BDZ-ZW1900

**NO6LMZ** 

BDZ.

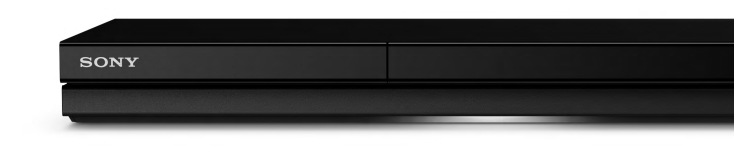

よくあるお問い合わせ、窓口受付時間などはホームページをご活用ください。

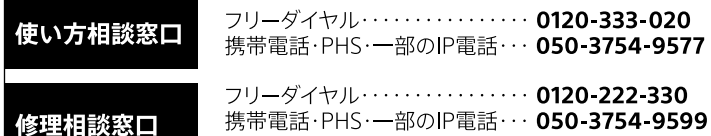

フリーダイヤル・・・・・・・・・・・・・・・ 0120-222-330 携帯電話·PHS·一部のIP電話… 050-3754-9599 ※取扱説明書・リモコン等の購入相談はこちらへお問い合わせください。 FAX (共通) 0120-333-389

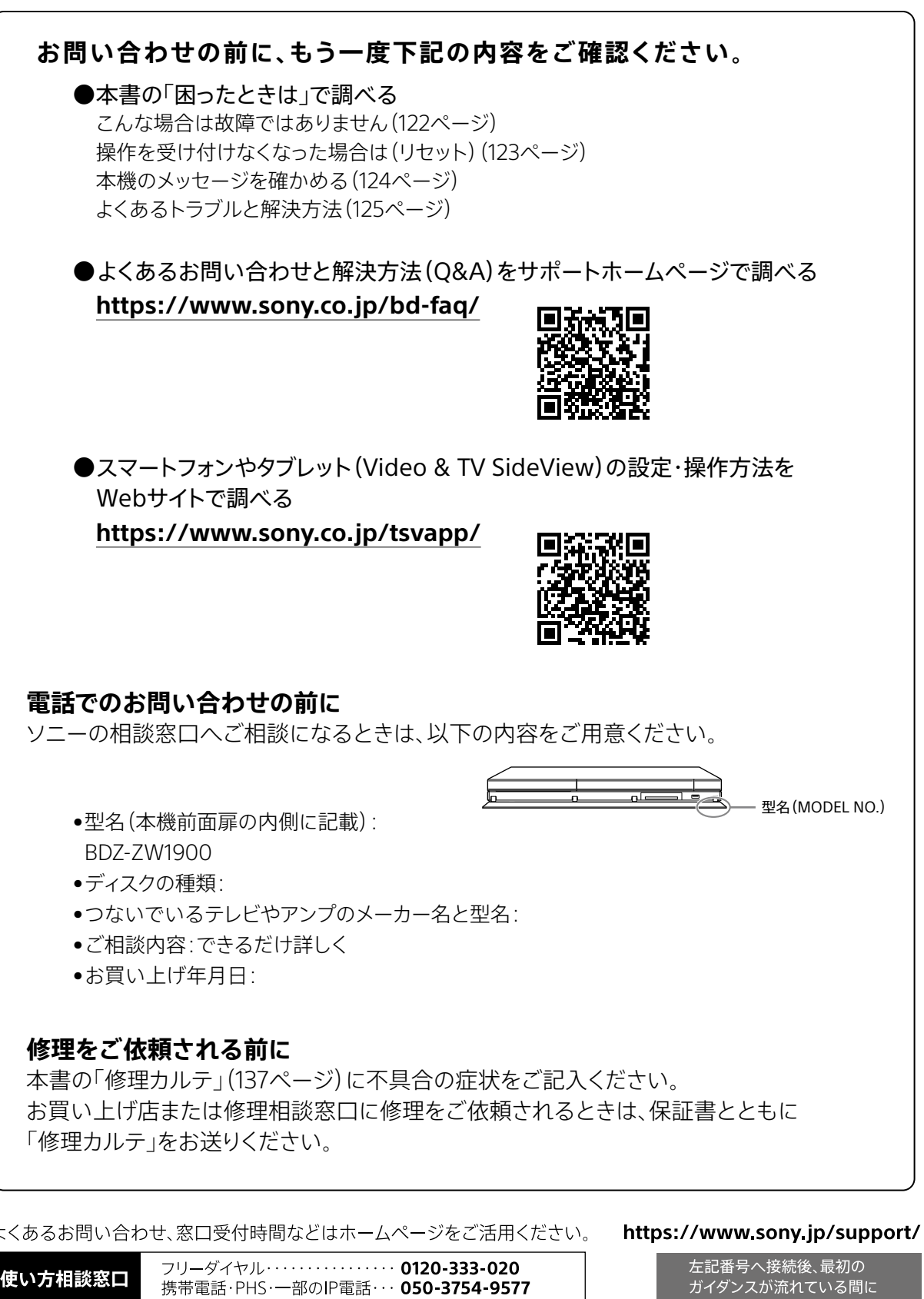

**「100」+「#」**  $\blacktriangleright$ を押してください。直接、

ソニー株式会社 〒108-0075 東京都港区港南1-7-1

担当窓口へおつなぎします。

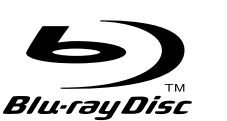

# 5-043-832-**02**(1)

# **SONY**

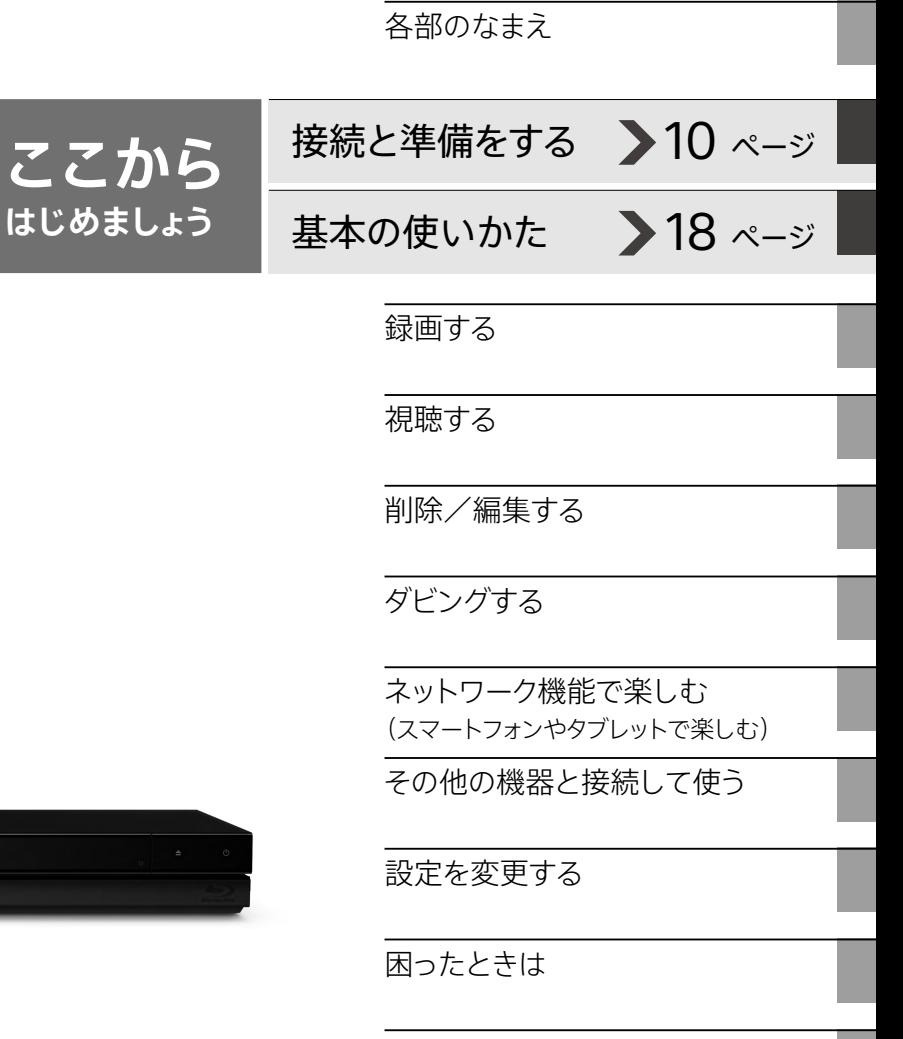

デジタルハイビジョンチューナー内蔵ハードディスク搭載 ブルーレイディスクTM/DVDレコーダー

# 取扱説明書

デジタアハイにションキューナートロ酸ンキューマーナーナーナーナーナーナーチュンク/DVDフロコション

**ON** 

その他

# BDZ-ZW1900

# **目次**

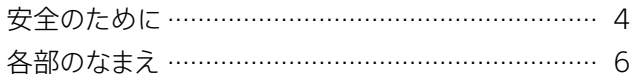

**初めてお使いになる方は、まずこちらを ご覧ください。**

**[接続と準備をする · · · · · · · · · · · · · · · · · · · · · ·10](#page-9-1)**

**[基本の使いかた · · · · · · · · · · · · · · · · · · · · · · · ·18](#page-17-1)**

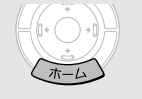

[やりたいことを一覧から選ぶ](#page-18-0) [録画/再生/削除をしてみよう](#page-19-0)

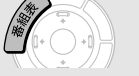

[番組をすばやく探して録画する](#page-21-0)

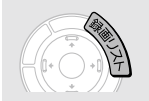

[録画した番組や映像をすばやく探して](#page-23-0) [再生/削除/ダビングする](#page-23-0)

# **[録画する](#page-26-0)**

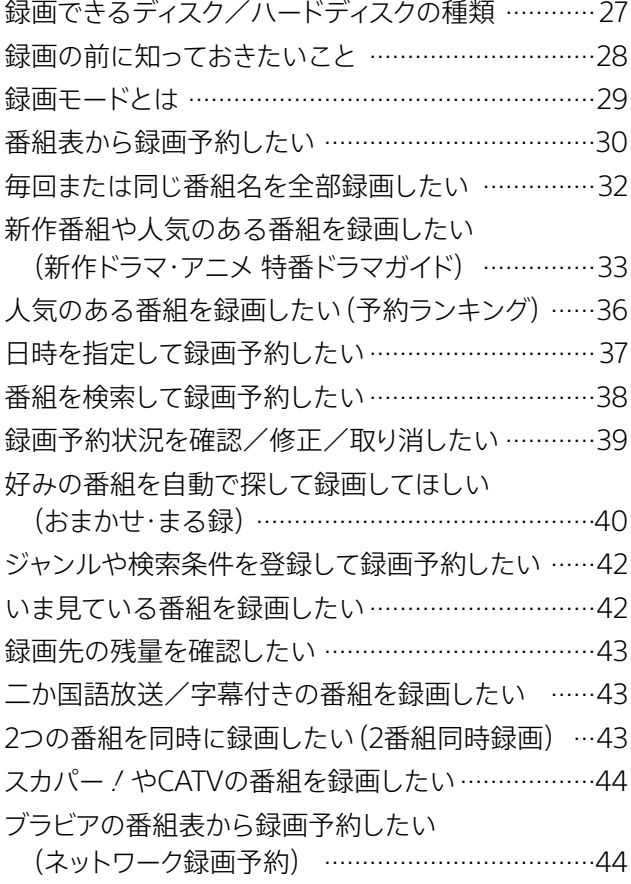

# **視聴する**

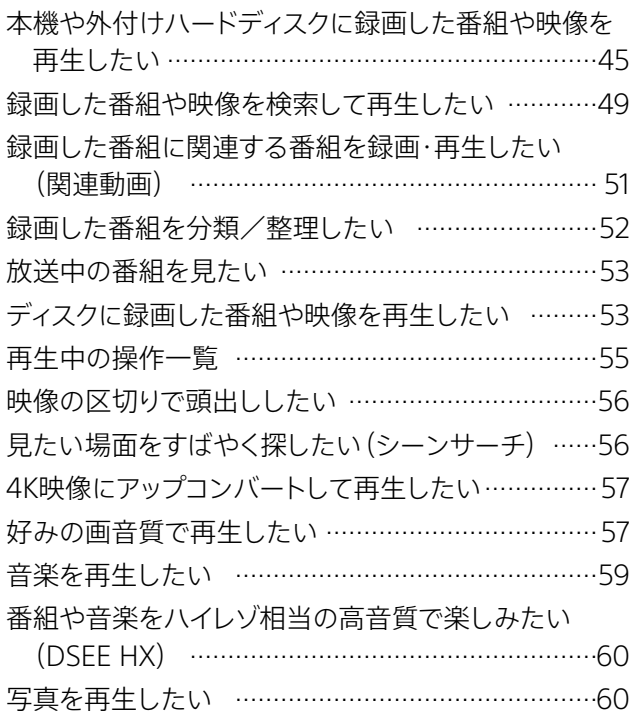

# **削除/編集する**

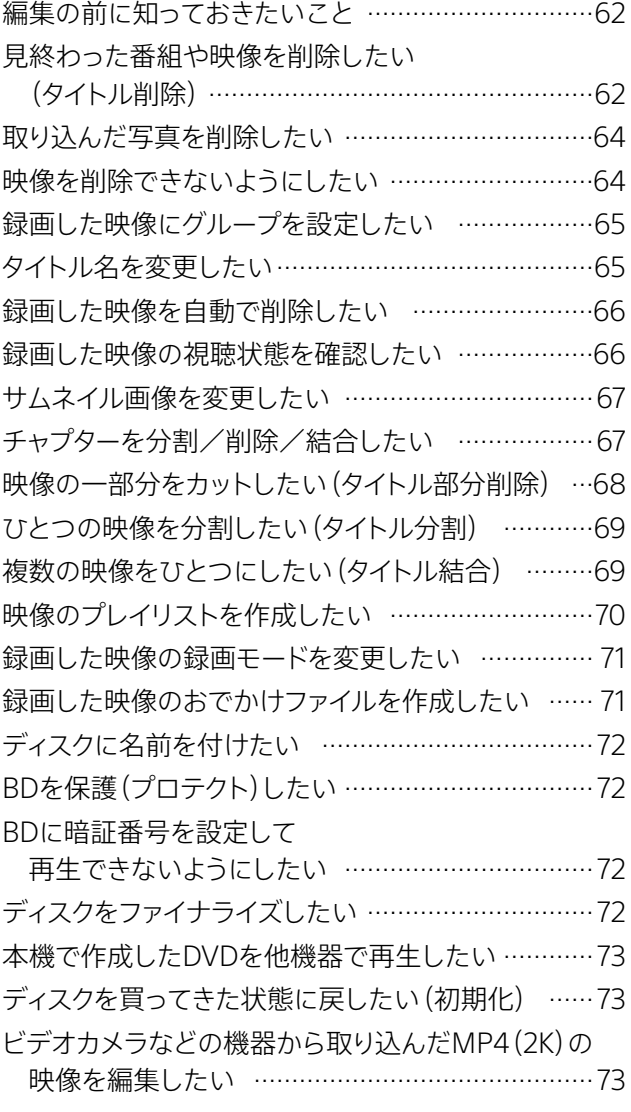

# **ダビングする**

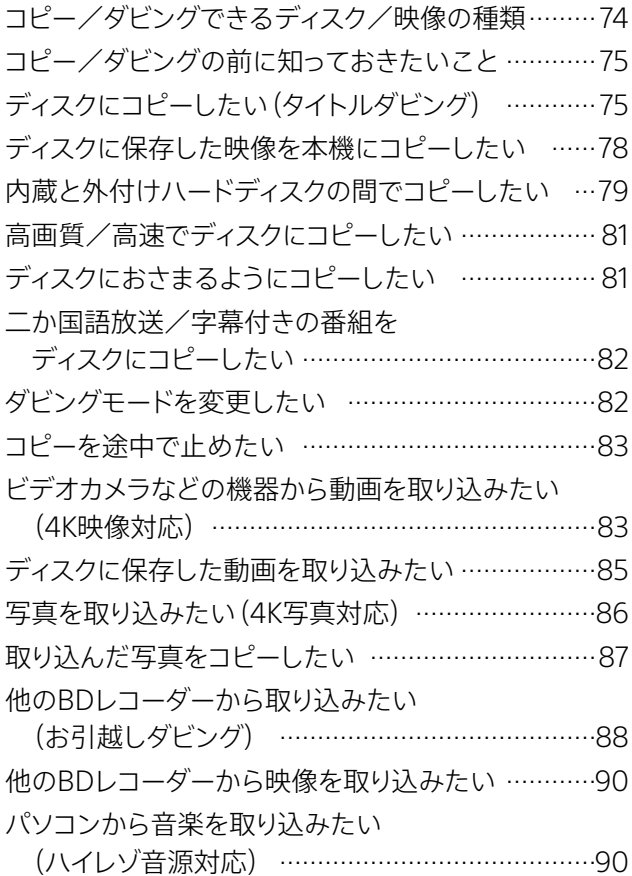

# **ネットワーク機能で楽しむ**

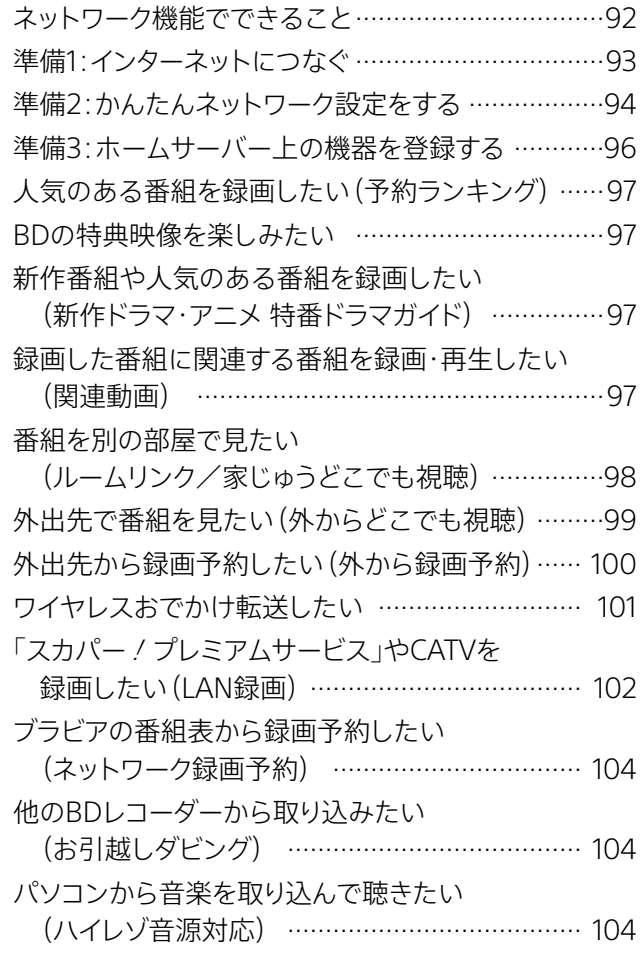

# **[その他の機器と接続して使う](#page-104-0)**

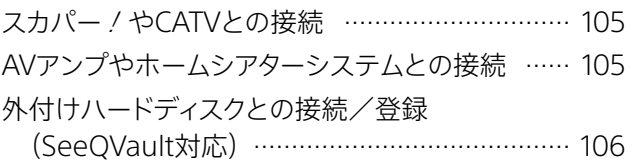

# **[設定を変更する](#page-108-0)**

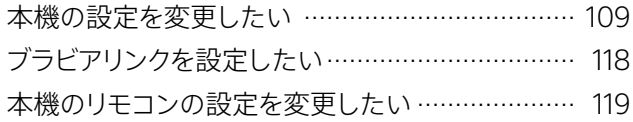

# **[困ったときは](#page-121-1)**

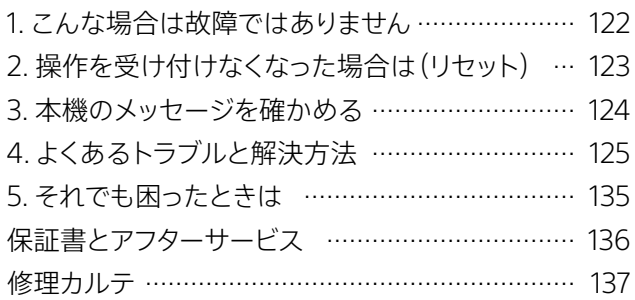

# **[その他](#page-138-0)**

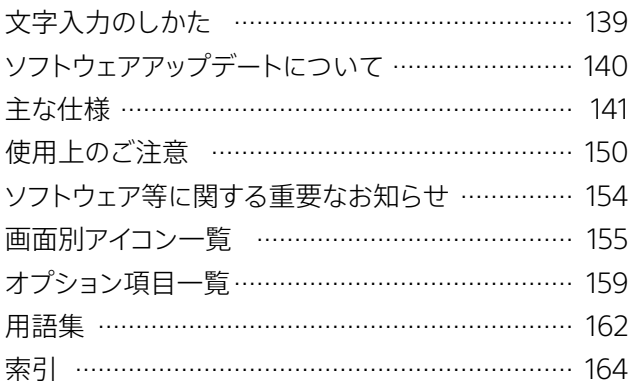

#### 本書の記載について

- • 本書で使われている画面イラストと、実際に表示される画面は異 なることがあります。
- 本書では、「ハードディスク」のことを「ハードディスク」または 「HDD」、「ブルーレイディスク」のことを「BD」と記載しています。
- 本書中の《 》内の項目はボタン名、[ ]内の項目は画面上に表示 される項目です。
- 本書で使われている画面イラスト内の番組名は一例であり、実際 の放送局での放送内容や実際の人物、地名などと関係ありません。
- 放送やネットワークのサービス事業者が提供するサービス内容(ソ ニーグループが提供するものを含む)は、変更・中止される場合が ありますが、ソニーは一切の責任を負わないものとします。

# <span id="page-3-0"></span>警告 安全のために

**→「使用上のご注意」 [150](#page-149-1)~[153ページ](#page-152-0) もあわせてお読みください。**

取扱説明書および製品では、次のような表示をし ています。表示の内容をよく理解してから本文をお

この表示の注意事項を守らないと、火災・感電な どにより死亡や大けがなど人身事故の原因となり

この表示の注意事項を守らないと、感電やその他 の事故によりけがをしたり周辺の家財に損害を与

咸雪

指のケガに 注意

**警告表示の意味**

えたりすることがあります。

**注意を促す記号**

火災

読みください。

人警告

八注意

ます。

電気製品は安全のための注意事項を守らないと火災や人身事故になることがあります。 この取扱説明書には、事故を防ぐための重要な注意事項と製品の取り扱いかたを示しています。 お読みになったあとは、いつでも見られるところに必ず保管してください。

ソニー製品は安全に充分配慮して設計されています。しかし、電気製品はすべて、間違った使いか たをすると、火災や感電などにより人身事故になることがあり危険です。事故を防ぐために次のこ とを必ずお守りください。

# **安全のための注意事項を守る**

[4](#page-3-0)[~5ページの](#page-4-0)注意事項をよくお読みください。製品全般の注意事項が記載されています。 [「使用上のご注意」\(150ページ\)も](#page-149-1)あわせてお読みください。

## **定期的に点検する**

設置時や1年に1度は、電源コードに傷みがないか、コンセントと電源プラグの間にほこりがたまって いないか、プラグがしっかり差し込まれているか、などを点検してください。

**故障したら使わない**

動作がおかしくなったり、キャビネットや電源コードなどが破損しているのに気づいたら、すぐにお 買い上げ店または修理相談窓口に修理をご依頼ください。

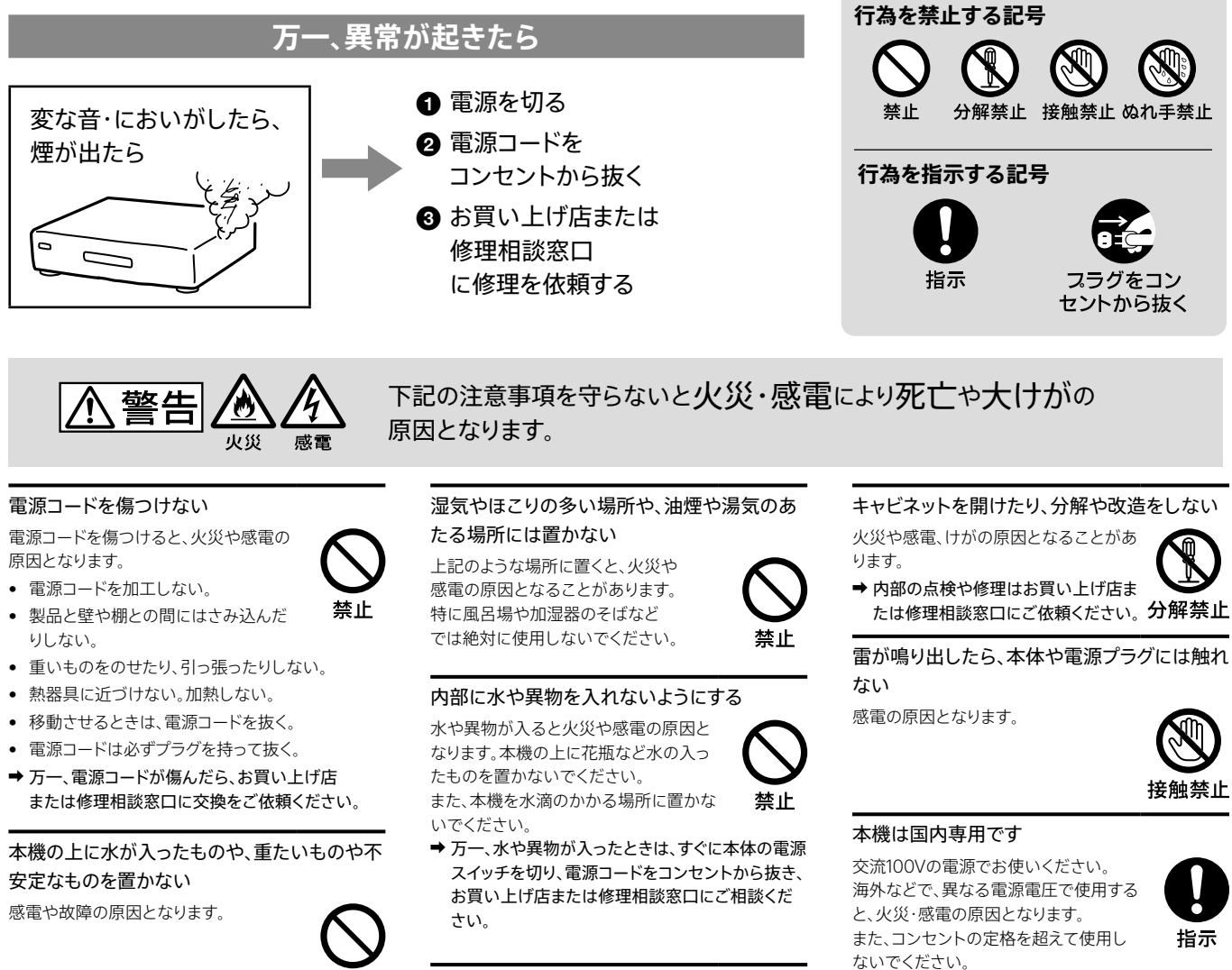

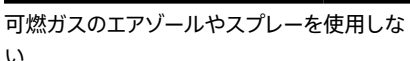

清掃用や潤滑用などの可燃性ガスを 本機に使用すると、モーターやスイッチ の接点、静電気などの火花、高温部品が 原因で引火し、爆発や火災が発生するお それがあります。

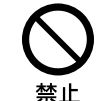

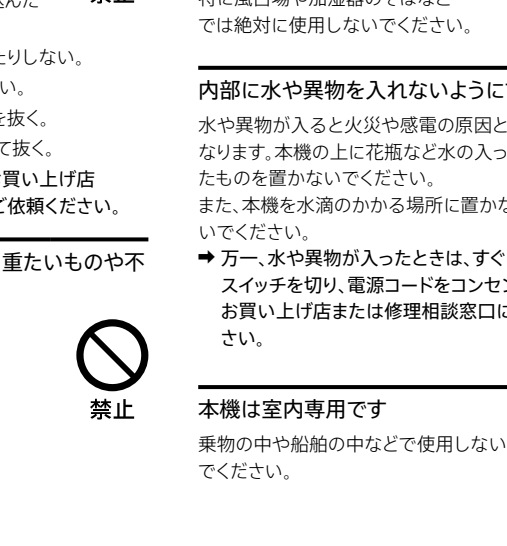

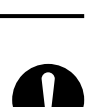

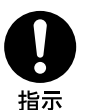

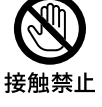

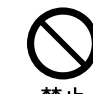

|<<注意|

下記の注意事項を守らないとけがをしたり周辺の家財に損害を与えたりすることがあります。

#### ぬれた手で電源プラグにさわらない

感電の原因となることが あります。

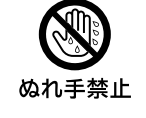

#### 風通しの悪い所に置いたり、通風孔をふさい だりしない

布をかける、じゅうたんの上や、壁や 家具に密接して置く、 通風孔をふさぐなど、放熱の妨げにな るようなことはしないでください。

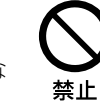

#### 大音量で長時間続けて聞かない

耳を刺激するような大きな音量で 長時間続けて聞くと、 聴力に悪い影響を与えることが あります。 特にヘッドホンで聞くときに ご注意ください。

→ 呼びかけられたら気がつく くらいの音量で聞きましょう。

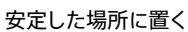

不安定な場所に置くと、製品が落ち てけがの原因となることがありま す。また、置き場所の強度も充分に 確認してください。

#### 本体の前に物を置かない

ディスクトレイが開く際に、物が倒 れて破損やけがの原因となること があります。

#### 幼児の手の届かない場所に置く

ディスクの挿入口などに手をはさま れ、けがの原因となることが あります。お子さまがさわらぬ ようにご注意ください。

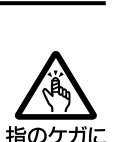

## コード類は正しく配置する

信号ケーブルや電源コードは足に ひっかけると機器の落下や転倒など により、けがの原因となることがあり ます。充分に注意して接続、配置して ください。

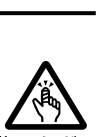

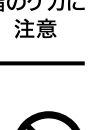

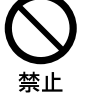

#### ひび割れ、変形したディスクや補修したディス クを使用しない

長期間使わないときは安全のために電源

移動させるとき、すべての信号ケーブルや電源

信号ケーブルや電源コードは足に ひっかけると機器の落下や転倒な どにより、けがの原因となることが

お手入れの際、電源コードを抜く 電源プラグを差し込んだ まま、お手入れをすると、 感電の原因となることが

絶縁劣化、漏電などにより火 災の原因となることが

コードを抜く

あります。

コードを抜く

あります。

あります。

本体内部でディスクが破損し、けが の原因となることがあります。

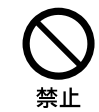

フラグをコン セントから抜く

フラグをコン セントから抜く

指示

# <span id="page-4-0"></span>**電池についての安全上のご注意**

液漏れ・破裂・発熱による大けがや失明を避けるため、下記の注意事項を必ずお守りください。

$$
\sum \stackrel{\scriptscriptstyle \text{def}}{=}\sum
$$

#### 電池の液が漏れたときは

#### **素手で液をさわらない**

電池の液が目に入ったり、身体や

/

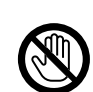

指示

衣服につくと、失明やけが、 皮膚の炎症の原因となることがあ スロックエック・コード。コーク、<br>ります。そのときに異常がなくても、 **接触禁止** 液の化学変化により、時間が経って から症状が現れることがあります。

#### **必ず次の処理をする**

- →液が目に入ったときは、目をこ すらず、すぐに水道水などのき れいな水で充分洗い、 ただちに医師の治療を受けてく ださい。
- → 液が身体や衣服についたときは、すぐに きれいな水で充分洗い流してください。 皮膚の炎症やけがの症状があるときは、 医師に相談してください。

#### 電池は乳幼児の手の届かない所に置く

電池は飲み込むと、窒息や胃などへの 障害の原因となることがあります。

→万一、飲み込んだときは ただちに医師に相談して ください。

電池を火のそばや直射日光のあたるところな ど、高温の場所で使用、保管、放置しない、加 熱・分解・改造・充電しない、水でぬらさない

破裂したり、液が漏れたりして、 けがややけどの原因となることが あります。

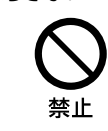

禁止

禁止

指定以外の電池を使わない、新しい電池と 使用した電池または種類の違う電池を混ぜて 使わない

電池の性能の違いにより、破裂したり、 液が漏れたりして、けがややけどの 原因となることがあります。

#### +と-の向きを正しく入れる

+と-を逆に入れると、ショートし て電池が発熱や破裂をしたり、液が 漏れたりして、けがややけどの原因 となることがあります。

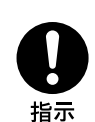

→機器の表示に合わせて、正しく入 れてください。

使い切ったときや、長時間使用しないときは、 電池を取り出す

電池を入れたままにしておくと、 過放電により液が漏れ、けがや やけどの原因となることが あります。

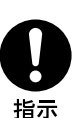

リモコンの電池フタを開けて使用しない

リモコンの電池フタを開けたまま 使用すると、漏液、発熱、発火、破裂 などの原因となることがあります。 →フタを閉めて使用してください。

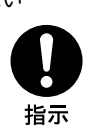

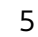

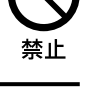

埜止

# 各部のなまえ

# 本体前面

本体のボタンはリモコンの同じ名前のボタンと同じ働きをします。

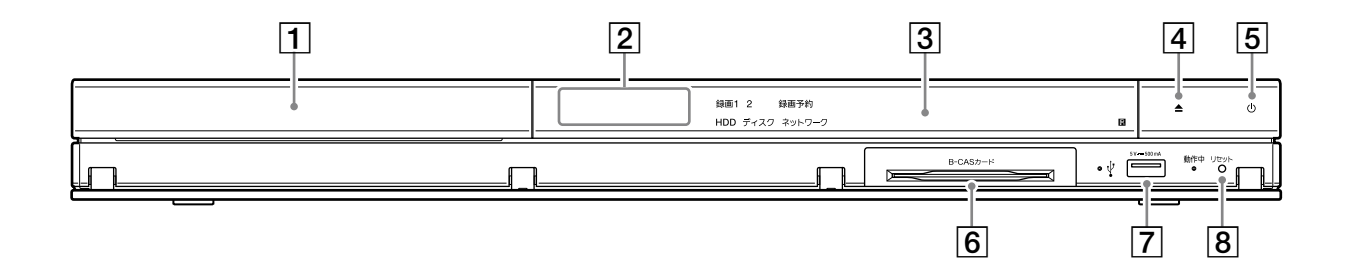

## **ちょっと一言**

- • [本体表示の明るさ]で表示窓の明るさを設定できます([113ページ\)](#page-112-0)。
- ディスクトレイ
- 表示窓[\(124](#page-123-0)ページ) 再生経過時間やダビング進行状況、メッセージなどを表示 します。
- 3 リモコン受光部日
- |4| ▲(開/閉)ボタン([53](#page-52-0)ページ) ディスクトレイを開閉します。
- (電源)ボタン
- B-CASカード挿入口
- (USB)AV周辺機器用端子([83](#page-82-0)[、106ペ](#page-105-1)ージ) AV周辺機器専用です。ビデオカメラなどからの動画の取 り込みやSeeQVault対応外付けハードディスクの再生が できます。
- リセットボタン([123](#page-122-2)ページ)

## 前面の扉の開きかた

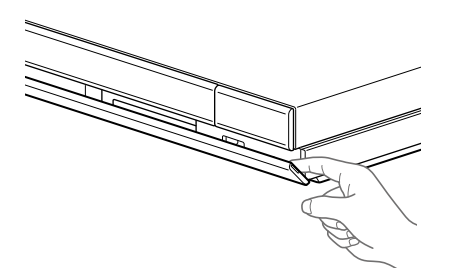

# 本体前面のランプ

本体前面のランプの点灯や点滅は、本機の状態をあらわしています。 点灯しているときは、以下をご覧ください。 ランプが点滅しているときは[、124ページを](#page-123-0)ご覧ください。

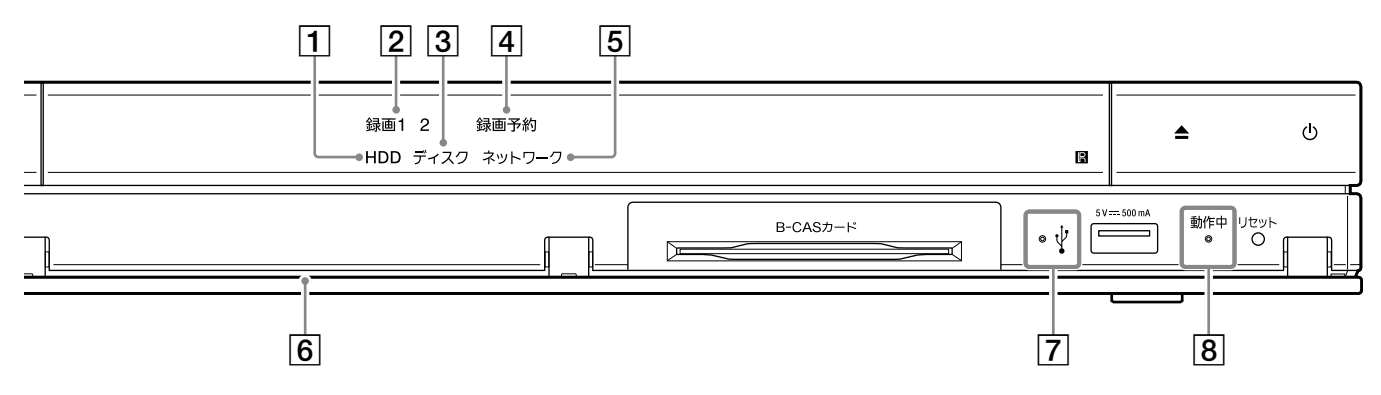

#### **ちょっと一言**

• [本体表示の明るさ]でランプの明るさを設定できま[す\(113ページ\)](#page-112-1)。

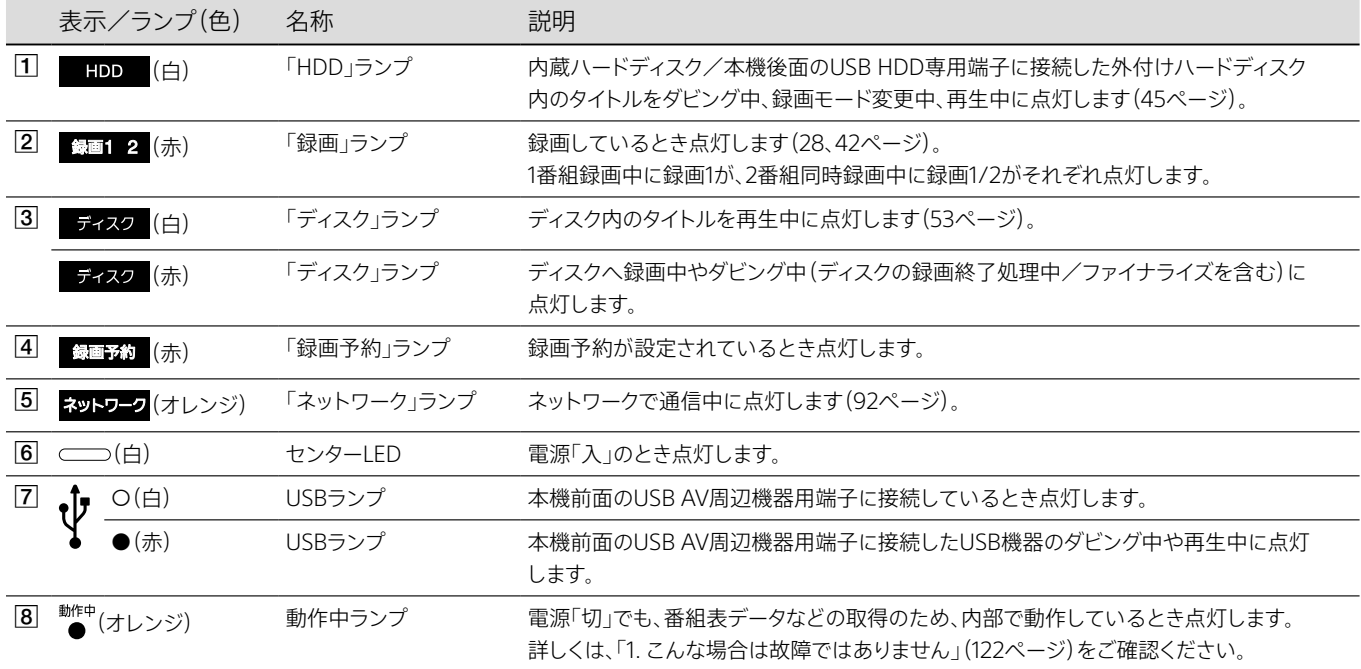

# 各部のなまえ(つづき)

# 本体後面

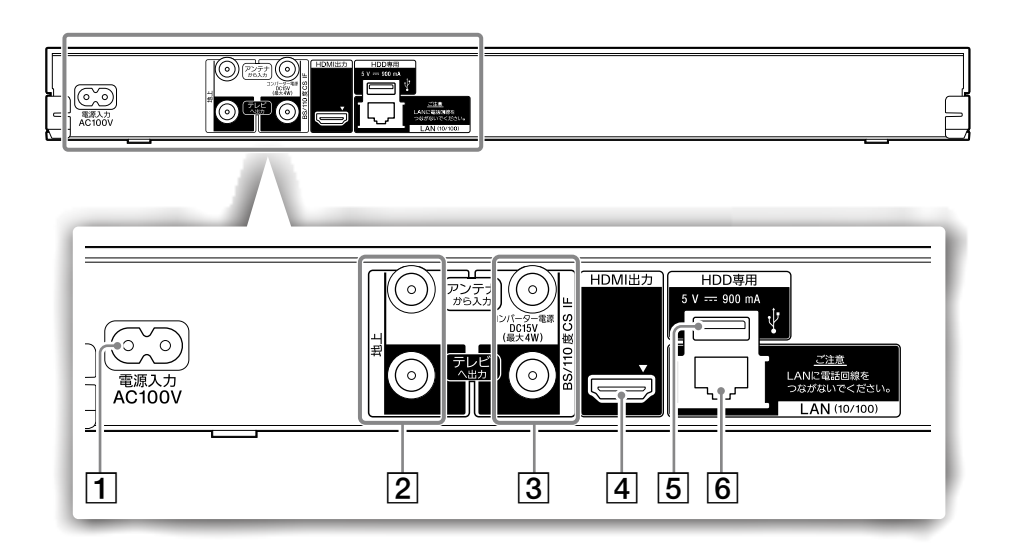

- 電源入力端子
- 2 地上入力/出力端子
- 3 BS/110度CS-IF入力/出力端子
- [4] HDMI出力端子

**5** ∲ (USB) HDD専用端子([106ペ](#page-105-2)ージ) SuperSpeed USB(USB 3.0準拠)

**6** LAN (10/100)端子 [\(93ペ](#page-92-0)ージ)

# リモコン

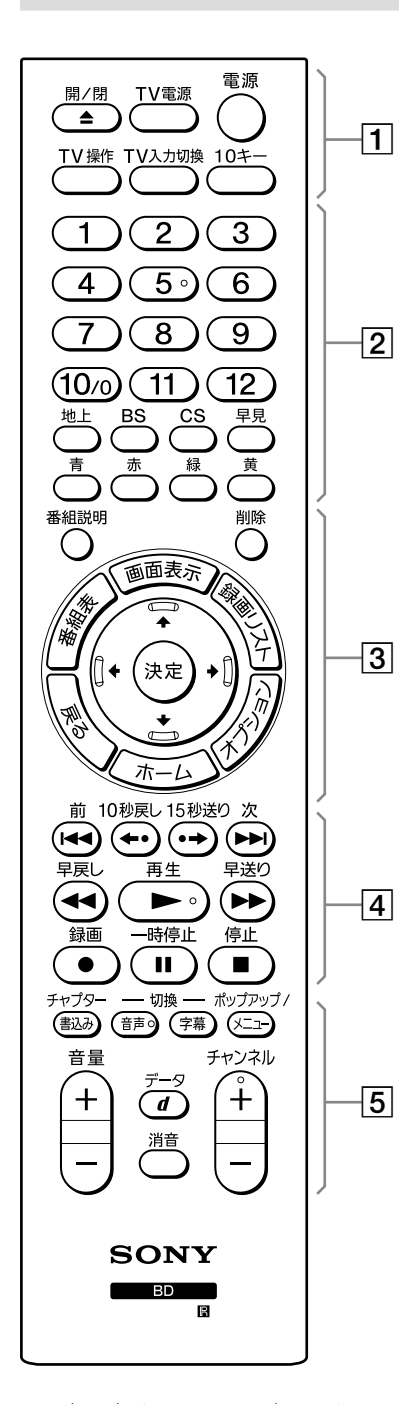

\* 凸(突起)が付いています(数字ボタンは 「5」のみ、《チャンネル+/-》ボタンは 「+」のみ)。操作の目印としてお使いく ださい。

#### **ちょっと一言**

• 次のボタンを押すと、本機の電源が入り ます。 《録画リスト》ボタン/▲《開/閉》ボタ ン/《ホーム》ボタン/《番組表》ボタ >/▶《再生》ボタン。

# $\vert$ 1

開/閉([53](#page-52-0)ページ) ディスクトレイの開け閉めをします。 TV電源

テレビの電源を入/切します。

電源 本機の電源を入/切します。

#### $\boxed{2}$

数字ボタン1~12\* 数字ボタンに登録されたチャンネルを選局 したり、数字や文字を入力したりします([53](#page-52-3)、 [72](#page-71-0)[、139ページ\)](#page-138-1)。

カラーボタン([23](#page-22-0)[、46](#page-45-0)[、49](#page-48-0)[、52](#page-51-0)[、56、](#page-55-0) [139ペ](#page-138-1)ージ) 録画番組の再生中、番組表や録画リストな どの表示中に便利な操作ができます。

### $\boxed{3}$

#### 番組説明([155](#page-154-1)ページ)

削除([62](#page-61-0)ページ) 画面表示([55](#page-54-0)ページ)

その時の画面に合わせて情報を表示します。 番組表([22](#page-21-1)[、30ペ](#page-29-1)ージ)

録画リスト([24](#page-23-1)[、45ペ](#page-44-0)ージ)

#### $\sqrt{4}$

前([55](#page-54-0)ページ) 10秒戻し/15秒送り([55ペ](#page-54-0)ージ) 次([55](#page-54-0)ページ) 早戻し([55](#page-54-0)ページ)

再生\*

#### $\boxed{5}$

チャプター書込み[\(56ペ](#page-55-1)ージ) 音声切換\*/字幕切換([55](#page-54-0)ページ) ポップアップ/メニュー([55ペ](#page-54-0)ージ) 音量+/- 音量を調節します。

TV操作[\(119ペ](#page-118-1)ージ) テレビを操作するときに押します。操作時に は光ります。

TV入力切換 テレビの入力を切り換えます。

10キー[\(53ペ](#page-52-2)ージ) 番組視聴中に、チャンネル番号を入力して 選局するときに使います。

地上/BS/CS[\(53ペ](#page-52-4)ージ) 地上/BS/CS放送に切り換えます。 同じボタンをくり返し押すと、テレビ→ラジ オ→データの順で放送に合わせて切り換え ます。

早見[\(46](#page-45-0)ページ) 再生中に押すと、音声付き早見再生します。

#### /決定

戻る 前の画面に戻ります。

オプション[\(22](#page-21-1)[、55](#page-54-0)[、159ペ](#page-158-1)ージ) その画面ごとにできることを表示します。

ホーム ホームメニューを表示します。

#### 早送り[\(55](#page-54-0)ページ)

録画[\(42ペ](#page-41-0)ージ)

一時停止[\(55ペ](#page-54-0)ージ)

### 停止 録画、再生などを停止します。

#### dデータ

視聴中の番組とその番組に連動するデータ 放送を切り換えます。

#### 消音

音量を消します。

チャンネル+\*/-[\(53ペ](#page-52-3)ージ) チャンネルを切り換えます。

# <span id="page-9-1"></span><span id="page-9-0"></span>接続と準備をする

# **STEP1**

# **アンテナをつなぐ** ご家庭はどのタイプですか?

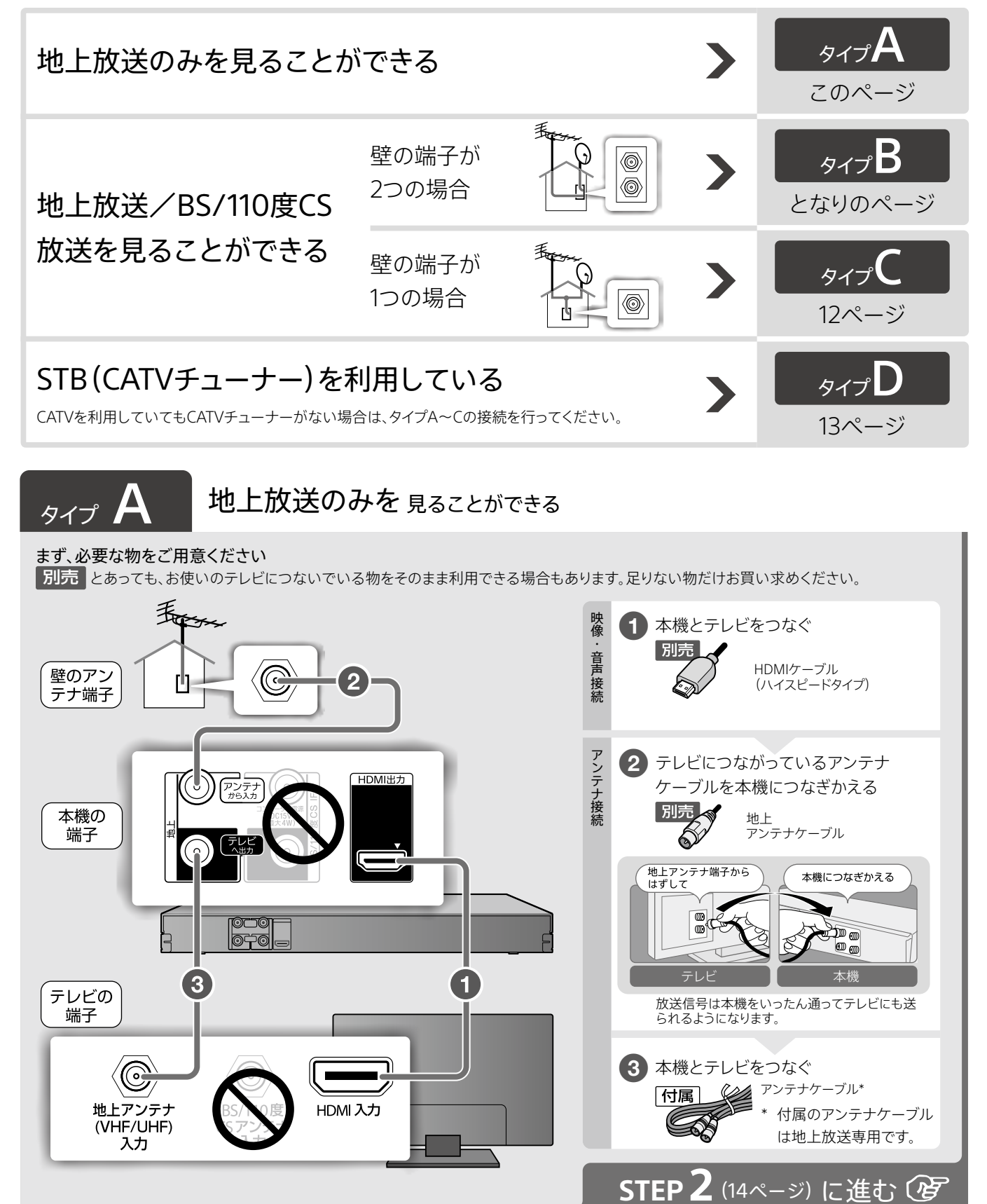

# **熱のこもらない所に設置してください**

**動画で接続方法を紹介しています**

- ●詳しく[は「使用上のご注意」\(150ページ\)を](#page-149-1)ご覧ください。
- • 買い替えや追加購入したときの接続方法の紹介もありま す。インターネットで下記アドレスを入力してください。 <https://www.sony.jp/support/bd/>

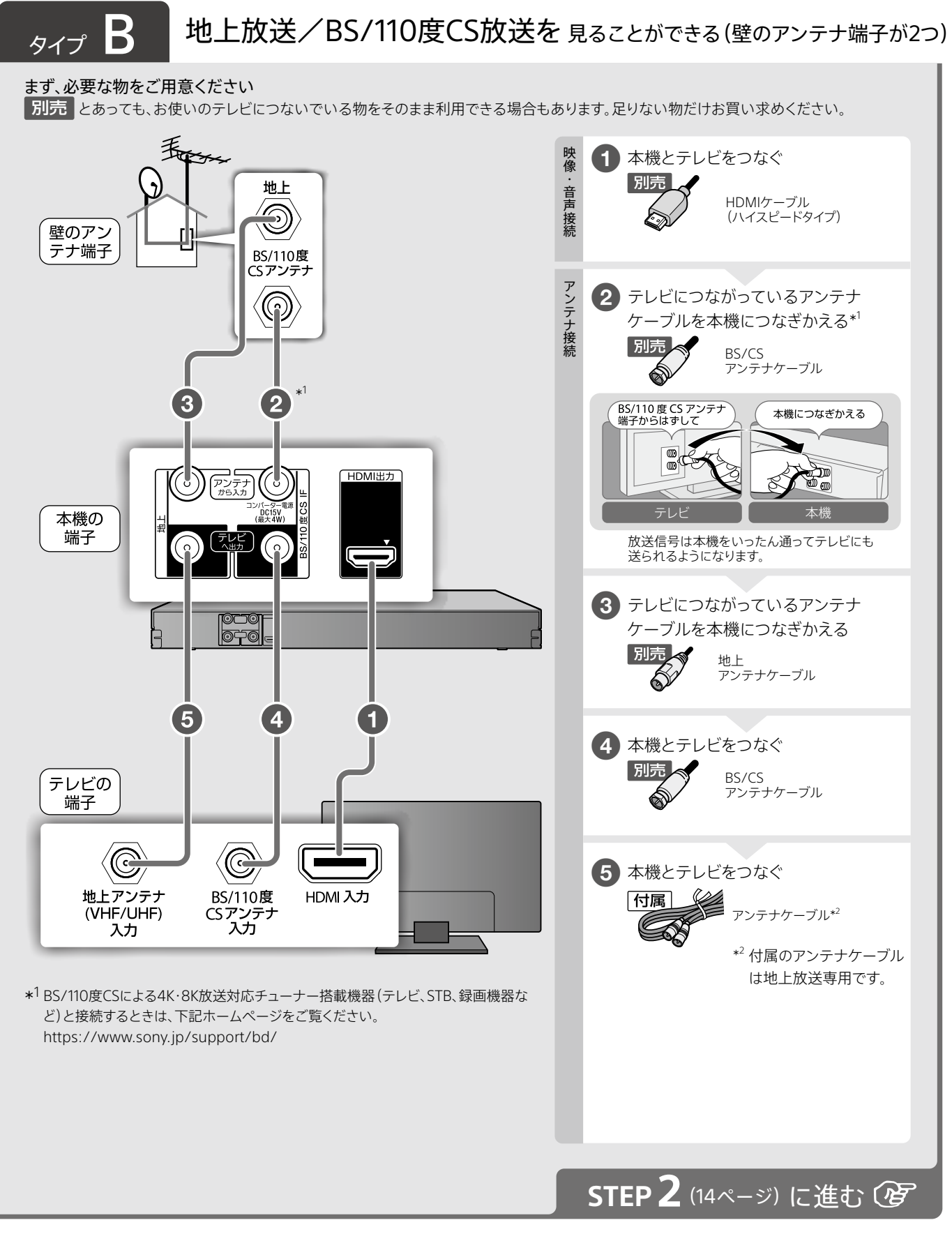

<span id="page-11-0"></span>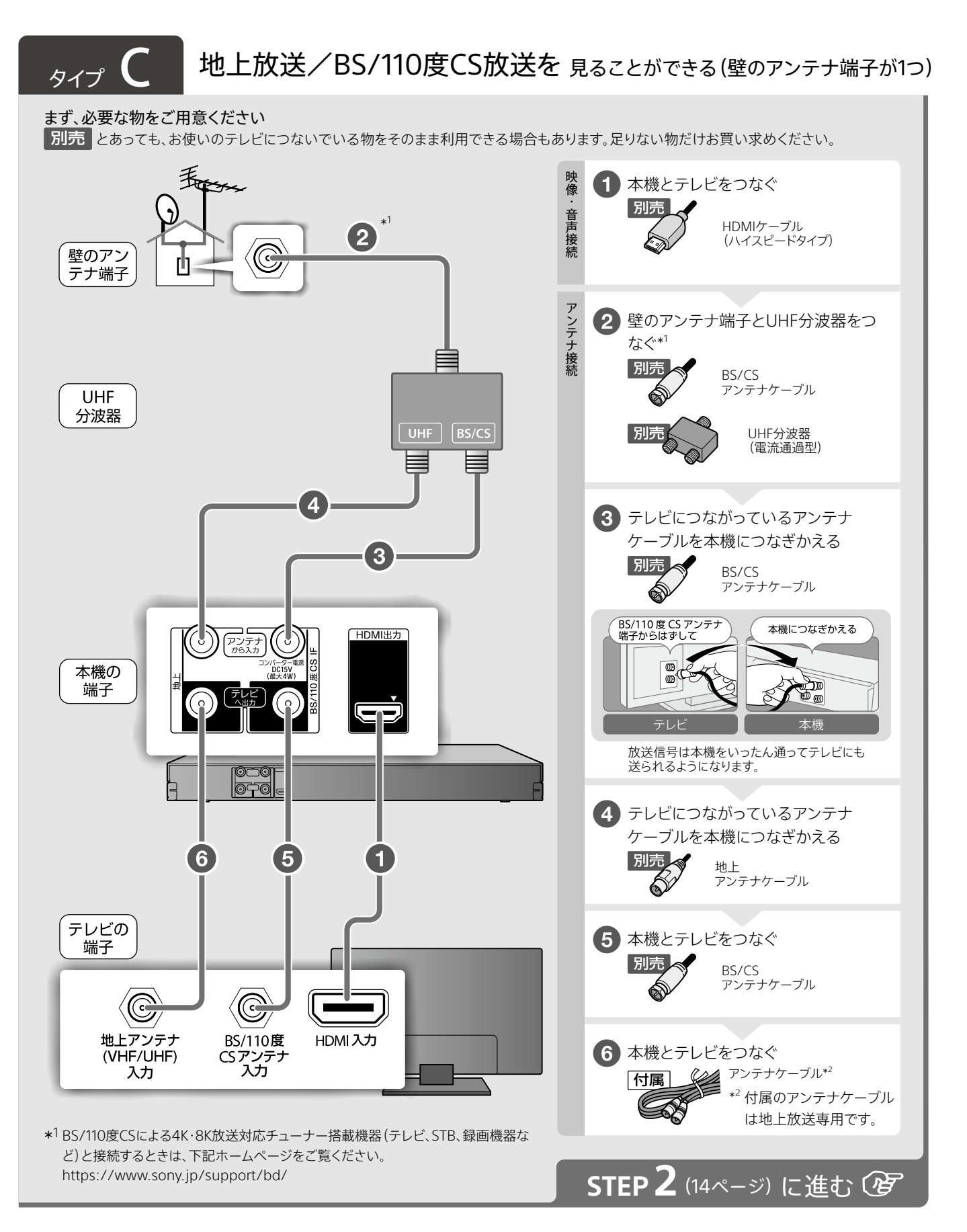

# **熱のこもらない所に設置してください**

●詳しく[は「使用上のご注意」\(150ページ\)を](#page-149-1)ご覧ください。

# **動画で接続方法を紹介しています**

• 買い替えや追加購入したときの接続方法の紹介もありま す。インターネットで下記アドレスを入力してください。 <https://www.sony.jp/support/bd/>

<span id="page-12-0"></span>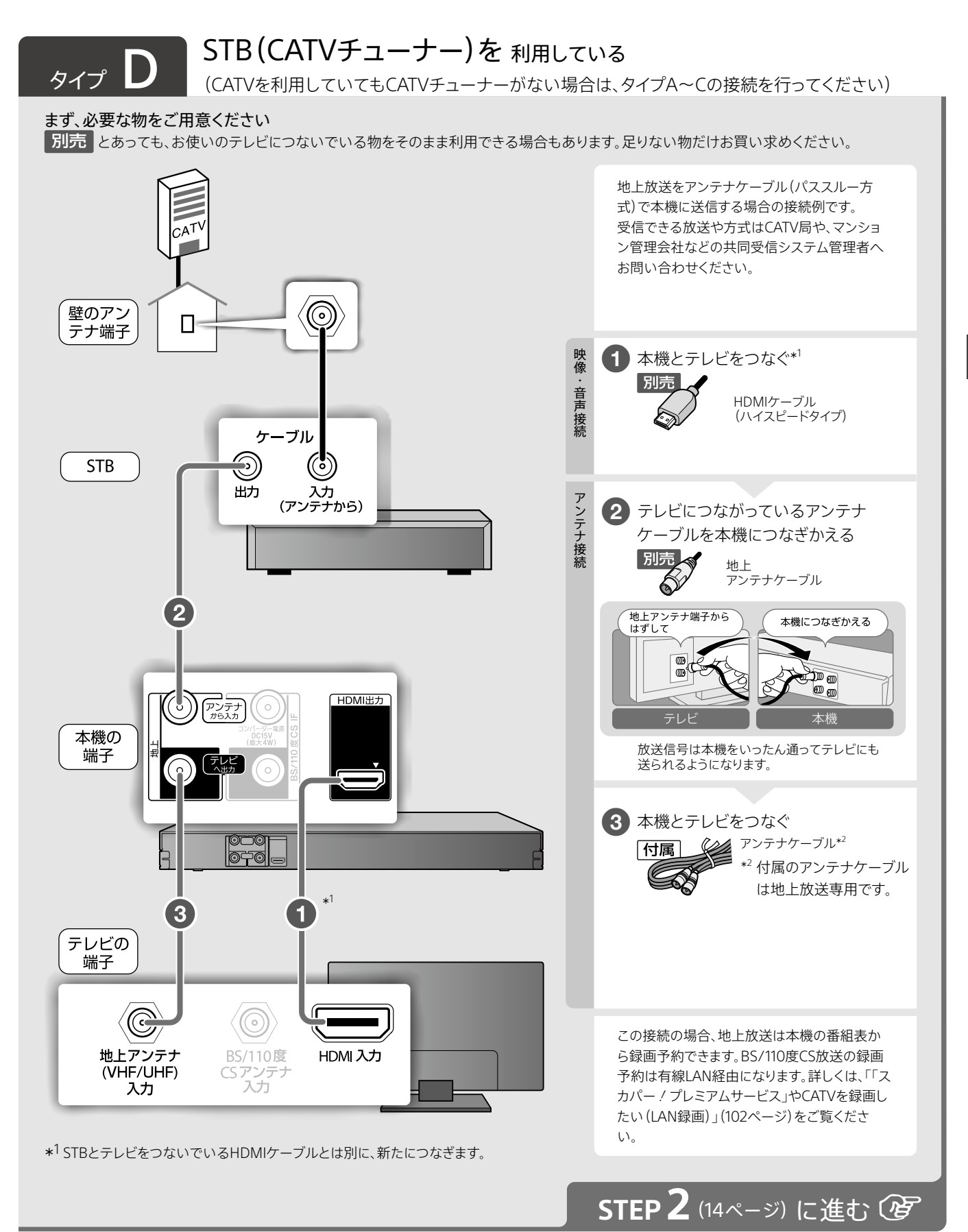

# 接続と準備をする(つづき)

# **STEP2**

# <span id="page-13-0"></span>**インターネットにつなぐ**

本機をインターネットにつなぐと、「ネットワーク機能でできるこ[と」\(92ページ\)の](#page-91-0)機能をお使いいただけます。 インターネットに接続しない、またはあとで接続する場合は、STEP3に進んでください。

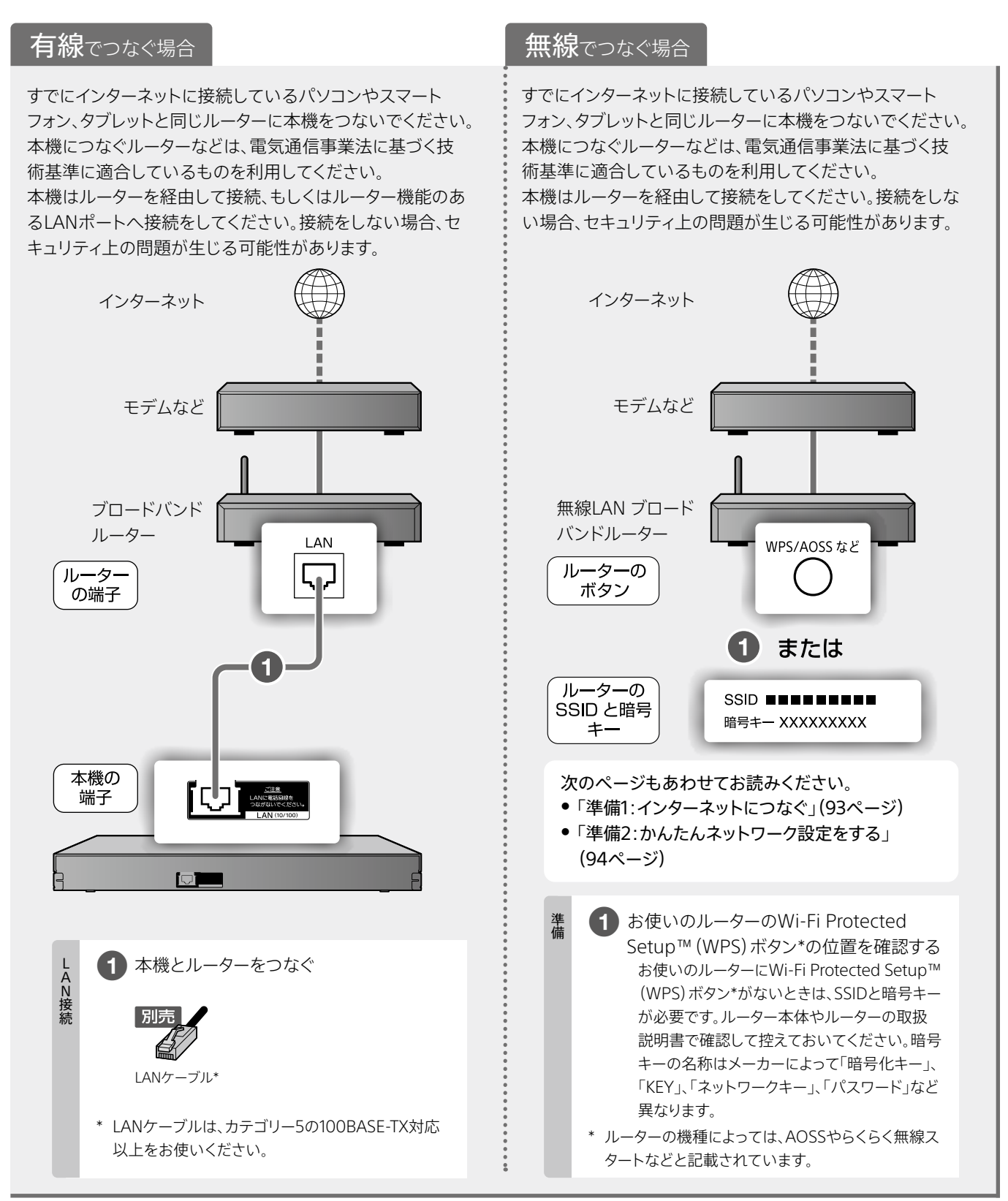

# STEP 3 **B-CASカードを入れる**

**1**  同封の「ビーキャス(B-CAS)カード使用許諾 契約約款」の内容を読み、了解されたうえで、 台紙からB-CASカードをはがす。

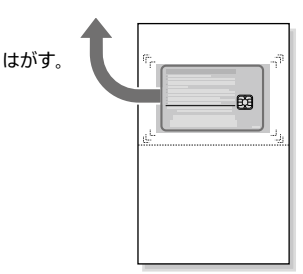

**2**  本機前面の扉を開き、B-CASカードを奥まで しっかり挿入する。

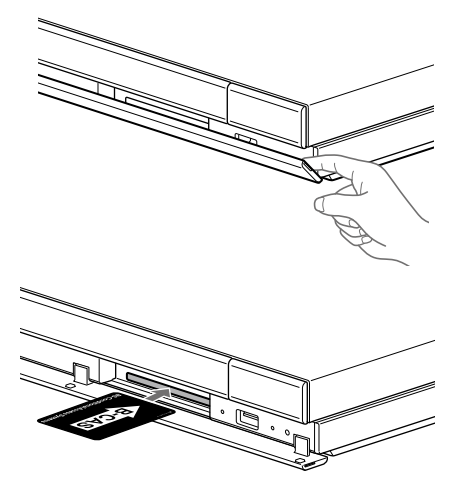

図のとおり、色のついた面を上にして、矢印の方向に 挿入する。

番組の著作権保護のためデジタル放送は、B-CASカード を挿入していないと録画や視聴をすることができません。

B-CASカードが貼ってある台紙の内容にご不明な点が あるときは、B-CASカスタマーセンター(電話番号0570- 000-250)へお問い合わせください。

# **リモコンを準備する**

**1**  電池カバーをはずす。

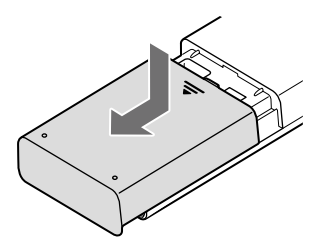

**2**  リモコンに電池を入れる。 ⊕と⊝の向きをリモコンの表示にあわせ、単4形乾電池 (付属)を⊝側から入れてください。

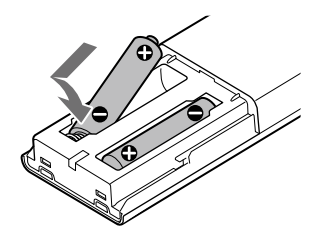

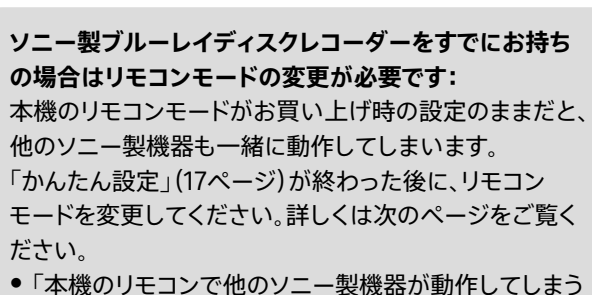

- ときは[」\(120ページ\)](#page-119-0)
- ●「リモコンモードを変更する(本体、リモコン[\)」\(120](#page-119-1) [ページ\)](#page-119-1)

# 接続と準備をする(つづき)

# **電源コードをつなぐ**

**1**  すべての接続が終わった後、電源コード(付 属)をつなぐ。 電源コードをつないだ後、本機を移動しないでください。 振動や衝撃を与えると、ハードディスクが故障することが あります。  $\frac{1000}{1010}$  $\odot$ 襾 □□→ ②壁のコンセントへ 電源コードをつなぐと、本機の準備が始まります。 準備中は本体の表示窓に次の表示が出ます。 HELLO WA II 準備中 表示なし 電源が「切」の状態 「表示なし」になっても、本機を操作できるまでにしばらく 時間がかかることがあります。

「使用上のご注意」([150~](#page-149-1)[153ページ\)](#page-152-1)もあわせてお 読みください。

- 内蔵ハードディスクについての重要なお願い
- 操作を受け付けないときは
- 設置場所について

# **STEP 5** STEP 6

# **電源を入れ、テレビに本機 の画面を表示する**

**1**  本機の電源を入れる。 センターLEDが点灯するまでお待ちください。

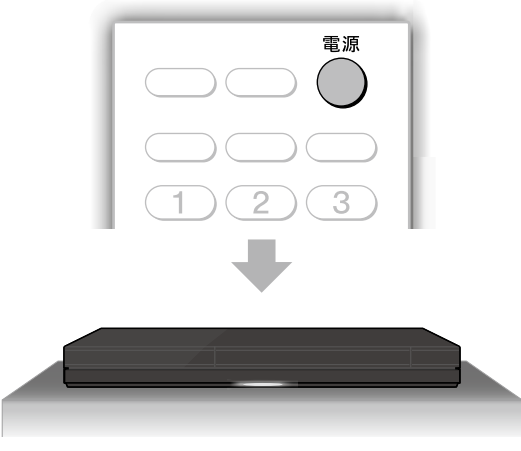

準備が完了しても、本機を操作できるまでにしばらく時 間がかかることがあります。

**2**  テレビの電源を入れ、以下の画面が映るよう にテレビの入力を切り換える。

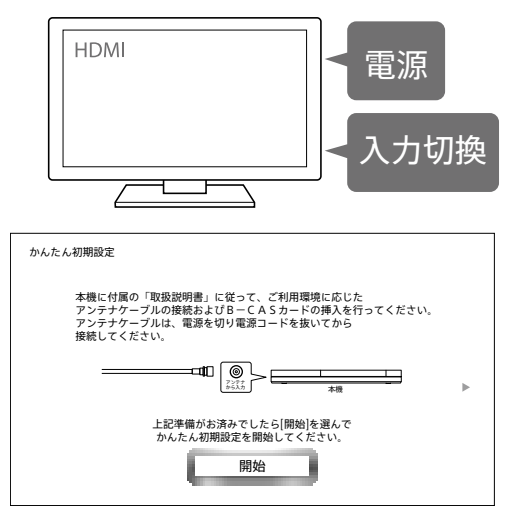

初期設定画面が表示されないときは:

- ˎ HDMIケーブルの接続を確かめる。
	- ˋ ハイスピードタイプのHDMIケーブルで、つないで 試してください。
	- つなぎ直してみてください。しっかり差し込まれて いない可能性があります。
	- ˋ アンテナケーブルだけでは表示できません。
	- 断線している可能性があります。別のハイスピー ドタイプのHDMIケーブルで、つないで試してくだ さい。

# **かんたん設定の設定方法を紹介しています**

• インターネットで下記アドレスを入力してください。 <https://www.sony.jp/support/bd/>

# <span id="page-16-0"></span>**STEP7 かんたん設定をする**

# 1 →を押し、かんたん初期設定を開始する。

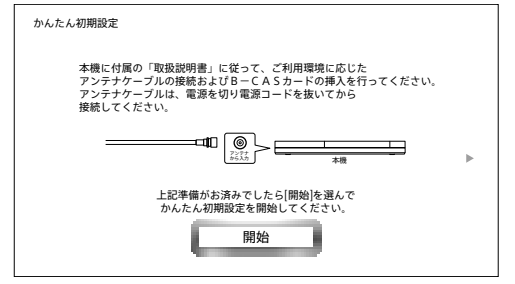

2 画面に従って◆◆◆→で項目を選び、《決定》ボ タンで確定する。

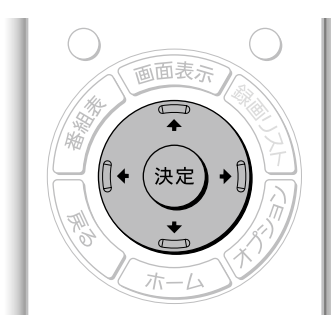

## リモコンの操作

- →:進む +→:項目を選ぶ
- :戻る 決定:決定する
- **3**  かんたんネットワーク設定、かんたん機能設 定を行う。

STEP2でインターネットにつなぐ準備をした場合は、[か んたんネットワーク設定]を選んで、かんたんネットワーク 設定を行ってください。

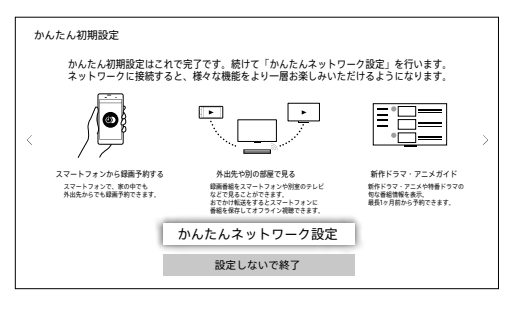

**これで接続と準備ができました!**

# かんたん初期設定とは:

本機を使うために必要な設定です。必ず最後まで行って ください。

- ˎ 地上放送受信設定
- ˎ BS/CS放送受信設定
- スタンバイモードの設定
- ˎ モニター別画質設定
- リモコン設定 本機のリモコンでテレビの操作も行う場合に設定しま す。
- 番組表取得

# かんたんネットワーク設定とは:

ネットワークで楽しむ機能のための設定です。設定の前 にネットワーク接続が必要です。後からでも設定できます [\(94ページ\)](#page-93-0)。

# かんたん機能設定とは:

新作ドラマ・アニメ 特番ドラマガイド、おでかけファイル の録画中同時作成、予約ランキング・視聴数などの設定 を行います。後からでも設定できます。

# 設定をやり直すには:

- 1 《ホーム》ボタンを押す。
- 2 [設定/お知らせ]>[かんたん設定]を選ぶ。 以下、やり直したい設定を選びます。

[かんたん初期設定] 引越しやテレビの買い替え時に設定します。 [かんたんネットワーク設定] ネットワーク機能を使うときやネットワーク環境が変わったとき に設定します。 [かんたん機能設定]

# 本機のリモコンで他のソニー製のBD対 応機器が動作してしまうときは:

「本機のリモコンの設定を変更したい[」\(119ページ\)](#page-118-2)を ご覧ください。

<span id="page-17-1"></span><span id="page-17-0"></span>基本の使いかた

本機の主な機能は、《ホーム》ボタン、《番組表》ボタン、《録画リスト》ボタンを押すと 表示される画面から選びます。

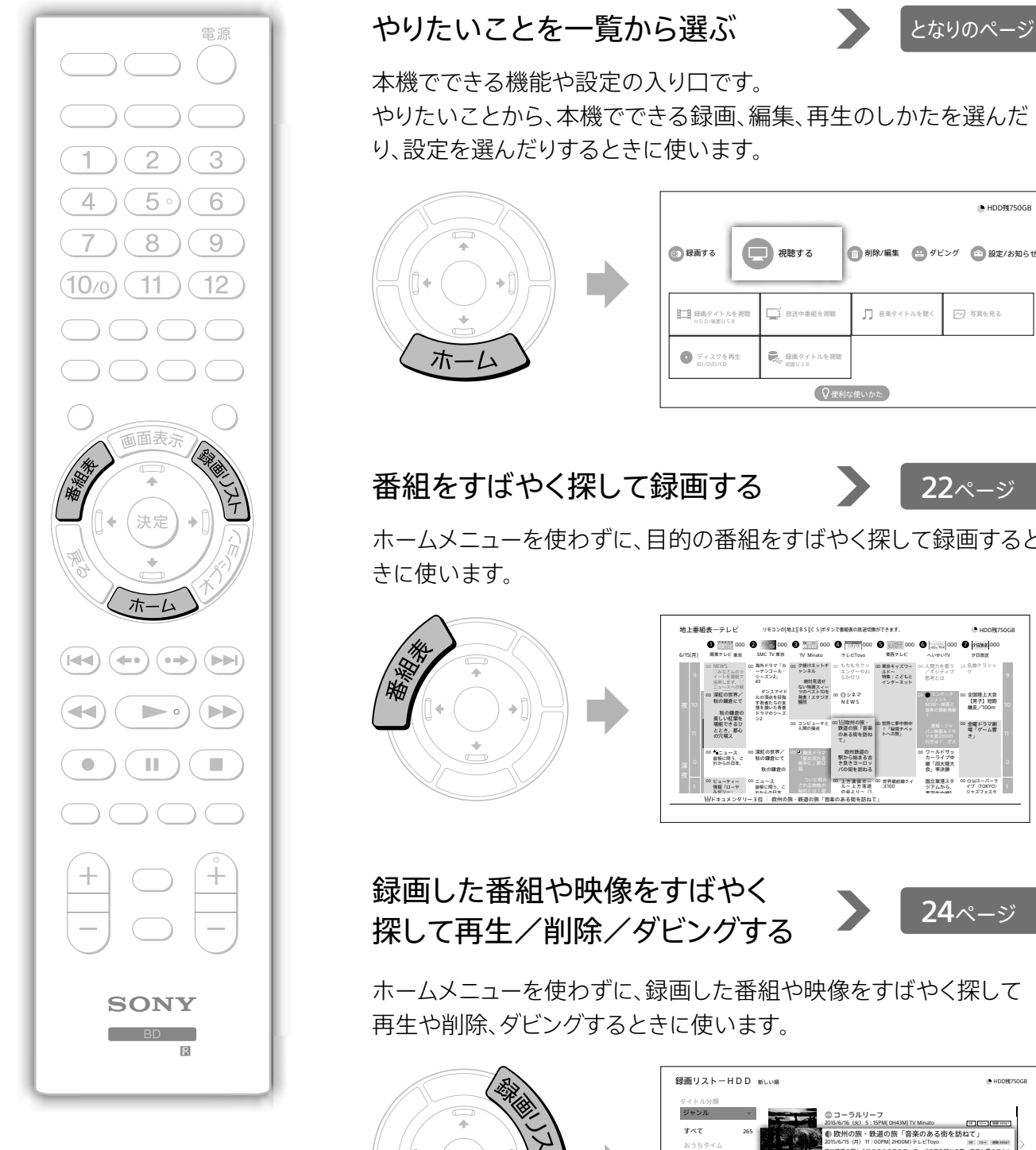

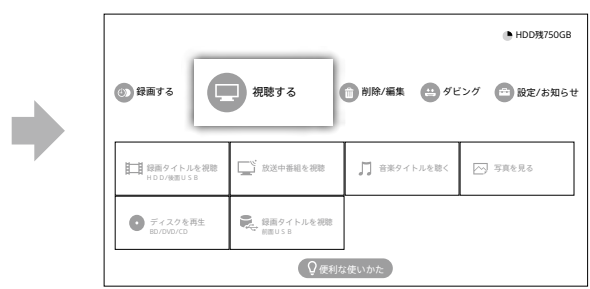

# 番組をすばやく探して録画する

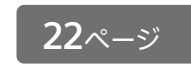

ホームメニューを使わずに、目的の番組をすばやく探して録画すると

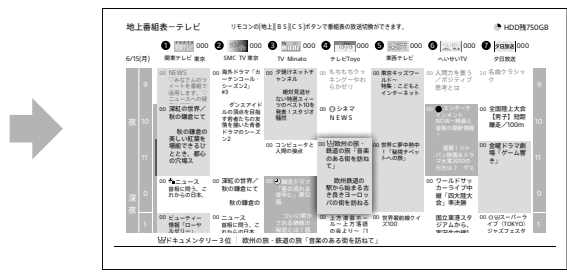

# 録画した番組や映像をすばやく 探して再生/削除/ダビングする

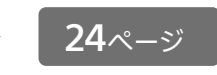

ホームメニューを使わずに、録画した番組や映像をすばやく探して 再生や削除、ダビングするときに使います。

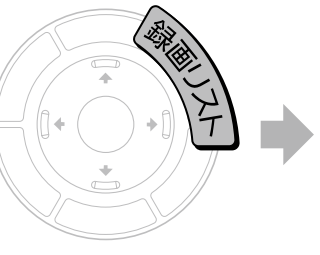

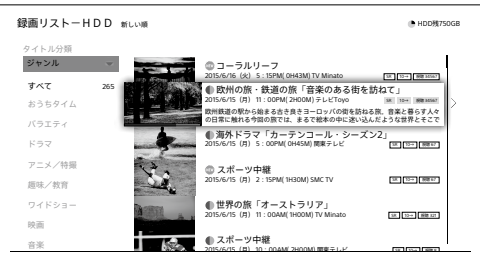

<span id="page-18-0"></span>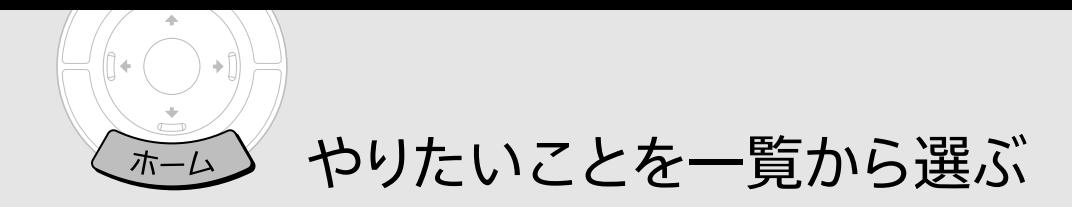

《ホーム》ボタンを押すと、ホームメニューが表示されます。 やりたいことに合ったカテゴリーを選び、詳細項目を選びます。

# **ホームメニュー**

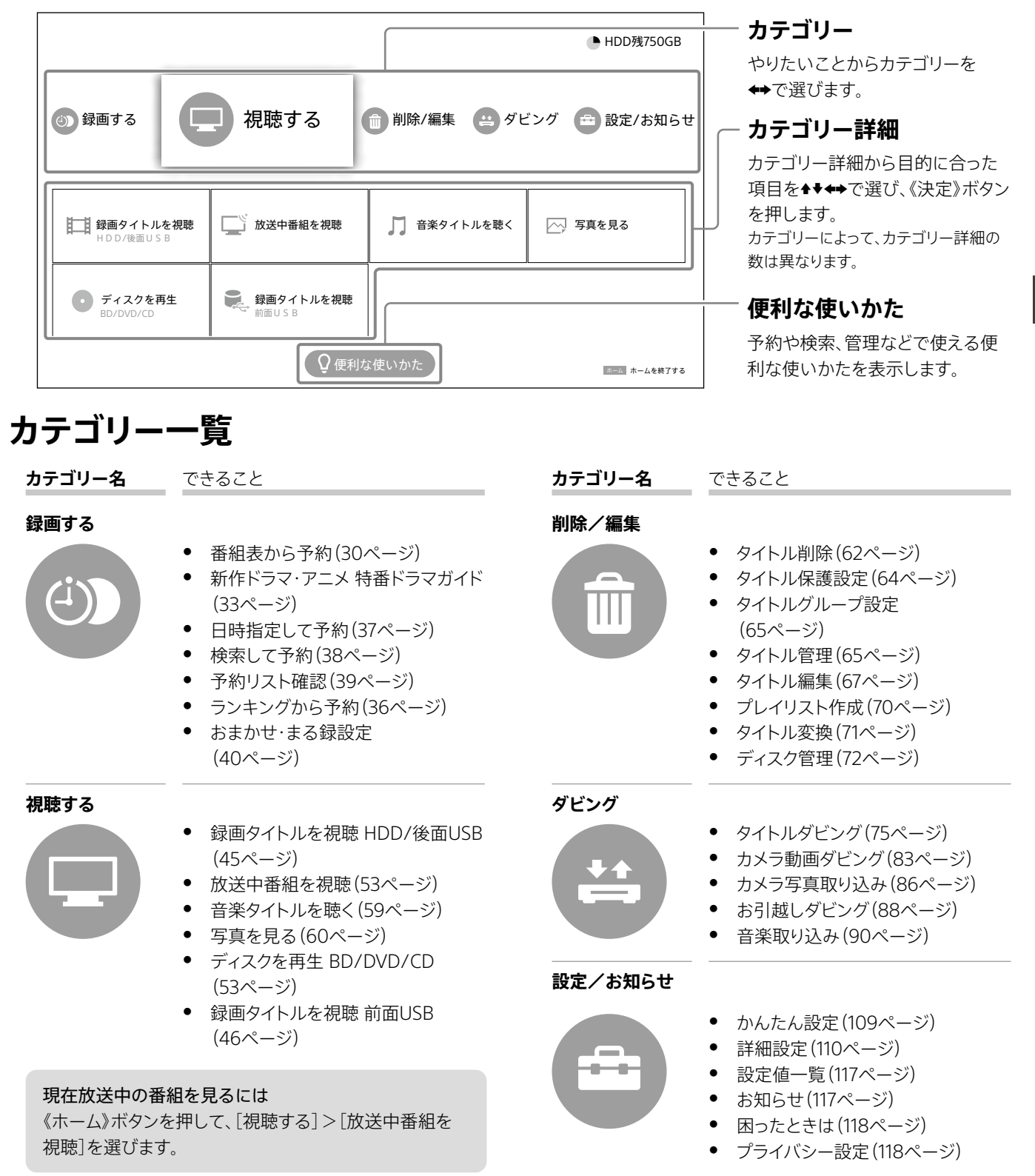

<span id="page-19-0"></span>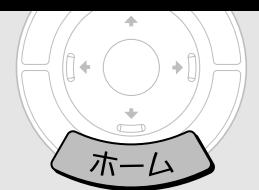

録画/再生/削除をしてみよう

# **STEP1 番組を録画予約する**

- **1** 《ホーム》ボタンを押す。
- **2** [録画する]カテゴリーの[番組表から予約] を選び、決定する。

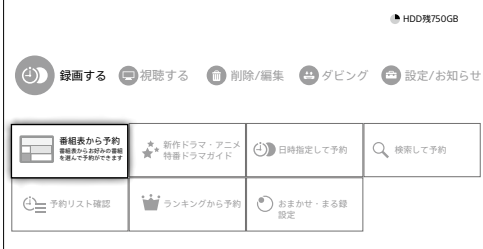

- 「新作ドラマ・アニメ 特番ドラマガイド]:新作ドラマ・ アニメや特番ドラマの旬な番組情報を表示します。 最長1か月前から先行予約できま[す\(33ページ\)。](#page-32-1) 利用するにはインターネット接続が必要で[す\(92](#page-91-0) [ページ\)](#page-91-0)。
- 「日時指定して予約]:日時やチャンネルを指定して 録画予約できま[す\(37ページ\)。](#page-36-1)
- [検索して予約]:キーワード、ジャンルなど条件を組 み合わせて番組を検索して選べま[す\(38ページ\)。](#page-37-1)
- 「予約リスト確認]:録画予定番組の確認・修正がで きま[す\(39ページ\)](#page-38-0)。
- 「ランキングから予約1:人気のある番組から選べます [\(36ページ\)](#page-35-1)。利用するにはインターネット接続が 必要で[す\(92ページ\)。](#page-91-1)
- 「おまかせ・まる録設定]:指定した条件に合った番組 を自動録画しま[す\(40ページ\)](#page-39-0)。
- **3** 《地上》/《BS》/《CS》ボタンを押して、 見たい放送の番組表に切り換える。

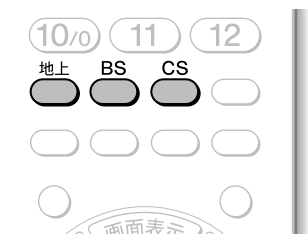

**4**  番組を選び、決定する。

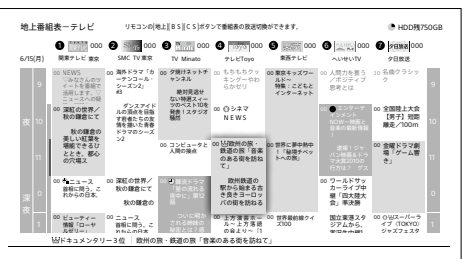

 ロボットの 番組を選んで●《録画》ボタンを押すと、すぐ予約ができま 番組。第1回は す(一発予約)。

し必須アイテム

ご利用開始直後は番組表を表示できるまでに1日程度か かります。

番組表の全部または一部が表示されないときは、表示さ せたい放送局をしばらく視聴するか、番組表表示中に 《オプション》ボタンを押して[番組表取得]を選ぶと表示 されます。

## **5** [予約する]を選び、決定する。

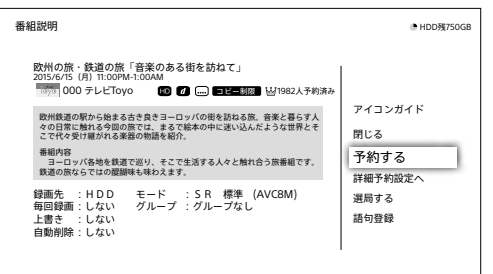

**6**  毎回録画の条件を選び、決定する。

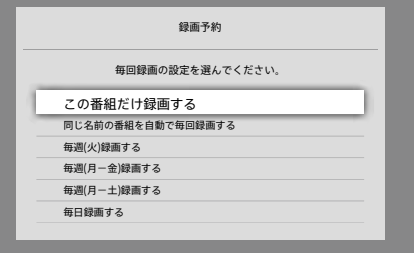

# **これで内蔵ハードディスクに録画予約ができまし た!**

放送中の番組を視聴したいときは 手順5で[選局する]を選び、決定します。

録画モードを設定したいときは 手順5で[詳細予約設定へ]を選び、決定しま[す\(30](#page-29-2) [ページ\)](#page-29-2)。

 $STEP2$   $STEP3$ **録画した番組を視聴する**

- **1** 《ホーム》ボタンを押す。
- **2** [視聴する]カテゴリーの[録画タイトルを 視聴 HDD/後面USB]を選び、決定する。

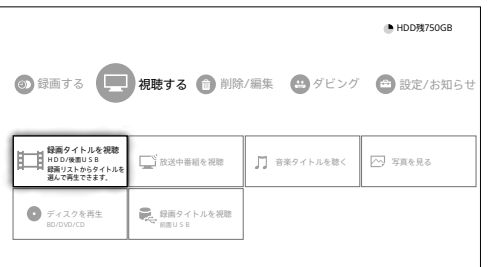

### ディスクに録画した番組を視聴する場合は

[視聴する]カテゴリーの[ディスクを再生 BD/DVD/CD] を選び、《決定》ボタンを押します。

本機前面のUSB端子につないだSeeQVault対応外付け ハードディスク内の録画番組を視聴する場合は [視聴する]カテゴリーの[録画タイトルを視聴 前面USB] を選び、《決定》ボタンを押します。

# **3**  番組(タイトル)を選び、決定する。

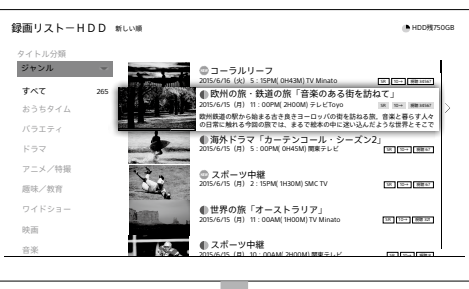

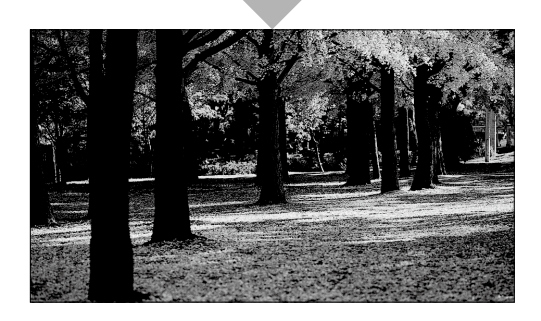

**これで再生が始まります!**

# **録画した番組を削除する**

- **1** 《ホーム》ボタンを押す。
- **2** [削除/編集]カテゴリーの[タイトル削除]を 選び、決定する。

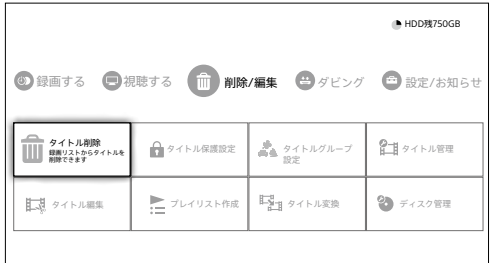

#### 録画リストを選ぶ画面が表示されたときは

本機前面のUSB端子にSeeQVault対応外付けハード ディスクをつないでいる場合、ディスクトレイにディスクが 入っている場合に表示されます。削除したいタイトルがあ る録画リストを選び、《決定》ボタンを押します。

# **3**  番組(タイトル)を選び、決定する。

タイトルの左側にチェックマークが付きます。

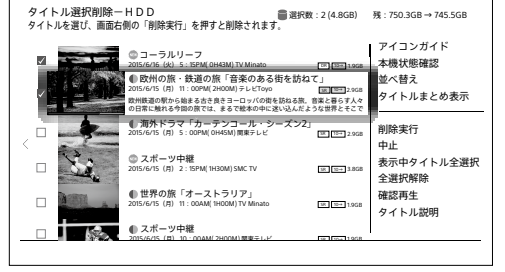

表示中のすべてのタイトルをまとめて削除するには、 [表示中タイトル全選択]を選びます。

- 4 →を押し[削除実行]を選び、決定する。
- **5** [はい]を選び、決定する。

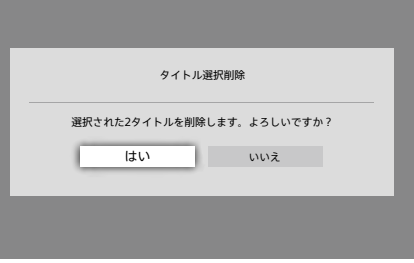

## **これで削除ができました!**

<span id="page-21-0"></span>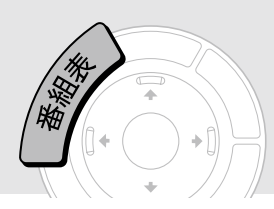

<span id="page-21-1"></span>番組をすばやく探して録画する

本機の電源が「切」のときに《番組表》ボタンを押すと、本機の電源が入り、1週間先まで の番組表が表示されます。番組を選んですぐに録画を開始したり、お好みに合う番組 を条件から探して録画予約したりできます。

# **番組表**

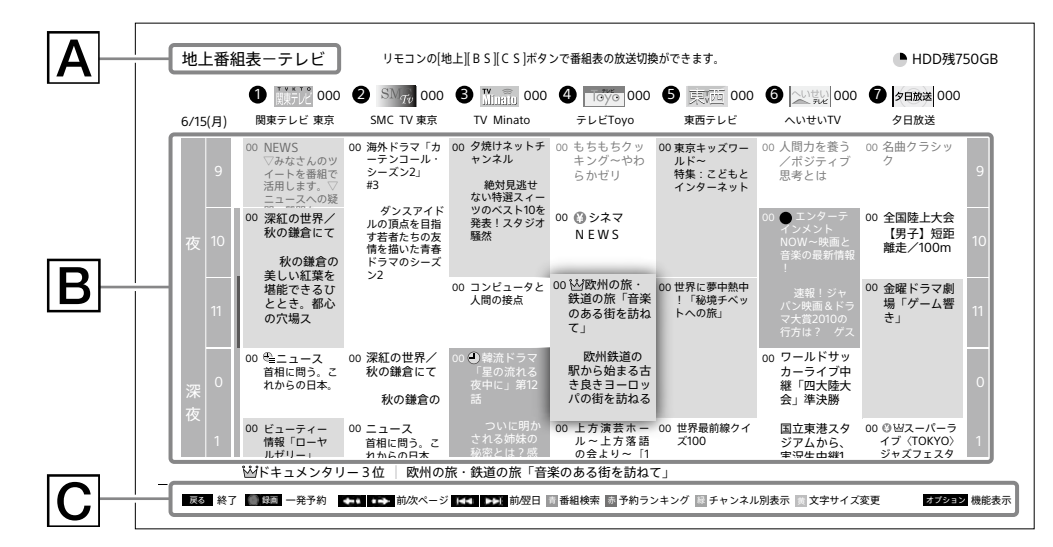

# $|\mathsf{A}|$  番組表の種類

地上波、BS放送、CS放送など番組表の種類を表示します。

# **アイコン**

録画状況と有料放送、人気番組をアイコンで表示します。

#### アイコンの説明を画面上で見るには

《オプション》ボタンを押して、[アイコンガイド]を選び、決定します。

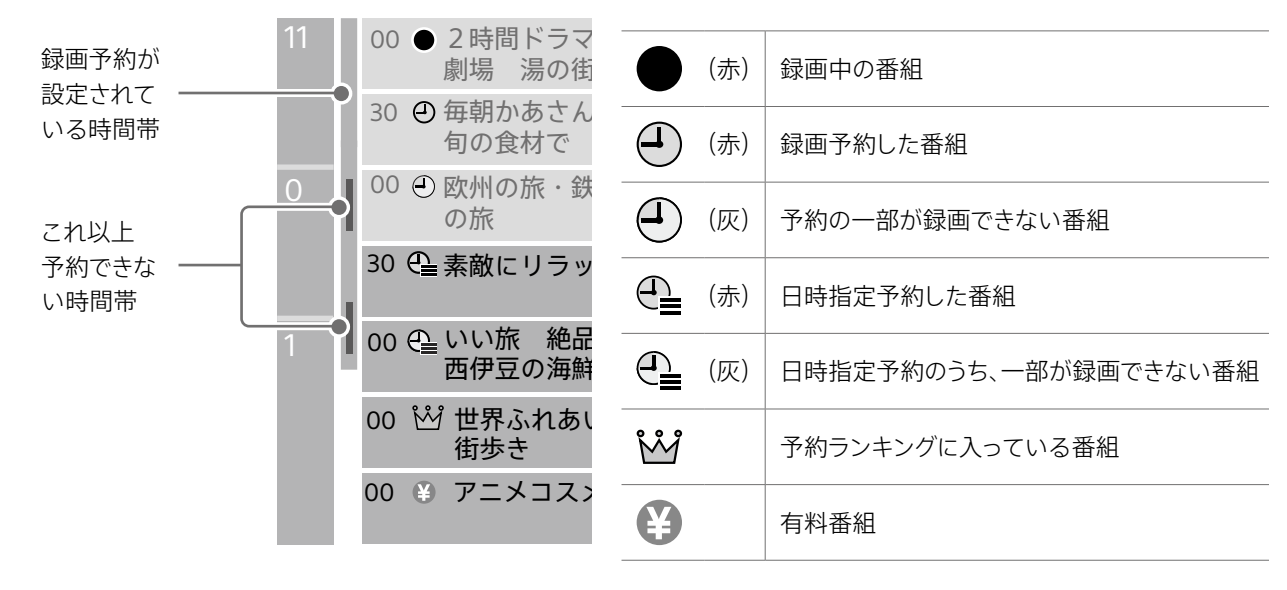

# **操作ガイド**

リモコンを操作してできること(例:《黄》ボタンを押すと文字サイズを変更できる)をガイドとして表示します。

# <span id="page-22-0"></span>**番組を探す**

**1** 《番組表》ボタンを押す。

本機の電源が「切」のときに《番組表》ボタンを押すと、 本機の電源が入り番組表が表示されます。

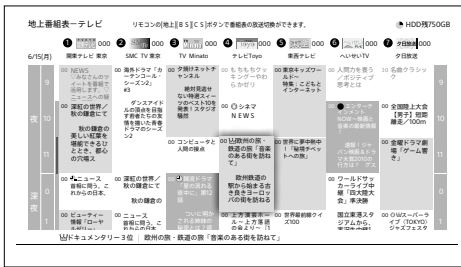

**2** 《地上》/《BS》/《CS》ボタンを押して、 見たい放送の番組表に切り換える。

番組。第1回は

ブ

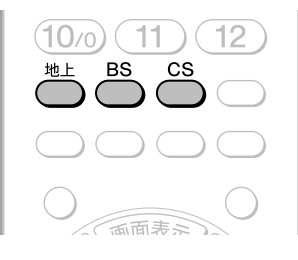

**3**  番組を探す。

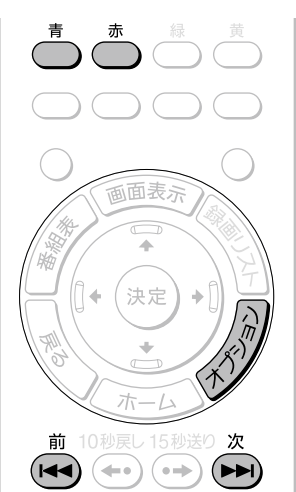

- • 前日/翌日を表示:《前》/《次》ボタンを押す。
- 日時指定して表示:《オプション》ボタンを押して、 [日時指定]を選ぶ。
- 番組検索:《青》ボタンを押す。
- ˎ 予約ランキングを表示:《赤》ボタンを押す。

番組表の文字サイズを変えたいときは 《黄》ボタンを押します。

# $STEP1$   $STEP2$ **録画する**

# **1**  番組を選び、決定する。

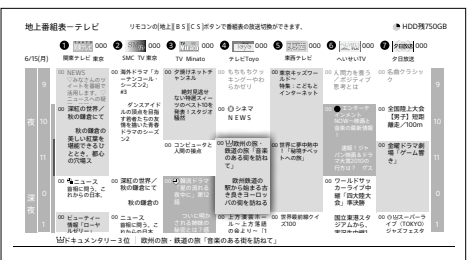

 ロボットの ブ 番組を選んで●《録画》ボタンを押すと、すぐ予約ができま 番組。第1回は す(一発予約)。

し必須アイテム

ご利用開始直後は番組表を表示できるまでに1日程度か かります。

番組表の全部または一部が表示されないときは、表示さ せたい放送局をしばらく視聴するか、番組表表示中に《オ プション》ボタンを押して[番組表取得]を選ぶと表示され ます。

# **2** [予約する]を選び、決定する。

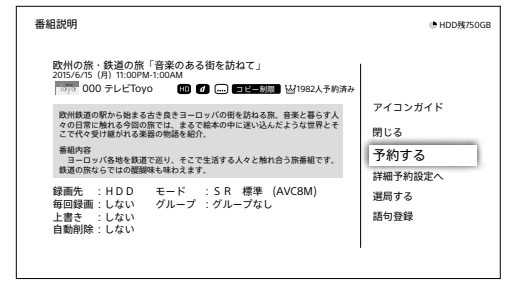

**3**  毎回録画の条件を選び、決定する。

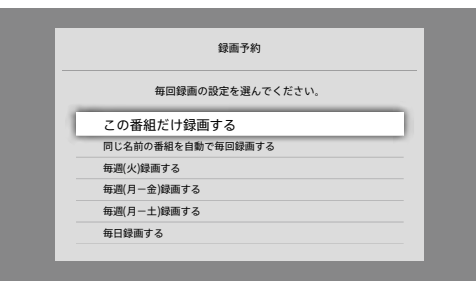

放送中の番組を視聴したいときは 手順2で[選局する]を選び、決定します。

録画モードを設定したいときは 手順2で[詳細予約設定へ]を選び、決定しま[す\(30](#page-29-2) [ページ\)。](#page-29-2)

<span id="page-23-0"></span>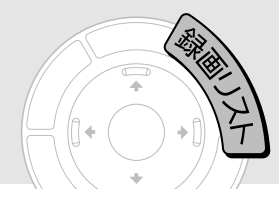

<span id="page-23-2"></span>録画した番組や映像をすばやく探して 再生/削除/ダビングする

<span id="page-23-1"></span>《録画リスト》ボタンを押すと、録画した番組や映像(タイトル)が一覧表示されます。 目的のタイトルを条件から探して、再生したり、削除したり、編集やダビングをしたりで きます。

# **録画リストの画面遷移**

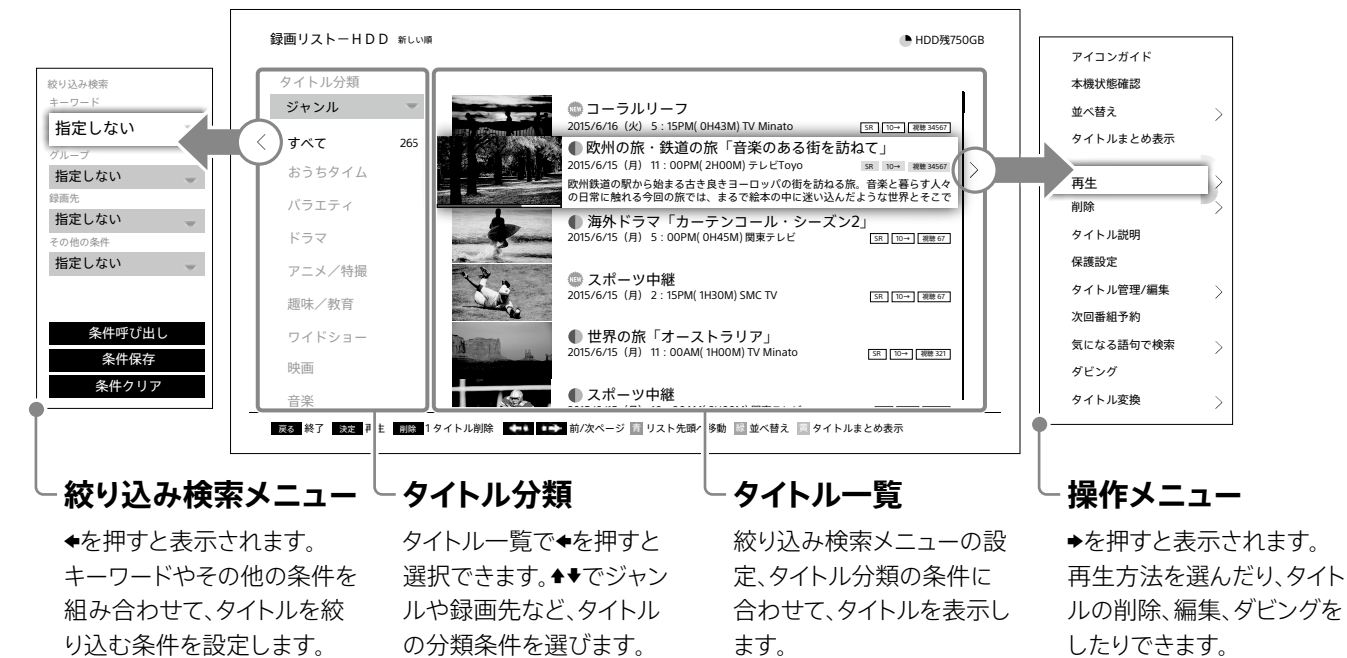

# **録画リストの表示項目**

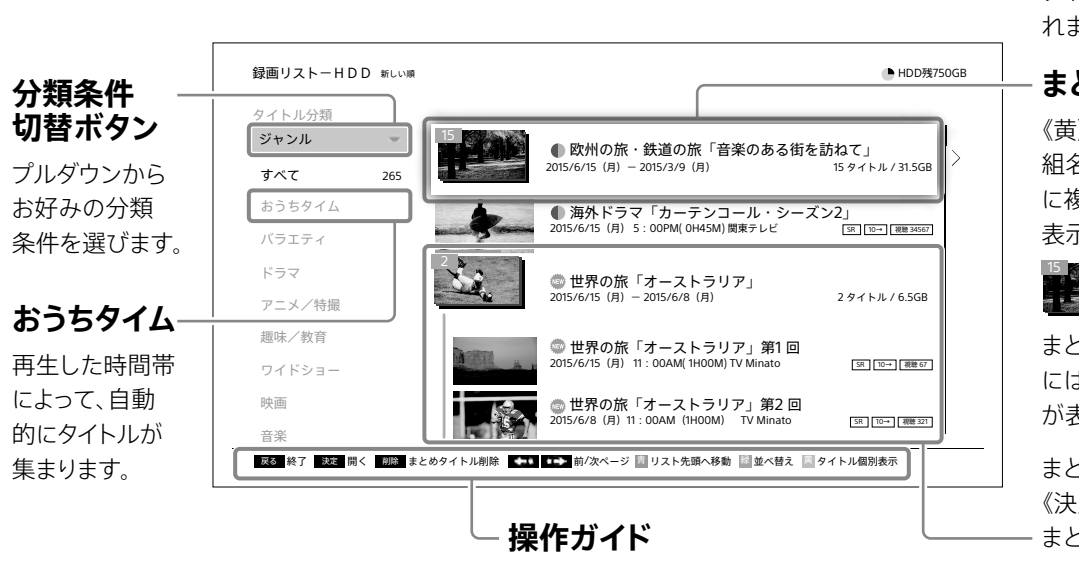

リモコンを操作してできることを ガイドとして表示します。

# **タイトル**

タイトルがサムネイル表示さ れます。

# **まとめタイトル**

《黄》ボタンを押すと、同じ番 組名や毎回録画の設定ごと に複数のタイトルをまとめて 表示できます。

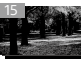

まとめタイトルのサムネイル には、まとめられたタイトル数 が表示されます。

まとめタイトルを選び、 《決定》ボタンを押すと、 まとめられたタイトルの表 示/非表示を切り換えでき ます。

基 基

# **再生する**

- **1** 《録画リスト》ボタンを押す。
- **2**  お好みの番組(タイトル)を選び、決定する。

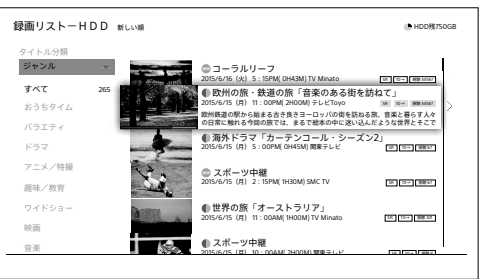

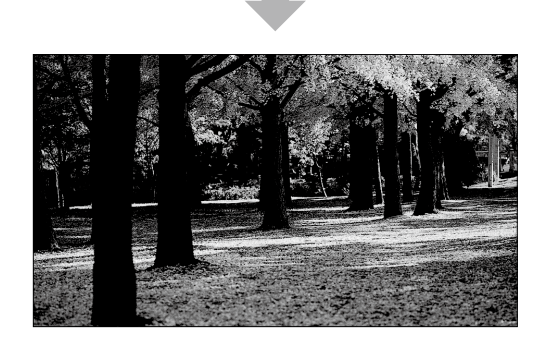

並べ替えたいときは

《緑》ボタンを押します。 日付順(新しい順/古い順)、サイズ順、タイトル名順など に切り換わります。

# $STEP1$   $STEP2-$ **削除/ダビングする**

1 →を押して操作メニューを表示し、「ダビン グ]を選び、決定する。

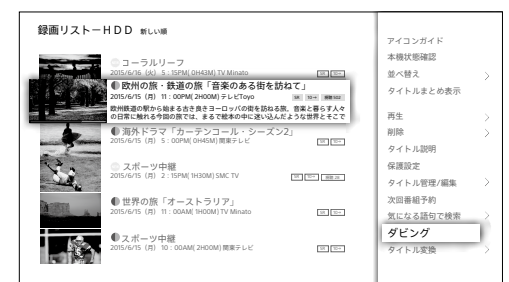

- **2**  ダビング先を選び、決定する。 目的に合ったディスクを選ぶには、「コピー/ダビングでき るディスク/映像の種[類」\(74ページ\)](#page-73-0)をご覧ください。
- **3**  番組(タイトル)を選び、決定する。 タイトルを選び、《決定》ボタンを押します。ダビングした い順に選ぶと番号が付きます。

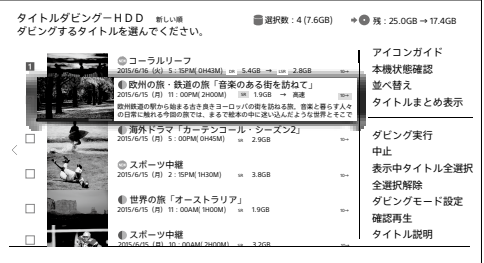

4 →を押し[ダビング実行]を選び、決定する。 ダビングを開始します。

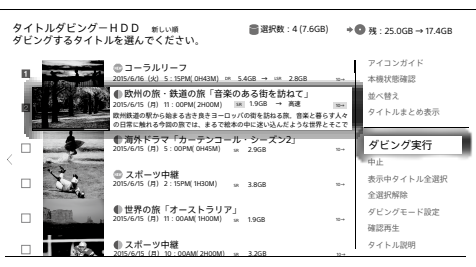

録画した番組(タイトル)を削除するには 手順1で「削除]を選び、決定します。1つのタイトルを削除 するには[1タイトル削除]、複数削除するには[選択して 削除]を選び、画面の指示に従って操作してください。

ż

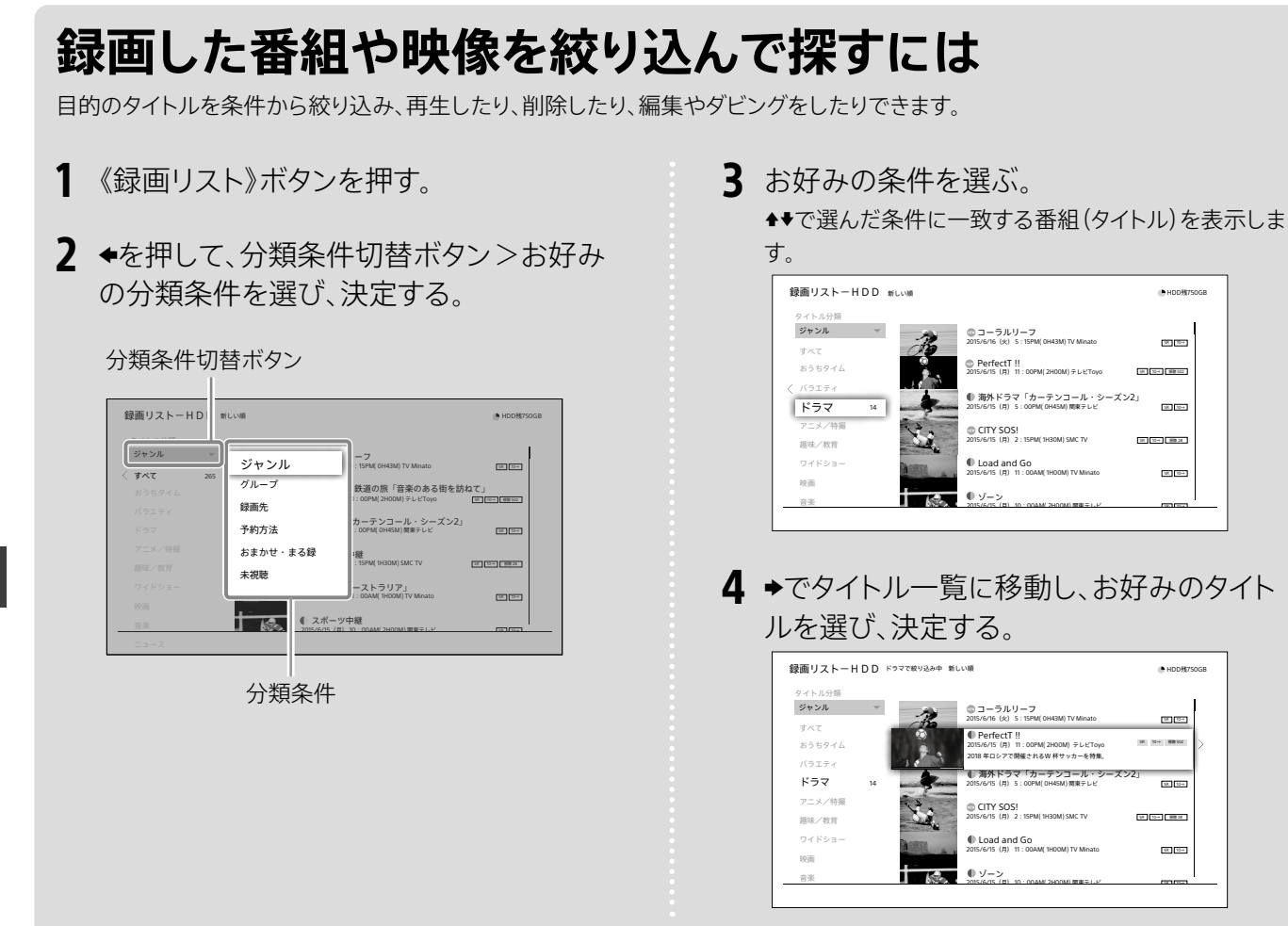

# さらに条件を指定して録画した番組や映像を絞り込めます:

手順3で◆を押すと、絞り込み検索メニューを表示します。 お好みの検索条件を選び、決定します。 条件を組み合わせることで、タイトルを絞り込めます。

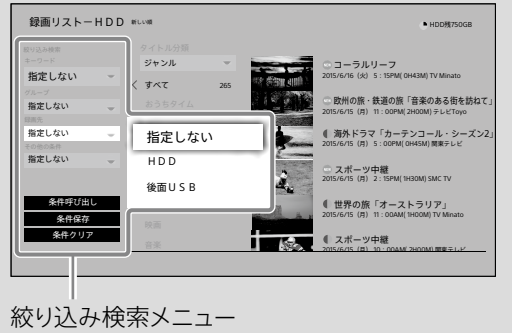

コーラルリーフ 2015/6/16(火) 5:15PM( 0H43M) TV Minato SR 10→

2015/6/15(月) 5:00PM( 0H45M) 関東テレビ SR 10→

SR 10→ 視聴 502

 $\overline{2}$ 

2015/6/16(火) 5:15PM( 0H43M) TV Minato SR 10→

10SR → 視聴 502

-<br>图图

 $\overline{2}$ 

視聴 28

海外ドラマ「カーテンコール・シーズン2」

2015/6/15 (月) 2:15PM( 1H30M) SMC TV SR 10→

2015/6/15(月) 10:00AM( 2H00M) 関東テレビ SR 10→

 $\oplus$  CITY

PerfectT !! 2015/6/15 (月) 11:00PM( 2H00M) テレビToyo

 $\mathbb 0$  Load

ゾーン

コーラルリーフ

PerfectT !! 2015/6/15(月) 11:00PM( 2H00M) テレビToyo 2018 年ロシアで開催されるW 杯サッカーを特集。

 $@$  CITY SO

ゾーン

 $\Phi$  L

海外ドラマ「カーテンコール・シーズン2」

2015/6/15 (月) 2:15PM (1H30M) SMC TV SR 10→ SR 10→ SR 28

2015/6/15(月) 10:00AM( 2H00M) 関東テレビ SR 10→

<span id="page-26-0"></span>録画できるディスク/ ハードディスクの種類

# 内蔵ハードディスクに録画したい

@次のページも参考にしてください。

• 録画先の残量を確認した[い\(43ページ\)。](#page-42-0)

通常は、内蔵ハードディスクに録画します。

#### **ちょっと一言**

● 保存できるタイトル数は、最大10,000です。

# 外付けハードディスクに直接録画した い(SeeQVault™対応)

- @あらかじめ、次のことをしてください。
- 外付けハードディスクを本機後面のUSB端子につなぎ、「USB HDD登録]で外付けハードディスクを登録す[る\(106ペー](#page-105-2) [ジ\)](#page-105-2)。
- @次のページも参考にしてください。
- • 録画先の残量を確認した[い\(43ページ\)。](#page-42-0)

本機はSeeQVault対応の外付けハードディスクに対応してい ます。録画先として使用すると、録りためた番組(タイトル)を もう1台のSeeQVault対応ソニー製ブルーレイディスクレコー ダーで再生できます。詳しくは「外付けハードディスクとの接 続/登録(SeeQVault対応[\)」\(106ページ\)を](#page-105-2)ご覧ください。

録画予約設定画面([31](#page-30-0)[、37ページ\)](#page-36-2)で[録画先]> [後USB]に設定してください。

録画予約のたびに選ばずに、外付けハードディスクに録画す るには、ホームメニュー>[設定/お知らせ]>[詳細設定]> [録画/ダビング設定]>[予約録画「録画先」初期値]> [後面USB]に設定します([112ページ](#page-111-0))。

## **ちょっと一言**

- 外付けハードディスク1台に保存できるタイトル数は、最大10,000 です。
- • USB3.0対応外付けハードディスクは、2番組を同時録画できます。 USB2.0対応外付けハードディスクは、同じ時間に1番組しか録画で きません。
- 外付けハードディスクが接続/登録されていない場合、内蔵ハード ディスクに残量(空き容量)があれば振り替えて録画します。

以下のことはできません

- • 外付けハードディスクへの、LAN録画/LANムーブ。
- • 外付けハードディスクに録画中の、内蔵HDD⇔USB HDDで記録 モードを変更したダビング。

# BDに直接録画したい

Hあらかじめ、次のことをしてください。

- • BDを用意する。
- 確次のページも参考にしてください。
- 録画先の残量を確認したい (43ページ)。
- 利用できるディスクを確認したい (143ページ)。
- **1**  ディスクを入れ、録画先を設定する。 録画予約設定画面[\(31](#page-30-0)[、37ページ](#page-36-3))で[録画先]> [BD]に設定してください。

#### **ちょっと一言**

● 1枚に保存できるタイトル数は、最大200です。

## ご注意

- • BDへの直接録画では、録画モードはDRモードのみとなり、変更で きません。
- • コピー制限付きの番組をBDに録画/記録した場合は、ダビング可 能回数は必ず1回( **1** )になります。内蔵ハードディスクに移動 (ムーブバック)できま[す\(78ページ\)。](#page-77-0)

#### 以下のことはできません

- • BDへの自動録画、LAN録画/LANムーブ、2番組の同時録画。
- • BDに録画中の
	- BDの再生、編集、ダビング。
	- Ȃ ディスク管理(ディスク名変更など)。

# DVDに直接録画したい

DVDには直接録画できません。内蔵/外付けのハードディスク に録画してからダビングしてください[\(30](#page-29-1)[、76ページ](#page-75-0))。 DVDへのダビングには、録画時間と同じくらいの時間がかか ります。ダビング中は他の操作はできません。

# <span id="page-27-0"></span>録画の前に知っておきた いこと

録画を始めるとき/録画を途中で止 めるとき

## <span id="page-27-1"></span>録画を始めるとき

電源「入」/「切」にかかわらず、録画開始時刻になると録画を 開始します。「録画」ランプ(7ページ)が点灯します。 終了時刻になると、自動で録画が終了します。

#### ご注意

● 録画が開始されると、視聴している放送中の番組が一瞬里く表示 されることがあります。

## 録画を途中で止めるとき

録画リスト、予約リスト、番組表などで録画中(●)のタイトル を選び、リモコンの■《停止》ボタンを押します。

#### 以下のことはできません

● データ放送や、BS/110度CS放送のラジオ放送を録画すること。

# 録画中の操作制限

録画中は次の操作はできません。

- • DVDダビングや、BDなどで記録モードを変更したダビング。
- • 録画中の番組の編集。
- • おでかけファイルの作成。
- 録画中の予約の修正。
- • 録画モード変更。
- • MP4(4K)動画の再生。

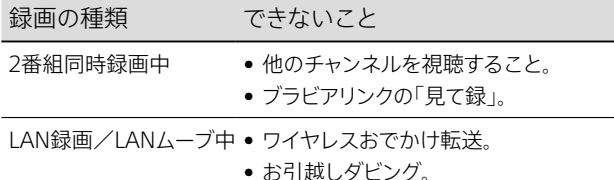

#### **ちょっと一言**

- 録画を優先するため、リモコン操作などが一時的に遅くなることが あります。
- 2番組同時録画中に他のチャンネルを見たい場合は、テレビの入力 切換設定で、入力をテレビ側に切り換えてお使いのテレビのチュー ナーで視聴してください。
- • 番組の特定の場面を選んで録画することはできません。録画した あとに、不要な場面を削除した[り\(67ページ\)、](#page-66-0)映像の区切りで 頭出しした[り\(56ページ\)で](#page-55-2)きます。

# 連続した番組を録画するときの制限

前の録画予約の終了時刻と後の録画予約の開始時刻が同じ 場合、後の録画予約番組を最初から録画するため、前の録画 予約は終了予定時刻より早く録画停止します。

● 後の録画予約の開始時刻に他の番組が2番組同時録画さ れている場合です。

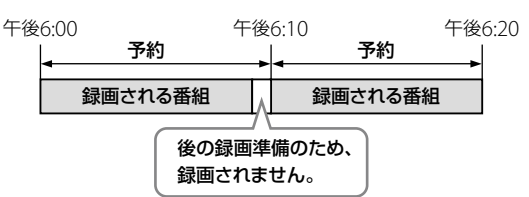

## 録画予約が連続しているかを確認するには

「録画予約状況を確認/修正/取り消したい[」\(39ペー](#page-38-0) [ジ\)の](#page-38-0)手順で確認できます。

# 2番組同時録画について

2番組を同時録画する場合、いずれかの予約が予約時に指定 した録画モードではなく、DRモードで録画されたり、録画と同 時におでかけファイルが作成されなかったりすることがありま す。

変更の対象となるタイトルは、録画予約の状況に応じて、本機 が録画時に自動で決めます。

録画後、予約時に指定した録画モードへの変更とおでかけ ファイルの作成を自動で行います。

## 録画モードの自動変更について

| ★SR (▶マークあり)などのアイコンがついた番組(タイトル)に ついては、録画後、録画モードの変更とおでかけファイルの作 成を行います。

変更が終わると <del>▶SR</del>(▶マークあり)などのアイコンが [SR](▶ マークなし)などのアイコンに変わります。

録 録

<span id="page-28-1"></span>録画モードとは

#### <span id="page-28-0"></span>ご注意

- • 変更には放送と同じぐらいの時間が必要です。変更可能な空き時 間があると本機が判断したタイトルから順に行います。
- • 2番組録画中やBD-ROM再生中は変更を行いません。
- 内蔵/外付けのハードディスクの残量が少ない場合、変更できな いことがあります。
- 保護設定されたタイトルやプレイリストから参照されているタイト ル、録画中のタイトルは変更されません。
- 次のタイトルは、録画モードの自動変更対象ではなくなります。
- 編集したタイトル(チャプター編集、部分削除、タイトル分割、タイ トル結合)
- • SeeQVault対応外付けハードディスク内の自動変更対象タイトル は、本機後面のUSB端子に接続しているときのみ自動変更を行い ます。

### 録画モードをすぐに変更するには(手動変更)

| **>>SR ( >**マークあり)などのアイコンがついたタイトルは、自動 変更を待たずに、手動でタイトルを選んで変更できます。

「録画した映像の録画モードを変更したい[」\(71ページ\)を](#page-70-0) ご覧ください。

## おでかけファイルをすぐに作成するには

録画の状況によっては、<del>MSR</del> (Aマークあり)などのアイコンが つかないことがあります。ワイヤレスおでかけ転送できないと きは、おでかけファイルを作成してください。

「録画した映像のおでかけファイルを作成した[い」\(71ペー](#page-70-1) [ジ\)](#page-70-1)をご覧ください。

# 本機の録画予約状況について

ホームメニューや録画リストの画面右上で、本機の録画予約 状況をお知らせします。以下は主な表示例です。表示されたと きは、対処方法をご確認ください。

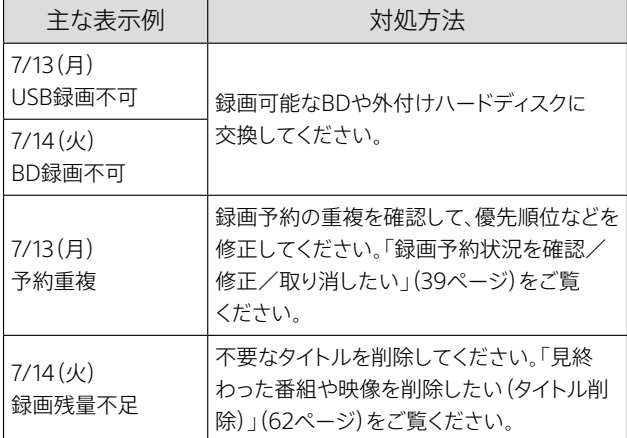

## 録画モードによる違い

録画後の楽しみ方に合わせて、録画モードを選べます。

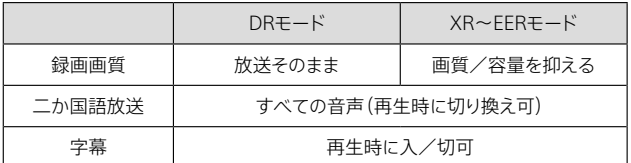

#### **ちょっと一言**

• お買い上げ時の設定はSRモードです。

#### 録画モードとBDへのコピー

録画した番組(タイトル)をBDにコピーする場合は、お使いの BDの容量にあわせてあらかじめ録画モードを設定しておくと、 高速ダビン[グ\(81ページ\)](#page-80-0)ができます。

#### 例:1時間ドラマ24話分をBDにコピーする場合の目安 \*

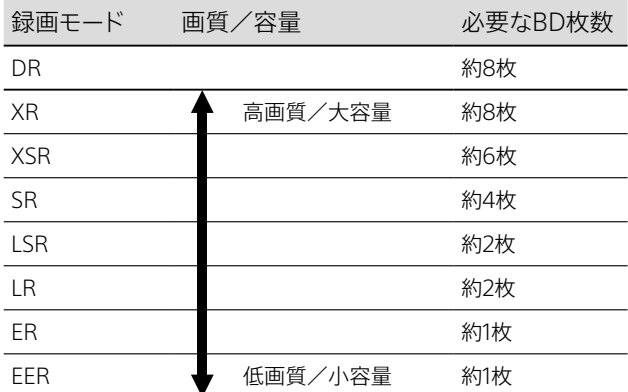

詳しくは[、「録画モードと録画/ダビング可能時間について」](#page-144-0) [\(145ページ\)](#page-144-0)をご覧ください。

#### ご注意

• 映像や音声の情報量は番組や放送局などにより異なります。その ため、録画時間が同じでも、録画後の容量は異なることがあります。 DRモードでの録画は、タイトルによってはDR以外のモードで録画 したタイトルよりも、容量が少なくなることがあります。

<sup>\*</sup>  地上(HD)放送の番組を録画して、BD(1層、25 GB)にコピーする 場合。

# <span id="page-29-0"></span>録画モードを設定/変更したい

- **1**  録画したい番組を選ぶ。 《番組表》ボタンを押します。 番組を選び、《決定》ボタンを押します。
- **2**  録画予約方法を選ぶ。 [詳細予約設定へ]を選び、《決定》ボタンを押します。
- **3**  録画モードを設定する。 [モード]>変更したい録画モードを選び、《決定》ボタン を押します。指定した録画モードで使用する容量と録画 可能残量(空き容量と時間)が表示されます。

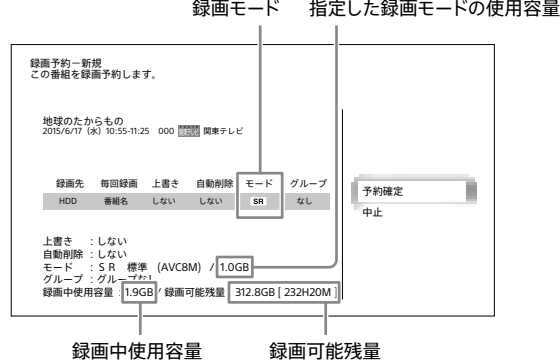

**4**  録画予約する。

操作メニューの[予約確定]を選び、《決定》ボタンを押し ます。番組表に()が表示されます。

#### いま見ている番組を録画するときは

番組視聴中に、《オプション》ボタンを押して[録画モード設 定]>変更したい録画モードを選びます。●《録画》ボタンを押 して録画しま[す\(42ページ\)](#page-41-0)。

#### 録画予約した番組の録画モードを変更するには

「録画予約状況を確認/修正/取り消した[い」\(39ペー](#page-38-0) [ジ\)](#page-38-0)の手順2で、[モード]>変更したい録画モードを選んでく ださい。

#### **ちょっと一言**

- • [おでかけ設定]>[録画中同時作成]>[入]に設定している場合、 使用容量におでかけファイルの容量も含みます。
- • 長時間録画(AVC)の場合、指定した録画モードの使用容量より多 くの容量が録画中に必要となります。
- • 録画可能残量は自動削除設定されたタイトルの容量も含みます。

#### ご注意

• LAN録画/LANムーブ、BDへの直接録画では、録画モードはDRの みとなり、変更できません。

# <span id="page-29-2"></span>番組表から録画予約した い

# <span id="page-29-1"></span>番組表から録画予約したい (一発予約)

**1** 《番組表》ボタンを押して、番組表を表示す る。

番組表の操作については、「番組をすばやく探して録画す る[」\(22ページ\)](#page-21-1)をご覧ください。

#### **2**  番組を録画予約する。

録画したい番組を選び、●《録画》ボタンを押します。 番組表に()が表示されます。 もう一度ボタンを押すと、予約を解除できます。 録画モー[ド\(29ページ\)は](#page-28-1)前回の録画予約と同じ設定 になります。設定された録画モードは予約リス[ト\(39](#page-38-0) [ページ\)](#page-38-0)でご確認ください。

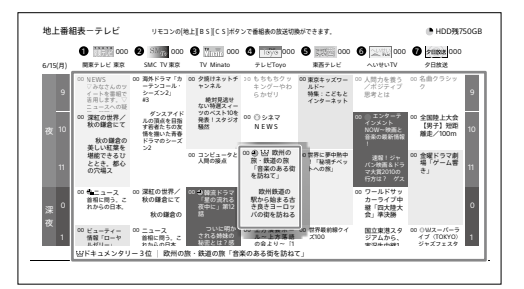

現在放送中の番組の場合は、すぐ録画が始まります。番 組表には●が表示されます。

#### **ちょっと一言**

- • 《黄》ボタンを押すと、番組表の文字サイズを変更することができま す。
- • 《オプション》ボタンを押し、[表示設定]>[表示サイズ]を選んで 《決定》ボタンを押すと、番組表の表示タイプごとに文字サイズを設 定できます。

#### ご注意

• 番組表の一部が表示されない場合は、表示したい放送局をしばら く視聴するか、《オプション》ボタンを押して[番組表取得]を選びま す。これは、初めてお使いになるときや、数日間本機の電源コード を抜いていた場合に起こります。

<span id="page-29-3"></span>毎回または同じ番組名で予約したい

- **1**  録画したい番組を選ぶ。 《番組表》ボタンを押します。 番組を選び、《決定》ボタンを押します。
- **2**  録画予約方法を選ぶ。 [予約する]を選び、《決定》ボタンを押します。

**3**  毎回録画の条件を設定し、録画予約する。 条件を選び、《決定》ボタンを押します。 番組表に が表示されます。

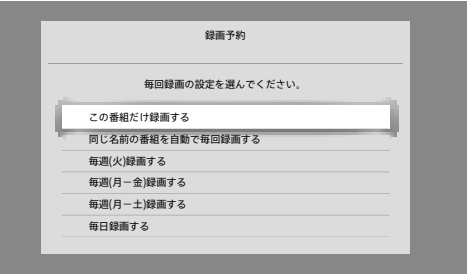

毎回録画の条件

- [毎週(月-金)録画する]などの毎回録画の条件を選ぶと 毎日/毎週同じ曜日の同じ時間に録画します。
- [同じ名前の番組を自動で毎回録画する]を選ぶと 同一チャンネル内を番組名で検索して自動録画します。

[「番組表から録画予約するときに細かい設定もしたい](#page-30-1) [\(詳細設定\)」\(31ページ\)の](#page-30-1)手順3で、[毎回録画]を 選び、「番組名]で設定もできます。

<span id="page-30-1"></span>番組表から録画予約するときに細か い設定もしたい(詳細設定)

- **1**  録画したい番組を選ぶ。 《番組表》ボタンを押します。 番組を選び、《決定》ボタンを押します。
- **2**  録画予約方法を選ぶ。 [詳細予約設定へ]を選び、《決定》ボタンを押します。
- 3 ◆◆◆→で、録画の条件を設定する。

<span id="page-30-0"></span>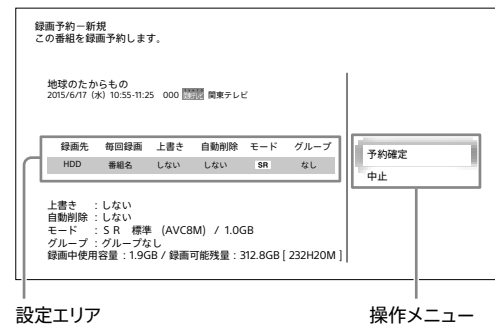

#### 録画の条件を変更するには

設定エリアで各項目を選び、《決定》ボタンを押します。

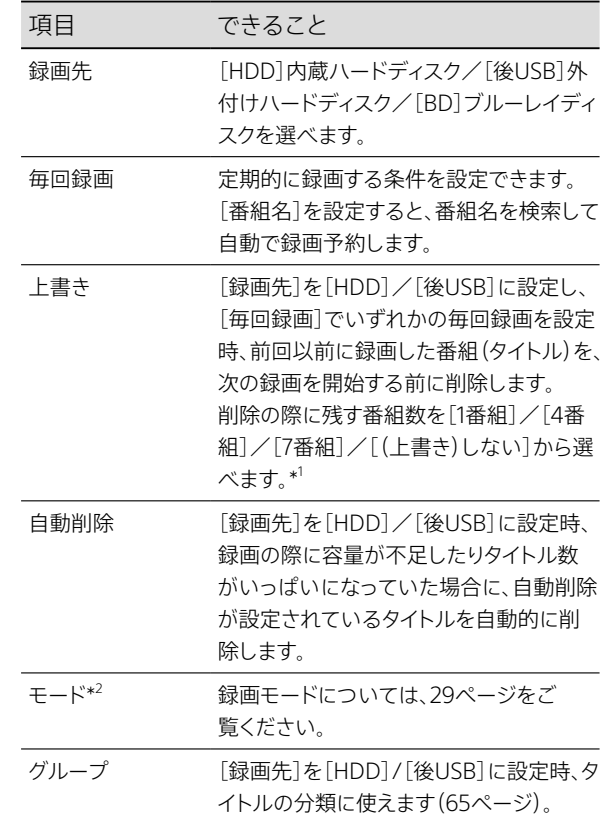

\* <sup>1</sup> たとえば削除の際に残す番組数を[4番組]に設定すると、最 新のタイトルを含め新しい順に4つのタイトルが残ります。 \* <sup>2</sup> 録画先がBDの場合、録画モードはDRモードとなります。

## **4**  録画予約する。

操作メニューの[予約確定]を選び、《決定》ボタンを押し ます。 番組表に が表示されます。

# 12時間以上の番組を録画したい

12時間を超える番組は連続して録画できません。

**1**  番組を12時間以内に区切って録画予約す る。

「日時を指定して録画予約した[い」\(37ページ\)](#page-36-1)の手順 1~3を行い、12時間以内になるように[開始時刻]と[終 了時刻]を設定してください。

# <span id="page-31-0"></span>毎回または同じ番組名を 全部録画したい

# 毎回または同じ番組名を全部録画し たい

[「毎回または同じ番組名で予約したい」\(30ページ\)](#page-29-3)で、毎 回録画の条件を選びます。

#### **ちょっと一言**

- • [番組名]で録画予約した場合、同じ語句(番組名)を含む別の番組 も録画予約されることがあります。
	- 番組名の例:
	- 連続ドラマ 〇〇刑事
	- 連続ドラマ △△△△
	- その場合は次のどちらかを行ってください。
	- 毎回録画の条件を[毎週(月-金)録画する]、[毎日録画する]な どで録画予約をする。
	- 予約リストで変更したい番組を選び、◆を押して[番組名検索情 報]>[番組名変更]を選んで、番組名の不要な箇所を削除する [\(39ページ\)。\(](#page-38-0)例:「連続ドラマ 〇〇刑事」の「連続ドラマ」の 部分を削除)

# 番組を自動で録画したい

次の録画予約方法は、異なる曜日や時間で放送される場合 でも、本機が条件に合った番組を録画します。

- 毎回録[画\(30ページ\)の](#page-29-2)条件で、[同じ名前の番組を自 動で毎回録画する]、または録画予約設定画[面\(31ペー](#page-30-1) [ジ\)の](#page-30-1)[毎回録画]で[番組名]を選ぶ。
- おまかせ・まる[録\(40ページ\)。](#page-39-0)

## 自動で録画するときの二度録り回避について

連続ドラマやアニメなど話数がある番組では、一度録画した 話は再放送があっても録画を回避します。同じタイトル名で、 「第2話」や「#2」など、話数が付いている番組が対象です。

#### **ちょっと一言**

- 本機から削除された番組でも、再放送は録画しません。
- • 番組名での毎回録画で再放送も録画したいときは、予約リストで を押して[二度録り回避]>[いいえ]を選びます。おまかせ・まる 録では設定できません。
- 一度録画した番組が再放送されたときに、本機が録画を回避する のは録画から約半年の間です。
- 録画した番組の学習情報は、ホームメニュー>「設定/お知らせ]> [詳細設定]>[設定初期化]>[学習情報の初期化]>[二度録り 回避学習情報]で、初期化できます。
- 同じ番組でも、番組情報や放送局が異なる場合は再び録画される ことがあります。

# 初回や最終回だけ放送延長されても 最後まで録画したい(番組追跡録画)

連続ドラマの番組を毎回録画したときに最終回だけ放送時間 が違っても、番組名を追跡して予約するため、逃さず録画でき ます。追跡できる範囲は、放送開始予定時刻1時間前から放送 終了予定時刻1時間後までです。本機が自動的に録画して対 応します。

スポーツ中継の放送延長のため、予約した番組の放送時刻が 変更されるとき(スポーツ延長対応)、また放送時間内に終わ らなかったときや、延長部分の放送が他のチャンネルで継続 されるとき(イベントリレー対応)でも、本機が自動的に録画し て対応します。

# <span id="page-32-1"></span><span id="page-32-0"></span>新作番組や人気のある番組を録画したい (新作ドラマ・アニメ 特番ドラマガイド)

新作のドラマ・アニメや、特番ドラマ番組の情報を最長1か月 前から表示し、番組を選んで先行予約できます。 新作番組や人気のある番組に関する情報はインターネット経 由で取得するため、本機能を利用する場合は、ネットワークへ の接続と設定が必要です。

## 情報の取得について

● 取得/利用に際しては、操作履歴情報の使用について同意 が必要です。

ホームメニュー>[設定/お知らせ]>[詳細設定]>[プラ イバシー設定]>[機能使用に関する個人情報送信の同意 確認]で設定できま[す\(116ページ\)](#page-115-0)。

#### **ちょっと一言**

● 新作ドラマ・アニメ 特番ドラマガイドをご使用になる場合は、イン ターネットへの常時接続をおすすめします。

#### ご注意

●「新作ドラマ・アニメ 特番ドラマガイド」における先行予約対象の番 組は、お住まいの地域(受信設定しているチャンネル)や放送局の 番組編成によっては、放送日時が遅れたり、放送されない可能性が あります。

また、お住まいの地域で放送が確定した場合、表示される日時、 チャンネル情報がお住まいの地域での放映日時、チャンネル表示 に変わります。

- • 先行予約した番組の情報に変更があった場合は、ごくまれに番組 表予約に置き換えができず、録画予約に失敗する可能性がありま す。
- 新作番組や人気のある番組に関する情報の取得は半日程度かか り、情報を再取得するまでは取得済みの情報を表示します。

# <span id="page-32-2"></span>新作番組や人気のある番組を録画予 約したい

## **1**  準備する。

ネットワーク機能を使う準備をします。 「準備1:インターネットにつな[ぐ」\(93ページ\)](#page-92-1) 「準備2:かんたんネットワーク設定をす[る」\(94ペー](#page-93-0) [ジ\)](#page-93-0)

**2**  番組一覧を表示する。

《ホーム》ボタンを押します。 [録画する]>[新作ドラマ・アニメ 特番ドラマガイド]を 選び、《決定》ボタンを押します。

**3 ↑◆**で、番組一覧を切り換える。

一覧選択エリアで番組一覧を選びます。 まだ番組表に載っていない番組には、「先行予約対象ファイコン 表示がされます。

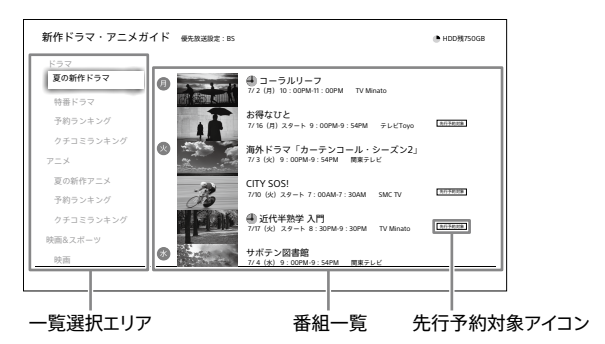

#### <span id="page-32-3"></span>番組一覧の種類

- • ドラマ/アニメ
	- 新作番組 新作番組を一覧表示します。まだ番組表に載ってい ない番組も表示されます。
	- Ȃ 特番ドラマ 特番の単発ドラマのみを一覧表示します。まだ番組 表に載っていない番組も表示されます。
	- 予約ランキング 予約数の多い番組をランキング表示します。 Ȃ クチコミランキング
		- クチコミ数の多い番組をランキング表示します。
- • 映画&スポーツ
	- Ȃ 映画
		- 映画番組を一覧表示します。
	- スポーツイベント スポーツ番組を一覧表示します。
	-
- **ちょっと一言**
- • 「映画&スポーツ」の番組は、放送開始日時の8日前から録画 予約できます。
- • 「映画&スポーツ」の番組は、サムネイル表示されません。

#### 自動で予約する放送波の優先度を設定

同じ番組が複数の放送波で放送される場合に、どの放 送を優先して予約するかを設定できます。 ◆を2回押して、操作メニューから[優先放送設定] > [BS]/[地上]/[なし]を選びます。 お買い上げ時の設定は[なし]です。

#### ご注意

● 最も早い放送から5日以内に最優先の放送波で番組 が見つからない場合、見つかっている中で最も優先度 の高い放送波で番組予約を行います。

**4**  録画したい番組を選ぶ。

番組をひとつだけ選ぶ場合

- ◆で番組一覧に移動し、◆◆で録画したい番組を選び、
- ●《録画》ボタンを押します。

選んだ番組が録画予約されます。

### 複数の番組を選ぶ場合

◆で番組一覧に移動し、《赤》ボタンを押します。 表示している番組一覧のすべての番組が選択されま す。

録画したくない番組がある場合は、◆◆でその番組を選 び、《決定》ボタンを押して番組の左側に付いたチェック マークをはずしてください。

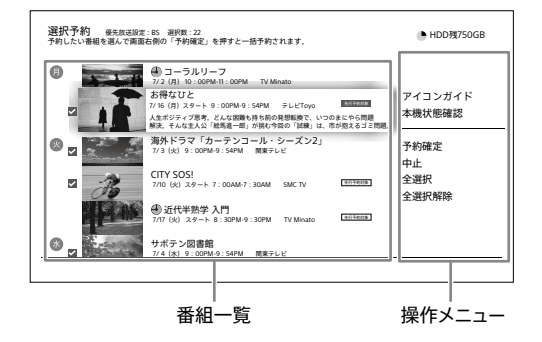

**5**  録画予約する。

で操作メニューに移動し、[予約確定]を選び、《決定》ボ タンを押します。

手順4で選んだ複数の番組(チェックマークが付いた番 組)が録画予約されます。

#### **ちょっと一言**

- 新作ドラマ・アニメ 特番ドラマガイドに表示される番組は、地上放 送の番組およびBS放送の無料放送番組です。 詳しくは、下記ホームページをご覧ください。 <https://www.sony.jp/support/bd/>
- 予約ランキングに表示される新作番組ではない番組や、映画&ス ポーツの番組を●《録画》ボタンを押して録画予約する場合は、一 回録画の設定となります。

新作ドラマ・アニメ番組および特番ドラマは、[同じ名前の番組を自 動で毎回録画する]に設定されま[す\(30ページ\)](#page-29-3)。

毎回録画の条件を設定したい場合は、番組を選んで《決定》ボタン を押し、[予約する]から設定できます。

#### ご注意

● 複数の放送局で放送される番組の場合、[優先放送設定]の設定に より優先順が高い番組が新作ドラマ・アニメ 特番ドラマガイドに表 示されます。 [優先放送設定]で[なし]を選んだ場合、放送日時の早い番組が表

示されます。

• 現在放送中の番組および30分以内に放送開始する番組は新作ド ラマ・アニメ 特番ドラマガイドに表示されません。

- お住まいの地域での放送開始日が他の地域より7日以上遅い新作 番組や特番ドラマの番組は、新作ドラマ・アニメ 特番ドラマガイド に表示されない場合があります。
- 録画予約した番組の録画モードは、前回の録画予約と同じ設定に なります。

# 先行予約した番組を確認したい

番組表に表示される前の新作番組を録画予約した場合、その 番組は先行予約として予約リストに表示されます。

**1**  予約リストの[先行予約]を表示する。 《ホーム》ボタンを押します。 [録画する]>[予約リスト確認]>[先行予約]を選ぶ。

#### **ちょっと一言**

- 先行予約番組は、お住まいの地域で放送されることが確定すると、 放送の8日前に自動的に予約リストの表示が[先行予約]から[予 約]に変更され、[同じ名前の番組を自動で毎回録画する]に設定さ れま[す\(30ページ\)。](#page-29-3)
- • [予約]の表示に変更されると、毎回録画、録画モード、録画先など の設定を変更できま[す\(39ページ\)](#page-38-0)。
- 先行予約は最大130件まで登録できます。

#### ご注意

- 先行予約した後にインターネット接[続\(92ページ\)し](#page-91-0)ていない場 合や、[機能使用に関する個人情報送信の同意確認]に同意 [\(116ページ\)](#page-115-0)していない場合に先行予約がエラーになります。
- • 先行予約した番組が予約リストの[予約]に表示されると、状況に よっては録画予約が重複して同時録画できる番組数を超えること があります。その場合は、録画優先順の変[更\(39ページ\)](#page-38-1)や不要 な予約の削除を行ってください。
- 先行予約した番組は、予約リストの[予約]に表示されないまま90 日経過すると予約リストから自動で削除されます。

# 新作番組や人気のある番組に関連す る番組を録画予約したい

**1**  番組一覧を選ぶ。

「新作番組や人気のある番組を録画予約した[い」\(33](#page-32-2) [ページ\)](#page-32-2)の手順1~3を行います。

# **2**  番組説明を表示する。

◆で番組一[覧\(33ページ\)](#page-32-3)に移動し、◆◆で番組を選び、 《決定》ボタンを押します。

## **3**  関連動画一覧を表示する。

◆◆で関連動画一覧エリアに移動します。 関連番組は、[この番組の出演者はこんな番組にも出演 しています]および[この番組と同じジャンルで話題の番 組]の一覧に表示されます。

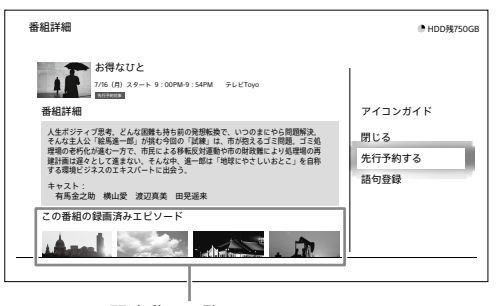

関連動画一覧エリア

新作ドラマまたは新作アニメの番組が表示されます。

- **4**  録画したい番組を選ぶ。 ◆◆◆◆で録画したい関連番組を選び、《決定》ボタンを押 します。
- **5**  録画予約する。

[予約する]を選び、《決定》ボタンを押します。 毎回録画の条件を選び、《決定》ボタンを押します。

# 新作番組や人気のある番組の録画済みエピソー ドをまとめて再生するには

関連動画一覧エリアの[この番組の録画済みエピソード]の一 覧に移動し、◆→で映像(タイトル)を選び、《決定》ボタンを押し ます。

一覧には最大500件まで表示されます。

## ご注意

●「特番ドラマ」で録画したタイトルには、録画済みエピソード一覧は 表示されません。

## 新作番組や人気のある番組のクチコミをチェッ クするには

関連動画一覧エリアの[この番組へのクチコミ]の一覧に移動 し、◆→でクチコミを選び、《決定》ボタンを押します。 一覧には最大4件まで表示されます。

#### ご注意

• 「特番ドラマ」で録画したタイトルには、クチコミ一覧は表示されま せん。

## 情報の提供について

• 本機能の一部に対し、株式会社KADOKAWAおよび「Gガイ ド.テレビ王国」(運営: SMNメディアデザイン株式会社)より 情報提供を受けております。ソニーでは、番組の内容やクチ コミの内容に対し、一切の責任を負いません。 詳しくは、下記ホームページをご覧ください。 <https://www.sony.jp/support/bd/>

### 接続先とその目的について

情報提供に伴う通信のため、下記へ接続します。

- • 接続先:データベースサーバー
- • 情報提供元 : 株式会社 KADOKAWA : 「G ガイド . テレビ王国」(運営 : SMN メディ アデザイン株式会社) : ソニー株式会社

# <span id="page-35-1"></span><span id="page-35-0"></span>人気のある番組を録画し たい(予約ランキング)

予約数の多い番組をランキング表示します。人気のある番組 を選んで録画できます。

ランキングに関する情報はインターネット経由で取得するた め、ネットワークへの接続と設定が必要です。

# 人気のある番組を録画したい

## **1**  準備する。

ネットワーク機能を使う準備をします。 「準備1:インターネットにつな[ぐ」\(93ページ\)](#page-92-1) 「準備2:かんたんネットワーク設定をする[」\(94ペー](#page-93-0) [ジ\)](#page-93-0)

# **2**  予約ランキングを表示する。

《ホーム》ボタンを押します。

[録画する]>[ランキングから予約]を選び、《決定》ボタ ンを押します。

予約数の多い番組を上位から最大20番組まで一覧で表 示します。

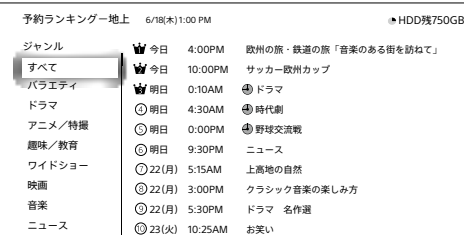

で、ジャンル別のランキングに切り換えます。 放送を切り換えるにはを2回押して、[放送切換]>[地 上]/[BS]/[CS]を選びます。

**3**  録画したい番組を選ぶ。 番組を選び、《決定》ボタンを押します。

**4**  録画方法を選ぶ。

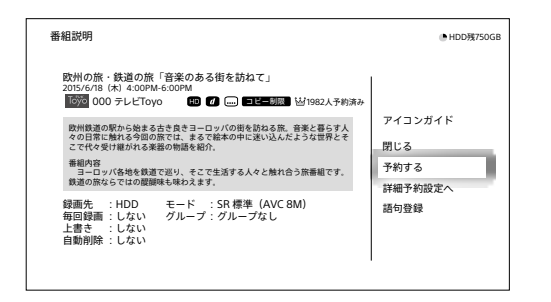

## そのまま/毎回録画予約する場合

[予約する]を選んでください[\(30ページ](#page-29-1))。

#### 録画モードなども設定する場合

[詳細予約設定へ]を選んでください([31ページ](#page-30-1))。

#### **ちょっと一言**

- ランキング画面で、番組を選んで●《録画》ボタンを押すと、一発予 約できます。
- • 予約ランキングに入った番組は、番組表、番組検索結果、予約リス ト、番組情報画面にいイが表示されます。
- • ランキング画面で予約した番組の修正や削除ができます。 予約した番組を選び◆を押して、「予約修正]または、「予約削除]を 選びます.
- 受信環境や取得のタイミングにより、20位まで表示されないことが あります。

# 人気のある番組を再生したい

「人気のある番組を再生したい[」\(48ページ\)](#page-47-0)をご覧くださ い。

### 予約/再生情報の提供について

ソニー製ブルーレイディスクレコーダーおよび「Video & TV SideView」アプリで、録画予約した番組や再生したタイトルの 操作履歴をもとに集計して情報を提供します。 詳しくは、下記ホームページをご覧ください。 <https://www.sony.jp/support/bd/>

## 情報の取得について

- 取得/利用に際しては、操作履歴情報の使用について同意 が必要です。 ホームメニュー >[設定/お知らせ] > 「プライバシー設 定]>[機能使用に関する個人情報送信の同意確認]で設 定できま[す\(116ページ\)](#page-115-0)。
- 予約ランキングは8日間先の番組までの情報を取得します。
- ホームメニュー>[録画する]>[ランキングから予約]で表 示されるランキングは、4時間ごとに情報を取得します。
- 視聴数は、放送終了日から180日後までの情報を取得しま す。

## 接続先とその目的について

予約ランキングや再生数の情報提供に伴う通信のため、下記 へ接続します。

- 接続先:データベースサーバー
- • 情報提供元:ソニー株式会社

#### ご注意

- 地上放送で同じ系列の放送局を複数受信している場合、同じ番組 でも放送局ごとに集計します。
- ホームメニュー>[録画する]>[ランキングから予約]の画面を表 示したまま4時間経過してもランキング情報の取得はしません。画 面を閉じてから表示し直してください。
# 日時を指定して録画予約 したい

日時やチャンネルを指定して2か月先までの番組を録画予約 できます。

**1**  録画予約設定画面を表示する。

《ホーム》ボタンを押します。 [録画する]>[日時指定して予約]を選び、《決定》ボタン を押します。

2 ◆◆◆→で、録画の条件を設定する。

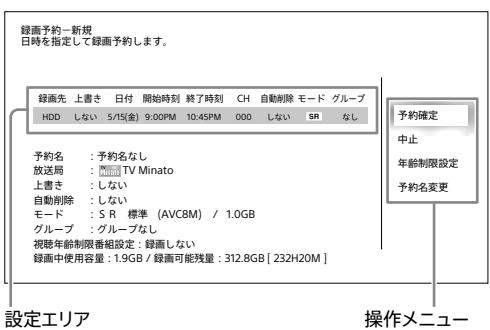

#### 録画の条件を変更するには

設定エリアで各項目を選び、《決定》ボタンを押します。

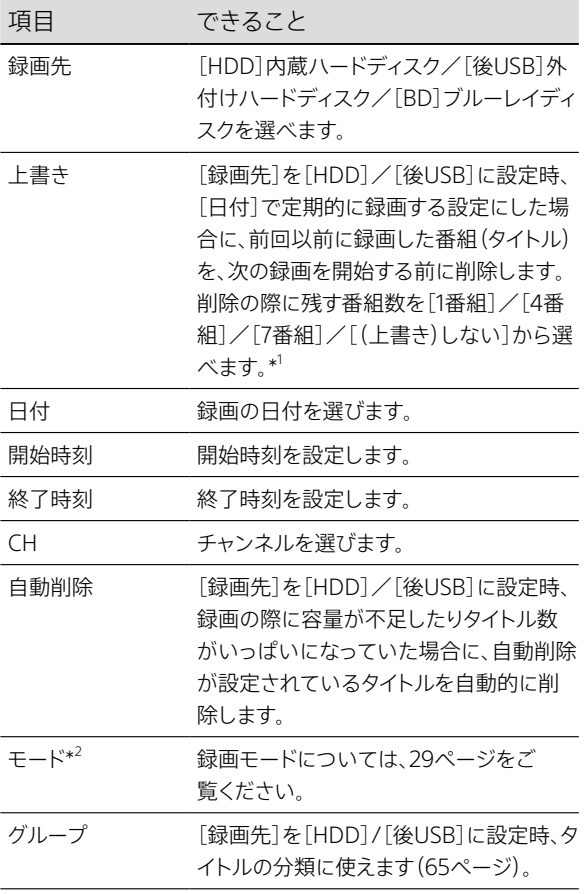

\* <sup>1</sup> たとえば削除の際に残す番組数を[4番組]に設定すると、最 新のタイトルを含め新しい順に4つのタイトルが残ります。

\* <sup>2</sup> 録画先がBDの場合、録画モードはDRモードとなります。

### 視聴年齢制限付きの番組を録画するには(BS/110度CS 放送のみ)

操作メニューの[年齢制限設定]を選び、《決定》ボタン を押します。

#### 予約名を変更するには

操作メニューの[予約名変更]を選び、《決定》ボタンを 押します。

### **3**  録画予約する。

操作メニューの[予約確定]を選び、《決定》ボタンを押し ます。

#### **ちょっと一言**

• 日時指定予約は、番組表取得後に番組予約に変更できま[す\(39](#page-38-0) [ページ\)。](#page-38-0)

# <span id="page-37-0"></span>番組を検索して録画予約 したい

# いろいろな条件を組み合わせて番組 検索したい

- **1**  番組検索画面を表示する。 《ホーム》ボタンを押します。 [録画する]>[検索して予約]を選び、《決定》ボタンを押 します。
- **2**  検索するための条件を設定する。 検索条件を選んで《決定》ボタンを押します。 よく録画する人名や番組は、[キーワード]>[よく録る人 名]/[よく録る番組]で検索できます。

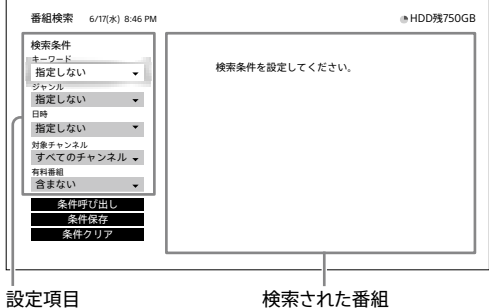

録 録

- **3**  録画したい番組を選ぶ。 最大200件まで表示します。 番組を選び、《決定》ボタンを押します。
	- 並べ替えたいときは 《緑》ボタンを押します。

日付順と番組名順が切り換わります。

- 指定した検索条件をおまかせ・まる録へ登録するには を押して、[この条件で自動録画]を選び、《決定》ボタ ンを押します。
- 選んだ番組を含む番組表を表示するには
- 《番組表》ボタンを押します。
- **4**  録画予約方法を選ぶ。
	- そのまま/毎回録画予約する場合 [予約する]を選んでくださ[い\(30ページ\)。](#page-29-0)

### 録画モードなども設定する場合

[詳細予約設定へ]を選んでくださ[い\(31ページ\)。](#page-30-0)

#### **ちょっと一言**

● 手順2で設定した条件を保存すると、いつでも同じ条件を呼び出す ことができま[す\(42ページ\)。](#page-41-0)

#### ご注意

• 電源を入れてから数分間は、番組の検索に時間がかかることがあ ります。

# 見ている番組の出演者や話題に関連 する番組がほかにもないか検索したい (気になる語句で検索)

**1**  検索する。 番組を視聴中に《オプション》ボタンを押します。 [気になる語句で検索]>[人名]や[ワード]>人名や ワードを選び、《決定》ボタンを押します。 [番組表]を選び、《決定》ボタンを押します。

### **2**  録画したい番組を選ぶ。 最大200件まで表示します。 番組を選び、《決定》ボタンを押します。

- 並べ替えたいときは 《緑》ボタンを押します。 日付順と番組名順が切り換わります。
- 指定した検索条件をおまかせ・まる録へ登録するには ◆を押して、「この条件で自動録画]を選び、《決定》ボタ ンを押します。
- **3**  録画予約方法を選ぶ。
	- そのまま/毎回録画予約する場合 [予約する]を選んでくださ[い\(30ページ\)](#page-29-0)。
	- 録画モードなども設定する場合 [詳細予約設定へ]を選んでくださ[い\(31ページ\)](#page-30-0)。

#### ご注意

電源を入れてから数分間は、番組の検索に時間がかかることがあ ります。

# 録画予約状況を確認/ 修正/取り消したい

予約リストを使って重複の確認、録画優先順の変更、予約した 録画モードの確認などもできます。

**1**  予約リストを表示する。

《ホーム》ボタンを押します。 [録画する]>[予約リスト確認]を選び、《決定》ボタンを 押します。

**2**  予約を修正する。

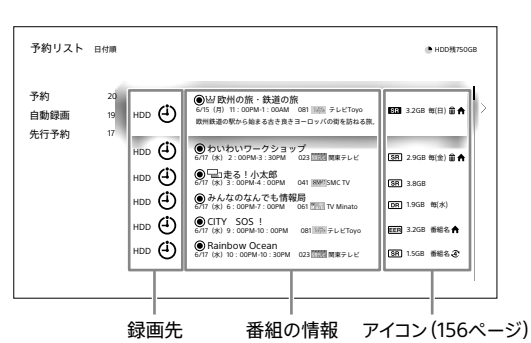

### 予約を取り消すには

予約リストから録画予約を選び、《決定》ボタンを押し ます。

[予約削除]を選び、《決定》ボタンを押します。 毎回録画では、直近1回の予約だけの削除もできます。

### 表示の日付順と録画優先順を切り換えるには

《緑》ボタンを押して切り換えます。

### 修正するには

予約リストから録画予約を選び、《決定》ボタンを押し ます。 修正したい項目を選んで修正し、[予約確定]を選び、 《決定》ボタンを押します。

録画中の予約の修正/確定はできません。

### 録画中の番組の予約を取り消すには

◆を押して、「削除]を選び、《決定》ボタンを押します。 削除したい予約を選び、[削除実行]>[はい]を選び、 《決定》ボタンを押します。

### <span id="page-38-0"></span>日時指定予約を番組予約に変更するには

日時指定予約は番組表取得後、番組予約に変更できま す。放送時間が変更されても録画されるようになります。 日時指定予約を選び、◆を押します。「番組予約へ変 更]を選び、《決定》ボタンを押します。日時指定予約で 指定した時間帯の番組が表示されます。予約したい番 組を選んで、《決定》ボタンを押します。

### 予約した番組を確認するには

対象番組なしアイコン/へが表示された予約について、 元の予約番組と今回録画される番組の情報を確認で きます。

対象番組が存在しない予約を選び、を押します。 [予約した番組の確認]を選び、《決定》ボタンを押しま す。

### ご注意

- 毎回録画の条件を設定している場合、予約リストには直近の1件し か表示されませんが、番組表で実際の予約状況が確認できます。 番組表では、ひとつの番組名を最大で直近の8件まで確認でき、そ れ以降の予約は、自動的に更新され最大8件の予約が番組表で確 認できます。
- • 「スカパー!プレミアムサービス」チューナーや、CATV チューナー から録画予約した、視聴年齢制限のある番組は「\*\*\*\*」で表示 されます。
- • 「スカパー!プレミアムサービス」チューナーや、CATV チューナー で録画予約した番組は、手順2の予約リストに番組名が表示されな いことがあります。録画が完了すると、録画リストに番組名が表示 されるようになります。
- 前の予約の終了時刻と後の予約の開始時刻が同じ場合、重複確認 画面が表示されることがあります(番組表では同じ時刻で表示さ れても、実際の放送が数秒重複している場合)。
- • 他の予約と重なる場合、LAN録画/LANムーブは、予約の優先順 位を最優先にしないと録画されないことがあります。

# 録画予約が重なったときは

同じ時間帯に録画予約が重なった場合、実際の録画は優先順 位に従って行われます。

後から設定した録画予約ほど優先順位が高くなります。優先 順位の低い録画予約で、一部またはすべてが録画されない場 合、予約リストに重複マークロ」が表示されます。

優先順位を変更するには、予約リストで ーっのついた予約を 選び、を押します。[録画優先順変更]>[はい]を選び《決 定》ボタンを押すと、優先順位を最上位に変更できます。

### **例:番組[ア]、[イ]、[ウ]、[エ]の順に予約した場合(番組[エ] の優先順位が一番高い)**

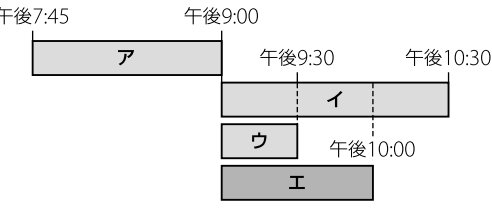

#### • 実際の録画

[ア]、[ウ]、[エ]と、[イ]の一部が録画されます。

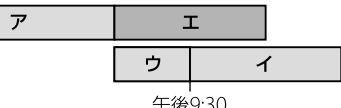

### **例:番組[ア]が、ドラマの初回や最終回、スポーツ番組の延 長などで、15分延長した場合**

上の例では、優先度の低い[ア]の延長分は録画されません。

番組[ア]の優先順位を最優先にすると、[ア]の延長分を録画 できます(優先順は[ア]、[エ]、[ウ]、[イ])。ただし、重なった 時間分、他の番組の一部が録画されません。

#### • 実際の録画

[ア]、[エ]と、[イ]の一部、[ウ]の一部が録画されます。

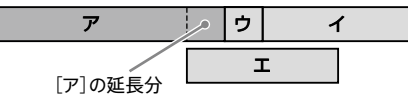

### 他の録画予約との重複を確認するには

予約リストで◆を押して「重複確認]を選びます。複数ある場 合は◆◆で確認します。重複する予約がない場合、「重複確認] は表示されません。

# 好みの番組を自動で探して録画 してほしい(おまかせ・まる録)

# <span id="page-39-0"></span>ジャンルやキーワードを指定して自動 録画したい

ジャンルやキーワードなどの条件を設定すると、番組表データ の中から本機が自動でその条件に合った番組を探し、1日最大 で20件まで録画します。

**1**  おまかせ自動録画設定の新規登録をする。 《ホーム》ボタンを押します。 [録画する]>[おまかせ・まる録設定]>[新規登録]を選 び、《決定》ボタンを押します。 10件まで登録できます。

### **2 ◆◆◆→**で、自動録画のための条件を設定す る。

[条件]と設定エリアで各項目を設定します。 キーワードは複数登録できます。

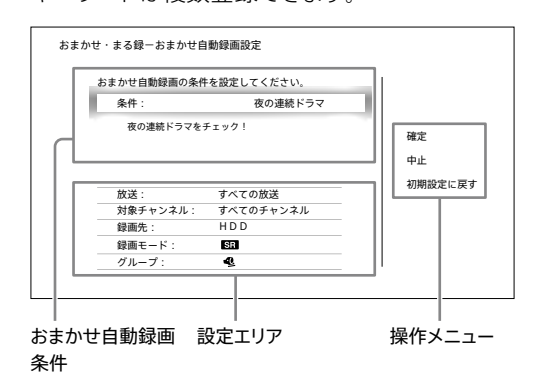

### **3**  条件を確定する。

操作メニューの[確定]を選び、《決定》ボタンを押します。 おまかせ・まる録で録画される番組や番組数は、本機が 学習した情報によって変わります。

### ジャンルやキーワードを取り消すには

操作メニューの[初期設定に戻す]を選び、《決定》ボタンを押 して[確定]してください。

# <span id="page-40-0"></span>おすすめ番組を自動録画したい

お客様の好みを学習し、本機がおすすめする番組を自動で1 日最大4件まで録画します。

**1**  おすすめ設定の登録をする。 《ホーム》ボタンを押します。 [録画する]>[おまかせ・まる録設定]>[おすすめ自動 録画]を選び、《決定》ボタンを押します。

2 <del>▲◆◆</del>で、自動録画のための条件を設定す る。

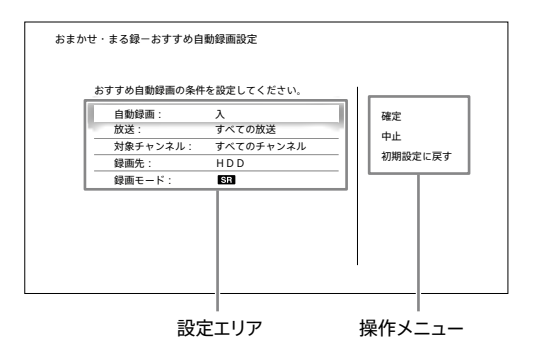

**3**  条件を確定する。

操作メニューの[確定]を選び、《決定》ボタンを押します。

### おすすめ番組の自動録画をやめるには

手順2で「自動録画]>[切]を選び、《決定》ボタンを押します。

### 自動録画候補の番組を確認するには

おまかせ・まる録で録画予定となっている番組を60件まで確 認できます(予約リストの[自動録画])。

### **1**  予約リストの[自動録画]を表示する。 《ホーム》ボタンを押します。

[録画する]>[予約リスト確認]>[自動録画]を選ぶ。

#### **ちょっと一言**

- • 予約リストの[自動録画]にあっても、他の録画や学習情報の変化 などで録画されないことがあります。確実に録画したいときは、◆を 押して[予約へ変更]を選び、録画予約をしてください。
- • 番組表からは確認できません。

### おまかせ・まる録と他の録画予約が重なったら

おまかせ・まる録は他の録画より優先されることはありません。 他の録画予約が優先されると、予約リストの[自動録画]から は削除されます。

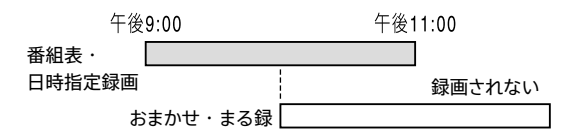

### おまかせ・まる録同士の録画予約が重なったら

おすすめ度の高い番組を優先して録画します。同じおすすめ 度では、録画開始時刻が先のものが優先されます。

### 外付けハードディスクに録画するには

@あらかじめ、次のことをしてください。

- 外付けハードディスクとの接続/登録(SeeQVault対[応\)\(106](#page-105-0) [ページ\)。](#page-105-0)
- **1** [録画先]で[後面USB]を選ぶ。 [「ジャンルやキーワードを指定して自動録画したい」](#page-39-0) [\(40ページ\)ま](#page-39-0)た[は「おすすめ番組を自動録画したい」](#page-40-0) [\(41ページ\)の](#page-40-0)手順2で設定してください。

#### **ちょっと一言**

- • USB3.0対応外付けハードディスクは、2番組を同時録画できます。
- • USB2.0対応外付けハードディスクは、同じ時間に1番組しか録画で きません。他の録画が行われている場合、内蔵ハードディスクに残量 (空き容量)があれば振り替えて録画します。

### 録画した番組を自動で削除されないようにする には

内蔵/外付けのハードディスク残量が少なくなると、おまか せ・まる録で録画した番組(タイトル)は自動で削除されます。 白動削除対象のタイトルには m が付いていま[す\(158ペー](#page-157-0) [ジ\)。](#page-157-0)

削除されないように設定するには、ホームメニュー>[削除/ 編集]>[タイトル管理]>[自動削除設定]を選びます。 タイトルを選び、《決定》ボタンを押します。

#### **ちょっと一言**

● 本機が学習した情報は、[お買い上げ時の状態に設定]で初期化で きま[す\(117ページ\)。](#page-116-0)

#### ご注意

- おまかせ・まる録では、契約をしていないチャンネルの有料番組は 録画されません。
- おまかせ・まる録設定の内容を変更/削除しても、変更直後は、変 更前の設定で録画されることがあります。変更直後に確実に録画 したい番組があるときは、番組表を使って録画予約してください。

# <span id="page-41-0"></span>ジャンルや検索条件を登 録して録画予約したい

番組検索で設定した条件を保存すると、いつでも同じ条件を 呼び出すことができます。

**1**  番組検索す[る\(38ページ\)。](#page-37-0)

### **2**  検索条件を保存する。

[条件保存]>条件の保存先を選び、《決定》ボタンを押し ます。

### **ちょっと一言**

- 条件は10個まで保存できます。
- • 検索条件のうち、[日時]>[日付]で指定した条件は保存されませ ん。

### 保存した番組検索条件を呼び出すには

手順2で「条件呼び出し]>呼び出したい条件を選び、《決定》 ボタンを押します。

# いま見ている番組を録画 したい

放送中の番組を見ながら録画できます(クイックタイマー)。

### **1**  録画する。

番組視聴中に●《録画》ボタンを1回押します。 録画が開始されると、本機前面の「録画」ランプが点灯し ます。 番組終了まで録画します。 途中で録画を停止するには、■《停止》ボタンを押します。

### **ちょっと一言**

- • 録画中に電源を切っても、番組終了まで録画されます。
- • 録画モードを変更するには、番組視聴中に《オプション》ボタンを押 して[録画モード設定]>変更したい録画モードを選びます。

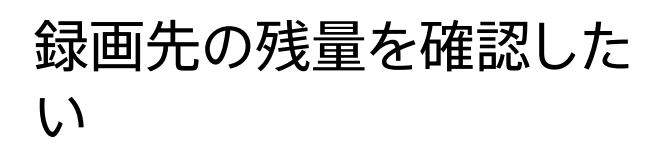

**1**  残量(空き容量)を確認する。 現在放送中の番組を視聴中、番組表や録画リストを表示 中に《オプション》ボタンを押します。 [本機状態確認]>残量を確認したいメディアを選び、 《決定》ボタンを押します。

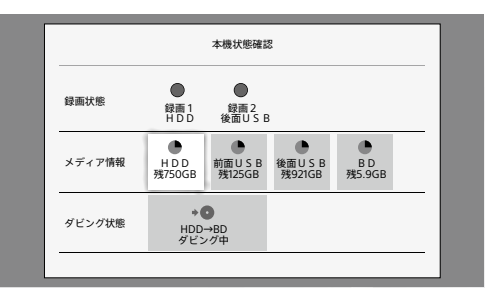

# 二か国語放送/字幕付き の番組を録画したい

録画モードにかかわらず、二か国語の音声すべてと字幕は記 録され、再生時に音声や字幕を切り換えられます。

# 2つの番組を同時に録画 したい(2番組同時録画)

@次のページも参考にしてください。

- • 録画中の操作制[限\(28ページ\)](#page-27-0)。
- • 録画中のランプについて(7ページ)。

次の組み合わせで2番組同時録画できます。

- • 放送2番組。
- • 放送&LAN経由の録画\*/ムーブ。
- \* CATV録画/「スカパー ! プレミアムサービスLink」(録画)。

### ご注意

- 内蔵ハードディスクと外付けハードディスクは、2番組の録画先とし て選べます。USB2.0対応外付けハードディスクは、同じ時間に1番 組しか録画できないため、2番組の録画先として予約した場合、2番 目以降の予約は内蔵ハードディスクに残量(空き容量)があれば振 り替えて録画します。
- • BDは同じ時間に1番組しか録画先として選べません。内蔵ハード ディスクとあわせてお使いください。

# スカパー! やCATVの番 組を録画したい

スカパー! やCATVを外部チューナーで受信している場合の 録画方法です。CATVの番組を録画するための接続などにつ いては、ご利用のCATV局にお問い合わせください。

# スカパー / やCATVをLAN経中で録画 したい

「「スカパー![プレミアムサービス」やCATVを録画したい](#page-101-0) [\(LAN録画\)」\(102ページ\)を](#page-101-0)ご覧ください。

# CATVの番組を本機の番組表から録 画したい

CATVチューナーからの映像をパススルー方[式\(105ペー](#page-104-0) [ジ\)](#page-104-0)で受信している場合、本機の番組表から録画できます。 一般的なCATVは、地上放送はパススルー方式ですが、 BS/110度CS放送はパススルー方式ではありません。パスス ルー方式ではない放送は、本機の番組表からは録画できませ ん。

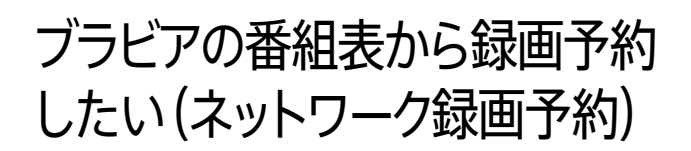

ネットワーク録画予約対応のブラビアをお使いの場合、ブラビ アの番組表から本機に録画予約できます。 詳しく[は「ブラビアの番組表から録画予約したい\(ネットワー](#page-103-0) [ク録画予約\)」\(104ページ\)](#page-103-0)をご覧ください。

# 本機や外付けハードディスクに録 画した番組や映像を再生したい

- @あらかじめ、次のことをしてください。
- • 外付けハードディスクとの接続/登録(SeeQVault対応) [\(106ページ\)](#page-105-0)。

# <span id="page-44-0"></span>録画した番組や映像を再生したい

内蔵ハードディスクの映像(タイトル)と本機後面のUSB端子 につないだ外付けハードディスクのタイトルは[録画タイトル を視聴 HDD/後面USB]にまとめて表示されます。

### **1**  タイトルを表示する。

《ホーム》ボタンを押します。 [視聴する]>[録画タイトルを視聴 HDD/後面USB]を選 び、《決定》ボタンを押します。

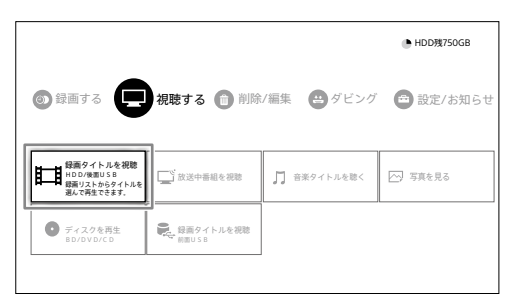

### 再生したいタイトルが表示されないときは

録画リストのタイトル分類で[ジャンル]>[すべて]を 選んでくださ[い\(49ページ\)](#page-48-0)。

# **2**  再生する。

タイトルを選び、《決定》ボタンを押します。 再生が始まると、本体前面の「HDD」ランプが点灯します。

### タイトル一覧(録画リスト)画面([157ページ\)](#page-156-0)

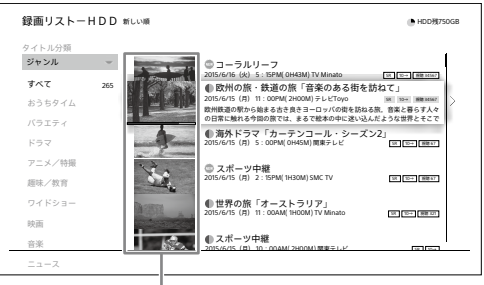

タイトル

録画中でも再生できます(追いかけ再生)。 再生したことがあるタイトルは、前回再生を止めた位置 から再生が始まります(つづき再生)。

### **ちょっと一言**

- 外付けハードディスクのタイトルのみ表示するには、分類条件切替 ボタン>[録画先]>[後面USB]を選びま[す\(49ページ\)](#page-48-0)。
- • 放送中の画質に比べて録画したタイトルが暗く見える場合は、お好 みの画質、明るさに調整できます[\(57ページ\)](#page-56-0)。

### ご注意

- • 録画が完了していないタイトルは、サムネイル表示されないことが あります。
- • 録画中はMP4(4K)のタイトルを再生できません。

### 再生を止めるには

■《停止》ボタンを押します。

### 視聴年齢制限で表示されない番組や映像を再 生するには

18歳未満視聴禁止またはより厳しい視聴制限のあるタイトル は、視聴年齢制限されていると表示されません。設定の変更 については、[HDDタイトル視聴年齢制[限\]\(115ページ\)](#page-114-0)を ご覧ください。

# 特定の時間帯に再生した番組を見たい (おうちタイム)

あらかじめ設定した時間帯にタイトルを再生すると、そのタイ トルやシリーズが一覧表示されます。 たとえば夕食の時間帯に設定すると、夕食の時間によく再生 するタイトルを簡単に探すことができます。 時間帯の設定は[おうちタイム設定](114 [ページ](#page-113-0))で変更で きます。

### **1**  映像(タイトル)一覧を表示する。 《ホーム》ボタンを押します。

[視聴する]>[録画タイトルを視聴 HDD/後面USB]を選 び、《決定》ボタンを押します。

### **2** [おうちタイム]を選択する。 ◆でタイトル分類に移動し、◆◆で選びます。

### **3**  再生したい映像を選ぶ。

◆でタイトルー覧に移動し、◆でタイトルを選び、《決定》 ボタンを押します。

### **ちょっと一言**

• おうちタイムに表示されるタイトルはシリーズで表示されます。 たとえば、毎回録画の設定をしているドラマの1話を再生すると、未 視聴の2話や3話目のタイトルがおうちタイムに表示されます。

### ご注意

- シリーズは同じ毎回録画で録画されたタイトルの集まりを指します。 タイトルまとめ表示の集まりとは異なります。
- 以下のタイトルはシリーズとして扱われません。
	- お引越しダビングやタイトルダビングで取り込んだ他のレコー ダーで毎回録画したタイトル
	- おまかせ・まる録で録画されたタイトル
	- ビデオカメラ映像

### 特定のタイトルを表示させないためには

タイトルの視聴履歴を削除すると、おうちタイムに表示されな くなります。

詳しくは、「視聴履歴を削除するには」(47 [ページ\)](#page-46-0)をご覧 ください。

### **ちょっと一言**

- 視聴履歴を削除すると、削除したタイトルだけではなく削除したタ イトルのシリーズすべてが表示されなくなります。
- • 視聴履歴を削除しても、おうちタイムで設定した時間帯に再生する と、再びタイトルが表示されます。

### すべてのタイトルを表示させないためには

おうちタイムの機能を使用しないこともできます。 詳しくは、「おうちタイム設定](114 [ページ](#page-113-0))をご覧ください。

# 本機前面のUSB端子につないだ SeeQVault対応外付けハードディス ク内の番組や映像を再生したい

SeeQVault対応ソニー製ブルーレイディスクレコーダーで録 画した、SeeQVault対応外付けハードディスク内の映像(タイ トル)を再生できます。

### **1**  タイトルを表示する。

《ホーム》ボタンを押します。 [視聴する]>[録画タイトルを視聴 前面USB]を選び、 《決定》ボタンを押します。

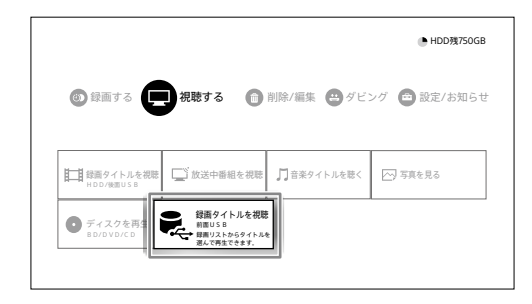

### **2**  再生する。

タイトルを選び、《決定》ボタンを押します。 再生が始まると、本体前面のUSBランプ(赤)と「HDD」ラ ンプが点灯します。

### ご注意

- • SeeQVault非対応の外付けハードディスクは、接続しても再生でき  $\pm HL$ .
- • SeeQVault対応外付けハードディスク内のMP4形式のタイトルは、 直接は再生できません。

本機前面のUSB端子につないだSeeQVault対応外付けハードディ スクからいったん内蔵ハードディスクにコピーすることで再生可能 です。

• SeeQVault対応外付けハードディスク内のMP4形式のタイトルは、 SeeQVault対応ソニー製ブルーレイディスクレコーダーで保存した 場合のみ表示されます。

### 再生を止めるには

■《停止》ボタンを押します。

# 録画した番組をはじめから再生した い

《ホーム》ボタンを押します。 [視聴する]>[録画タイトルを視聴 HDD/後面USB]または [録画タイトルを視聴 前面USB]、[ディスクを再生 BD/DVD/ CD]を選び、《決定》ボタンを押します。 映像(タイトル)を選び、◆を押します。 [再生]>[はじめから再生]を選び、《決定》ボタンを押します。

# <span id="page-45-0"></span>録画した番組を早見再生したい (音声付き早見)

映像(タイトル)を再生し、《早見》ボタンを押します。 通常再生に戻すには、もう一度《早見》ボタンを押します。

### **ちょっと一言**

• 《黄》ボタンでも操作できます。

### ご注意

- • 次のタイトルは早見再生できません。
	- BD/DVDのタイトル。
	- 他機器で撮影した3D映像。
	- Ȃ 他機器で撮影した1080/60p、1080/24p映像。
	- MP4形式の映像。

# 録画中の番組を追いかけ再生したい

内蔵/外付けのハードディスクに録画中の映像(タイトル)を 再生できます。

詳しく[は、「録画した番組や映像を再生したい」\(45ペー](#page-44-0) [ジ\)](#page-44-0)をご覧ください。

### ご注意

• BDに録画中のタイトルは追いかけ再生できません。録画が終了し てから再生してください。

# 最近再生した番組を再生したい

《ホーム》ボタンを押します。

[視聴する]>[録画タイトルを視聴 HDD/後面USB]を選び、 《決定》ボタンを押します。

を押して[並べ替え]>[視聴履歴順表示]を選ぶと、最近再 生したタイトルの順で並べ替えできます。

### <span id="page-46-0"></span>視聴履歴を削除するには

視聴履歴を削除したいタイトルを選び、《オプション》ボタンを 押します。

[タイトル管理/編集]>[視聴履歴削除]を選び、《決定》ボタ ンを押します。

#### **ちょっと一言**

• 視聴履歴を削除しても、本機からタイトルは削除されません。

# 複数の映像を続けて再生したい(連続 再生)

映像(タイトル)を再生する際、複数のタイトルを続けて再生す ることができます。

# **1**  タイトル一覧を表示する。

《ホーム》ボタンを押します。 [視聴する]>[録画タイトルを視聴 HDD/後面USB]また は[録画タイトルを視聴 前面USB]を選び、《決定》ボタン を押します。

### **2**  タイトルをまとめて表示する。

《黄》ボタンを押します。 まとめタイトルのサムネイルには、まとめられたタイトル 数が表示されます。 タイトルの個別表示に戻すには、もう一度《黄》ボタンを押 します。

### **3**  連続再生する。

まとめタイトルを選び、◆で操作メニューに移動します。 で[連続再生]を選び、《決定》ボタンを押します。

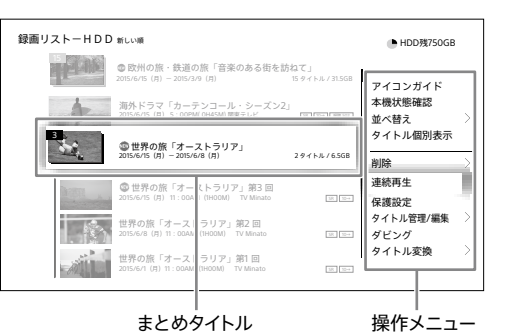

まとめられたタイトルが連続で再生されます。

### 1タイトルずつ再生するには

手順2でタイトルを個別に表示し、タイトルを選んで《決 定》ボタンを押します。

### **ちょっと一言**

- 連続再生できるタイトル数は、最大255です。
- • 録画したタイトルなどチャプターのあるタイトルは、連続再生中にタ イトルの先頭や最後のチャプター位置で《前/次》ボタンを押すと 前/次のタイトルを再生できます。

### ご注意

- • 連続再生中は、《番組説明》ボタンでの操作は無効です。
- 連続再生中に再生停止した場合、続きから連続再生することはで きません。
- タイトルはMP4形式とその他の形式でそれぞれ別にまとめられま すが、MP4形式のタイトルは連続再生できません。
- 以下の場合、連続再生を終了します。
	- 連続再生予定のタイトルの自動録画モード変更が完了した
	- 連続再生予定のタイトルが更新録画された
	- 連続再生予定のタイトルが自動削除された
	- 連続再生予定のタイトルがリモートから削除された
	- 連続再生予定のタイトルが現在再生できない
	- 連続再生予定のタイトルがある外付けハードディスクを取りは ずした

# 人気のある番組を再生したい

Hあらかじめ、次のことをしてください。

- • インターネットにつな[ぐ\(93ページ\)。](#page-92-0)
- かんたんネットワーク設定をす[る\(94ページ\)。](#page-93-0)
- • [機能使用に関する個人情報送信の同意確認]を設定する [\(116ページ\)](#page-115-0)。
- @次のページも参考にしてください。
- 情報の提供/情報の取得/接続先とその目的について [\(36ページ\)](#page-35-0)。

番組表やおまかせ・まる録で録画した番組(タイトル)から、視 聴数の多い番組を選んで再生できます。 視聴数に関する情報はインターネット経由で取得するため、 ネットワークへの接続と設定が必要です。

### **1**  録画リストで、視聴数を確認する。

《ホーム》ボタンを押します。

[視聴する]>[録画タイトルを視聴 HDD/後面USB]を選 び、《決定》ボタンを押します。

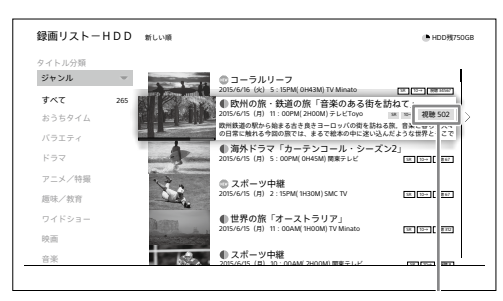

視聴数

録画リストのタイトル横に視聴数が表示されます。 を押して、[並べ替え]>[視聴数順]を選ぶと、視聴数順 で並べ替えできます。

### ご注意

- • 視聴数の情報取得に時間がかかることがあります。
- • 視聴数の取得後にタイトル結合したタイトルは視聴数の表示はで きません。
- • 本機前面のUSB端子につないだSeeQVault対応外付けハードディ スク内のタイトルは視聴数を表示できません。

# 録画した3D番組を再生したい

3D放送の番組は、本機からはサイドバイサイド方式などの2 映像で出力され、3D対応テレビで3D映像に切り換えます。

**1**  3D対応テレビとハイスピードHDMIケーブ ルでつなぐ。

# **2**  再生する。

《ホーム》ボタンを押します。 [視聴する]>[録画タイトルを視聴 HDD/後面USB]また は[録画タイトルを視聴 前面USB]、[ディスクを再生 BD/ DVD/CD]を選び、《決定》ボタンを押します。 3Dのタイトルを選び、《決定》ボタンを押します。

### **3**  テレビ側の設定を切り換える。

<span id="page-47-0"></span>テレビによっては自動的に切り換わることもありますの で、テレビ側の設定を確認してください。 詳しくは、つないだテレビの取扱説明書をご確認くださ い。

### ご注意

• テレビを3D表示に切り換えた状態では、本機のホームメニューや 操作メニューなどが正しく表示されません。テレビ側で2D表示に切 り換えて操作してください。

視 視

# <span id="page-48-1"></span>録画した番組や映像を検 索して再生したい

内蔵/外付けのハードディスクに録画した番組や映像を、さ まざまな条件で検索できます。

録画済み番組をグループ別に表示するに[は、「録画した映像](#page-64-0) [にグループを設定したい」\(65ページ\)](#page-64-0)をご覧ください。

# <span id="page-48-0"></span>録画した番組や映像を分類して検索 したい

**1**  映像(タイトル)一覧を表示する。 《ホーム》ボタンを押します。 [視聴する]>[録画タイトルを視聴 HDD/後面USB]また は[録画タイトルを視聴 前面USB]を選び、《決定》ボタン を押します。

**2**  タイトルを分類して表示する。 分類条件切替ボタンを選んで、《決定》ボタンを押します。 次の項目で分類できます。

- • ジャンル
- • グループ
- • 録画先
- • 予約方法
- • おまかせ・まる録
- • 未視聴

分類条件切替ボタン

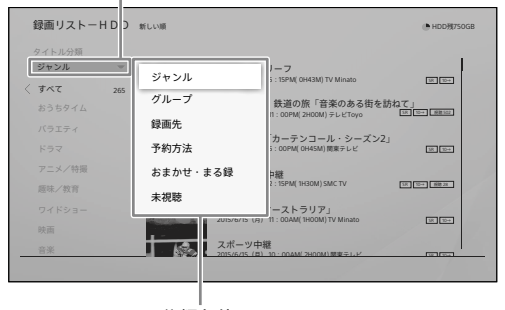

分類条件

### ご注意

• 本機前面のUSB端子につないだSeeQVault対応外付けハー ドディスク内のタイトルは、「ジャンル」で分類できます。 つないだSeeQVault対応外付けハードディスクが本機に登録 されていると、「グループ」「未視聴」による分類もできます。

### **3**  分類条件を選ぶ。

で選んだ条件に一致するタイトルを表示します。

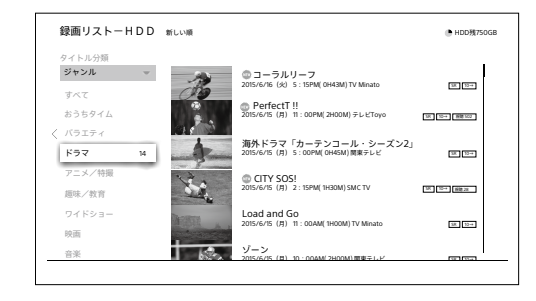

### **4**  再生したい映像を選ぶ。

◆でタイトル一覧に移動し、◆でタイトルを選び、《決定》 ボタンを押します。

### 並べ替えたいときは

《緑》ボタンを押します。 日付順(新しい順/古い順)、サイズ順、タイトル名順な どに切り換わります。

#### 検索結果に戻るには

再生中に《戻る》ボタンを押します。他のタイトルの再生 ができます。

### **ちょっと一言**

● 分類条件を変更すると、次回も同じ分類条件でタイトルを表示しま す。

### ご注意

- 電源を入れたり、外付けハードディスクを接続してから数分間は、タ イトルの検索に時間がかかることがあります。
- タイトル数が多いと検索に最大約30秒かかることがあります。
- ジャンル分類は、放送時にひとつのタイトルに対し放送局で付けら れた最大3つのジャンル情報を使った分類のため、変更できません。 放送回によって、放送局で付けられたジャンル情報が異なることも あります。

条件を組み合わせて録画した番組や 映像を検索したい

- **1**  映像(タイトル)を分類する。 「録画した番組や映像を分類して検索した[い」\(49](#page-48-0) [ページ\)](#page-48-0)の手順1~3を行い、タイトルを分類して表示しま す。
- **2**  検索するための条件を設定する。 で絞り込み検索メニューを表示します。 検索する条件を選び、《決定》ボタンを押します。 次の検索条件を設定できます。
	- キーワード
	- • ジャンル
	- • グループ
	- • 録画先

• その他の条件(放送種別、時間帯など) 分類条件と検索条件を組み合わせることで、タイトル を絞り込めます。よく録画する人名や番組は、[キーワー ド]>[よく録る人名]/[よく録る番組]で検索できます。

#### **ちょっと一言**

- • 分類条件と検索条件を保存すると、いつでも同じ条件でタイ トルを絞り込みできま[す\(50ページ\)](#page-49-0)。
- • 本機前面のUSB端子につないだSeeQVault対応外付けハード ディスク内のタイトルは、「キーワード」と「ジャンル」で検索でき ます。

つないだSeeQVault対応外付けハードディスクが本機に登録さ れていると、「グループ」「その他の条件」による検索もできます。

**3**  再生したい映像を選ぶ。

◆でタイトルー覧に移動し、◆やでタイトルを選び、《決定》 ボタンを押します。

### <span id="page-49-0"></span>録画した番組や映像を検索する条件 を保存したい

- **1**  映像(タイトル)を検索す[る\(49ページ\)](#page-48-1)。
- **2**  検索条件を保存する。

で絞り込み検索メニューを表示します。 [条件保存]>条件の保存先を選び、《決定》ボタンを押し ます。

#### **ちょっと一言**

視 視

• 条件は10個まで保存できます。

### 保存した検索条件を呼び出すには

手順2で「条件呼び出し]>呼び出したい条件を選び、《決定》 ボタンを押します。

出演者や話題に関連する映像がほか にもないか検索したい(気になる語句 で検索)

### **1**  検索方法を選ぶ。

映像(タイトル)を再生中に、《オプション》ボタンを押します。 [気になる語句で検索]>[人名]や[ワード]>人名や ワードを選び、《決定》ボタンを押します。 [録画リスト(HDD)]を選び、《決定》ボタンを押します。

**2**  再生したい映像を選ぶ。 タイトルを選び、《決定》ボタンを押します。

#### 並べ替えたいときは

《緑》ボタンを押します。 日付順(新しい順/古い順)、サイズ順、タイトル名順な どに切り換わります。

### 検索結果に戻るには

再生中に《戻る》ボタンを押します。他のタイトルの再生 ができます。ただし、再生中に《録画リスト》ボタンや 《ホーム》ボタンを押すと、検索結果に戻れないことが あります。

### ご注意

- 電源を入れたり、外付けハードディスクを接続してから数分間は、タ イトルの検索に時間がかかることがあります。
- タイトル数が多いと検索に最大約30秒かかることがあります。

# 録画した番組に関連する番組 を録画・再生したい(関連動画)

- • インターネットにつな[ぐ\(93ページ\)。](#page-92-0)
- • かんたんネットワーク設定をす[る\(94ページ\)。](#page-93-0)
- @次のページも参考にしてください。
- 情報の提供/情報の取得/接続先とその目的について[\(33](#page-32-0)、 [35ページ\)](#page-34-0)。

同じシリーズの録画済み番組(タイトル)を一覧表示して再生 したり、録画した番組(タイトル)に関連する番組を選んで録画 できます。

番組に関する情報はインターネット経由で取得するため、本 機能を利用する場合は、ネットワークへの接続と設定が必要 です。

<span id="page-50-0"></span>関連動画が表示されるのは、インターネット接続時に録画予約 (先行予約を含む)された、ドラマ・アニメガイドの新作ドラマ・ アニメや、特番ドラマです。番組によっては、関連動画が表示さ れないことがあります。

# 録画した番組を同じシリーズでまとめ て再生したい

同じシリーズの録画済み番組(タイトル)を一覧表示し、選ん で再生できます。インターネットに接続した状態で録画したタ イトルが対象です。

### ご注意

- インターネットに接続していない状態で録画したタイトルは、録画 されていても録画済みエピソード一覧には表示されません。
- 「特番ドラマ」で録画したタイトルには、録画済みエピソード一覧は 表示されません。

**1**  タイトル一覧を表示する。 《ホーム》ボタンを押します。

[視聴する]>[録画タイトルを視聴 HDD/後面USB]を選 び、《決定》ボタンを押します。

**2**  関連動画一覧を表示する。

▲◆でタイトルを選び、《オプション》ボタンを押します。 [関連動画]を選び、《決定》ボタンを押します。

# **3**  再生する。

- で[この番組の録画済みエピソード]の一覧に移動し、
- ◆→でタイトルを選び、《決定》ボタンを押します。
- 一覧には最大500件まで表示されます。

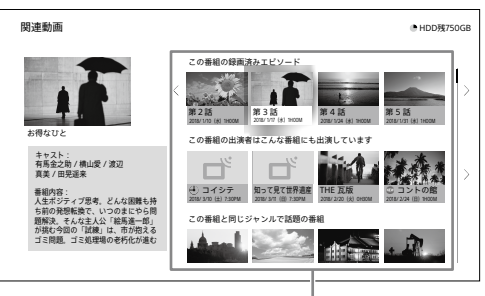

関連動画一覧

### ご注意

- 以下のタイトルは関連動画一覧に表示されません。
- Ȃ タイトル結合したタイトル。
- Ȃ 内蔵ハードディスク/本機に登録した外付けハードディスク以 外に録画やダビングしたタイトル。
- 録画中のタイトル。

# 録画した番組の出演者に関連する番 組を録画・再生したい

### **1**  関連動画一覧を表示する。 「録画した番組を同じシリーズでまとめて再生したい」 [\(51ページ\)](#page-50-0)の手順1~2を行います。

### **2**  録画予約・再生する。

#### 録画予約する場合

▲◆で「この番組の出演者はこんな番組にも出演してい ます]の一覧に移動し、◆→で番組を選び、●《録画》ボタ ンを押します。

一覧には番組が最大10件まで表示されます。

#### 再生する場合

◆◆で「この番組の出演者はこんな番組にも出演してい ます]の一覧に移動し、◆◆で映像(タイトル)を選び、 《決定》ボタンを押します。 一覧には映像(タイトル)が最大10件まで表示されます。

<sup>@</sup>あらかじめ、次のことをしてください。

# 録画した番組と同じジャンルで人気 のある番組を録画予約したい

**1**  関連動画一覧を表示する。 「録画した番組を同じシリーズでまとめて再生したい」 [\(51ページ\)の](#page-50-0)手順1~2を行います。

### **2**  録画予約する。

で[この番組と同じジャンルで話題の番組]の一覧に 移動し、◆◆で映像(タイトル)を選び、●《録画》ボタンを押 します。

# 録画した番組のクチコミをチェックし たい

### ご注意

- • 「特番ドラマ」で録画したタイトルには、クチコミ一覧は表示されま せん。
- **1**  関連動画一覧を表示する。 「録画した番組を同じシリーズでまとめて再生したい」 [\(51ページ\)の](#page-50-0)手順1~2を行います。

### **2**  クチコミを表示する。

↑◆で「この番組へのクチコミ]の一覧に移動し、◆◆でクチ コミを選び、《決定》ボタンを押します。 一覧には最大4件まで表示されます。

# 録画した番組を分類/ 整理したい

# ハードディスクに録画した映像を番組 名ごとにまとめたい

内蔵/外付けのハードディスクに保存した映像(タイトル)を、 同じ番組名や毎回録画の設定ごとにまとめることができます。

# **1**  タイトル一覧を表示する。

《ホーム》ボタンを押します。 [視聴する]>[録画タイトルを視聴 HDD/後面USB]また は[録画タイトルを視聴 前面USB]を選び、《決定》ボタン を押します。

# **2**  同じ番組名ごとにまとめて表示する。 《黄》ボタンを押します。

まとめタイトルのサムネイルには、まとめられたタイトル 数が表示されます。 まとめタイトルを選び、《決定》ボタンを押すと、まとめら れたタイトルの表示/非表示を切り換えできます。 タイトルの個別表示に戻すには、もう一度《黄》ボタンを押 します。

### ご注意

- 番組名によっては、タイトルがまとめられないことがあります。
- • タイトルはMP4形式とその他の形式でそれぞれ別にまとめられま す。

# BD/DVDに保存した映像を番組名ご とにまとめたい

同じ番組名や毎回録画の設定ごとにまとめて表示できるの は、内蔵/外付けのハードディスクに録画した映像(タイトル) だけです。

# 録画した映像を並べ替えたい

内蔵/外付けのハードディスク、BD、DVDに保存した映像(タ イトル)を並べ替えます。

### **1**  タイトル一覧を表示する。

《ホーム》ボタンを押します。 [視聴する]>[録画タイトルを視聴 HDD/後面USB]また は[録画タイトルを視聴 前面USB]、[ディスクを再生 BD/ DVD/CD]を選び、《決定》ボタンを押します。

### **2**  並べ替える。

《緑》ボタンを押します。 並び順を変更するには、くり返し《緑》ボタンを押します。

### **1**  番組を見る。

《ホーム》ボタンを押します。

[視聴する]>[放送中番組を視聴]を選び、《決定》ボタン を押します。

### 放送を切り換えるには

リモコンの《地上》/《BS》/《CS》ボタンを押します。

### チャンネルを切り換えるには

リモコンの数字ボタンや《チャンネル+/-》ボタンを 押します。 《10キー》ボタンを押し、チャンネル番号を入力しても チャンネルを切り換えられます。

### ラジオやデータ放送を見るには

リモコンの《地上》/《BS》/《CS》ボタンを押します。同 じボタンをくり返し押すと、テレビ→ラジオ→データの 順で切り換えます。

### 視聴中の番組をすぐに録画するには

●《録画》ボタンを1回押します。 録画を停止するには、■《停止》ボタンを押します。

放送中の番組を探すには

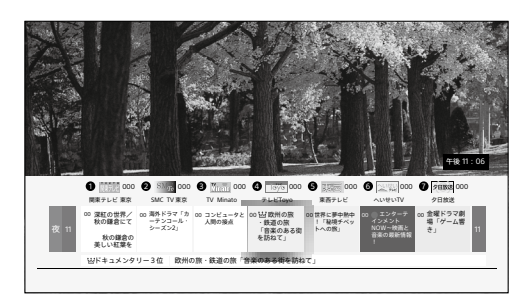

番組視聴中に《オプション》ボタンを押し、[選局番組 表]を選んで《決定》ボタンを押すと、放送中の番組の 番組情報が表示されます。

# 放送中の番組を見たい ディスクに録画した番組 や映像を再生したい

確次のページも参考にしてください。

• 使用上のご注意、BDやDVD、CDの取り扱い上のご注意 [\(153ページ\)。](#page-152-0)

# BDやDVD、CDを再生したい

# **1**  ディスクを入れる。

▲《開/閉》ボタンを押すと、ディスクトレイが開きます。ラ ベル面を上にしてディスクを入れてください。両面ディス クの場合は、再生したい側を下にして入れてください。

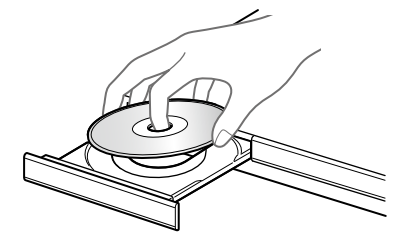

**2 ▲《開/閉》ボタンを押して、ディスクトレイ** を閉める。

本体前面の「ディスク」ランプが白く点滅します。点滅が消 えるまでお待ちください。

# **3**  再生する。

《ホーム》ボタンを押します。 [視聴する]>[ディスクを再生 BD/DVD/CD]を選び、 《決定》ボタンを押します。 映像(タイトル)を選び、《決定》ボタンを押します。

HDD残750GB ■■ 録画タイトルを視聴 ■ 放送中番組を視聴 ■ 音楽タイトルを聴 ディスクを再生<br>BD/DVD/CD<br><del>映像が記録された</del>BD/DVD や音楽CDを再生できます。 **マス**<br>スプライト ◎録画する |視聴する | 削除/編集 ●ダビング ●設定/お知らせ BD/DVD/CD 録画タイトルを視聴 前面USB HDD/後面USB

市販のディスクを入れると自動で再生が始まります。操 作方法はディスクによって異なります。ディスクの取扱説 明書をご覧ください。

再生が始まると、本体前面の「ディスク」ランプが白く点灯 します。

### **ちょっと一言**

• 24p映像で記録されたBDを本機で再生し、24p映像対応のテレビ やプロジェクターで映すと、映画本来の映像が楽しめま[す\(110](#page-109-0) [ページ\)。](#page-109-0)

### ご注意

- • 他機器で記録したDVDを本機で再生する場合、ファイナライズされ ていないDVDは再生できません。
- • AVCREC形式やHD Rec規格で記録されたDVDは再生できません。
- • CDに保存したタイトルは本機では再生できません。
- • 写真は本機では再生できません。

#### 以下のことはできません

- • 次のコンテンツを本機で再生すること。
	- CDに保存したタイトル。
	- Ȃ 写真。
	- Ultra HD Blu-ray。
	- 4K放送のタイトル。

### 音楽CDを再生するには

「音楽を再生したい[」\(59ページ\)を](#page-58-0)ご覧ください。

# Blu-ray 3Dやディスクに記録された 3D番組を再生したい

サイドバイサイド方式の3D番組やBlu-ray 3Dロゴ\*が記載さ れたBlu-ray 3Dディスクを再生できます。

30

\* 

**1**  3D対応テレビとハイスピードHDMIケーブ ルでつなぐ。

### ご注意

• 本機と3D対応テレビの間に他機器をつないでいる場合、それ らの機器も3D対応している必要があります。対応していない 場合は、本機と3D対応テレビをHDMIケーブルでつなぎ、テレ ビの光デジタル出力からホームシアターやAVアンプなどの他 機器をつなぐこともできます。

### **2**  本機の設定を確認する。

《ホーム》ボタンを押します。 [設定/お知らせ]>[詳細設定]>[映像設定]>[3D出 力]>[自動]を選び、《決定》ボタンを押します。

**3** 「BD-ROM 3Dテレビ画面サイズ」を設定する。 続けて、[BD-ROM 3Dテレビ画面サイズ]>お使いのテ レビのインチサイズを選び、《決定》ボタンを押します [\(110ページ\)。](#page-109-1) お使いのテレビのインチサイズについて詳しくは、テレビ の取扱説明書などをご覧ください。

**4**  ディスクを入れて、再生する。

**5**  3D番組の場合は、テレビ側の設定を切り 換え[る\(48ページ\)。](#page-47-0) Blu-ray 3Dディスクの場合に3D表示に切り換わらないと きはテレビ側の設定を確認してください。

### ご注意

• テレビを3D表示に切り換えた状態では、本機のホームメニューや 操作メニューなどが正しく表示されません。テレビ側で2D表示に切 り換えて操作してください。

# BDの特典映像を楽しみたい

BD-LIVEロゴ\*が記載された BD-ROMには、スペシャルコン テンツ(BONUSVIEW)や、インターネット経由からダウンロー ドして楽しむコンテンツ(BD-LIVE)などが用意されているも のがあります。

#### \*  $BD_{IIVE}$

### **1**  準備する。

ネットワーク機能を使う準備をします。 「準備1:インターネットにつな[ぐ」\(93ページ\)](#page-92-0) 「準備2:かんたんネットワーク設定をす[る」\(94ペー](#page-93-0) [ジ\)](#page-93-0)

# **2**  USBメモリーを接続する。

ローカルストレージとして使用するUSBメモリー(最大容 量8 TBまで)を本機前面のUSB端子に差し込みます。

### **3**  BDのインターネット接続を許可する。 《ホーム》ボタンを押します。 [設定/お知らせ]>[詳細設定]>[BD/DVD視聴設 定]>[BDインターネット接続]>[許可する[\]\(112ペー](#page-111-0) [ジ\)を](#page-111-0)選び、《決定》ボタンを押します。

**4**  BONUSVIEW(ボーナスビュー)やBD-LIVE (BDライブ)対応のディスクを入れる。 操作方法はディスクによって異なります。ディスクの取扱 説明書をご覧ください。

### **ちょっと一言**

• USBメモリー内のデータを消去するには、ホームメニュー>[設 定/お知らせ]>[詳細設定]>[BD/DVD視聴設定]>[BD-LIVE データ削除]を選び、《決定》ボタンを押します。

視 視

再生中の操作一覧

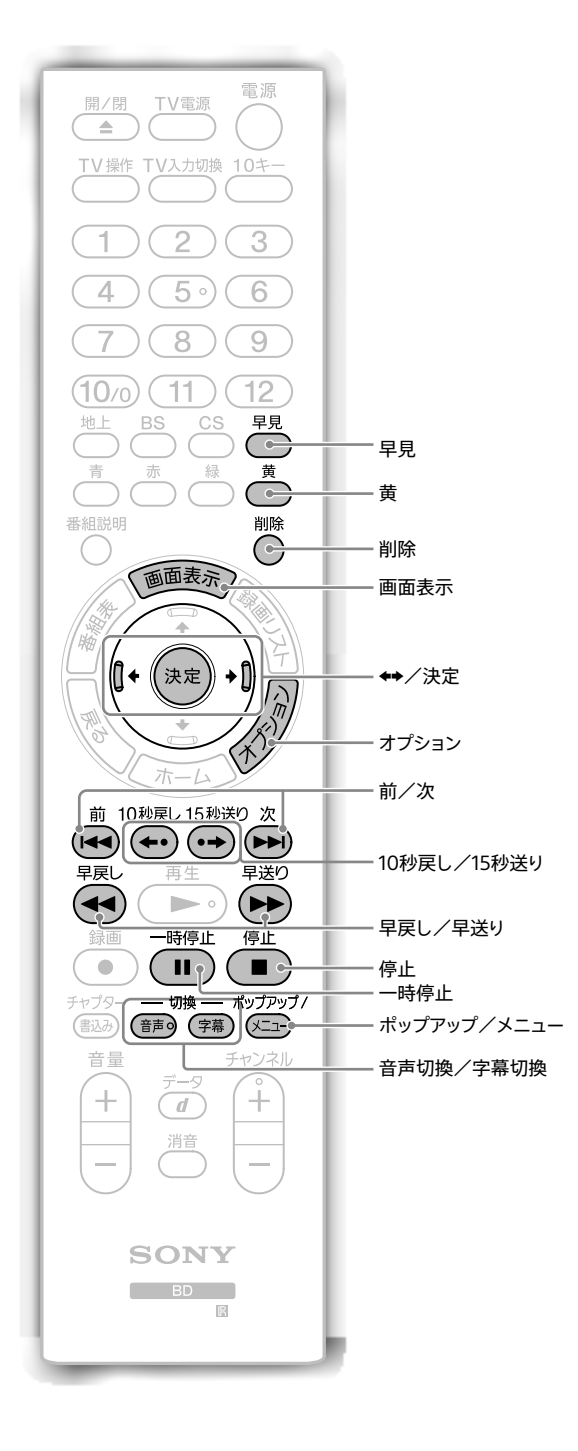

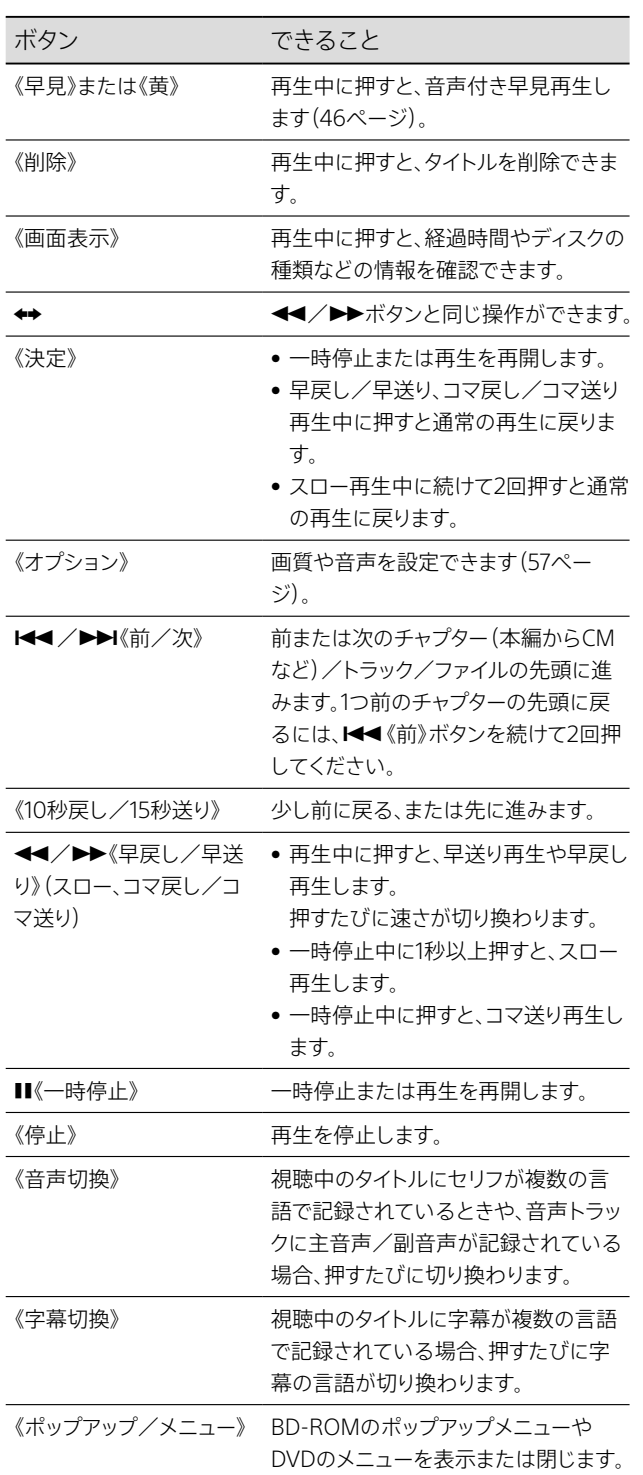

再生中にリモコンでいろいろな操作ができます。

### **ちょっと一言**

- • BD-ROM再生時にカラーボタン(《青》ボタン、《赤》ボタン、《緑》ボ タン、《黄》ボタン)や数字ボタン、◆◆◆を使うことがあります。
- 再生するディスクやタイトルによって、利用できる機能が異なります。

視 視

# <span id="page-55-0"></span>映像の区切りで頭出し したい

映像(タイトル)内にチャプターマークがある場合に頭出しでき ます。本機で録画した映像には、自動的にチャプターマークが 付きます。

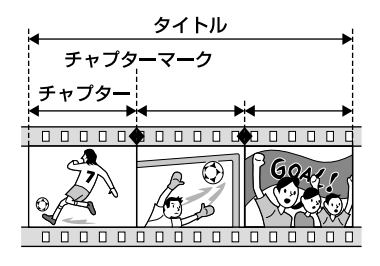

**1**  タイトル再生中に、チャプターを頭出しする。 リモコンの1≼ /▶▶(前/次》ボタンを押します。 前または次のチャプターの先頭に移動します。

### 好みの場面にチャプターマークを付けるには

録画中や、再生/再生一時停止中に《チャプター書込み》ボタ ンを押すとチャプターマークが付けられます。 内蔵/外付けのハードディスクやBD-R/BD-REに録画したタ イトルが対象です。

### 自動チャプターマークとは

録画時に、画面と音声の変化(本編とCMの切り換わりなど) から自動的にチャプターマークを付けます。通常は[入]に設定 します[\(112ページ](#page-111-1))。ただし、必ずしも正確なものではあり ません。LAN録画/LANムーブしたタイトルや変化の少ない 番組では、約6分間隔でマークを付けます。

#### 以下のことはできません

• MP4形式のタイトルでチャプターサーチすること。

# 見たい場面をすばやく探 したい(シーンサーチ)

映像(タイトル)の見たい場面にすばやく移動できます。

**1**  タイトルを再生し、見たい場面を探す。 《青》ボタンを押します。 で見たい場面の位置まで移動します。 見たい場面の位置まで移動したら、ボタン操作を停止し ます。

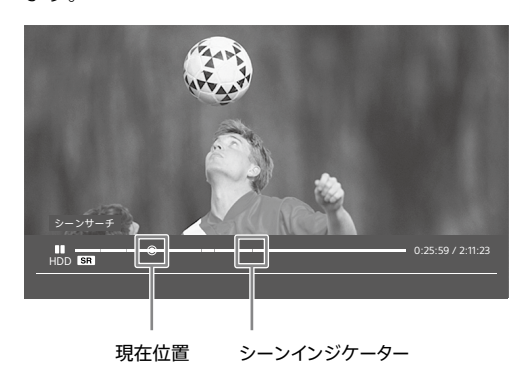

### 時間から探すには

《赤》ボタンを押します。 数字ボタンで時間を入力し《決定》ボタンを押します。 削除ボタンで入力をやり直すことができます。 例:1時間15分00秒なら、「011500」と入力し《決定》ボ タンを押します。

# **2**  再生する。

《青》ボタンを押します。 押した場面から再生が始まります。

### 以下のことはできません

- 100秒未満、または100時間以上のタイトルでシーンサーチするこ と。
- • 市販のBD-ROMや「BD-R/RE BDMV」と表示されるディスクを シーンサーチすること。
- • MP4形式のタイトルでシーンサーチすること。

# 4K映像にアップコンバー トして再生したい

4K対応テレビやプロジェクターなどにつなぐと、放送番組や BDの映像をフルハイビジョンの4倍相当の解像度で出力でき ます。

### **1**  本機の設定を確認する。

《ホーム》ボタンを押します。 [設定/お知らせ]>[詳細設定]>[映像設定]>[4K アップコンバート設定]を選び、《決定》ボタンを押します。

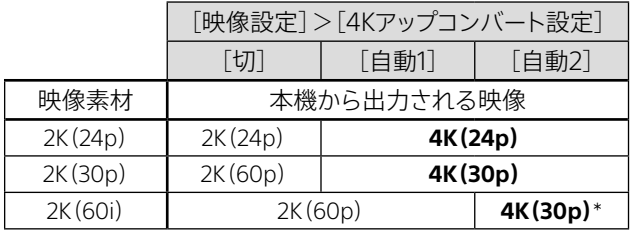

\* 元の映像によっては、動きがなめらかではなくなることがあります。

### **ちょっと一言**

- • [HDMI出力解像度設定]が[自動]のときのみ有効です。
- • 上記以外の映像素材(720解像度、60pの映像など)はアップコン バートできません。

### ご注意

- • DVDは4K映像にアップコンバートできません。
- 4K映像にアップコンバートするときは、[画質設定] > [4K BRAVIA 最適画質]を[切]にしてください。
- 直前に本機が出力していた映像の解像度によって、ホームメニュー や番組表の解像度が変わることがあります。

# <span id="page-56-1"></span>好みの画音質で再生した い

# <span id="page-56-0"></span>好みの画質に設定したい(画質設定)

お使いのテレビなどに合わせてきれいな画質に設定できま す。

**1**  映像(タイトル)を再生する。

### **2**  画質を調整する。

《オプション》ボタンを押します。 [画質/音声設定]>[画質設定]>設定したい項目を選 び、《決定》ボタンを押します。

### 画質設定

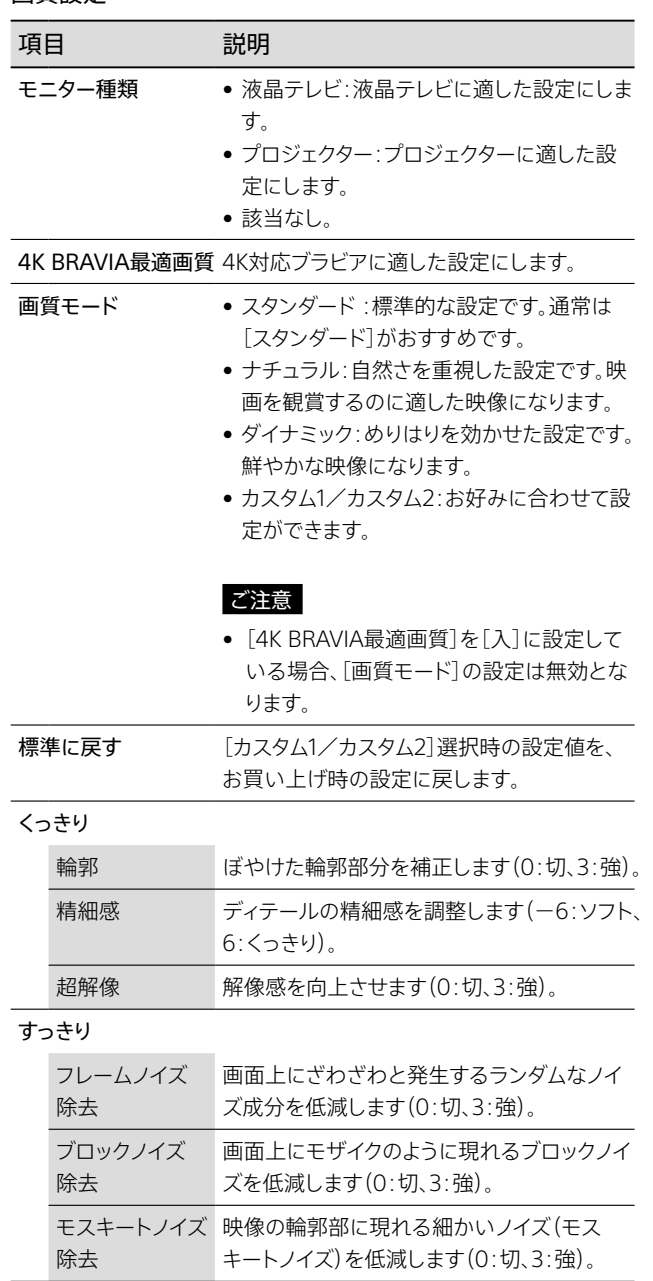

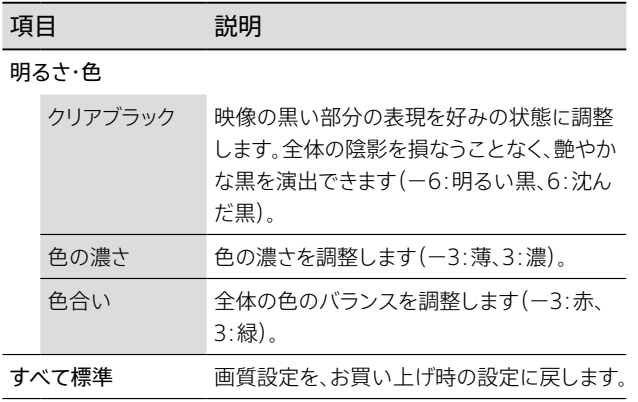

### ご注意

- • 映像や写真によっては画質設定の一部が効かないことがあります。
- • 他機器から取り込んだMP4(4K)のタイトルは、[すっきり]の[フ レームノイズ除去]/[ブロックノイズ除去]/[モスキートノイズ除 去]設定は無効となります。

# <span id="page-57-0"></span>好みの音質に設定したい(音声設定)

音質効果を調整したり、出力する音声を設定したりできます。

**1**  映像(タイトル)を再生する。

### **2**  音質を調整する。

《オプション》ボタンを押します。 [画質/音声設定]>[音声設定]>設定したい項目を選 び、《決定》ボタンを押します。

### 音声設定

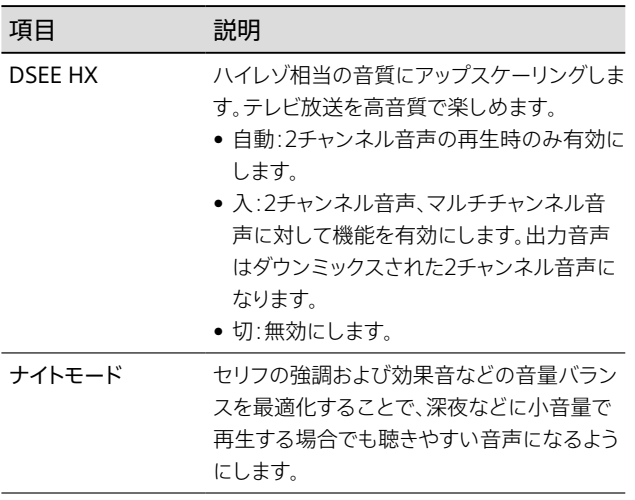

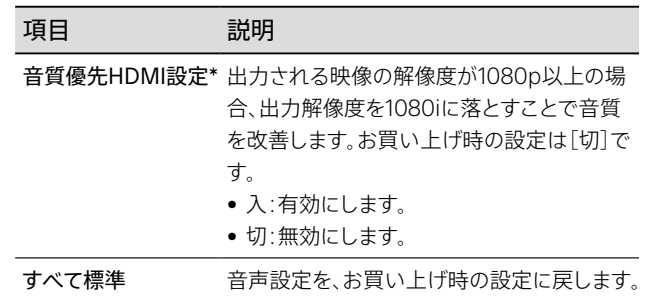

\* 音楽リストでのみ表示されます。

### ご注意

- • [DSEE HX]を[自動]または[入]に設定した場合、自動的に[ナイト モード]が[切]に設定されます。また、[ナイトモード]を[入]に設定 した場合、自動的に[DSEE HX]が[切]に設定されます。
- • [HDMI出力解像度設定]が[自動(1080p)]または[1080p]に設 定されている場合のみ、[音質優先HDMI設定]の設定ができます。

<span id="page-58-0"></span>音楽を再生したい

- @次のページも参考にしてください。
- • 好みの音質に設定したい(音声設[定\)\(58ページ\)](#page-57-0)
- パソコンから音楽を取り込みたい (ハイレゾ音源対応) [\(90ページ\)](#page-89-0)

# 音楽CDを再生したい

- **1**  音楽CDを入れる。 ▲《開/閉》ボタンを押すと、ディスクトレイが開きます。ラ ベル面を上にしてディスクを入れてください。 ▲《開/閉》ボタンを押して、ディスクトレイを閉めます。
- **2**  音楽リストを表示する。

《ホーム》ボタンを押します。 [視聴する]>[ディスクを再生 BD/DVD/CD]を選び、 《決定》ボタンを押します。

### **3**  音楽を再生する。

再生したい曲を選び、《決定》ボタンを押します。

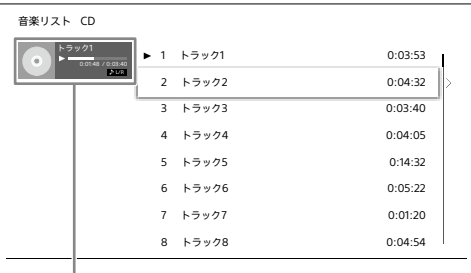

プレーヤー\*

\* 再生中の曲名や状態を表示します。

### くり返し再生するには

を押して、[リピート再生設定]>設定したい項目を選 び、《決定》ボタンを押します。[全曲リピート]/[リピー トしない]から選べます。プレーヤーにリピート再生設 定アイコンが表示されます。

音楽CDを再生中、再生音声(L/R)を切り換えるには リモコンの《音声切換》ボタンを押します。

# パソコンから取り込んだ音楽を再生し たい(ハイレゾ音源対応)

ネットワーク経由でパソコンから本機に音楽を取り込めます。 AVアンプおよびハイレゾ対応のスピーカーとつなぐと、ハイレ ゾ音源による高音質な音楽再生を楽しめます。

### **1**  音楽リストを表示する。

《ホーム》ボタンを押します。 [視聴する]>[音楽タイトルを聴く]を選び、《決定》ボタ ンを押します。

### **2**  音楽を再生する。

アルバム名を選び、《決定》ボタンを押すと、アルバム内の 曲を表示します。ハイレゾ楽曲には HR アイコンが表示さ れます。

再生したい曲を選び、《決定》ボタンを押します。

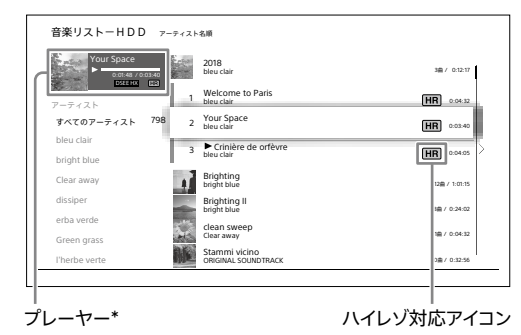

<sup>\*</sup>  再生中の曲名や状態を表示します。

#### アーティスト名で絞り込むには

◆でアーティスト一覧に移動し、◆◆でアーティストを選 び、《決定》ボタンを押します。

#### 並べ替えたいときは

《緑》ボタンを押します。 アーティスト名順、アルバム名順、曲名順、取り込み日 順に切り換わります。

### くり返し再生するには

を押して、[リピート再生設定]>設定したい項目を選 び、《決定》ボタンを押します。[全曲リピート]/[アルバ ムリピート]/[1曲リピート]/[リピートしない]から選 べます。プレーヤーにリピート再生設定アイコンが表示 されます。

### 取り込んだ音楽を削除するには

◆を押して、「削除]>[1曲削除]または「アルバム削除]、 [全曲削除]を選び、《決定》ボタンを押します。アルバム 名を選んでいるとき、[1曲削除]はできません。

# 番組や音楽をハイレゾ相当の高 音質で楽しみたい(DSEE HX)

# 視 視 視

@あらかじめ、次のことをしてください。

- • ハイレゾ対応テレビ、またはハイレゾ対応のAVアンプやホー ムシアターシステムと本機をHDMIケーブルでつなぐ。
- @次のページも参考にしてください。
- • AVアンプやホームシアターシステムとの接[続\(105ページ\)](#page-104-1)。

放送中や録画した番組(タイトル)、またはディスクや本機に取 り込んだ音楽をハイレゾ相当の情報量を持つ高解像度音源に アップスケーリングすることができます。

### **1**  DSEE HX機能を有効にする。

番組視聴中またはタイトルや曲を再生中に《オプション》 ボタンを押します。

[画質/音声設定]>[音声設定]>[DSEE HX]を選び、 《決定》ボタンを押します。

#### [自動]を選ぶと

2チャンネル音声の再生時のみ有効にします。

#### [入]を選ぶと

2チャンネル音声、マルチチャンネル音声に対して機能 を有効にします。

出力音声はダウンミックスされた2チャンネル音声にな ります。

### ご注意

● 市販のBD-ROMや「BD-R/RE BDMV」と表示されるディスク、DVD (AVCHD形式)はDSEE HXの設定はできません。

# 写真を再生したい

@次のページも参考にしてください。

- • 写真を取り込みたい(4K写真対応[\)\(86ページ\)。](#page-85-0)
- 本機で取り込み/再生できる写真につい[て\(147ページ\)](#page-146-0)。

# <span id="page-59-0"></span>本機に取り込んだ写真を見たい

**1**  写真リストを表示する。 《ホーム》ボタンを押します。 [視聴する]>[写真を見る]を選び、《決定》ボタンを押し ます。

### **2**  写真を撮影年月ごとに表示する。

撮影年月リストで年月を選びます。 撮影年月リストで選んだ年月の写真が写真リストに表示 されます。 [すべての写真]を選ぶと、本機に取り込んだすべての写 真が表示されます。

撮影年月リスト

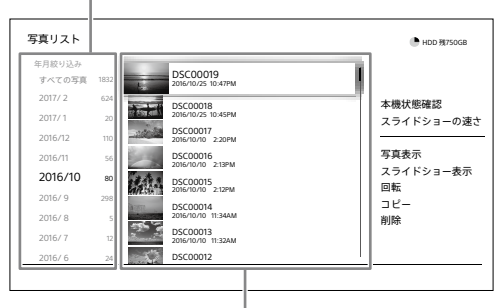

写真リスト

### **3**  再生したい写真を選ぶ。

→で写真リストに移動し、◆◆で写真を選び、《決定》ボタン を押します。

写真が表示されます。

前/次の写真を表示するには

《オプション》ボタンを押して[次写真表示]、[前写真表 示]を選び、《決定》ボタンを押します。

スライドショーにするには

《オプション》ボタンを押して[スライドショー表示]を選 び、《決定》ボタンを押します。

スライドショーを停止するには■《停止》ボタンを押しま す。

### スライドショーの速さを変更するには

《オプション》ボタンを押して[スライドショーの速さ]> [速い]または[標準]、[遅い]を選び、《決定》ボタンを 押します。

### 写真の表示を回転するには

《オプション》ボタンを押して[左に回転]または[右に回 転]、[180度回転]を選び、《決定》ボタンを押します。

# 本機の前面USB端子につないだ他機 器内の写真を見たい

いったん他機器内の写真を本機の内蔵ハードディスクに取り 込んでください。

写真の取り込みについて詳しくは、「写真を取り込みたい(4K 写真対応[\)」\(86ページ\)](#page-85-0)をご覧ください。

取り込んだ写真の再生について詳しくは、「本機に取り込んだ 写真を見た[い」\(60ページ\)](#page-59-0)をご覧ください。

# 編集の前に知っておきた いこと

次のディスクは編集できません。

- • 「BD-R/RE BDMV」と表示されるディスク。
- • DVDの映像(タイトル)。

### ご注意

- • 編集中にディスクを取り出したり、録画予約で設定した録画が始 まったりすると、編集内容が取り消されることがあります。
- • 視聴年齢制限で録画リストに表示されないタイトルは、視聴年齢制 限を解除してから編集してくださ[い\(115ページ\)。](#page-114-0)
- BR などのアイコンがついたタイトルは、編集(チャプター削除、タ イトル部分削除、タイトル分割、タイトル結合)を行うと録画モード の変更対象ではなくなります。ただし、チャプター書き込み、サムネ イル変更、名前変更、グループ設定を行った後では変更されます。
- • SeeQVault対応外付けハードディスクを本機前面のUSB端子につ ないだ場合、そのハードディスク内のタイトルは削除のみ可能です。 その他の編集はできません。
- 他機器から取り込んだMP4形式のタイトルは、編集\*できません。
- \* タイトル名変更、NEW/視聴中設定、保護設定、グループ設定の みできます。

# 見終わった番組や映像を 削除したい(タイトル削除)

### ご注意

● 一度削除した映像(タイトル)は元に戻せませんのでご注意くださ い。

# <span id="page-61-0"></span>ハードディスクの映像を削除したい

内蔵/外付けのハードディスクに記録した映像(タイトル)を 削除できます。

### ひとつだけ削除するときは

《ホーム》ボタンを押します。 [視聴する]>[録画タイトルを視聴 HDD/後面USB]を選び、 《決定》ボタンを押します。 削除したいタイトルを選び、リモコンの《削除》ボタンを押しま す。 [はい]を選び、《決定》ボタンを押します。

### 同じ番組名のタイトルをまとめて削除するとき は

**1**  同じ番組名ごとにまとめて表示する。 《黄》ボタンを押します。 タイトルの個別表示に戻すには、もう一度《黄》ボタンを押 します。

**2**  同じ番組名のタイトルをまとめて削除する。 まとめタイトルを選び、リモコンの《削除》ボタンを押しま す。 [はい]を選び、《決定》ボタンを押します。

### 複数削除するときは

**1**  タイトル一覧を表示する。

《ホーム》ボタンを押します。 [削除/編集]>[タイトル削除]を選び、《決定》ボタンを 押します。 本機前面のUSB端子にSeeQVault対応外付けハード ディスクをつないでいる場合、ディスクトレイにディスクが 入っている場合、録画リストを選ぶ画面が表示されます。 削除したいタイトルのある録画リストを選び、《決定》ボタ

ンを押します。

### **2**  削除したいタイトルを選ぶ。 タイトルを選び、《決定》ボタンを押します。

タイトルの左側にチェックマークが付きます。

**ちょっと一言**

- ◆を押して、「表示中タイトル全選択]を選ぶと、タイトル一覧に 表示中のすべてのタイトル(最大999個\*)が削除対象となりま す。
	- \* MP4形式のタイトルの場合、削除対象となるタイトルは最 大99個です。
- **3**  削除する。

を押して、[削除実行]>[はい]を選び、《決定》ボタンを 押します。

### タイトルを検索して削除するときは

**1**  タイトルを検索する。

でタイトル分類メニューを表示します。 分類条件を選び、《決定》ボタンを押します。 さらにタイトルを絞り込む場合は、で絞り込み検索メ ニューを表示し、検索条件を設定します。

**2**  タイトルを削除する。

◆でタイトル一覧に移動し、◆でタイトルを選び、《決定》 ボタンを押します。 [削除実行]>[はい]を選び、《決定》ボタンを押します。

### ご注意

- タイトル分類や絞り込み検索メニューでタイトルを絞り込み後、[表 示中タイトル全選択]を選ぶと、表示されているタイトルのみすべて (最大999個\*)選択します。[全選択解除]を選ぶと、表示されてい ないタイトルも含め、すべての選択を解除します。
	- \* MP4形式のタイトルの場合、削除対象となるタイトルは最大99 個です。
- • 削除を実行した場合、タイトルを選択後に検索条件を変更し、表示 されなくなったタイトルも削除されます。

# BDの映像を削除したい

[「ハードディスクの映像を削除したい」\(62ページ\)の](#page-61-0)手順1 で、[ディスク]を選んでください。

#### ご注意

- BD-Rは映像(タイトル)を削除しても残量は増えません。
- • BDでは同じ番組名ごとにまとめて表示し、削除することはできま せん。

### DVDの映像を削除したい

映像(タイトル)を選んで削除することはできません。 DVD-RWを初期化すると、ディスクのタイトルをすべて削除で きます。DVDの初期化はダビングの手順の中で行います [\(76ページ\)](#page-75-0)。

# プレイリストに追加したオリジナルタイ トルを削除したい

プレイリストから参照されているオリジナルタイトルを削除す ることはできません。先にプレイリス[ト\(70ページ\)](#page-69-0)を削除 してからオリジナルタイトルを削除してください。

# 取り込んだ写真を削除し たい

**1**  写真リストを表示する。 《ホーム》ボタンを押します。 [視聴する]>[写真を見る]を選び、《決定》ボタンを押し ます。

### **2**  削除方法を選ぶ。

写真を選び、◆ボタンを押します。 [削除]>削除方法を選び、《決定》ボタンを押します。

[1ファイル削除]を選ぶと 手順2で選んだ1つの写真を削除します。

#### [日付まとめ削除]を選ぶと 手順2で選んだ写真と撮影した日付が同じ写真をまと めて削除します。

[ファイル選択削除]を選ぶと 写真を複数選んで削除します。手順3に進んでください。

### **3**  写真を選ぶ。

削除したい写真を選び、《決定》ボタンを押します。 写真の左側にチェックマークが付きます。

**4**  削除する。

[削除実行]>[はい]を選び、《決定》ボタンを押します。

### 削除範囲を指定するには

写真リスト上で削除範囲を指定(開始位置と終了位置を設 定)して写真を削除できます。 範囲指定するには、手順3で◆ボタンを押して「範囲指定削除] を選び、《決定》ボタンを押します。

### <範囲指定のイメージ>

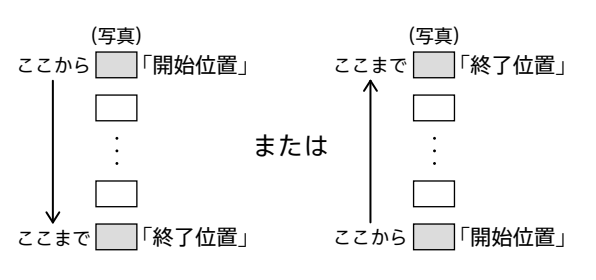

# 映像を削除できないよう にしたい

内蔵/外付けのハードディスクやBD-R/BD-REの映像(タイ トル)を削除やムーブできないように、保護設定(プロテクト) できます。

# **1**  タイトル一覧を表示する。

《ホーム》ボタンを押します。 [削除/編集]>[タイトル保護設定]を選び、《決定》ボタ ンを押します。 ディスクトレイにディスクが入っている場合、録画リストを 選ぶ画面が表示されます。保護設定したいタイトルのあ る録画リストを選び、《決定》ボタンを押します。

### **2**  保護設定したいタイトルを選ぶ。 タイトルを選び、《決定》ボタンを押します。 タイトルの左側に☆が付きます。 保護設定されているタイトルを選び、《決定》ボタンを押す と、保護設定を解除できます。

### **ちょっと一言**

• タイトル分類や絞り込み検索メニューでタイトルを絞り込み後、[表 示中タイトル全設定]を選ぶと、表示されているタイトルのみすべて (最大99個)設定します。[表示中タイトル全解除]を選ぶと、表示さ れているタイトルのみすべて設定を解除します。

# <span id="page-64-0"></span>録画した映像にグループ を設定したい

内蔵/外付けのハードディスクの映像(タイトル)にグループ を設定すると、グループで分類したり、検索条件として指定し たりできます。お好みのグループ名に変更することもできます。

# ハードディスクに録画した映像にグ ループを設定したい

- H次のページも参考にしてください。 ● 録画した番組や映像を検索して再生した[い\(49ページ\)](#page-48-1)。
- **1**  映像(タイトル)一覧を表示する。 《ホーム》ボタンを押します。 [削除/編集]>[タイトルグループ設定]を選び、《決定》 ボタンを押します。
- **2**  グループ設定したいタイトルを選ぶ。 タイトルを選び、《決定》ボタンを押します。 タイトルの左側にチェックマークが付きます。
- **3**  グループを設定する。 「グループ選択へ]を選び、《決定》ボタンを押します。 グループ一覧からグループを選び、《決定》ボタンを押し ます。

#### **ちょっと一言**

• [「番組表から録画予約するときに細かい設定もしたい\(詳細設定\)」](#page-30-1) [\(31ページ\)](#page-30-1)で、録画予約時にも設定できます。

#### ご注意

- タイトル分類や絞り込み検索メニューでタイトルを絞り込み後、[表 示中タイトル全選択]を選ぶと、表示されているタイトルのみすべて (最大99個)選択します。[全選択解除]を選ぶと、表示されていな いタイトルも含め、すべての選択を解除します。
- • [グループ選択へ]を選び、グループ変更を実行した場合、タイトル を選択後に検索条件を変更し、表示されなくなったタイトルに対し ても実行されます。

# グループの名前を変更したい

内蔵/外付けのハードディスクの映像(タイトル)のグループ 名を変更できます。

**1**  タイトル一覧を表示する。

《ホーム》ボタンを押します。 [視聴する]>[録画タイトルを視聴 HDD/後面USB]を選 び、《決定》ボタンを押します。

**2**  グループを選び、名前入力画面を表示する。 を押して、分類条件切替ボタン>[グループ]を選び、 《決定》ボタンを押します。 名前を変更したいグループを選び、《赤》ボタンを押しま す。

### **3**  グループ名を入力する。 文字入力画[面\(139ページ\)で](#page-138-0)グループ名を入力します。

### **ちょっと一言**

• [グループ名設[定\]\(112ページ\)](#page-111-2)でも、グループ名を変更できます。

# BD/DVDの映像にグループを設定し たり、名前を変更したりしたい

グループを設定できるのはハードディスクの映像(タイトル)だ けです。

# タイトル名を変更したい

内蔵/外付けのハードディスクやBD-R/BD-REに記録した映 像(タイトル)のタイトル名を変更できます。

# **1**  タイトル一覧を表示する。 《ホーム》ボタンを押します。

[削除/編集]>[タイトル管理]>[タイトル名変更]を選 び、《決定》ボタンを押します。 ディスクトレイにディスクが入っている場合、録画リストを 選ぶ画面が表示されます。タイトル名を変更したいタイト

ルのある録画リストを選び、《決定》ボタンを押します。

### **2**  タイトルを選び、名前を変更する。 タイトルを選び、《決定》ボタンを押します。 新しくタイトル名を入力できま[す\(139ページ\)。](#page-138-0)

# 録画した映像を自動で削 除したい

内蔵/外付けのハードディスクの残量が少なくなったとき、自 動で削除する映像(タイトル)を設定できます。

**1**  タイトル一覧を表示する。 《ホーム》ボタンを押します。 [削除/編集]>[タイトル管理]>[自動削除設定]を選 び、《決定》ボタンを押します。

**2**  自動削除を設定したいタイトルを選ぶ。 タイトルを選び、《決定》ボタンを押します。 自動削除対象のタイトルには が付き[\(158ページ](#page-157-0))、 ハードディスクの残量が少なくなると自動で削除されま す。 自動削除設定されているタイトルを選び、《決定》ボタン

を押すと、自動削除設定を解除できます。

### **ちょっと一言**

- • 視聴年齢制限で録画リストに表示されないタイトルは、視聴年齢制 限を解除してから削除してくださ[い\(115ページ\)。](#page-114-0)
- タイトル分類や絞り込み検索メニューでタイトルを絞り込み後、「表 示中タイトル全設定]を選ぶと、表示されているタイトルのみすべて (最大99個)設定します。[表示中タイトル全解除]を選ぶと、表示さ れているタイトルのみすべて設定を解除します。

# 録画した映像の視聴状態 を確認したい

# 緑画した映像の視聴状態を知りたい

タイトル一覧のタイトルの横に表示されるマークで現在の視 聴状態がわかります。また、サムネイル(24 [ページ\)](#page-23-0)の下に 表示される視聴位置進捗バーでどこまで視聴したかを確認で きます。

### NEW: 未視聴

■: 視聴中 タイトルを最後まで再生するとマークは消えま す。

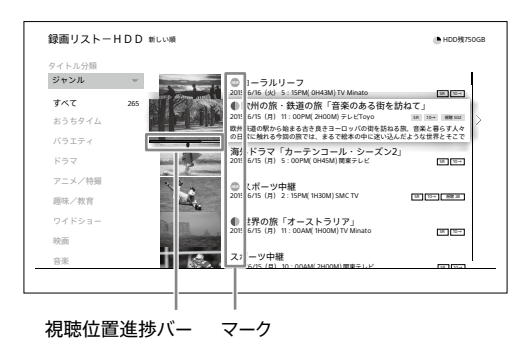

# など視聴状態のマークを設定した り、マークを変更したい

内蔵/外付けのハードディスクの再生済みの映像(タイトル) に、再度 ( マークまたは マークを付けられます。もう一度 途中から見たいタイトルに● マークを付けたり、また最初から 見たいタイトルに、戦マークを付けて探しやすくしたり、誤って 消去したりしないようにするなど、マークを目印代わりに使え ます。まだ再生していないタイトルの ( マークをはずす こともできます。

# **1**  タイトル一覧を表示する。

《ホーム》ボタンを押します。 [削除/編集]>[タイトル管理]>[NEW/視聴中設定] を選び、《決定》ボタンを押します。

**2**  マークを付けたいタイトルを選ぶ。 タイトルを選び、《決定》ボタンを押します。 《決定》ボタンを押すたびに、●ノ●ノマークなしが切り 換わります。

### **ちょっと一言**

● タイトル分類や絞り込み検索メニューでタイトルを絞り込み後、[表 示中タイトル全設定]>[未視聴]か[視聴中]のどちらかを選択す ると、表示されているタイトルのみすべて(最大99個)設定します。 [表示中タイトル全解除]を選ぶと、表示されているタイトルのみす べて設定を解除します。

# サムネイル画像を変更し たい

### 内蔵/外付けのハードディスクやBD-R/BD-REに記録した映 像(タイトル)のサムネイルを変更できます。

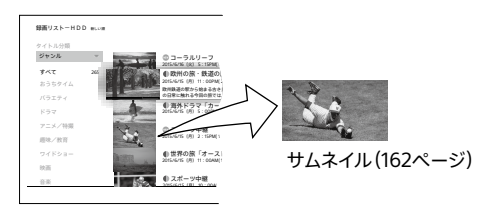

**1**  タイトル一覧を表示する。

《ホーム》ボタンを押します。 [削除/編集]>[タイトル管理]>[サムネイル設定]を選 び、《決定》ボタンを押します。 ディスクトレイにディスクが入っている場合、録画リストを 選ぶ画面が表示されます。サムネイルを変更したいタイト ルのある録画リストを選び、《決定》ボタンを押します。

- **2**  タイトルを選び、設定画面を表示する。 タイトルを選び、《決定》ボタンを押します。
- **3**  サムネイルを変更する。 サムネイルにしたい場面が表示されたら[確定]を選び、 《決定》ボタンを押します。

チャプターを分割/ 削除/結合したい

# 映像にチャプターマークを付けたい

《チャプター書込み》ボタンで、好みの場面にチャプターマーク [\(56ページ\)](#page-55-0)を付けることができます。

### **ちょっと一言**

● チャプターマークを削除するには、「チャプターを分割/削除/結合 したい(チャプター編集)」の「前のチャプターと結合するときは」で、 チャプターを結合してくださ[い\(68ページ\)。](#page-67-0)

チャプターを分割/削除/結合したい (チャプター編集)

映像(タイトル)のチャプターを好みに合わせて編集できます。 また、不要な場面をまとめて削除することもできます。 チャプターを削除すると、元に戻せないのでご注意ください。

### **1**  タイトル一覧を表示する。 《ホーム》ボタンを押します。

[削除/編集]>[タイトル編集]>[チャプター編集]を選 び、《決定》ボタンを押します。 ディスクトレイにディスクが入っている場合、録画リストを 選ぶ画面が表示されます。チャプター編集したいタイトル のある録画リストを選び、《決定》ボタンを押します。

- **2**  タイトルを選び、編集画面を表示する。 タイトルを選び、《決定》ボタンを押します。
- **3**  チャプターを選び、編集する。

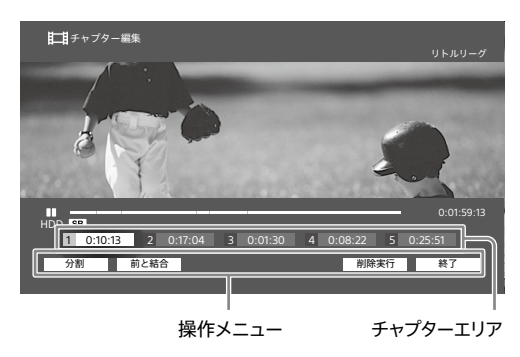

分割するときは

- 1 チャプターエリアで分割したいチャプターを◆◆で選ぶ。 《再生》ボタンを押して、再生する。 分割したい場面でII《一時停止》ボタンを押す。
- 2 ◆で操作メニューに移動して「分割]を選び、《決定》ボ タンを押す。

#### <span id="page-67-0"></span>前のチャプターと結合するときは

- 1 チャプターエリアで結合したいチャプターを◆で選ぶ。
- 2 ◆で操作メニューに移動して「前と結合]を選び、《決 定》ボタンを押す。

#### 削除するときは

- 1 チャプターエリアで削除したいチャプターを◆で選び、 《決定》ボタンを押す。 複数のチャプターを一度に削除するときは、削除する チャプターをすべて選んでおきます。
- 2 ◆で操作メニューに移動して「削除実行]を選び、《決 定》ボタンを押す。
- **4**  画面を終了する。 操作メニューの[終了]を選び、《決定》ボタンを押します。

### ご注意

- チャプターの時間が短いと、削除できないことがあります。
- • チャプターを削除した場所の映像や音声が途切れることがありま す。

# <span id="page-67-1"></span>映像の一部分をカットし たい(タイトル部分削除)

タイトルの場面を削除すると元に戻せないのでご注意くださ い。

プレイリス[ト\(70ページ\)を](#page-69-0)利用すると便利です。

# **1**  タイトル一覧を表示する。

《ホーム》ボタンを押します。 [削除/編集]>[タイトル編集]>[タイトル部分削除]を 選び、《決定》ボタンを押します。 ディスクトレイにディスクが入っている場合、録画リストを 選ぶ画面が表示されます。部分削除したいタイトルのあ る録画リストを選び、《決定》ボタンを押します。

**2**  タイトルを選び、削除画面を表示する。 タイトルを選び、《決定》ボタンを押します。

### **3**  削除する部分を選ぶ。

削除を開始する場面が表示されたら、[開始点設定]を選 び、《決定》ボタンを押します。 削除を終了する場面が表示されたら、[終了点設定]を選 び、《決定》ボタンを押します。

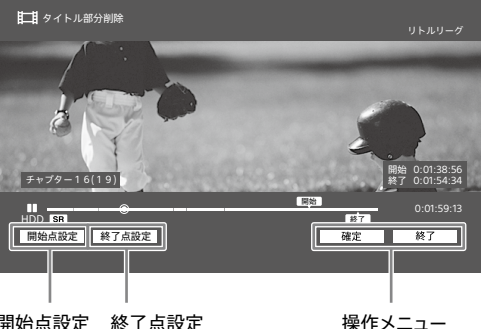

開始点設定 終了点設定

### **4**  確定する。

操作メニューの[確定]>[はい]を選び、《決定》ボタンを 押します。 続けて他の場面を削除するときは、手順3、4をくり返しま す。

### **5**  画面を終了する。

操作メニューの[終了]を選び、《決定》ボタンを押します。

### ご注意

- • [タイトル部分削除]で場面を削除した場所にはチャプターマークが 入り、前後の場面はそれぞれ別のチャプターになります。
- • 削除設定した場面が少しずれて削除されることがあります。
- • 削除した場所の映像や音声が途切れることがあります。

# ひとつの映像を分割したい (タイトル分割)

高画質で長時間の容量が大きい映像(タイトル)を、画質を落 とさずにディスクへダビングしたいときに便利です。

- **1**  タイトル一覧を表示する。 《ホーム》ボタンを押します。 [削除/編集]>[タイトル編集]>[タイトル分割]を選び、 《決定》ボタンを押します。 ディスクトレイにディスクが入っている場合、録画リストを 選ぶ画面が表示されます。分割したいタイトルのある録 画リストを選び、《決定》ボタンを押します。
- **2**  タイトルを選び、分割画面を表示する。 タイトルを選び、《決定》ボタンを押します。
- **3**  タイトルを分割する。 分割する場面が表示されたら[確定]を選び、《決定》ボタ ンを押します。

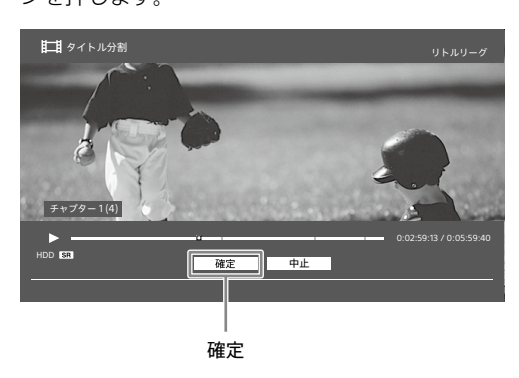

画面の指示に従って操作してください。 分割した後にタイトル名を変更するには、[はい]を選び、 文字入力画[面\(139ページ\)](#page-138-0)で入力します。

# 複数の映像をひとつにし たい(タイトル結合)

次の映像(タイトル)を結合できます。

- • タイトル同士。
- プレイリストタイトル同士。

# **1**  結合画面を表示する。

《ホーム》ボタンを押します。 [削除/編集]>[タイトル編集]>[タイトル結合]を選び、 《決定》ボタンを押します。 ディスクトレイにディスクが入っている場合、録画リストを 選ぶ画面が表示されます。結合したいタイトルのある録 画リストを選び、《決定》ボタンを押します。

# **2**  結合するタイトルを選ぶ。

タイトルは複数選べます。

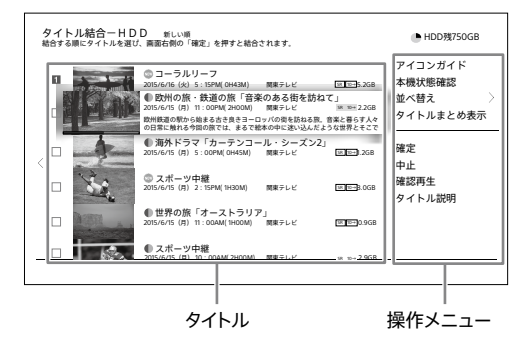

**3**  確定する。

操作メニューの[確定]を選び、《決定》ボタンを押します。

# **4**  タイトル名を設定する。

タイトル名を選び、《決定》ボタンを押します。 [文字入力]を選ぶと新しくタイトル名を入力できます [\(139ページ\)](#page-138-0)。

### ご注意

- 結合するタイトル中のチャプター数の合計が上限を超えるときは、 後方のチャプターが結合されて1つのチャプターになります。
- コピー制限のないタイトルを、ダビング10に対応したタイトルと結合 すると、ダビング10対応タイトルに付いていた回数制限が付きます。
- 結合できるのは、同じ保存先にあるタイトル同士のみです。
- タイトルを結合した場所の映像や音声が途切れることがあります。

### 以下のことはできません

- • 次の組み合わせでタイトルを結合すること。
	- 録画した3D映像を含むタイトルと2Dのタイトル。
	- 他機器で撮影したMP4形式の映像同士及びそれ以外のタイト ル。
	- 他機器で撮影した3D映像と、それ以外の3Dタイトル。
	- 他機器で撮影した3D映像同士で、解像度やフレームレートが異 なる場合。
	- 他機器で撮影した1080/60p映像と、それ以外のタイトル。

# <span id="page-69-0"></span>映像のプレイリストを作成 したい

# プレイリストを作成したい

プレイリストを使うと、複数の映像(タイトル)をお好みの順序 で再生できるようになります。

実際に録画した「オリジナルのタイトル」を再生したい順に並 べた仮想タイトルです。オリジナルの内容に手を加えないため、 プレイリストをどのように編集し直しても、プレイリストから参 照されているオリジナルタイトルに影響はありません。

# **1**  プレイリスト作成画面を表示する。

《ホーム》ボタンを押します。

[削除/編集]>[プレイリスト作成]を選び、《決定》ボタ ンを押します。

ディスクトレイにディスクが入っている場合、録画リストを 選ぶ画面が表示されます。プレイリストを作成したいタイ トルのある録画リストを選び、《決定》ボタンを押します。

### **2**  プレイリストで再生したい順にタイトルを 選ぶ。

タイトルは複数選べます。

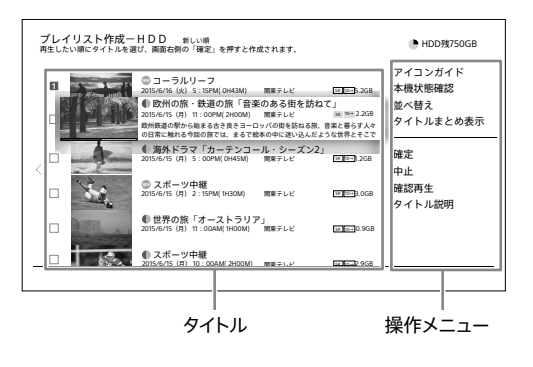

# $\tilde{\phantom{a}}$

### **3**  確定する。

操作メニューの[確定]を選び、《決定》ボタンを押します。

### **4**  タイトル名を設定する。

タイトル名を選び、《決定》ボタンを押します。 [文字入力]を選ぶと新しくタイトル名を入力できます [\(139ページ\)。](#page-138-0)

### **ちょっと一言**

● 不要な場面を削除したいときは、プレイリスト作成後に「タイトル部 分削[除」\(68ページ\)で](#page-67-1)プレイリストの不要な場面を削除できま す。

### ご注意

- プレイリストを作成すると、編集した場面を再生するとき、映像が 一時停止することがあります。
- • プレイリストを作成できるのは、同じ保存先にあるタイトル同士の みです。

### 以下のことはできません

- • 次の組み合わせでプレイリストを作成すること。
	- 緑画した3D映像を含むタイトルと2Dのタイトル。
	- 他機器で撮影したMP4形式の映像同士及びそれ以外のタイト ル。
	- 他機器で撮影した3D映像と、それ以外の3Dタイトル。
	- 他機器で撮影した3D映像同十で、解像度やフレームレートが異 なる場合。
	- Ȃ 他機器で撮影した1080/60p映像と、それ以外のタイトル。

# プレイリストに追加したオリジナルタイ トルを編集したい

プレイリストから参照されているオリジナルタイトルは編集で きません。プレイリストを削除すると、オリジナルタイトルを編 集できるようになります。

# 録画した映像の録画モー ドを変更したい

[録画中同時作成]を[入]にしている場合、録画モードの変更 と同時におでかけファイルの作成を行いま[す\(113ページ\)。](#page-112-0)

- **1**  映像(タイトル)一覧を表示する。 《ホーム》ボタンを押します。 [削除/編集]>[タイトル変換]>[録画モード変更]を選 び、《決定》ボタンを押します。
- **2**  録画モードを変更したいタイトルを選ぶ。 タイトルを選び、《決定》ボタンを押します。
- **3**  録画モードを選ぶ。 を押して、[録画モード変更]>録画モード>[設定]を

選び、《決定》ボタンを押します。

**4**  録画モードを変更する。 [変更実行]を選び、《決定》ボタンを押します。

### **ちょっと一言**

- 一度の録画モード変更で選べるタイトルは99個までです。
- • 録画モードの変更には映像の再生時間と同じくらいの時間がかか ります。

#### 以下のことはできません

- 録画中、ダビング中に録画モード変更を実行すること。録画モード 変更中は録画、ダビング、ワイヤレスおでかけ転送は行われません。
- • 編集したタイトルの録画モードを変更すると、編集で削除した映像 が残ることがあります。
- 次のタイトルの録画モードを変更すること。
	- BDに直接録画したタイトル。
	- BDやDVDにコピーしたタイトル(コピー先)。
	- Ȃ プレイリスト。
	- プレイリストから参照されているオリジナルタイトル。
	- 保護設定されたタイトル。
	- MP4(4K)のタイトル。
	- 本機前面のUSB端子につないだSeeOVault対応外付けハード ディスク内のタイトル。

### 取り込んだMP4(2K)のタイトルを編集するには

上記手順に従い、MP4(2K)のタイトルの録画モードを変更し てください。変更すると、編集できるようになります。 また、MP4以外のタイトルと同じディスクにダビングできるよ うになります。

# 録画した映像のおでかけ ファイルを作成したい

録画の状況によっては、おでかけファイルが作成されないこと があります。ワイヤレスおでかけ転送できないときは、おでか けファイルを作成してください。

### おでかけファイルとは

ワイヤレスおでかけ転送や「快適視聴モード[」\(98](#page-97-0)[、99](#page-98-0) [ページ\)](#page-98-0)を利用するときに必要なファイルです。 「おでかけファイル」が作成されているか確認するには、転送 したいタイトルを選び◆を押して「タイトル説明]を選びます  $(157 \times -\frac{1}{2})$ .

- **1**  映像(タイトル)一覧を表示する。 《ホーム》ボタンを押します。 [削除/編集]>[タイトル変換]>[おでかけファイル作 成]を選び、《決定》ボタンを押します。
- **2**  おでかけファイルを作成したいタイトルを 選ぶ。 タイトルを選び、《決定》ボタンを押します。
- **3**  おでかけファイルを作成する。 [作成開始]を選び、《決定》ボタンを押します。

### **ちょっと一言**

- 一度のおでかけファイル作成で選べるタイトルは99個までです。
- 「おでかけモード]で設定した画質でおでかけファイルを作成します [\(113ページ\)](#page-112-1)。おでかけファイルの画質を変更するには、手順2で 《オプション》ボタンを押して、[おでかけモード設定]を選びます。

#### 以下のことはできません

- 録画中、ダビング中におでかけファイルを作成すること。おでかけ ファイル作成中は録画、ダビングは行われません。
- • 次のタイトルのおでかけファイルを作成すること。
	- Ȃ 再生時間が12時間を超えるタイトル。
	- MP4形式のタイトル。
	- おでかけファイルの容量が4 GBを超えるタイトル。
	- 本機前面のUSB端子につないだSeeQVault対応外付けハード ディスクのタイトル。

# ディスクに名前を付けた い

### BDに名前を付けるには ディスクを入れ、《ホーム》ボタンを押します。 [削除/編集]>[ディスク管理]>[ディスク名変更]を選び、 《決定》ボタンを押します。

DVDに名前を付けるには ダビングの手順の中で行いま[す\(77ページ\)。](#page-76-0)

# BDを保護(プロテクト)し たい

ディスクを入れ、《ホーム》ボタンを押します。 [削除/編集]>[ディスク管理]>[ディスク保護]を選び、《決 定》ボタンを押します。

# 保護(プロテクト)を解除するには

[ディスク保護解除]を選び、《決定》ボタンを押します。

 $\tilde{\phantom{a}}$ 

# BDに暗証番号を設定して 再生できないようにした い

- **1**  BDを入れ、暗証番号設定画面を表示する。 ディスクを入れ、《ホーム》ボタンを押します。 [削除/編集]>[ディスク管理]>[BD操作ロック]を選 び、《決定》ボタンを押します。
- **2**  暗証番号を設定する。 数字ボタンで暗証番号を入力し、[確定]を選び、《決定》 ボタンを押します。 BDを取り出します。次からは、BDを入れたときに暗証番 号の入力が必要になります。

# ロックを解除するには

手順1で[BD操作ロック解除]>[はい]を選び、《決定》ボタン を押します。

# ディスクをファイナライズ したい

# BDをファイナライズしたい

BDは、DVDとは異なる規格のため、ファイナライズが不要で す。ダビング後のBDは、そのままの状態で他のBD機器で再生 できます。

### 編集/追記できないようにするには(BDクロー ズ)

BD-Rを入れ、《ホーム》ボタンを押します。 [削除/編集]>[ディスク管理]>[BDクローズ]>[はい]を 選び、《決定》ボタンを押します。

### ご注意

- • 一度BD-Rをクローズすると解除できません。
- **BDクローズすると、内蔵ハードディスクにタイトルを移動(ムーブ** バック)できなくなります。

# DVDをファイナライズしたい

本機でダビングしたDVDを他のDVD機器で再生できるように します。ダビング時にファイナライズしなかったDVDは次の手 順でファイナライズしてください。

ディスクを入れ、《ホーム》ボタンを押します。 [削除/編集]>[ディスク管理]>[DVDファイナライズ]を選 び、《決定》ボタンを押します。

映像(タイトル)の記録時間が短いほど、DVDのファイナライズ にかかる時間が長くなることがあります。

### ご注意

• 一度ファイナライズすると、DVD-Rには追記できなくなります。

### 以下のことはできません

• 他のDVD機器で録画したDVDを本機でファイナライズすること。
## 本機で作成したDVDを他 機器で再生したい

- **1**  ファイナライズする。 ダビング時にファイナライズしなかった場合は、手動で ファイナライズしてくださ[い\(72ページ\)](#page-71-0) 。
- **2**  再生機器がVRモードとCPRMの再生など に対応しているか確認する。 機器によっては、DVD-RWのVRモードに対応していても、 DVD-RのVRモードに対応していないことがあります。詳 しくは再生機器の取扱説明書をご覧ください。

## ディスクを買ってきた状態 に戻したい(初期化)

#### BD(BD-RE)を初期化するには

ディスクを入れ、《ホーム》ボタンを押します。 [削除/編集]>[ディスク管理]>[BD初期化]>[はい]を選 び、《決定》ボタンを押します。

DVDを初期化するには ダビングの手順の中で行いま[す\(76ページ\)](#page-75-0) 。

#### ご注意

- • BD-REの自動初期化以外の方法で初期化したディスクは、この手 順で初期化できないことがあります。
- • BD-R、DVD-Rは初期化できません。

## ビデオカメラなどの機器 から取り込んだMP4(2K) の映像を編集したい

他機器から取り込んだMP4(2K)の映像(タイトル)を編集す るには、タイトルの変換が必要です。 「録画した映像の録画モードを変更したい[」\(71ページ\)](#page-70-0) を ご覧ください。 他機器から取り込んだMP4(4K)の映像は、タイトル変換でき ないため、編集できません。

## コピー/ダビングできる ディスク/映像の種類

## BD

デジタル放送の番組をハイビジョン画質でダビングしたいと きや、長時間の映像をダビングしたいときに最適なディスクで す。

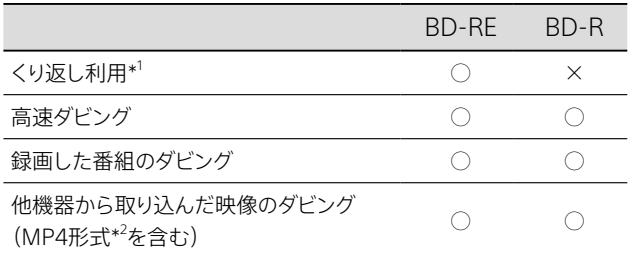

\* <sup>1</sup> BD-R/BD-REは追記できます。BD-Rはクローズすると追記できま せん。

\* <sup>2</sup> MP4(4K)動画をダビングしたディスクを本機で再生すると、映像 が乱れたり、音声が途切れたりすることがあります。 安定して再生したい場合は、本機に取り込んでから再生してくださ い。

#### • 他機器での再生互換

- BDは、DVDとは異なる規格のため、ファイナライズは不 要で[す\(72ページ\)。](#page-71-1)
- MP4形式のタイトルをBDにダビングした場合、本機を含 む2017年以降発売のソニー製ブルーレイディスクレコー ダーで再生できます。
- 対象機種について詳しくは、下記ホームページをご覧く ださい。

<https://www.sony.jp/support/bd/>

## 録画した3D番組をディスクにコピーするには

BD-REやBD-Rに高速ダビングしてくださ[い\(81ページ\)。](#page-80-0)

## <span id="page-73-0"></span>DVD

標準画質でダビングします。ダビングには、ダビングする映像 の長さ(または再生時間)と同じくらいの時間がかかります。

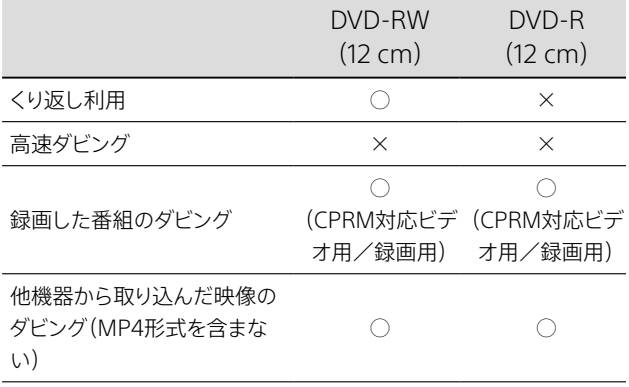

- • 録画した番組をダビングできる記録フォーマットであるVR モードで初期化、ダビングします。
- • 他機器での再生互換(DVD-RW/DVD-R) 他機器で再生するためにはファイナライズが必要です。 DVD-RWはダビング終了後、自動的にファイナライズされ ます。

DVD-Rへのダビング時に[ファイナライズする]を選ばな かったときは、ホームメニュー>[削除/編集]>[ディスク 管理]>[DVDファイナライズ]を選び、ファイナライズをして くださ[い\(72ページ\)](#page-71-0)。

ダビングしたDVDはCPRMとVRに対応した機器でのみ再 生できま[す\(143ページ\)](#page-142-0)。

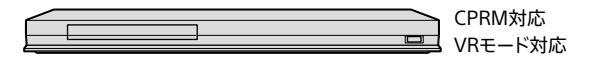

## コピーできないディスク

- 8 cmのDVD
- DVD-R DI (2層)
- • DVD+RW/DVD+R/DVD+R DL(2層)
- • DVD-RAM
- • DVDビデオフォーマット

## コピー/ダビングの前に 知っておきたいこと

## <span id="page-74-1"></span>コピー中の操作制限

### 高速ダビング中

ホームメニューからテレビ番組を見たり、内蔵/外付けのハー ドディスクに録画した映像(タイトル)を再生したりできます。 ただし、次の操作はできません。

- ブラビアリンクの「見て録」。
- BDへの録画 (BDとのダビング/ムーブバック中)。
- BDやDVDの再生(内蔵ハードディスク⇔外付けハードディスクのダ ビング中以外)。
- Ȃ 高速ダビング中のタイトルをルームリンクから見ること。
- ダビング元とダビング先に記録されているタイトルの編集(サムネ イル設定/チャプター編集/タイトル部分削除/タイトル分割/プ レイリスト作成)。
- ダビング(タイトルダビング/他機器からの映像取り込み)。
- ワイヤレスおでかけ転送。
- 録画モード変更(自動/手動)。
- おでかけファイル作成。

### DVDダビングや記録モードを変更してのダビン グ

高速ダビングと異なり、再生など他の操作はできません。また、 予約があっても録画は行われません。

<span id="page-74-0"></span>ダビング先の空き容量を確認したい

### ディスクの残量(空き容量)を確認するには

ディスクを入れ、《録画リスト》ボタンを押します。 ◆を押して、「本機状態確認]を選び、《決定》ボタンを押します。

### 内蔵/外付けのハードディスクの残量(空き容 量)を確認するには

詳しく[は、「録画先の残量を確認したい」\(43ページ\)](#page-42-0)をご 覧ください。

# ディスクにコピーしたい (タイトルダビング)

## <span id="page-74-2"></span>BDにコピーしたい

- Hあらかじめ、次のことをしてください。
- • BDを用意する。

 $\odot$  BD-RE/BD-R

@次のページも参考にしてください。

● ディスクの残量を確認したい (75ページ)。

内蔵/外付けのハードディスクにたまった映像(タイトル)を BDにダビングして保存できます。

- **1**  ディスクを入れ、ダビング元を選ぶ。 《ホーム》ボタンを押します。 [ダビング]>[タイトルダビング]を選び、《決定》ボタンを 押します。
	- 内蔵ハードディスクからダビングするには [内蔵HDD]または[内蔵HDD・後面USB HDD]を選び、 《決定》ボタンを押します。
	- 外付けのハードディスクからダビングするには [内蔵HDD・後面USB HDD]を選び、《決定》ボタンを押 します。

**2**  ダビング先を選ぶ。 [ディスク]を選び、《決定》ボタンを押します。

### **3**  ダビングしたいタイトルを選ぶ。

<span id="page-74-3"></span>タイトルエリアでタイトルを選び、《決定》ボタンを押しま す。ダビングしたい順に選ぶと番号が付きます。

ダビングする全タイトル容量 ダビング先の空き容量(目安)

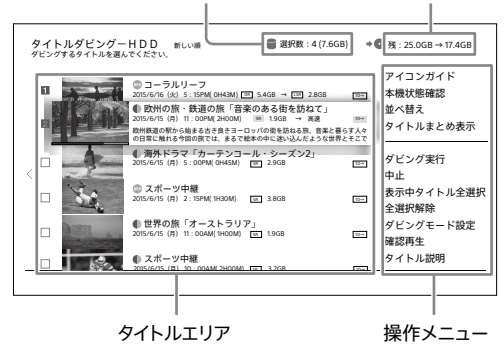

**ちょっと一言**

- ダビングモードを変更できま[す\(82ページ\)](#page-81-0)。
- • 1度のダビングで選べるタイトルは99個までです。100個以上 のタイトルをダビングしたいときは、くり返し行ってください。

操作メニューの[表示中タイトル全選択]を選んだときは リストの上から順に99個まで選ばれます。

- 操作メニューの[ダビングモード自動]を選んだときは ディスクの残量に応じてダビングモードを自動で調整し ます。ディスクの空き容量が不足しているときに選べま す。
- **4**  ダビングを開始する。

操作メニューの[ダビング実行]を選び、《決定》ボタンを 押します。

本体前面の「ディスク」ランプが赤く点灯します。

#### **ちょっと一言**

- タイトルダビング中に本機の電源を切ってもダビングは継続されま す。
- 編集回数が多いタイトルはダビングできないことがありますが、そ のタイトルを分割することによりダビングできることがあります。
- タイトルダビングする場合は、元タイトルのチャプターマークが書き 込まれます。
- 本機のハードディスクに保存されているプレイリストは、ダビング時 にタイトルとしてダビングされます。
- デジタル放送の **12** が付いたタイトルをダビングする場合は、タイ トルを移動(ムーブ)してよいか確認する画面が表示されます。[は い]を選び、《決定》ボタンを押します。タイトルはディスクにムーブさ れ、内蔵/外付けのハードディスクからは削除されます。

#### ご注意

- ダビング中は本機の電源コードを絶対に抜かないでください。
- ディスク情報の処理のため、「ディスク」ランプが白く点滅しディスク トレイが開くのに時間がかかることがあります。
- • 編集したタイトルを画質変換ダビングすると、編集で削除した映像 が残ることがあります。
- • 高速ダビング中に他の操作を行うと、ダビング所要時間が通常より 長くなるため、ダビング終了後に開始するBDへの録画予約が実行 されないことがあります。
- ディスクに入りきらない容量のタイトルを選んだ場合は、ダビングを 開始できません。ダビングモードを変えるとダビングできる場合は、 自動調整の画面が表示され、再生時間とほぼ同じ時間がかかりま すが開始します。
- 他機器で再生した場合、ディスク名が表示されないことがあります。 また、一部の文字は録画リストで表示されません。
- <del>DSR</del> などのアイコンがついたタイトルは、DRモードのままダビング されます。
- • 視聴年齢制限で録画リストに表示されないタイトルは、視聴年齢制 限を解除してからダビングしてくださ[い\(115ページ\)。](#page-114-0)
- • AC3 5.1chの音声が含まれているタイトルを、ダビングモードを変 更してダビングすると、2chの音声になります。
- • LAN録画/LANムーブしたタイトルはBDにダビングしても他機器 で再生できないことがあります。詳しくは、下記ホームページをご 覧ください。

<https://www.sony.jp/support/bd/>

- • MP4形式のタイトルをBDにダビングした場合、本機を含む2017年 以降発売のソニー製ブルーレイディスクレコーダーで再生できます。 対象機種について詳しくは、下記ホームページをご覧ください。 <https://www.sony.jp/support/bd/>
- • MP4(4K)動画をダビングしたディスクを本機で再生すると、映像 が乱れたり、音声が途切れたりすることがあります。 安定して再生したい場合は、本機に取り込んでから再生してくださ い。
- • MP4形式のタイトルは、MP4形式以外のタイトルと同じディスクに ダビングできません。
- • 本機でMP4形式のタイトルをダビングしたBDに、他機器を使って 追記しないでください。追記すると、本機でダビングしたMP4形式 のタイトルの再生やダビングができなくなります。
- • BDにダビングしたMP4形式のタイトルは、BDから外付けハード ディスクにダビングできません。いったん本機の内蔵ハードディスク にダビングしても、外付けハードディスクにダビングはできません。
- • 4K放送のタイトルが記録されたBDへダビングすることはできませ ん。

## <span id="page-75-1"></span>DVDにコピーしたい

Hあらかじめ、次のことをしてください。

• CPRM対応のDVDを用意する。

**CO** CPRM対応

**@次のページも参考にしてください。** 

- コピー/ダビングできるディスク/映像の種[類\(74ペー](#page-73-0) [ジ\)。](#page-73-0)
- • ディスクの残量を確認した[い\(75ページ\)。](#page-74-0)

内蔵/外付けのハードディスクにたまった映像(タイトル)を DVDにダビングして保存できます。

**1**  ディスクを入れ、ダビング元を選ぶ。

《ホーム》ボタンを押します。 [ダビング]>[タイトルダビング]を選び、《決定》ボタンを 押します。

内蔵ハードディスクからダビングするには [内蔵HDD]または[内蔵HDD・後面USB HDD]を選び、 《決定》ボタンを押します。

外付けのハードディスクからダビングするには [内蔵HDD・後面USB HDD]を選び、《決定》ボタンを押 します。

## **2**  ダビング先を選ぶ。

[ディスク]を選び、《決定》ボタンを押します。

#### <span id="page-75-0"></span>データを追記または初期化を選ぶ画面が表示されたとき は

#### [追記]

DVDにタイトルを残し、タイトルを追加するときに選び ます。

#### [初期化]

DVDからタイトルを削除し、新しく記録するときに選び ます。すでにDVDに記録されているタイトル、写真、デー タなどはすべて削除されます。

## **3**  ダビングしたいタイトルを選ぶ。

<span id="page-76-0"></span>タイトルエリアでタイトルを選び、《決定》ボタンを押しま す。ダビングしたい順に選ぶと番号が付きます。

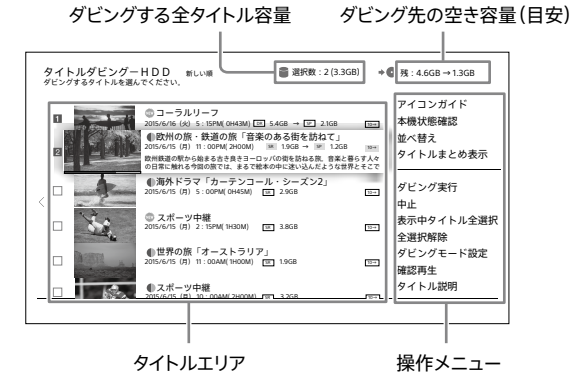

#### **ちょっと一言**

- • 画質に合わせて、本機が自動的にダビングモードを設定しま す。詳しく[は、「内蔵ハードディスクからDVDへのダビングモー](#page-145-0) [ドと記録可能時間」\(146ページ\)を](#page-145-0)ご覧ください。
- • ダビングモードを変更できま[す\(82ページ\)](#page-81-0)。
- 1度のダビングで選べるタイトルは99個までです。

操作メニューの[表示中タイトル全選択]を選んだときは リストの上から順に99個まで選ばれます。

#### 操作メニューの[ダビングモード自動]を選んだときは

ディスクの残量に応じてダビングモードを自動で調整し ます。ディスクの空き容量が不足しているときに選べま す。

### **4**  ダビングを開始する。

操作メニューの[ダビング実行]を選び、《決定》ボタンを 押します。

本体前面の「ディスク」ランプが赤く点灯します。

#### **ちょっと一言**

● タイトルダビング中に本機の電源を切ってもダビングは継続さ れます。

#### ご注意

● ディスクに入りきらない容量のタイトルを選んだ場合は、ダビ ングを開始できません。ダビングモードを変えるとダビングで きる場合は、自動調整の画面が表示され、ダビングできます。

#### ファイナライズを選ぶ画面が表示されたときは

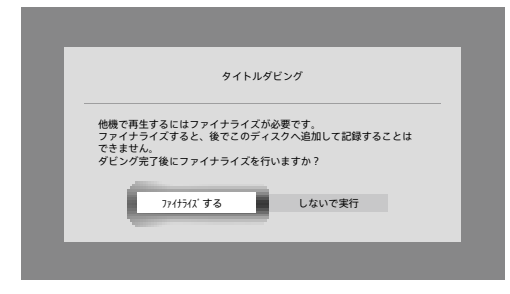

#### [ファイナライズする]

ダビング終了後、自動的にファイナライズします。タイト ルの記録時間が短いと、ファイナライズにかかる時間 が長くなることがあります。一度ファイナライズすると、 DVD-Rには追記できなくなります。

#### [しないで実行]

ダビングが始まります。ダビング終了後、必要に応じて ファイナライズしてくださ[い\(72ページ\)](#page-71-0)。

#### 名前変更を選ぶ画面が表示されたときは

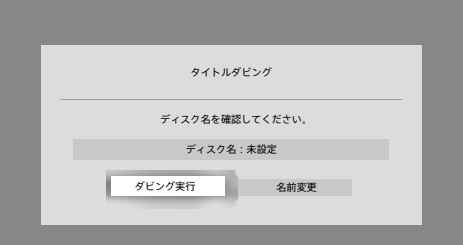

#### [ダビング実行]

ダビングが始まります。ダビング終了後、自動的にファイ ナライズします。

#### [名前変更]

ディスクの名前を変更できま[す\(139ページ\)](#page-138-0)。

#### **ちょっと一言**

- • DVDにダビングしたタイトルは、チャプター編集などの編集はでき ません。あらかじめ内蔵ハードディスクで編集してから、ダビングし てください。
- 編集回数が多いタイトルはダビングできないことがありますが、そ のタイトルを分割することによりダビングできることがあります。
- タイトルダビングする場合は、元タイトルのチャプターマークが書き 込まれます。
- 本機のハードディスクに保存されているプレイリストは、ダビング時 にタイトルとしてダビングされます。
- デジタル放送の **12** が付いたタイトルをダビングする場合は、タイ トルを移動(ムーブ)してよいか確認する画面が表示されます。[は い]を選び、《決定》ボタンを押します。タイトルはディスクにムーブさ れ、内蔵/外付けのハードディスクからは削除されます。

#### ご注意

- ダビング中は本機の電源コードを絶対に抜かないでください。
- ディスク情報の処理のため、「ディスク」ランプが白く点滅しディスク トレイが開くのに時間がかかることがあります。
- • 次の文字を使ったタイトルをDVDにダビングすると、ダビング時に これらの文字は削除されます。  $\lceil (1) \cdot \lceil (2) \cdot \lceil (3) \cdot \lceil (4) \cdot \lceil (5) \cdot \lceil (6) \cdot \lceil (7) \cdot \lceil (8) \cdot \lceil (9) \cdot \lceil (10) \cdot \lceil (9) \cdot \lceil (9) \cdot \lceil (9) \cdot \lceil (9) \cdot \lceil (9) \cdot \lceil (9) \cdot \lceil (9) \cdot \lceil (9) \cdot \lceil (9) \cdot \lceil (9) \cdot \lceil (9) \cdot \lceil (9) \cdot \lceil (9) \cdot \lceil (9) \cdot \lceil (9) \cdot \lceil (9) \cdot \lceil (9) \cdot \lceil$ 「Ⅰ」「Ⅱ」「Ⅲ」「Ⅳ」「Ⅴ」「Ⅵ」「Ⅶ」「Ⅷ」「Ⅸ」「Ⅹ」 その他特殊文字は削除されることがあります。
- <del>▶SR</del> などのアイコンがついたタイトルは、DRモードから本機が自 動的に設定したダビングモードでダビングされます。

#### 以下のことはできません

- • 全角32文字、半角64文字を超えた文字数を、DVDのディスク名と して入力すること。 他機器で再生した場合、ディスク名が表示されないことがあります。 また、一部の文字は録画リストで表示されません。
- • 5.1chの音声が含まれているデジタル放送のタイトルを、5.1chの音 声のままDVDにダビングすること。
- DVDにダビングしたタイトルは2chの音声になります。 • DVDビデオフォーマットにダビングすること。
- • MP4(4K)のタイトルをダビングすること。

# <span id="page-77-0"></span>ディスクに保存した映像を 本機にコピーしたい

## <span id="page-77-1"></span>BDからコピーしたい(ムーブバック)

BD-RE/BD-Rに保存したデジタル放送の映像(タイトル)を、 内蔵/外付けのハードディスクに移動できます。 ムーブバックしたデジタル放送のタイトルは、BDから削除され ます。

## **1**  BDを入れ、ダビング元を選ぶ。

《ホーム》ボタンを押します。 [ダビング]>[タイトルダビング]>[ディスク]を選び、《決 定》ボタンを押します。

## **2**  ダビング先を選ぶ。

内蔵ハードディスクにダビングするときは [内蔵HDD]を選び、《決定》ボタンを押します。

外付けハードディスクにダビングするときは [後面USB HDD]を選び、《決定》ボタンを押します。

### **3 <sup>1</sup>** が付いているタイトルを選ぶ。 タイトルを選び、《決定》ボタンを押します。ダビングした

い順に選ぶと番号が付きます。

**ちょっと一言**

• 1度のダビングで選べるタイトルは99個までです。

## **4**  ダビングを開始する。

[ダビング実行]を選び、《決定》ボタンを押します。

#### ご注意

- • BD-Rの場合、ムーブバックしても残量は増えません。
- ムーブバックしたタイトルは、1回だけ移動できるタイトル(■■)にな ります。
- ムーブバックはタイトルごとに行われます。途中で中止すると、ムー ブバックが終了したタイトルは内蔵/外付けのハードディスクに移 動し、途中で中止したタイトル以降はBDに残ります。
- 他機器から取り込んだタイトルやアナログ放送を記録したタイトル などダビング禁止の表示がないタイトルは、本機能に関係なくダビ ングでき、BDにも残ります。
- • 読み込み中に表示される時間は目安であり、ディスクの状態によっ てはムーブバックに時間がかかることがあります。
- • SeeQVault対応外付けハードディスクへ直接移動(ムーブ)するこ とはできません。いったん本機の内蔵ハードディスクにタイトルを移 動(ムーブ)してから、SeeQVault対応外付けハードディスクへ移動 (ムーブ)をしてください。

#### 以下のことはできません

- • 次の場合にムーブバックすること。
	- 内蔵/外付けのハードディスクにムーブバックするタイトル以上 の残量がない場合。
	- BDクローズされたディスクなど、追記できない状態の場合。
	- BDに4K放送のタイトルが記録されている場合。

## DVDからコピーしたい

DVDに保存したデジタル放送の映像(タイトル)は、ダビング (コピー、ムーブバック)できません。

# 内蔵と外付けハードディ スクの間でコピーしたい

のあらかじめ、次のことをしてください。

● 外付けハードディスクを本機につな[ぐ\(106ページ\)。](#page-105-0)

確次のページも参考にしてください。

● ダビング先の空き容量を確認したい (75ページ)。

## <span id="page-78-0"></span>内蔵ハードディスクから外付けハード ディスクにコピーしたい

内蔵ハードディスクに保存した映像(タイトル)を外付けハード ディスクに移動(ムーブ)やダビングできます。

### **1**  ダビング元を選ぶ。

《ホーム》ボタンを押します。 [ダビング]>[タイトルダビング]>[内蔵HDD]を選び、 《決定》ボタンを押します。

### **2**  ダビング先を選ぶ。

[前面USB機器]または[後面USB HDD]を選び、《決定》 ボタンを押します。 本機に登録していないSeeQVault対応外付けハードディ スクをダビング先に選んだ場合は、手順4に進んでくださ い。

## **3**  ダビング方法を選ぶ。

「ダビング元を消してムーブ]や「ダビング元を残してコ ピー]を選び、《決定》ボタンを押します。

#### [ダビング元を消してムーブ]を選んだときは

タイトルは内蔵ハードディスクから削除され、外付け ハードディスクにムーブします。ダビング可能回数の数 字は外付けハードディスクのタイトルに引き継がれます。

#### [ダビング元を残してコピー]を選んだときは

内蔵ハードディスクのタイトルを外付けハードディスク にダビングします。内蔵ハードディスクのタイトルからダ ビング可能回数の数字が減ります。外付けハードディス クのタイトルには **1** が付きます。

#### **ちょっと一言**

- ワイヤレスおでかけ転送するには、「ダビング元を残してコ ピー]を選び、内蔵ハードディスクにタイトルを残してください。 本機前面のUSB端子につないだSeeQVault対応外付けハー ドディスクからはワイヤレスおでかけ転送できません。
- PSR などのアイコンがついたタイトルは、「ダビング元を残し てコピー]を選ぶと、録画モード変更対象ではなくなります (DRモードのままになります)。

### **4**  ダビングしたいタイトルを選ぶ。

タイトルを選び、《決定》ボタンを押します。ダビングした い順に選ぶと番号が付きます。

#### **ちょっと一言**

• 1度のダビングで選べるタイトルは99個までです。

**5**  ダビングを開始する。

[ダビング実行]を選び、《決定》ボタンを押します。 本体前面の「HDD」ランプが点灯します。

## <span id="page-79-0"></span>外付けハードディスクから内蔵ハード ディスクにコピーしたい

外付けハードディスクに保存した映像(タイトル)を内蔵ハード ディスクに移動(ムーブ)やダビングできます。

**1**  ダビング元を選ぶ。

《ホーム》ボタンを押します。 [ダビング]>[タイトルダビング]>[内蔵HDD・後面USB HDD]または[前面USB機器]を選び、《決定》ボタンを押 します。

**2**  ダビング先を選ぶ。 [内蔵HDD]を選び、《決定》ボタンを押します。 本機に登録していないSeeQVault対応外付けハードディ スクをダビング元に選んだ場合は、手順4に進んでくださ い。

### **3**  ダビング方法を選ぶ。

「ダビング元を消してムーブ]や「ダビング元を残してコ ピー]を選び、《決定》ボタンを押します。

#### [ダビング元を消してムーブ]を選んだときは

タイトルは外付けハードディスクから削除され、内蔵 ハードディスクにムーブします。ダビング可能回数の数 字は内蔵ハードディスクのタイトルに引き継がれます。

#### [ダビング元を残してコピー]を選んだときは

外付けハードディスクのタイトルを内蔵ハードディスク にダビングします。外付けハードディスクのタイトルから ダビング可能回数の数字が減ります。内蔵ハードディス クのタイトルには **1** が付き、ディスクへのダビング (ムーブ)やワイヤレスおでかけ転送は1回行えます。

#### **ちょっと一言**

- BR などのアイコンがついたタイトルは、[ダビング元を残し てコピー]を選ぶと、録画モード変更対象ではなくなります (DRモードのままになります)。
- プレイリストと、プレイリストを作成したオリジナルタイトルを ダビングする場合は、[ダビング元を残してコピー]を選んでく ださい。プレイリストは、ダビング時にタイトルとしてダビング されます。

**4**  ダビングしたいタイトルを選ぶ。

タイトルを選び、《決定》ボタンを押します。ダビングした い順に選ぶと番号が付きます。

#### **ちょっと一言**

• 1度のダビングで選べるタイトルは99個までです。

### **5**  ダビングを開始する。

[ダビング実行]を選び、《決定》ボタンを押します。 本体前面の「HDD」ランプが点灯します。

#### **ちょっと一言**

- タイトルダビングする場合は、元タイトルのチャプターマークが書き 込まれます。
- タイトルダビング中に本機の電源を切ってもダビングは継続されま す。

#### ご注意

- ダビング中は本機の電源コードを絶対に抜かないでください。
- ダビング中に次の状態になった場合は、内蔵ハードディスクと外付 けハードディスクの両方からタイトルが削除される可能性がありま す。
	- Ȃ 外付けハードディスクの電源を切ったとき。
	- USBケーブルを抜いたとき。
	- Ȃ 停電になったとき。
- • 録画した3D番組は、高速ダビングしてください。
- SeeQVault対応外付けハードディスクに高速ダビング中に、タイト ルの著作権保護情報を確認することがあるため、ダビングに時間 がかかることがあります。
- • AC3 5.1chの音声が含まれているタイトルを、ダビングモードを変 更してダビングすると、2chの音声になります。
- 前面USB端子につないだ本機に登録していないSeeQVault対応 外付けハードディスクをダビング元に選んだ場合、タイトルは内蔵 ハードディスクに移動(ムーブ)しSeeQVault対応外付けハードディ スクから削除されます。

移動したタイトルは、1回だけ移動できるタイトル(■■)になります。

- • 本機前面のUSB端子につないだSeeQVault対応外付けハードディ スクと、本機後面のUSB端子につないだ外付けハードディスクの間 で、タイトルを直接ダビングすることはできません。 いったん本機の内蔵ハードディスクにタイトルをダビングしてから、 外付けハードディスクに移動(ムーブ)やコピーをしてください。
- 内蔵ハードディスクから本機前面のUSB端子につないだ SeeQVault対応外付けハードディスクへダビングすると、サムネイ ル表示はされません。

#### 以下のことはできません

- • 本機に登録したSeeQVault非対応外付けハードディスクを前面 USB端子につないでダビング先にすること。
- • 前面USB端子につないだSeeQVault対応外付けハードディスクに MP4形式のタイトルをダビングすること。

<span id="page-80-0"></span>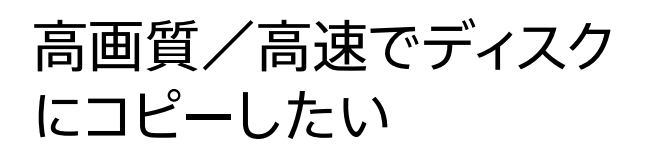

## BDにコピーしたい(高速ダビング)

H次のページも参考にしてください。

● コピー中の操作制[限\(75ページ\)。](#page-74-1)

BDには、録画した画質のまま高速ダビングできます。

**1**  録画時のモードのままBDにダビングする [\(75ページ\)](#page-74-2)。 ダビングモードを変更してダビングすると、ダビングする

映像の長さ(または再生時間)と同じくらいの時間がかか り、画質は落ちます。

### 高速ダビング中に他の操作をするには

ダビング進捗画面で[閉じる]>[はい]を選び、《決定》ボタン を押します。

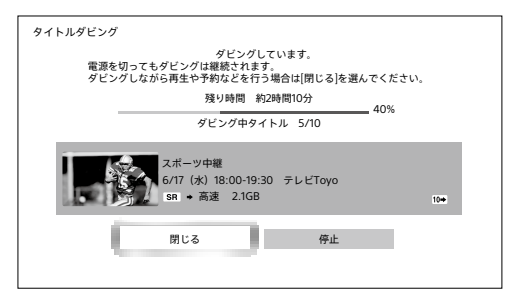

ダビング所要時間が長くなりますのでご注意ください。 ダビング進捗画面に戻るには、を押して、[本機状態確認]> [ダビング状態]を選び、《決定》ボタンを押してください。

DVDにコピーしたい

DVDには、録画した画質のまま高速ダビングできません。 必ずダビングモードの変更が必要となります。ダビングにはダ ビングする映像の長さ(または再生時間)と同じくらいの時間 がかかりますので、ご注意ください。

# ディスクにおさまるように コピーしたい

## 長時間番組の画質を落とさずにコピーするには 例:5時間番組(地上放送)を、録画モードDRで録画した場合

- **1**  BDに記録可能な時間を調べ[る\(145](#page-144-0) [ページ\)。](#page-144-0) BD(25 GB)は、約3時間なので、BDを2枚用意します。
- **2**  映像(タイトル)を分割す[る\(69ページ\)。](#page-68-0) BD(25 GB)2枚に保存するため、5時間の番組を2時間 30分ずつに分けます。
- **3**  録画時のモードのままBDにダビングする [\(75ページ\)。](#page-74-2) 分割した番組を、それぞれダビングします。

### 画質を落としてコピーするには

長時間番組を1枚のディスクにおさめたい場合は、画質を落と してダビングします。 タイトルダビング画[面\(157ページ\)](#page-156-0)で[ダビングモード自動] を選ぶと、ディスクの残量に応じてダビングモードを自動で調 整します。

#### **ちょっと一言**

- 画質変換ダビングは、ダビングする映像の長さ(または再生時間)と 同じくらいの時間がかかります。
- 高速ダビングと異なり、画質変換ダビング中は録画が行われず、再 生などの他の操作もできません。録画時に録画モードを設定してお くことをおすすめしま[す\(30ページ\)。](#page-29-0)

同じ番組名の映像をまとめてコピーするには (連ドラ一括ダビング)

- **1**  ディスクを入れ、番組名ごとにまとめて表 示す[る\(52ページ\)。](#page-51-0)
- **2**  ダビングしたいタイトルを選ぶ。 まとめタイトルを選び、◆を押します。 「ダビング]を選び、《決定》ボタンを押します。 タイトルダビング画面が表示され、まとめられたタイトル がすべて選ばれます。
- **3**  ダビングを開始する。 [ダビング実行]を選び、《決定》ボタンを押します。

## 二か国語放送/字幕付きの番 組をディスクにコピーしたい

## 二か国語放送の番組を再生時に音声 切換できるようにコピーしたい

BDにダビングしてくださ[い\(75ページ\)](#page-74-2)。DVDにダビングす るときは、次のように設定してダビングしてください。

#### 切り換えできなくても片方の音声だけをコピー するには

映像(タイトル)に記録されている音声により操作が異なりま す。

再生中に《音声切換》ボタンを押し、表示された音声を確認し てくださ[い\(55ページ\)。](#page-54-0)

ダビングには、ダビングする映像の長さ(または再生時間)と同 じくらいの時間がかかります。

#### [主]/[副]/[主/副]が表示されるときは

ホームメニュー>[設定/お知らせ]>[詳細設定]>[録画/ ダビング設定]>[二重音声記録]で[主音声]や[副音声]のど ちらかを選[び\(112ページ\)、](#page-111-0)DVDにダビングモードを変更し てダビングしま[す\(82ページ\)](#page-81-0)。

#### [音声1]/[音声2]が表示されるときは

タイトルダビング画面[\(76ページ\)](#page-75-1)でタイトルを選んだ後、 次の操作をしてください。

- 1 高速以外のダビングモードを選ぶ。 ◆を押して、[ダビングモード設定] >高速以外のダビング モード>[設定]を選び、《決定》ボタンを押します。
- 2 音声を選び、ダビングを開始する。
	- ◆を押して、「映像/音声選択]>ダビングしたい音声> [確定]>[実行]を選び、《決定》ボタンを押し、ダビングを 開始します。

## 字幕付きの映像を再生時に字幕切換 できるようにコピーしたい

BDにダビングしてくださ[い\(75ページ\)](#page-74-2)。DVDには字幕付 きでダビングできません。

## <span id="page-81-0"></span>ダビングモードを変更した い

@次のページも参考にしてください。

● 録画モードと録画/ダビング可能時[間\(145ページ\)。](#page-144-1)

本機はダビング時の録画モードを「ダビングモード」と表示し ます。ダビングモードを変更して画質を落とせば、少ない容量 でたくさん保存できます。

ダビングには、ダビングする映像の長さ(または再生時間)と同 じくらいの時間がかかります。

ダビングモードを変更するには、タイトルダビング画面[\(75](#page-74-3)、 [77](#page-76-0)[、79](#page-78-0)[、157ページ](#page-156-0))で映像(タイトル)を選び、を押 します。

[ダビングモード設定]>変更したいダビングモード>[設定]> [ダビング実行]を選び、《決定》ボタンを押し、ダビングを開始 します。

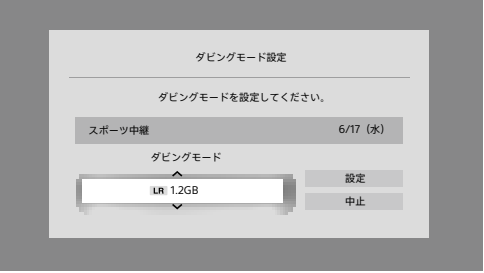

#### **ちょっと一言**

● 編集したタイトルのダビングモードを変更すると、ダビング後のタイ トル間での継ぎ目がなめらかになります。

#### ご注意

● ダビングモードを変えてダビングする場合、複数のタイトルを選ん で合計48時間を超える場合はダビングできません。何回かに分け てダビングしてください。

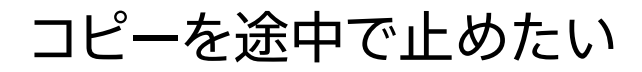

**1**  ダビングを止める。 [停止]>[はい]を選び、《決定》ボタンを押します。

#### ご注意

- • DVDの場合、ファイナライズされずにダビングは中止します。必要に 応じてファイナライズしてくださ[い\(72ページ\)](#page-71-0)。
- • BD-RやDVD-Rへのダビングを途中で中止すると、使用可能な容 量が減ります。

## ビデオカメラなどの機器から動 画を取り込みたい(4K映像対応)

## USBケーブルを使って取り込みたい

ビデオカメラやデジタルカメラなどの他機器を本機前面の USB端子につなぐと、AVCHD/MP4形式の動画(3D・ 1080/60p対応)を内蔵ハードディスクに取り込めます。 本機能に対応している機器について詳しくは、下記ホーム ページをご覧ください。 <https://www.sony.jp/support/bd/>

### 映像を取り込んでできること

MP4形式の映像はそのままの画質で内蔵ハードディスクに取 り込みます。

MP4(2K)の映像は、内蔵ハードディスクに取り込んだ後、デー タ変換することで編集できるようになります。変換には映像の 再生時間と同じくらいの時間がかかります。

変換について詳しくは、「録画した映像の録画モードを変更し た[い」\(71ページ\)](#page-70-0)をご覧ください。

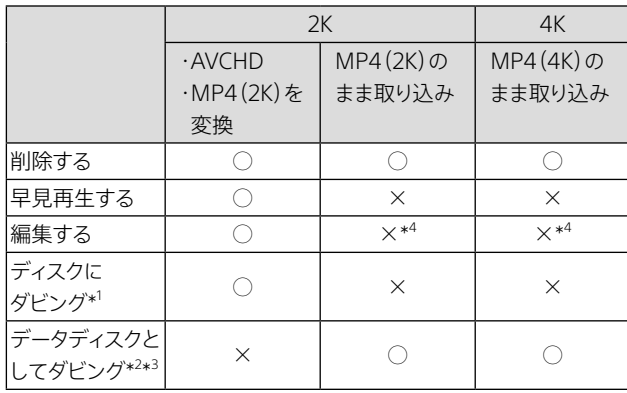

\* <sup>1</sup> ダビングしたディスクは、一般的なBDプレーヤーなどで再生可能で す。

- \* <sup>2</sup> 本機を含む2017年以降発売のソニー製ブルーレイディスクレコー ダーで再生できます。 対象機種について詳しくは、下記ホームページをご覧ください。 <https://www.sony.jp/support/bd/> \* <sup>3</sup> MP4(4K)動画をダビングしたディスクを本機で再生すると、映像
- が乱れたり、音声が途切れたりすることがあります。 安定して再生したい場合は、本機に取り込んでから再生してくださ い。
- \* <sup>4</sup> タイトル名変更、未視聴設定、保護設定、グループ設定はできます。

**1**  機器をつなぎ、電源を入れる。

<span id="page-83-0"></span>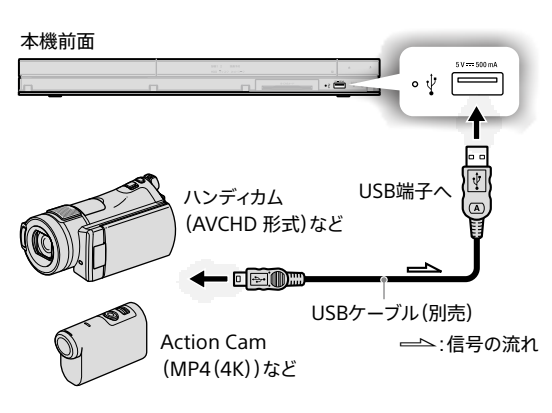

#### **ちょっと一言**

- • USBケーブルについて詳しくは、接続する機器の取扱説明書 をご覧ください。
- 機器によってはモードを切り換えるなどの操作が必要となり ます(USB接続モードなど)。詳しくは接続する機器の取扱説 明書をご覧ください。

### **2**  取り込み方法を選ぶ。

《ホーム》ボタンを押します。 [ダビング]>[カメラ動画ダビング]を選び、《決定》ボタン を押します。 画面に従って取り込みたい形式の動画を選んでください。

## 3 ↑◆◆→で、項目を設定する。

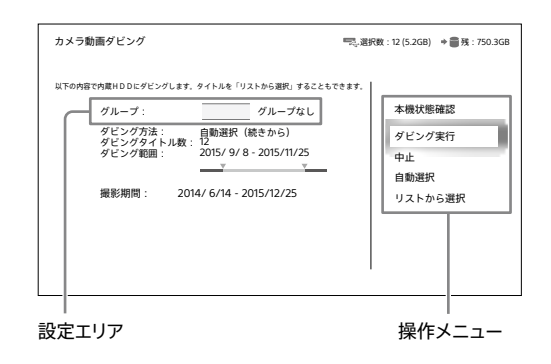

#### 動画(タイトル)にグループを設定するには

設定エリアでグループを選びます。取り込んだタイトル をグループごとに分類できて便利です。

- 操作メニューの[自動選択]を選んだときは 一度に99個まで自動で取り込まれます。
- 操作メニューの[リストから選択]を選んだときは タイトルを99個まで選べます。
- **4**  取り込みを開始する。

操作メニューの[ダビング実行]を選び、《決定》ボタンを 押します。

### 取り込みを途中で止めるには

[停止]>[はい]を選び、《決定》ボタンを押します。

#### ご注意

- 他機器で記録した動画を内蔵ハードディスクに取り込んだ場合、表 示される録画モードが元の録画モードと異なることがありますが、 画質は劣化しません。
- 1つのタイトルに80個以上のチャプターがある場合、タイトルが分割 されます。他機器で編集されたタイトルは分割されません。
- • MP4形式の映像をそのままの画質で取り込むため、チャプターマー クは付きません。

#### 以下のことはできません

- 他機器で記録された、撮影日時などの字幕を取り込むこと(取り込 んだタイトルを再生するとき、画面に撮影日時を表示することはで きません)。
- • 本機前面以外のUSB端子に機器をつないで取り込むこと。
- • MP4形式(フレームレート120p/240p)で記録された動画を取り込 むこと。
- • SD(スタンダード)画質(MP4を除く)で記録された動画を取り込む こと。

## ディスクに保存した動画を 取り込みたい

## BD、DVD(AVCHD形式)から取り込 みたい

ディスクの映像(タイトル)を内蔵/外付けのハードディスクに 取り込めます。

### **1**  ディスクを入れ、取り込み元を選ぶ。

《ホーム》ボタンを押します。 [ダビング]>[タイトルダビング]>[ディスク]を選び、《決 定》ボタンを押します。

### **2**  ダビング先を選ぶ。

内蔵ハードディスクに取り込むときは [内蔵HDD]を選び、《決定》ボタンを押します。

外付けハードディスクに取り込むときは [後面USB HDD]を選び、《決定》ボタンを押します。

#### **3**  取り込みたいタイトルを選ぶ。

タイトルを選び、《決定》ボタンを押します。取り込みたい 順に選ぶと番号が付きます。

**ちょっと一言**

● 1度の取り込みで選べるタイトルは99個までです。

**4**  取り込みを開始する。 [ダビング実行]を選び、《決定》ボタンを押します。

### 取り込みを途中で止めるには

[停止]>[はい]を選び、《決定》ボタンを押します。

#### **ちょっと一言**

- • DVD(AVCHD形式)から取り込んだ場合は、日付単位でタイトル分 割されて取り込まれます。
- • BD-RE、BD-Rのプレイリストタイトルは、タイトルとして取り込まれ ます。

#### ご注意

- • MP4形式のタイトルは、BDから外付けハードディスクに取り込めま せん。いったん本機の内蔵ハードディスクに取り込んでも、外付け ハードディスクに取り込めません。
- • AVCHD形式のタイトルをSeeQVault対応外付けハードディスクに 直接取り込むことはできません。いったん本機の内蔵ハードディス クにタイトルを取り込んでから、SeeQVault対応外付けハードディ スクへ取り込んでください。

#### 以下のことはできません

- 市販のBD-ROMやDVDビデオから取り込むこと。
- 他機器で作成したディスクで、本機に挿入したときに「BD-R/RE BDMV」と表示されるディスクから取り込むこと。
- • DVD(AVCHD形式)から録画モードを変更して取り込むこと。

## DVD(AVCHD形式以外)から取り込 みたい

DVD(AVCHD形式以外)からは取り込めません。

## <span id="page-85-0"></span>写真を取り込みたい(4K 写真対応)

@次のページも参考にしてください。

● 本機で取り込み/再生できる写真につい[て\(147ページ\)。](#page-146-0)

ビデオカメラやデジタルカメラなどの他機器を本機前面の USB端子につなぐと、写真を内蔵ハードディスクに取り込めま す。 本機能に対応している機器について詳しくは、下記ホーム ページをご覧ください。 <https://www.sony.jp/support/bd/>

- **1**  機器をつなぎ、電源を入れる。 USBケーブルを使ってつなぎま[す\(84ページ\)。](#page-83-0)
- **2**  写真取り込みリストを表示する。 《ホーム》ボタンを押します。 [ダビング]>[カメラ写真取り込み]を選び、《決定》ボタ ンを押します。

## **3**  写真を選ぶ。

取り込みたい写真を選び、《決定》ボタンを押します。 写真の左側にチェックマークが付きます。

|   | カメラ写真(DCIM)                    |  |                        |
|---|--------------------------------|--|------------------------|
|   | MP_ROOT                        |  |                        |
|   | PRIVATE                        |  | 本機状態確認                 |
| м | DSC00019<br>2016/10/25 10:47PM |  | コピー実行                  |
| V | DSCODO18<br>2016/10/25 10:45PM |  | 中止<br>範囲指定コピー<br>全選択解除 |
| ø | DSC00017<br>2016/10/10 2:20PM  |  |                        |
| ш | DSC00016<br>2016/10/10 2:13PM  |  |                        |
|   | DSC00015                       |  |                        |

写真取り込みリスト

## ダ ダ ダ ダ

- **4**  写真を取り込む。
	- [コピー実行]>[はい]を選び、《決定》ボタンを押します。

### 取り込み範囲を指定するには

取り込みリスト上で取り込み範囲を指定(開始位置と終了位 置を設定)して写真を取り込めます。 範囲指定するには、手順3で◆ボタンを押して「範囲指定コ ピー]を選び、《決定》ボタンを押します。

<範囲指定のイメージ>

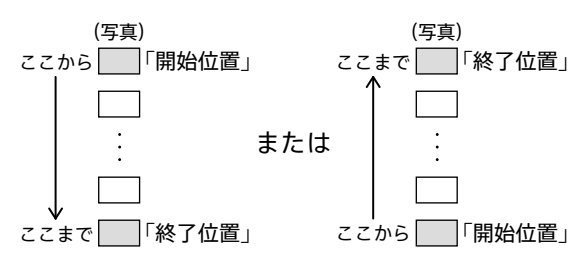

#### **ちょっと一言**

● 本機には10,000枚まで写真を保存できます。

#### ご注意

- • 一度に取り込める写真の上限は1,000枚です。
- 写真取り込み中は、他の画面への切り換えができません。
- 取り込み済みの写真を再度本機に取り組んだ場合、同じ写真が同 じファイル名で複数保存されます。
- 全角最大17文字、半角33文字を超えた文字数のファイル名は、本 機の写真取り込みリストで正しく表示されません。

## 取り込んだ写真をコピー したい

確次のページも参考にしてください。

• 写真を取り込みたい(4K写真対応[\)\(86ページ\)。](#page-85-0)

本機に取り込んだ写真を本機前面のUSB端子につないだ USBメモリーや外付けハードディスクにダビングできます。

#### ご注意

• USBメモリーや外付けハードディスクのフォーマットはFAT32およ びexFATに対応しています。NTFSには対応しておりません。なお、 すべてのUSBメモリー、外付けハードディスクについて動作を保証 するものではありません。

**1**  前面USB端子にUSBメモリーや外付け ハードディスクをつなぎ、電源を入れる。

- **2**  写真リストを表示する。 《ホーム》ボタンを押します。 [視聴する]>[写真を見る]を選び、《決定》ボタンを押し ます。
- **3**  ダビング方法を選ぶ。

写真を選び、◆ボタンを押します。 [コピー]>ダビング方法を選び、《決定》ボタンを押します。

[1ファイルコピー]を選ぶと 手順3で選んだ1つの写真をダビングします。

- [日付まとめコピー]を選ぶと 手順3で選んだ写真と撮影した日付が同じ写真をまと めてダビングします。
- [ファイル選択コピー]を選ぶと 写真を複数選んでダビングします。手順4に進んでくだ さい。

### **4**  写真を選ぶ。

ダビングしたい写真を選び、《決定》ボタンを押します。 写真の左側にチェックマークが付きます。

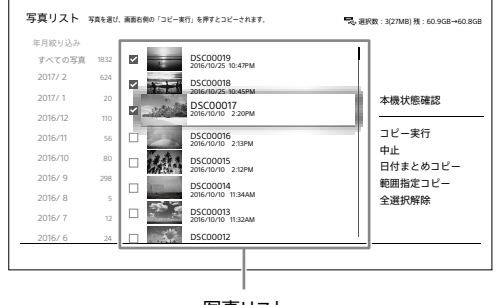

写真リスト

**5**  ダビングする。 [コピー実行]>[はい]を選び、《決定》ボタンを押します。

### ダビング範囲を指定するには

写真リスト上でダビング範囲を指定(開始位置と終了位置を 設定)して写真を取り込めます。 範囲指定するには、手順3で→ボタンを押して「範囲指定コ ピー]を選び、《決定》ボタンを押します。

<範囲指定のイメージ>

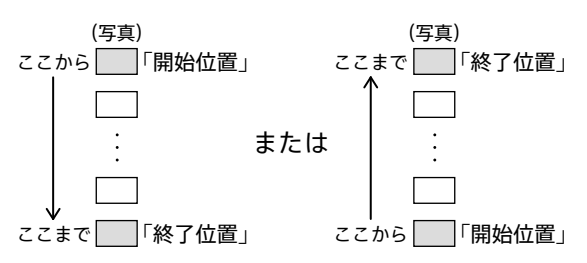

#### ご注意

● 回転した写真は、回転する前の状態(本機に取り込んだ状態)でダ ビングされます。

#### 以下のことはできません

- • BDやDVDにダビングすること。
- • 後面USB端子につないだ外付けハードディスクにダビングすること。

# <span id="page-87-0"></span>他のBDレコーダーから取り 込みたい(お引越しダビング)

ネットワークを経由して、他のソニー製ブルーレイディスクレ コーダー(引越し元)の録画済み映像(タイトル)を、本機(引越 し先)の内蔵ハードディスクに取り込めます。ブルーレイディス クレコーダーの買い替えや買い増し時などに便利です。

#### ご注意

- • 「お引越しダビング」の対象機種は、2014年および2016年発売以降 のソニー製ブルーレイディスクレコーダーです。 お引越し元、お引越し先の対象となる機種には違いがあります。 対象機種について詳しくは、下記ホームページでご確認ください。 <https://www.sony.jp/support/bd/>
- • 非対象機種の場合は、いったんBDにタイトルを移動(ムーブ)して から、本機の内蔵ハードディスクへ移動(ムーブ)をしてください [\(78ページ\)](#page-77-0)。
- • **本機(引越し先)は、有線LANをお使いください。無線LANでのお 引越しダビングはできません。**
- 本機(引越し先)で、お引越しダビングのタイトル一覧に表示されな いタイトルはお引越しダビングできません。
- 本機(引越し先)にタイトルをお引越しダビング中は、ホームメ ニューからテレビ番組を見たり、内蔵/外付けのハードディスクに 録画したタイトルの再生など他の操作はできません。 内蔵/外付けハードディスクに予約があれば録画は行われます。

## **1**  準備する。

本機(引越し先)を有線LANで、引越し元の機器を無線 LANもしくは有線LANでインターネットにつなぎます。

「準備1:インターネットにつな[ぐ」\(93ページ\)](#page-92-0)

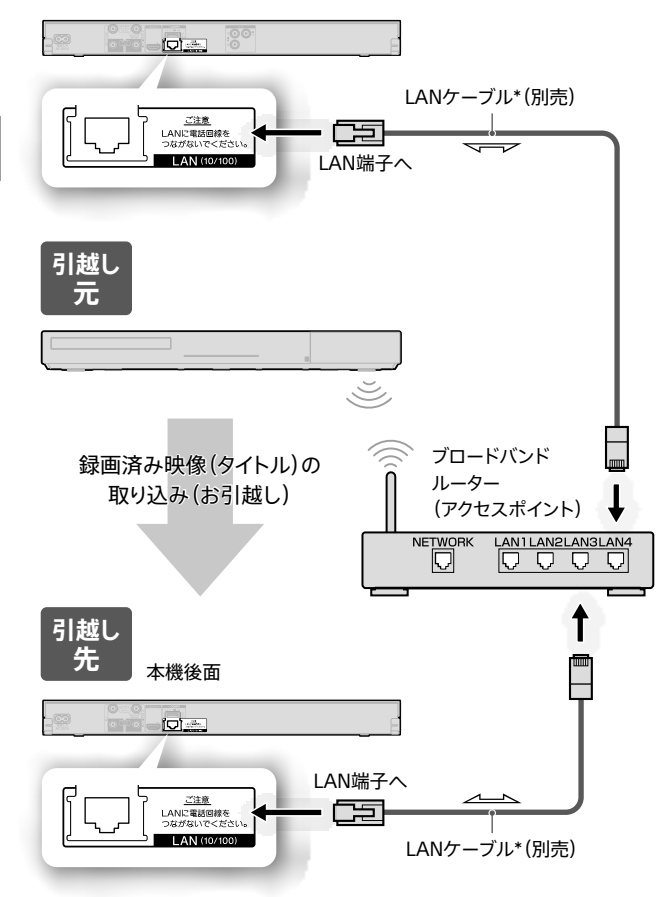

\* LANケーブルは、カテゴリー5の100BASE-TX対応以上をお使 いください。

「準備2:かんたんネットワーク設定をす[る」\(94ペー](#page-93-0) [ジ\)](#page-93-0)

ホームサーバー機能の使用については、[はい]を選んで ください。

「準備3:ホームサーバー上の機器を登録する」 >テレビやパソコンなどの他機器を登録する場[合\(97](#page-96-0)  $\sim -2)$ 引越し元機器のホームネットワークに本機(引越し先)が クライアント機器として登録されていることを確認してく ださい。

- **2**  ネットワークに登録された引越し元のブ ルーレイディスクレコーダーを表示する。 本機(引越し先)の《ホーム》ボタンを押します。 「ダビング」>「お引越しダビング」を選び、《決定》ボタン を押します。
- **3**  引越し元のブルーレイディスクレコーダー を選ぶ。

ブルーレイディスクレコーダーを選んで、《決定》ボタンを 押します。

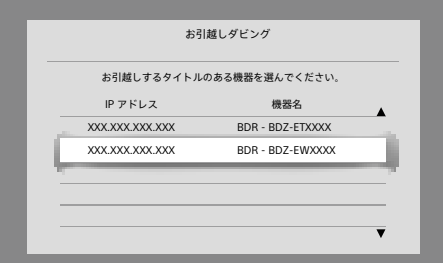

• メディアを選択する画面が表示されたら選んでください。

## **4**  取り込みたいタイトルを選ぶ。

タイトルを選び、《決定》ボタンを押します。 取り込みたい順に選ぶと番号が付きます。 引越し元の録画リストを更新するには、[最新のリストに 更新]を選びます。

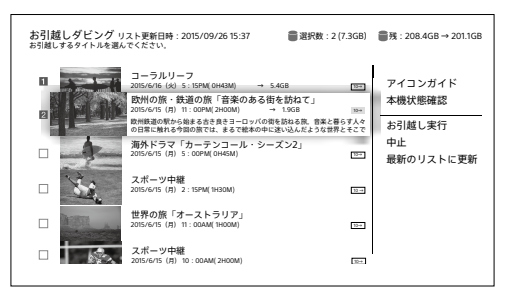

## **5**  取り込みを開始する。

[お引越し実行]を選び、《決定》ボタンを押します。 お引越しダビングが終わると、本機の録画リストに取り込 んだタイトルが表示されます。

#### **ちょっと一言**

- 外付けハードディスクのタイトルをお引越しダビングする場合は、 外付けハードディスクを引越し元の機器後面のUSB端子につない でください。
- 1度のお引越しダビングで選べるタイトルは99個までです。100個 以上のタイトルを取り込みたいときは、くり返し行ってください。
- デジタル放送の **1□** が付いたタイトルを取り込む場合は、タイトル を移動(ムーブ)してよいか確認する画面が表示されます。[はい] を選び、《決定》ボタンを押します。タイトルはムーブされ、引越し元 のハードディスクからは削除されます。
- デジタル放送の 2→ ~ 10→ が付いたタイトルを取り込む場合は、引 越し元のタイトルのダビング可能回数が減り、本機(引越し先)にダ ビングしたタイトルには **1** が表示されます。

#### ご注意

- お引越しダビング中は、本機および引越し元機器の電源コードを絶 対に抜かないでください。
- • お引越しをすると、引越し先の機器ではおでかけファイルが削除さ れているので、おでかけ転送するにはおでかけファイルを作成して ください。
- • 本機に接続している外付けハードディスクには、直接お引越しダビ ングできません。 いったん本機の内蔵ハードディスクにお引越しダビングしてから、
- 外付けハードディスクに移動(ムーブ)やコピーをしてください。
- 本機で表示する引越し元の録画リストは自動で更新されません。 引越ししたいタイトルが表示されない場合や、正常に取り込みが完 了しない場合は、最新のリストに更新してください。
- • 本機能は通信速度が落ちるなどの通信品質低下により、タイトルが 取り込めないことがあります。本機への取り込みが完了しない場 合でも引越し元からタイトルが削除されることがあります。
- • 引越し元のブルーレイディスクレコーダーを無線LANで接続したと き、無線LANでの電波が弱いとお引越しダビングできないことがあ ります。アクセスポイント(無線LANルーター)の位置や角度を変え て、通信状態が良くなるか確認してください。それでも改善できな いときは、引越し元のブルーレイディスクレコーダーを有線LANで 接続し、試してみてください。

#### 以下のことはできません

- 次のタイトルを引越し元の機器から本機にお引越しダビングするこ と。
	- Ȃ プレイリスト。
	- Ȃ プレイリストに含まれるダビング可能回数が1回のタイトル。
	- 録画モードなどの異なるタイトルを結合したタイトル。
	- 他機器で撮影した3D映像。
	- 他機器で撮影したMP4形式の映像。
	- 写真。
	- Ȃ 音楽。
	- 保管済みタイトルフォルダにあるタイトル(録画リストに戻すとで きます)。
	- SeeQVault対応外付けハードディスクのタイトル\*<sup>1</sup>。
	- 本機前面のUSB端子につないだSeeOVault対応外付けハード ディスクのタイトル\*<sup>2</sup> 。
	- \* <sup>1</sup> 対象機種は、2016年発売のソニー製ブルーレイディスクレコー ダーです。
	- \* <sup>2</sup> 対象機種は、2017年以降発売のソニー製ブルーレイディスクレ コーダーです。

対象機種について詳しくは、下記ホームページをご覧ください。 <https://www.sony.jp/support/bd/>

- 引越し元の機器で、次のような場合にお引越しダビングできません。
	- BDに録画中\*<sup>1</sup>。
	- DVDのファイナライズ中。
	- ワイヤレスおでかけ転送中。
	- おでかけ/おかえり転送中。
	- LAN録画/LANムーブ中。
	- ダビング中(タイトルダビング/思い出ディスクダビング/カメラ 動画ダビング/AVCHDダビング/ワンタッチディスクダビング/ まるごとDVDコピー)。
	- Ȃ インターネットサービスからダウンロードしたタイトルを視聴中。
	- BD-ROMや思い出ディスクダビングで作成したBD-Jメニュー付 きディスクを再生中。
	- Ȃ タイトルを保管済みタイトルフォルダに保管中。
	- 写真のコピー/取り込み中。
	- x-Pict Story HD作成中。
	- Ȃ ホームメニューから設定を変更しているとき。
	- \* <sup>1</sup> 対象機種は、2014年発売のソニー製ブルーレイディスクレコー ダーです。

対象機種について詳しくは、下記ホームページをご覧ください。 <https://www.sony.jp/support/bd/>

## 他のBDレコーダーから映 像を取り込みたい

他機器でBDに保存した映像を本機に取り込めます(ムーブ バック)。

本機は、音声/映像入力端子がないため、音声/映像ケーブ ルを使用して映像を取り込むことはできません。

他のBDレコーダーで映像をBD-RE/BD-Rへ保存した後、本 機にBD-RE/BD-Rを入れて内蔵ハードディスクに映像を移動 してくださ[い\(78ページ\)。](#page-77-1)

# <span id="page-89-0"></span>パソコンから音楽を取り込 みたい(ハイレゾ音源対応)

確次のページも参考にしてください。

- • 本機で取り込みできる音楽につい[て\(147ページ\)](#page-146-1)。
- • AVアンプやホームシアターシステムとの接[続\(105ページ\)。](#page-104-0)

ネットワーク経由でパソコンから本機に音楽を取り込めます。 AVアンプおよびハイレゾ対応のスピーカーとつなぐと、ハイレ ゾ音源による高音質な音楽再生を楽しめます。

### **1**  準備する。

[ページ\)](#page-96-0)

ネットワーク機能を使う準備をします。 「準備1:インターネットにつな[ぐ」\(93ページ\)](#page-92-0) 「準備2:かんたんネットワーク設定をす[る」\(94ペー](#page-93-0) [ジ\)](#page-93-0) ホームサーバー機能の使用については、[はい]を選んで ください。 「準備3:ホームサーバー上の機器を登録する」 >テレビやパソコンなどの他機器を登録する場[合\(97](#page-96-0)

**2**  パソコンを本機と同じネットワークに接続 する。

## **3**  本機のIPアドレスを表示する。

《ホーム》ボタンを押します。

[ダビング]>[音楽取り込み]を選び、《決定》ボタンを押 します。

画面の[ ]内に、http:で始まる文字が表示されます。

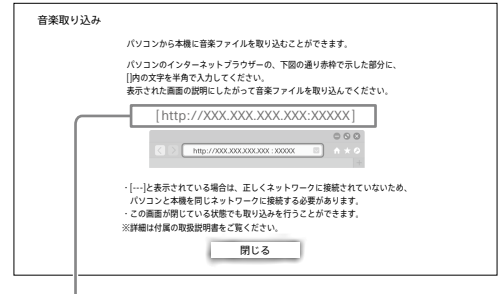

本機のIP アドレス

手順4でパソコンに入力するため、以下に書き写してくだ さい。 [http: ] **4**  手順3で書き写した[ ]内のhttp:で始まる 文字をパソコンに入力する。

パソコンでブラウザーを起動し、アドレスバーに本機のIP アドレスを入力します。

本機との接続に成功すると、転送画面が表示されます。

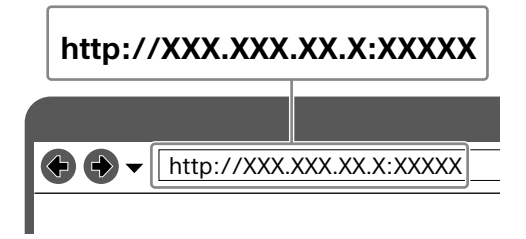

**5**  本機に転送する音楽ファイルを選ぶ。

画面に従い、音楽ファイルを選択します。ドラッグ&ドロッ プで取り込むこともできます。

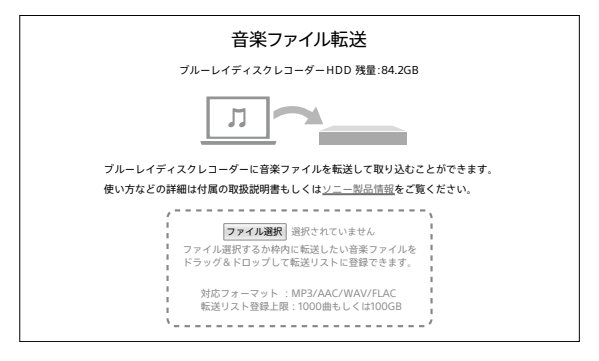

## **6**  音楽ファイルを転送する。

[転送開始]を選びます。

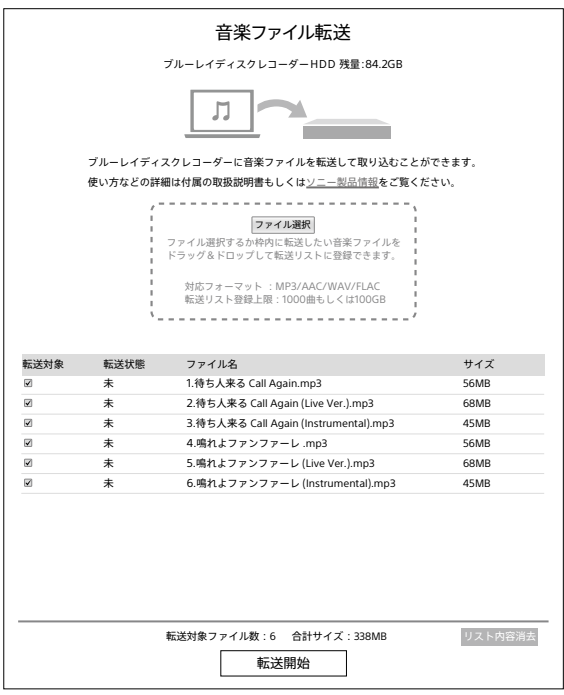

#### **ちょっと一言**

- 手順3で、音楽取り込みの画面を閉じている状態でも本機に取り込 みを行うことができます。
- ネットワーク状態が変わったときに、手順3の画面に表示される文 字が変わることがあります。接続できなくなった場合は、ホームメ ニュー>[ダビング]>[音楽取り込み]を選び、表示される文字が 変わっていないか確認してください。 ネットワークの通信状態によって正しく取り込めない場合は、手順1 からやり直してください。
- • パソコンのブラウザーで転送画面をブックマークしておくと便利で す。次回以降はブックマークより転送画面を起動すると、本機に自 動的に接続できます。

#### ご注意

• 本機に取り込んだ音楽ファイルは、パソコンに再度取り込むことは できません。パソコンの音楽ファイルを削除しないようにしてくださ い。

ネットワーク機能で楽しむ (スマートフォンやタブレットで楽しむ) これらの情報はWebでもご覧いただけます<https://www.sony.jp/support/bd/manual/>

## <span id="page-91-0"></span>ネットワーク機能でできること

すでにインターネットにつないでいるパソコンやスマートフォンと同じルーターに本機をつなぐと、次の機能をお使いいただけます。

### ホームサーバー機能\*を「はい」「いいえ」どちらに設定しても使える機能

本機で インターネット 情報を楽しむ

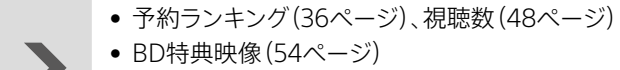

- 新作ドラマ・アニメ 特番ドラマガイ[ド\(33ページ\)](#page-32-0)
- • 関連動[画\(51ページ\)](#page-50-0)

ホームサーバー機能\*を「はい」に設定すると使える機能

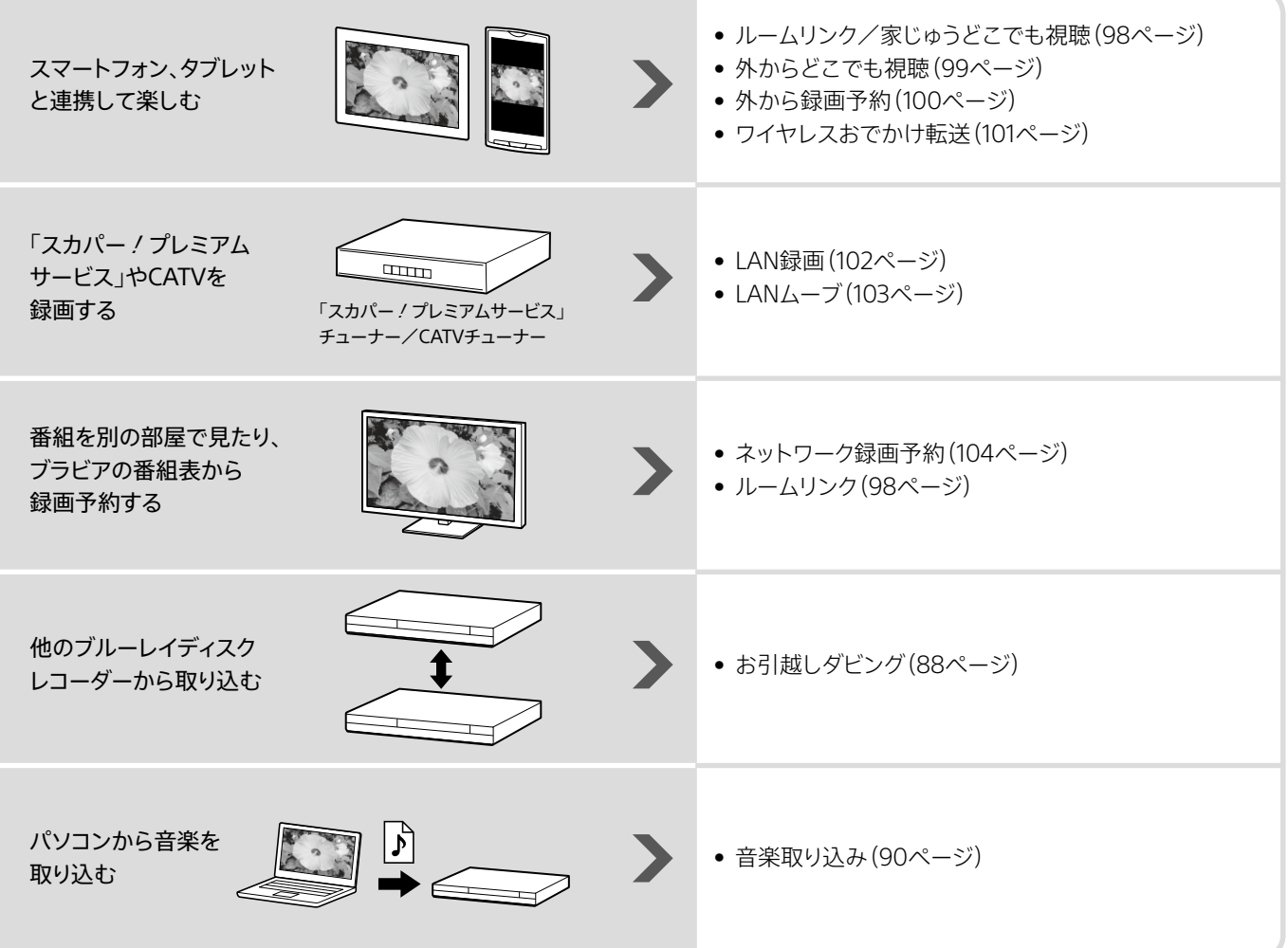

\* ホームサーバー機能の設定については[、94ページを](#page-93-0)ご覧ください。

## <span id="page-92-0"></span>準備1:インターネットにつ なぐ

すでにインターネットにつないでいるパソコンやスマートフォ ンと同じルーターに本機をつなぎます。

#### **ちょっと一言**

• お客様の環境について詳しくは、ご家庭でネットワークを設置され た方にご確認ください。接続や設定でわからない用語[は、「用語集」](#page-161-0) [\(162ページ\)](#page-161-0)をご覧ください。

#### ご注意

- • 本機は、有線と無線を同時に利用できません。
- • 推奨する無線環境はIEEE 802.11n,ac規格です。
- 無線の電波状況によっては通信が涂切れたり、正常に通信できな かったりするおそれがあります。
- • 本機につなぐルーターなどは、電気通信事業法に基づく技術基準 に適合しているものを利用してください。
- • 本機はルーターを経由して接続、もしくはルーター機能のあるLAN ポートへ接続をしてください。 接続をしない場合、セキュリティ上の問題が生じる可能性があります。

## 無線でつなぐ

無線LANは、すべてのご利用環境で動作を保証するものでは ありません。距離や障害物により充分な通信速度が出なかっ たり、接続できなかったりすることがあります。

設置、接続や使用環境について詳しくは、下記ホームページ をご覧ください。 <https://www.sony.jp/support/bd/>

本機 インターネット 無線LANブロード バンドルーター (アクセスポイント) ONU(光回線終端装置)、 ADSLモデム、 ケーブルモデムなど

## 有線(LANケーブル)でつなぐ

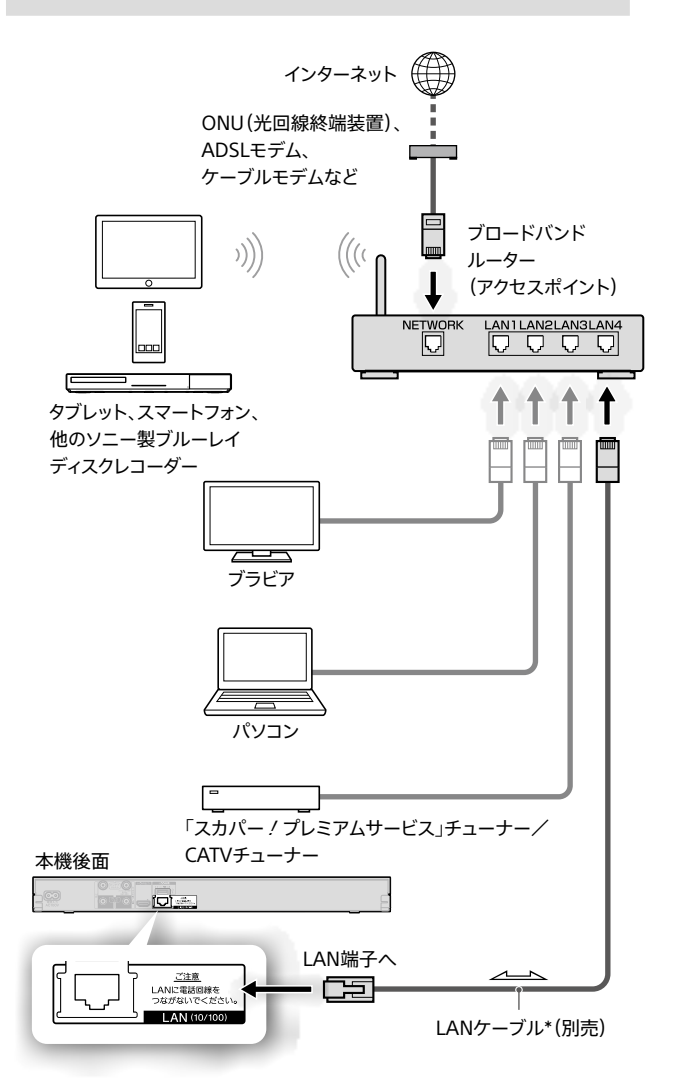

\* LANケーブルは、カテゴリー5の100BASE-TX対応以上をお使 いください。

## <span id="page-93-0"></span>準備2:かんたんネット ワーク設定をする

Hあらかじめ、次のことをしてください。

• インターネットにつな[ぐ\(93ページ\)。](#page-92-0)

画面の指示に従って、簡単にネットワーク設定ができます。

## **1**  準備をする。

#### 有線でつなぐ場合

ルーターとLANケーブルの接続が終わったら、次の手順2 から設定を始めてください。

#### 無線でつなぐ場合(内蔵無線LAN)

#### お使いのルーターにWi-Fi Protected Setup™

#### (WPS)ボタンがあるときは\*<sup>1</sup>

設定の途中で、Wi-Fi Protected Setup™ (WPS)ボタ ンを利用することができます。あらかじめボタンの位置 を確認し、次の手順2から設定を始めてください。

## お使いのルーターにWi-Fi Protected Setup™

(WPS)ボタンがないときは\*<sup>1</sup> 設定の途中で、SSIDや暗号キー\*<sup>2</sup>が必要になります。 ルーターのSSIDと暗号キーを以下に書き写してくださ い\*<sup>3</sup> 。

## SSID:

暗号キー:

- \* <sup>1</sup> Wi-Fi Protected Setup™(WPS)ボタンの有無は、ルーター の取扱説明書でご確認ください。AOSS (バッファロー)や、らく らく無線スタート(NEC)搭載のルーターの場合、Wi-Fi Protected Setup™(WPS)に対応しているかご確認くださ い。
- \* <sup>2</sup> 暗号キーはルーターのメーカーによっては「暗号化キー」「セ キュリティキー」「ネットワークキー」「KEY」「パスワード」と呼ば れています。
- \* <sup>3</sup> SSIDや暗号キーがわからない場合は、ルーター本体や取扱説 明書を確認するか、ルーターのメーカーにお問い合わせくださ い。

**2**  かんたんネットワーク設定をする。

《ホーム》ボタンを押します。 [設定/お知らせ]>[かんたん設定]>[かんたんネット ワーク設定]を選び、《決定》ボタンを押します。 画面の指示に従い、最後まで設定操作を行ってください。 途中で中断した場合、設定は反映されません。

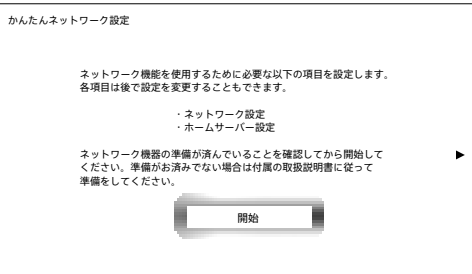

#### **ちょっと一言**

● ネットワーク設定とホームサーバー設定について詳しくは、 [かんたんネットワーク設定[\]\(109ページ\)](#page-108-0)をご覧ください。

## **3**  ホームサーバー機能を設定する。

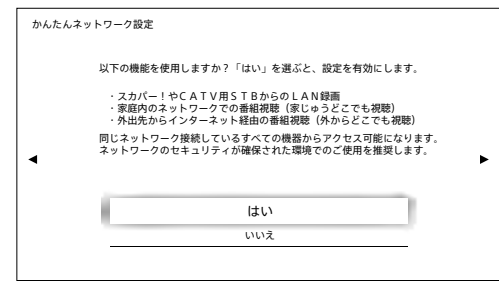

#### [はい]を選ぶと

「ネットワーク機能でできるこ[と」\(92ページ\)](#page-91-0)のすべて の機能が使えるようになります。

#### [いいえ]を選ぶと

次の「インターネット機能を使用するための設定」で[は い]を選ぶと、「ネットワーク機能でできるこ[と」\(92](#page-91-0) [ページ\)](#page-91-0)の「ホームサーバー機能を「はい」「いいえ」どちら に設定しても使える機能」のみ使えるようになります。

## **4**  ネットワークに接続する方法を選ぶ。

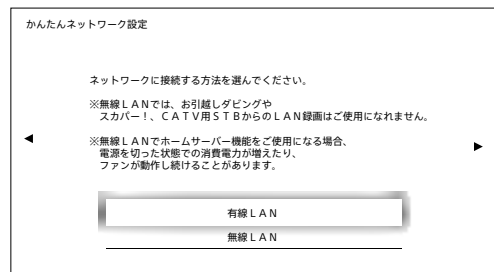

本機をルーターに接続する方法を[有線LAN]、[無線 LAN]のいずれかより選びます。

#### [有線LAN]を選ぶと

配線を確認し、接続診断を行います。画面に従って進めて ください。

#### [無線LAN]を選ぶと

接続を確認し、アクセスポイントを登録します。次のいず れかの方法で登録してください。

- 「かんたん登録]を選び、Wi-Fi Protected Setup™ (WPS)ボタンを押す。
- リストからSSIDを選び、パスワードを入力する。\*
- \* 画面に表示されたキーボードでパスワードを入力するとき に、《赤》ボタンを押す(または画面上の[パスワード表示]を 選び、《決定》ボタンを押す)と、文字を表示しながらパス ワード入力ができます。
- 「アクセスポイントの情報を直接入力]を選び、登録内 容を直接入力(ヤキュリティ設定を含む)。

セキュリティは高い設定をおすすめします。詳しく[は「無](#page-147-0) [線LANのセキュリティについて」\(148ページ\)](#page-147-0)をご覧く ださい。

最後に接続診断を行い、本機がネットワークに接続でき るか確認します。

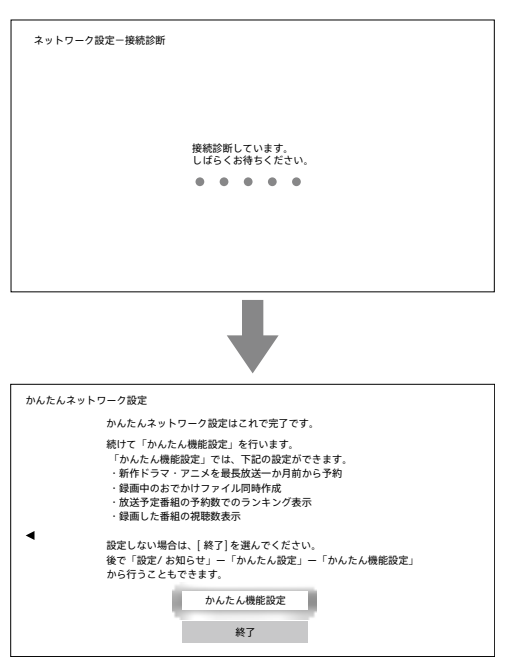

[かんたん機能設定]では、本機を便利に使うための設定 ができます。

#### ご注意

- • [かんたん登録]で登録する場合、セキュリティが「WEP」に設定さ れているアクセスポイントは登録できません。
- 手順3で[はい]を選んだ場合、同じネットワークに接続しているク ライアント機器からアクセスが可能になります。ネットワーク環境に よっては、他人からアクセスできる状態になっている可能性もあり ます。ルーターを設置したり、無線LANを暗号化するなど、お使いの 環境にあわせてセキュリティに注意してご使用ください。お客様の 環境について詳しくは、ご家庭でネットワークを設置された方にご 確認ください。

## ネットワークに接続できないときは

次のことを確認して、かんたんネットワーク設定を再度行って ください。

● ルーターなどの雷源が入っているか確認してください。

#### 有線LANで接続できないときは

● 本機とルーターがLANケーブルで接続できているか確認し てください。

#### 無線LANで接続できないときは

- 雷波が弱いかもしれません。ルーターの位置や向きを変え て試してください。
- Wi-Fi Protected Setup™ (WPS)またはAOSS接続の場合、 ルーターの電波が一時的に弱くなることがあります。接続 時のみ、ルーターを近くに持っていき試してください。
- セキュリティを「なし]に設定している場合、ホームサーバー 機能が使えません。ルーターでセキュリティを設定してくだ さい。

さらに詳しいQ&Aについては、「困ったときは[」の「ネットワー](#page-132-0) [ク」\(133ページ\)や](#page-132-0)下記ホームページをご覧ください。 <https://www.sony.jp/support/bd/>

• セキュリティ機能の種類については[、「無線LANのセキュリ](#page-147-0) [ティについて」\(148ページ\)を](#page-147-0)ご覧ください。

### インターネット接続を伴うサービスに関する免責 事項

- • ソニーは、理由の如何を問わず、以下について、一切の責任 を負わないものとします。
	- Ȃ 各サービス(ソニーグループが提供するものを含む)を提 供する事業者によるサービス内容。
	- 各サービスが予告なく変更・中止されること。
	- 各サービスの提供の遅延または中断等。
	- 各サービス事業者が使用している通信回線の障害、切断、 停止等を原因とするサービスの全部または一部の機能 不能。
	- ユーザーの利用する通信回線の種別や回線交換機固有 の事情を原因とするサービスの全部または一部の機能不 能。
	- Ȃ 上記によりユーザーまたはその他の第三者に生じた損害。

#### ご注意

- 本機がインターネット接続を伴う機能は、インターネット接続プロバ イダーへの、接続料金などの費用が発生します。
- • 外出先から録画予約や視聴を行うときは、本機がインターネットに 常時接続となるようルーターを設定してください。常時接続の設定 方法はご利用のインターネットサービスプロバイダー(ISP)にお問 い合わせください。

# <span id="page-95-1"></span>準備3:ホームサーバー上 の機器を登録する

ホームサーバー機能を[はい]に設定した場合、本機と通信す る機器を登録してください。登録した機器から本機を操作す ることができるようになります。

#### **ちょっと一言**

● 登録できるクライアント機器の台数には制限があります。

<span id="page-95-0"></span>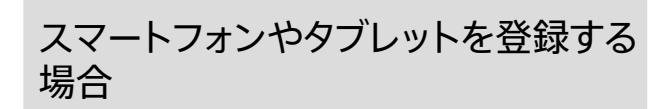

@次のページも参考にしてください。

- • ルームリンク/家じゅうどこでも視[聴\(98ページ\)](#page-97-0)
- • 外からどこでも視[聴\(99ページ\)](#page-98-0)
- • 外から録画予[約\(100ページ\)](#page-99-0)
- • ワイヤレスおでかけ転[送\(101ページ\)](#page-100-0)

#### **設定・操作方法について詳しくは、下記Webサイトをご覧く ださい。**

XperiaなどのAndroid™搭載機器、iPhone、iPadなどに対応 した導入手順を紹介しています。 <https://www.sony.co.jp/tsvapp/>

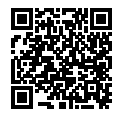

- **1**  モバイル機器に「Video & TV SideView」 アプリをインストールする。 下記Webサイトで最新版をダウンロードしてください。 <https://www.sony.co.jp/tsvapp/>
- **2**  アプリを操作し、本機のクライアント機器と して登録する。

登録画面に本機が表示されないときは、「困ったときは」の 「ホームサーバー機能対応の他機器から本機のタイトル を再生できない。または、他機器から本機が見つからな い[。」\(133ページ\)](#page-132-1)をご覧ください。

**3**  ホームネットワークで本機を操作できる機 器を確認/登録する。

[クライアント機器登録方法]を[自動]にしている場合 ホームメニュー>[設定/お知らせ]>[詳細設定]>[通 信設定]>[ホームサーバー設定]>[登録機器一覧]で本 機に登録されている機器を確認できま[す\(116ページ\)。](#page-115-0)

[クライアント機器登録方法]を[手動]にしている場合 ホームメニュー>[設定/お知らせ]>[詳細設定]>[通 信設定]>[ホームサーバー設定]>[未登録機器一覧]で ホームネットワーク上のクライアント機器を選び、登録し ま[す\(116ページ\)](#page-115-0)。

## <span id="page-95-2"></span>「スカパー!プレミアムサービス」や CATVチューナー(STB)を登録する場合

@次のページも参考にしてください。 • LAN録[画\(102ページ\)](#page-101-0)

- • LANムー[ブ\(103ページ\)](#page-102-0)
- **1**  チューナー側で設定をする。 チューナーで本機が録画先になるようにネットワーク設 定をします。 詳しくはチューナーの取扱説明書やご加入のCATV局か らのお知らせをご確認ください。ソニー製チューナーは下 記ホームページをご覧ください。 <https://www.sony.jp/support/cs-tuner>
- **2**  ホームネットワークで本機を操作できる機 器を確認/登録する。

[クライアント機器登録方法]を[自動]にしている場合 [設定/お知らせ]>[詳細設定]>[通信設定]>[ホーム サーバー設定]>[登録機器一覧]で本機に登録されてい る機器を確認できま[す\(116ページ\)。](#page-115-1)

[クライアント機器登録方法]を[手動]にしている場合 [設定/お知らせ]>[詳細設定]>[通信設定]>[ホーム サーバー設定]>[未登録機器一覧]でホームネットワー ク上のクライアント機器を選び、登録しま[す\(116ペー](#page-115-2) [ジ\)](#page-115-2)。

## <span id="page-96-0"></span>テレビやパソコンなどの他機器を登録 する場合

- @次のページも参考にしてください。
- • ルームリンク/家じゅうどこでも視[聴\(98ページ\)](#page-97-0)
- お引越しダビン[グ\(88ページ\)](#page-87-0)
- ●音楽を取り込[む\(90ページ\)](#page-89-0)
- **1**  テレビやパソコンなどのネットワーク関連 の設定をする(お使いの機器の取扱説明 書をご覧ください)。
- **2**  ホームネットワークで本機を操作できる機 器を確認/登録する。

[クライアント機器登録方法]を[自動]にしている場合 ホームメニュー>[設定/お知らせ]>[詳細設定]>[通 信設定]>[ホームサーバー設定]>[登録機器一覧]で本 機に登録されている機器を確認できま[す\(116ページ\)](#page-115-1)。

[クライアント機器登録方法]を[手動]にしている場合 ホームメニュー>[設定/お知らせ]>[詳細設定]>[通 信設定]>[ホームサーバー設定]>[未登録機器一覧]で ホームネットワーク上のクライアント機器を選び、登録し ま[す\(116ページ\)](#page-115-2)。

# 人気のある番組を録画し たい(予約ランキング)

予約数の多い番組をランキング表示し、人気のある番組を録 画できます。

ホームメニュー>[録画する]>[ランキングから予約]を選ぶ と、予約されている番組のランキングが表示されます。ランキ ングから番組を選んで予約できます。

ランキングに関する情報はインターネット経由で取得するた め、ネットワークへの接続と設定が必要です。詳しくは、「人気 のある番組を録画したい(予約ランキング)」([36ページ](#page-35-0)) をご覧ください。

## BDの特典映像を楽しみた い

BD-LIVEロゴ\*が記載されたBD-ROMには、スペシャルコンテ ンツ(BONUSVIEW)や、インターネット経由で外部メモリー (ローカルストレージ"local storage")にダウンロードして楽 しむコンテンツ(BD-LIVE)などが用意されているものがあり ます。詳しく[は「BDの特典映像を楽しみたい」\(54ページ\)](#page-53-0) をご覧ください。

\* 

新作番組や人気のある番組 を録画したい(新作ドラマ・ アニメ 特番ドラマガイド)

「新作番組や人気のある番組を録画したい(新作ドラマ・アニ メ 特番ドラマガイド[\)」\(33ページ\)](#page-32-0)をご覧ください。

## 録画した番組に関連する 番組を録画・再生したい (関連動画)

「録画した番組に関連する番組を録画・再生したい(関連動 画[\)」\(51ページ\)](#page-50-0)をご覧ください。

# <span id="page-97-0"></span>番組を別の部屋で見たい(ルーム リンク/家じゅうどこでも視聴)

#### スマートフォン・タブレット

ネットワークを経由して、次の本機コンテンツをテレビやパソ コン、スマートフォン、タブレットで再生できます。

- 録画タイトル。
- 放送中のテレビ番組。

#### **設定・操作方法について詳しくは、下記Webサイトおよび ホームページをご覧ください。**

ソニールームリンク/家じゅうどこでも視聴に対応した機器 やアプリが必要です。

動作推奨機器、XperiaなどのAndroid搭載機器、iPhoneや iPadのアプリ、ネットワーク接続方法、よくあるご質問など、詳 しい情報は下記Webサイトおよびホームページをご覧くださ い。

<https://www.sony.co.jp/tsvapp/>

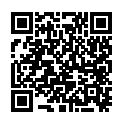

<https://www.sony.jp/support/bd/>

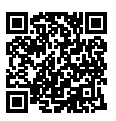

## デジタル放送の番組を見るときのご注意

- 著作権保護されたデジタル放送の番組を見るには、DTCP-IP\*1 規格に対応した、再生機器/アプリが必要です。
- • DRモードの録画(MPEG2形式)は、多くの機器で再生でき ます。テレビからLAN経由で見たい番組は、DRモードの録 画をおすすめします。DRモード以外(MPEG4 AVC形式)は テレビが対応しているか確認してください。
- ただし、DRモードで録画されていても、LAN録画/LAN ムーブした番組はMPEG2以外の形式になっていることが あります。
- • Windows®標準のWindows Media Playerは、DTCP-IP 非対応のためデジタル放送の番組は再生できません。

### **ちょっと一言**

- ネットワーク機器やアプリがWake on LAN\*<sup>2</sup>機能に対応している 場合、本機が電源「切」状態でWake on LAN信号を受けると内部 的に電源が入り、配信可能状態になります。
- \* <sup>1</sup> DTCP-IP(Digital Transmission Content Protection over Internet Protocol)とは、著作権保護を目的とした規格です。
- \* <sup>2</sup> Wake on LAN(WOL、ウェイクオン ラン)は電源が入っていない 状態で、ネットワークからの信号を受け取ると自動的に起動する機 能のことです。お使いの機器やアプリが Wake on LANの送信に対 応しているかは、機器の取扱説明書などをご確認ください。

## **1**  準備する。

ネットワーク機能を使う準備をします。 「準備1:インターネットにつな[ぐ」\(93ページ\)](#page-92-0) 「準備2:かんたんネットワーク設定をす[る」\(94ペー](#page-93-0) [ジ\)](#page-93-0) ホームサーバー機能の使用については、[はい]を選んで ください。 「準備3:ホームサーバー上の機器を登録する」 >スマートフォンやタブレットを登録する場合 [\(96ページ\)](#page-95-0)、テレビやパソコンなどの他機器を登録す

## **2**  再生する/番組を見る。

る場[合\(97ページ\)](#page-96-0)

テレビやパソコンのときは テレビやパソコンから操作をします。 操作方法についてはお使いの機器の取扱説明書をご覧 ください。

スマートフォンやタブレットのときは モバイル機器をホームネットワーク上で接続し、アプリか ら操作して視聴してください。

「快適視聴モード」とは モバイル機器で録画タイトルを再生するまでの時間短 縮など、より快適に視聴できます。 本機でおでかけファイルの作成が必要です([71、](#page-70-1) [113ページ\)](#page-112-0)。

## 他機器で操作できるコンテンツか確認するには

「〒」が表示されているタイトルは他機器で再生できます。 ◆を押して「タイトル説明[\]\(160ページ\)](#page-159-0)を選びます。

### 高速でダビング/ムーブバックしたタイトルを他 機器で再生するには

BDまたはDVD(AVCHD形式)から本機に高速でダビングした タイトルは、他機器から再生操作できないことがあります。お でかけファイルを作成できるか試すことで、他機器で操作でき るか確認できます。次の操作を行ってください。なお、確認に は番組の長さと同程度の時間がかかります。

**1**  ホームメニューから[おでかけファイル作 成]を選ぶ。 《ホーム》ボタンを押します。

[削除/編集]>[タイトル変換]>[おでかけファイル作 成]を選び、《決定》ボタンを押します。

**2**  他機器で再生したいタイトルを選んで、[作 成開始]する。 タイトル情報に「エコが表示されれば、他機器からも操

作できます。

#### ご注意

- • 編集したタイトルを他機器で再生すると、映像が乱れたり、再生で きなかったりすることがあります。
- 機器によっては、タイトルの名前が正しく表示されないことがあり ます。
- お使いのホームネットワーク環境によっては、再生中に映像や音声 が途切れることがあります。
- • 無線LAN使用時に映像や音声が途切れる場合、本機、アクセスポイ ント(無線LANルーター)の位置や角度を変えて、通信状態が良くな るか確認してください。それでも改善できないときは、本機を有線 LANで接続し、試してみてください。
- • 本機から出力される動画を他機器で再生するときと、本機で再生 するときでは、見えかたが若干異なることがあります。
- • 放送中の番組を見るときは、実際の放送より少し遅れます。
- • 二か国語放送で、二重音声の場合、ホームメニュー>[設定/お知 らせ]>[詳細設定]>[録画/ダビング設定]>[二重音声記録]で 選んだ音声になります。
	- また、[音声1]/[音声2]がある場合は、[音声1]になります。
- 字幕放送の場合、再生するクライアント機器によっては、字幕を表 示できません。
- 家じゅうどこでも視聴と外からどこでも視聴を合わせて、同時にク ライアント機器最大2台まで視聴できます。

#### <span id="page-98-1"></span>以下のことはできません

- • 次のタイトルを他機器で再生すること。
	- Ȃ プレイリスト。
	- Ȃ 録画モードなどの異なるタイトルを結合したタイトル。
	- 本機前面のUSB端子につないだSeeQVault対応外付けハード ディスクのタイトル。
	- Ȃ タイトル編集中のタイトル。
	- Ȃ タイトルダビング中のタイトル。
	- 視聴年齢制限付きのタイトル。
	- 他機器で撮影した3D映像や1080/60p映像。
	- MP4形式の動画。
	- BD(BD-R、BD-RE)より移動(ムーブバック)したタイトル\*。
	- DVD(AVCHD形式)から内蔵ハードディスクに取り込んだタイト ル\*。
	- \* おでかけファイルを作成できるか試すことで、他機器で操作で きるか確認できます。
	- Ȃ 写真。
	- 音楽。
- • 次のような場合に、本機のタイトルを他機器で再生すること。
	- 本機の通信設定を変更しているとき。
	- DVDダビングやBDなどでダビングモードを変更したダビング中。

# <span id="page-98-0"></span>外出先で番組を見たい (外からどこでも視聴)

#### スマートフォン・タブレット

外出先からインターネットを経由して、本機で録画したタイト ルや放送中の番組をスマートフォンやタブレットなどのモバイ ル機器で視聴できます。

#### **設定・操作方法について詳しくは、下記Webサイトおよび ホームページをご覧ください。**

外からどこでも視聴に対応した機器やアプリが必要です。 動作推奨機器、XperiaなどのAndroid搭載機器、iPhoneや iPadのアプリ、ネットワーク接続方法、よくあるご質問など、詳 しい情報は下記Webサイトおよびホームページをご覧くださ い。

<https://www.sony.co.jp/tsvapp/>

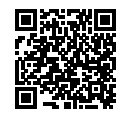

<https://www.sony.jp/support/bd/>

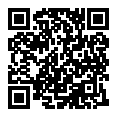

### **1**  準備する。

ネットワーク機能を使う準備をします。

「準備1:インターネットにつな[ぐ」\(93ページ\)](#page-92-0)

「準備2:かんたんネットワーク設定をする[」\(94ページ\)](#page-93-0) ホームサーバー機能の使用については、[はい]を選んで ください。

「準備3:ホームサーバー上の機器を登録する」 >スマートフォンやタブレットを登録する場[合\(96](#page-95-0) [ページ\)](#page-95-0)

## **2**  再生する/番組を見る。

モバイル機器を外出先でインターネット接続し、アプリか ら操作して視聴してください。

#### 「快適視聴モード」とは

モバイル機器で録画タイトルを再生するまでの時間短縮 など、より快適に視聴できます。 本機でおでかけファイルの作成が必要です[\(71、](#page-70-1) [113ページ](#page-112-0))。

#### **ちょっと一言**

- • 外からどこでも視聴は、同時にクライアント機器最大1台まで視聴 できます。複数のクライアント機器から同時に視聴できません。
- • 放送中の番組を視聴できる放送局、詳しい情報については下記 Webサイトをご覧ください。
- • 「Video & TV SideView」アプリは定期的に登録期限の更新が必 要です。期限の90日に近づくとアプリに警告が表示されます。ホー ムネットワーク上でモバイル機器側から、録画番組の視聴などを 行ってください。詳しくは、下記Webサイトをご覧ください。 <https://www.sony.co.jp/tsvapp/>
- • 外からどこでも視聴するには、本機にアンテナケーブルを正しく接 続し放送から時刻を受信する必要があります。
- • 操作制限などについては、「番組を別の部屋で見たい(ルームリン ク/家じゅうどこでも視聴)」の「ご注意」および「以下のことはでき ませ[ん」\(99ページ\)を](#page-98-1)ご覧ください。

# <span id="page-99-0"></span>外出先から録画予約した い(外から録画予約)

#### スマートフォン・タブレット

スマートフォンやタブレットなどのリモート操作できるモバイ ル機器で外出先からインターネットを経由して、本機に録画予 約したり、本機に録画した番組を整理したりできます(リモー ト録画予約)。

#### **設定・操作方法について詳しくは、下記Webサイトおよび ホームページをご覧ください。**

外から録画予約に対応した機器やアプリが必要です。 動作推奨機器、XperiaなどのAndroid搭載機器、iPhoneや iPadのアプリ、ネットワーク接続方法、よくあるご質問など、詳 しい情報は下記Webサイトおよびホームページをご覧くださ い。

<https://www.sony.co.jp/tsvapp/>

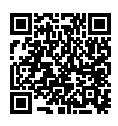

<https://www.sony.jp/support/bd/>

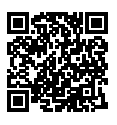

#### **1**  準備する。

ネットワーク機能を使う準備をします。 「準備1:インターネットにつな[ぐ」\(93ページ\)](#page-92-0) 「準備2:かんたんネットワーク設定をす[る」\(94ペー](#page-93-0) [ジ\)](#page-93-0) ホームサーバー機能の使用については、[はい]を選んで ください。

「準備3:ホームサーバー上の機器を登録する」 >スマートフォンやタブレットを登録する場[合\(96](#page-95-0) [ページ\)](#page-95-0)

#### **2**  録画予約や録画した番組を整理する。 モバイル機器を外出先でインターネット接続し、アプリか ら操作してください。

#### ご注意

- リモート録画予約をしても、本機の状態や、ネットワーク回線が混雑 しているときなどは、録画予約の情報が本機に届くまで時間がか かることがあります。
- 本機の修理・交換等によりリモート録画予約サービスの再登録が 必要となる場合がありますので、あらかじめご了承ください。

#### 以下のことはできません

- リモート機器を6台以上本機に登録すること。
- 次の場合にリモート録画予約すること。
	- Ȃ ディスクの容量が不足している場合。
	- Ȃ 重複する予約を後から、本機や他の機器から行った場合。
	- 録画予約に影響する操作を本機で行った場合。
	- Ȃ B-CASカードが挿入されてない場合(地上放送、BS/110度CS放 送の場合)。

### 接続先およびその目的について

本機能では下記のサーバーへ接続しています。

- • 接続先:
- リモートからの録画予約機能などを提供するサーバー
- • 運営元:SMNメディアデザイン株式会社
- 目的:リモート機器の登録や録画予約などのため

# <span id="page-100-0"></span>ワイヤレスおでかけ転送 したい

#### スマートフォン・タブレット

録画したタイトルをスマートフォンやタブレットなどのモバイ ル機器に、ワイヤレスおでかけ転送できます。HD画質の番組 をそのまま転送することもできます。

#### **設定・操作方法について詳しくは、下記Webサイトおよび ホームページをご覧ください。**

ワイヤレスおでかけ転送に対応した機器やアプリが必要です。 動作推奨機器、XperiaなどのAndroid搭載機器、iPhoneや iPadのアプリ、ネットワーク接続方法、よくあるご質問など、詳 しい情報は下記Webサイトおよびホームページをご覧くださ い。

<https://www.sony.co.jp/tsvapp/>

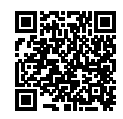

<https://www.sony.jp/support/bd/>

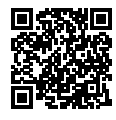

### ワイヤレスおでかけ転送とは

録画した番組をネットワーク経由で無線モバイル機器に持ち 出す機能です。

録画番組をスマートフォンや別室のテレビなどで見ることが できます。おでかけ転送をするとスマートフォンに番組を保存 してオフライン視聴できます。

- • ワイヤレスおでかけ転送 おでかけ転送用に画質を抑えたファイルを転送します。
- • ワイヤレスおでかけ転送フルHD HD画質の録画ファイルをそのまま転送します。

## 転送できる機器について

XperiaなどのAndroid搭載機器、iPhone、iPadなどの無線モ バイル機器

#### ご注意

- • USB接続でおでかけ転送はできません。
- **2→** ~ 10→ が付いたタイトルをワイヤレスおでかけ転送すると、本 機のタイトルから移動した回数が減り、本機には戻せません。
- • ワイヤレスおでかけ転送は、DLNAの技術とDTCP-IPの暗号化技術 を利用しています。
	- 転送先の無線モバイル機器側がDLNAやDTCP-IPに対応していな いと、ワイヤレスおでかけ転送はできません。

**1**  準備する。

ネットワーク機能を使う準備をします。 「準備1:インターネットにつな[ぐ」\(93ページ\)](#page-92-0) 「準備2:かんたんネットワーク設定をする[」\(94ペー](#page-93-0) [ジ\)](#page-93-0) ホームサーバー機能の使用については、[はい]を選んで ください。 「準備3:ホームサーバー上の機器を登録する」 >スマートフォンやタブレットを登録する場[合\(96](#page-95-0) [ページ\)](#page-95-0)

- **2**  録画時におでかけファイルが作成される設 定にする。 [録画中同時作成]を[入]にします([113ページ](#page-112-1))。
- **3**  ワイヤレスおでかけ転送する。 モバイル機器にインストールしたアプリを操作して転送し てください。

### おでかけファイルとは

ワイヤレスおでかけ転送に必要なファイルです。 録画したタイトルをワイヤレスおでかけ転送したい場合は、事 前に「おでかけファイル」を作成してください。 「おでかけファイル」が作成されているか確認するには、転送 したいタイトルを選び→を押して[タイトル説明]を選びます  $(157 \times -2)$ .

### おでかけファイルを作成するには

録画の状況によっては、おでかけファイルが作成されないこと があります。ワイヤレスおでかけ転送できないときは、おでか けファイルを作成してください。

「録画した映像のおでかけファイルを作成した[い」\(71ペー](#page-70-1) [ジ\)](#page-70-1)をご覧ください。

#### ご注意

- • ワイヤレスおでかけ転送が正常にできないときは、本機を有線LAN で接続し、試してみてください。
- モバイル機器の性能によっては転送できないことや、転送できても 再生できないことがあります。
- • 視聴年齢制限付きタイトルは転送できないことがあります。

# <span id="page-101-0"></span>「スカパー/プレミアムサービス」 やCATVを録画したい(LAN録画)

確次のページも参考にしてください。

- • 本機への録画可能時間につい[て\(145ページ\)](#page-144-1)。
- • 録画が重なったときに優先順位を変更した[い\(39ペー](#page-38-0)
- [ジ\)。](#page-38-0)

「スカパー!プレミアムサービス」やCATVチューナー(STB)の 番組表から、本機に有線LAN経由で録画予約したり、対応 チューナー(STB)で録画した番組を本機にムーブしたりでき ます。

#### ご注意

- 「スカパー / プレミアムサービス」は、本機で受信可能なBSや110度 CSのスカパー!とは異なります。対応アンテナとチューナーが必要 です。
- • **有線LANをお使いください。無線LANでのLAN録画はできません。**
- • 本機の設定を無線LANから有線LANに設定を変更した場合は、 チューナー(STB)側で録画機器の再設定をしてください。
- 本機能は通信速度が落ちるなどの通信品質低下により、映像の乱 れや、番組が録画/ムーブされないことがあります。ムーブ元 チューナーの仕様によっては、本機へのムーブが完了しない場合で もムーブ元チューナーから番組が削除されることがあります。詳し くはチューナーの取扱説明書をご覧ください。

### **1**  準備する。

本機と「スカパー / プレミアムサービス」チューナー/ CATVチューナーをつなぎます。 ネットワーク経由でつなぐ方法とLANケーブルで直接つ なぐ方法があります。

#### ネットワーク経由でつなぐには

ネットワークへは有線LANで接続してください。

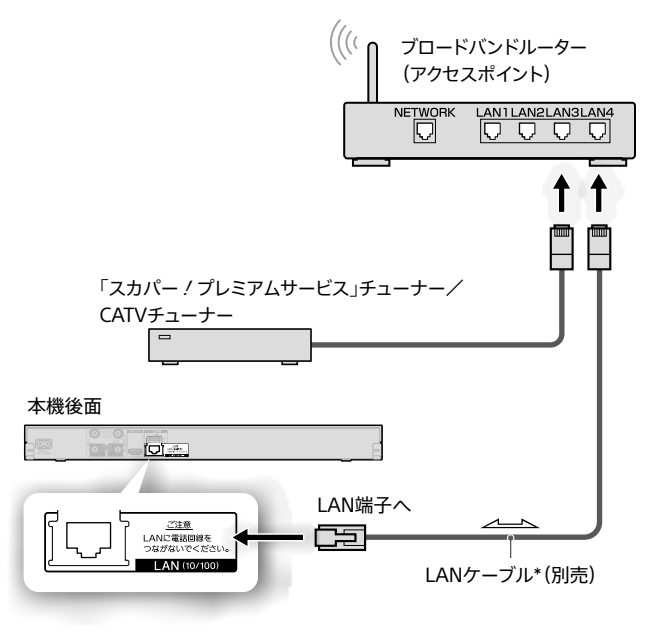

\* LANケーブルは、カテゴリー5の100BASE-TX対応以上をお使 いください。

#### 直接LANケーブルでつなぐには

インターネットを使わない場合、直接LANケーブルをつ ないで利用できます。

本機後面 for an LAN端子へ <u>ご注意</u><br>|ご電話回線  $1 \overline{AB}$  (10/1 LANケーブル\*(別売) ਸ਼ਾ 「スカパー!プレミアム サービス」チューナー/ CATVチューナー

\* LANケーブルは、カテゴリー5の100BASE-TX対応以上をお使 いください。

[「準備2:かんたんネットワーク設定をする」\(94ペー](#page-93-0) [ジ\)](#page-93-0)

ホームサーバー機能の使用については、[はい]を選んで ください。

[「準備3:ホームサーバー上の機器を登録する」](#page-95-1) >「スカパー!プレミアムサービス」やCATVチューナー (STB)を登録する場[合\(96ページ\)](#page-95-2)

#### **2**  録画予約する。

チューナーと本機の電源を入れ、テレビの入力をチュー ナーに切り換えて、チューナー側で録画予約します。 チューナー側で録画予約すると、チューナーから本機に 予約設定が転送され、録画予約が行われます。 録画が開始されると本機の録画リストに録画中の番組が 表示されます。

ご利用のCATVチューナー(STB)が、LAN録画に対応して いることを確認してください。

「スカパー!プレミアムサービスLink」(録画)に対応する 「スカパー!プレミアムサービス」チューナーについては、 スカパー! カスタマーセンタ[ー\(135ページ\)ま](#page-134-0)でお問 い合わせください。

#### 予約状況を確認するには

チューナーと本機の電源を入れ、本機側で予約状況を確認し ま[す\(39ページ\)](#page-38-1)。

#### 予約を削除するには

チューナーと本機の電源を入れ、テレビの入力をチューナー に切り換えて、チューナー側で予約を削除します。

#### 録画途中の番組を追いかけ再生するには

《録画リスト》ボタンを押します。 録画中のタイトル(●のアイコンが付いている)を選び、《決 定》ボタンを押します。

### <span id="page-102-0"></span>ハードディスク内蔵チューナーに録画した番組 を本機にコピーするには(LANムーブ)

操作方法については、チューナー側の取扱説明書をご覧くだ さい。

チューナー側が「スカパー!プレミアムサービスLink」(ダビン グ)や、LAN経由のダビング/ムーブ機能に対応している必要 があります。

番組の長さと同程度の時間がかかります。 対応チューナーについては、スカパー! カスタマーセンター [\(135ページ\)ま](#page-134-0)でお問い合わせください。

#### ご注意

- • 録画モードはDRモードとなり、チューナーからの入力をそのまま記 録します。画質はチューナー側の入力によります。
- • [自動チャプターマー[ク\]\(112ページ\)](#page-111-1)を[入]にしても、約6分間 ごとのチャプターに区切られます。
- • 12時間を超えるタイトルのLAN録画やLANムーブはできません。時 間指定予約などで12時間以下になるように分けてください。
- • LAN録画/LANムーブしているときは、チューナーの電源を切らな いでください。録画が中断されます(本機のみ電源を切っていても、 録画は行います)。
- • 視聴年齢制限のある番組は、必ずチューナーの番組表から録画予 約してください。日時指定で録画予約した場合、録画中に視聴年齢 制限の設定が異なる番組に切り換わると、録画が中断されること があります。
- • LAN録画/LANムーブは、番組の最初と最後が記録されないこと があります。

#### 以下のことはできません

- • LANムーブ中のタイトルを再生すること。
- • ラジオ番組をLAN録画/LANムーブすること。

## <span id="page-103-0"></span>ブラビアの番組表から録画予約 したい(ネットワーク録画予約)

ネットワーク録画予約対応のブラビアをお使いの場合、ブラビ アの番組表から本機に録画予約できます。

### **1**  準備する。

ネットワーク機能を使う準備をします。 「準備1:インターネットにつな[ぐ」\(93ページ\)](#page-92-0) 「準備2:かんたんネットワーク設定をする[」\(94ペー](#page-93-0) [ジ\)](#page-93-0) ホームサーバー機能の使用については、「はい]を選んで ください。 「準備3:ホームサーバー上の機器を登録する」

>テレビやパソコンなどの他機器を登録する場[合\(97](#page-96-0) [ページ\)](#page-96-0)

### **2**  ブラビアの番組表で録画予約する。

本機に予約設定が転送され、録画予約が行われます。 ネットワーク録画予約に対応するブラビアについて詳しく は、下記ホームページをご覧ください。 <https://www.sony.jp/support/bd/>

#### **ちょっと一言**

• 「ブラビアリンク」に対応した一部のブラビアでは、「ネットワーク録 画予約」に対応していなくても、ブラビアの番組表から録画予約で きます。

詳しく[は、「ブラビアリンクを設定したい」\(118ページ\)を](#page-117-0)ご覧くだ さい。

ブラビアの設定についてはブラビアの取扱説明書をご覧ください。

#### ご注意

• ブラビアの番組表からの録画予約は、番組放送日時が変更になっ ても、変更に追従せず指定された日時で録画します。必要に応じて、 本機の番組表からの録画予約をしてください。

# 他のBDレコーダーから取り 込みたい(お引越しダビング)

「他のBDレコーダーから取り込みたい(お引越しダビング)」 [\(88ページ\)](#page-87-0)をご覧ください。

## パソコンから音楽を取り 込んで聴きたい(ハイレゾ 音源対応)

## パソコンから音楽を取り込みたい

「パソコンから音楽を取り込みたい(ハイレゾ音源対応)」 [\(90ページ\)](#page-89-0)をご覧ください。

## パソコンから取り込んだ音楽を再生し たい

「パソコンから取り込んだ音楽を再生したい(ハイレゾ音源対 応[\)」\(59ページ\)](#page-58-0)をご覧ください。

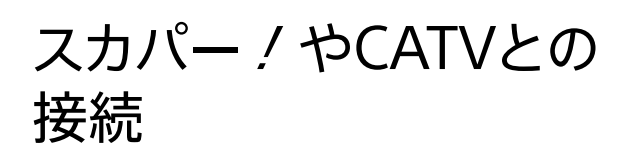

受信できる放送や方式はCATV会社によって異なります。 CATV会社やマンション管理会社などの共同受信システム管 理者へお問い合わせください。

## スカパー!やCATVをLAN経由で録画 したい

ネットワークにつなぐと、「スカパー!プレミアムサービス」や CATVチューナー(STB)の番組表から、本機に有線LAN経由 で録画予約できるようになります。

ご利用のCATVチューナー(STB)が、LAN録画に対応している ことを確認してください。詳しくは[、「「スカパー](#page-101-0)!プレミアム [サービス」やCATVを録画したい\(LAN録画\)」\(102ページ\)](#page-101-0) をご覧ください。 <https://www.sony.jp/support/bd/>

## CATVの番組を本機の番組表から録 画したい

CATVチューナーからの映像をパススルー方[式\(13ペー](#page-12-0) [ジ\)](#page-12-0)で受信している場合、本機の番組表から録画できます。 一般的なCATVは、地上放送はパススルー方式ですが、 BS/110度CS放送はパススルー方式ではありません。パスス ルー方式ではない放送は、本機の番組表からは録画できませ ん。

# <span id="page-104-0"></span>AVアンプやホームシア ターシステムとの接続

お使いの環境に合わせて[音声設定]を正しく設定してくださ [い\(110ページ\)](#page-109-0)。

テレビが3D対応のときは次の図のように3D対応のAVアンプ やホームシアターシステムとつなぐと3D表示を楽しめます。 次の図は、AVアンプを例としています。

### ハイレゾ音源を楽しむには

AVアンプおよびハイレゾ対応のスピーカーやサウンドバーな どとつなぐと、ネットワーク経由でパソコンから本機に取り込 んだハイレゾ音源を高音質で再生できま[す\(59ページ\)](#page-58-1)。

## HDMIケーブルでつなぐ

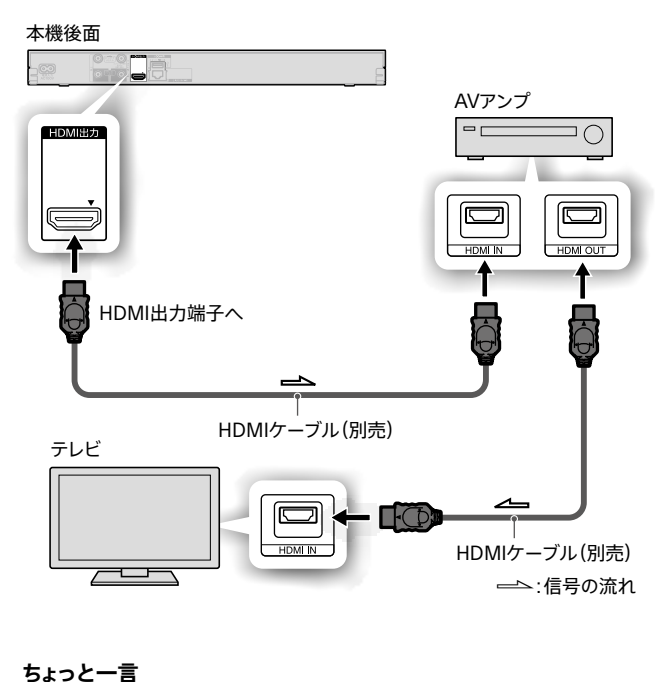

• ソニー製のHDMIハイスピードケーブルを推奨します。

# <span id="page-105-0"></span>外付けハードディスクとの接 続/登録(SeeQVault対応)

H次のページも参考にしてください。

- • 外付けハードディスクに録画す[る\(27ページ\)。](#page-26-0)
- • 外付けハードディスクにダビングす[る\(79ページ\)](#page-78-0)。
- 外付けハードディスクから内蔵ハードディスクにダビングする [\(80ページ\)](#page-79-0)。
- • 本機前面のUSB端子につないだSeeQVault対応外付けハー ドディスク内の番組や映像を再生した[い\(46ページ\)](#page-45-0)。

## 外付けハードディスクでできること

本機後面のUSB端子に容量32 GB~8 TBの外付けハード ディスクをつないで、番組の録画、録画した番組の再生やダビ ング、編集をすることができます。

本機前面のUSB端子は、SeeQVault対応外付けハードディス クのみつなぐことができます。

SeeQVault対応外付けハードディスクの使いかたについては、 「SeeQVault対応外付けハードディスクの特長[」\(106ペー](#page-105-1) [ジ\)](#page-105-1)をご覧ください。

動作推奨機器について詳しくは、下記ホームページをご覧く ださい。

<https://www.sony.jp/support/bd/>

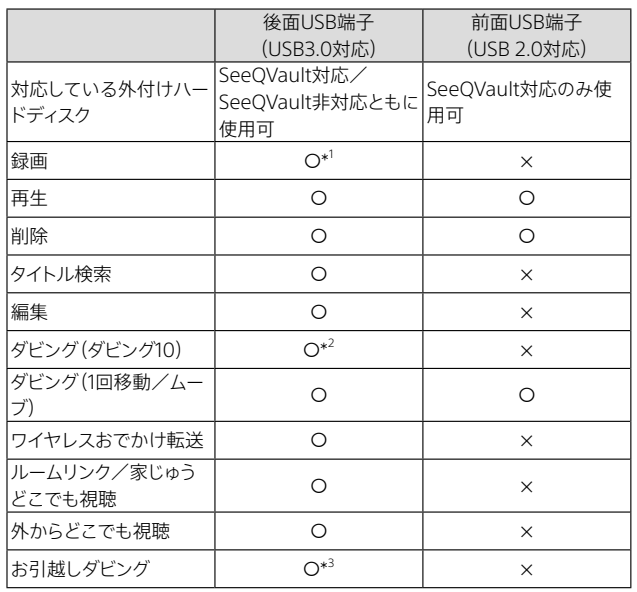

\* <sup>1</sup> USB3.0対応外付けハードディスクは、2番組を同時録画できます。 USB2.0対応外付けハードディスクは、同じ時間に1番組しか録画で きません。

\* <sup>2</sup> もう1台のSeeQVault対応ソニー製ブルーレイディスクレコーダー につなぐと、ダビングできる回数は10回から1回だけ移動になります。 \* <sup>3</sup> 引越し先としては使用できません。

## <span id="page-105-1"></span>SeeQVault対応外付けハードディス クの特⻑

本機はSeeQVaultに対応しています。

SeeQVaultはハイビジョン画質のコンテンツをさまざまな機 器で楽しむための著作権保護技術です。

SeeQVault対応外付けハードディスクを本機後面につないで 番組を録りためると、もう1台のSeeQVault対応ソニー製ブ ルーレイディスクレコーダーの前面USB端子につないで、再生 したり、タイトルを移動(ムーブ)したりすることができます。 移動したタイトルは、SeeQVault対応外付けハードディスクか ら削除されます。

初期化・登録したSeeQVault対応外付けハードディスクは、登 録を削除した後でも、本機やもう1台のソニー製ブルーレイ ディスクレコーダーの前面USB端子につないで使用できます。

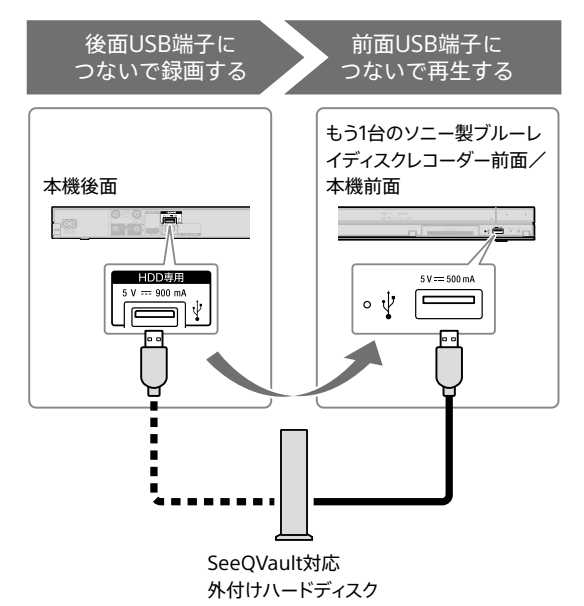

対象機種や、本機につなぐことができるSeeQVault対応外付 けハードディスクについて詳しくは、下記ホームページをご覧 ください。

<https://www.sony.jp/support/bd/>

## 外付けハードディスクの初期化・登 録/取りはずし

### 後面USB端子につないで初期化・登録する

- 未使用の外付けハードディスクを本機で初めて使用すると きは、初期化・登録が必要です。10台まで本機に登録できま す。
- 本機で操作できない外付けハードディスクを本機で操作す るには、初期化・登録が必要です。10台まで本機に登録でき ます。

### 登録/削除のご注意

登録または削除した後に再登録をすると、登録する機器専用 に初期化され、外付けハードディスクの内容はすべて削除さ れます。

- **1**  本機の電源を切る。
- **2**  本機後面のUSB端子にSeeQVault対応、 または非対応の外付けハードディスクを接 続する。

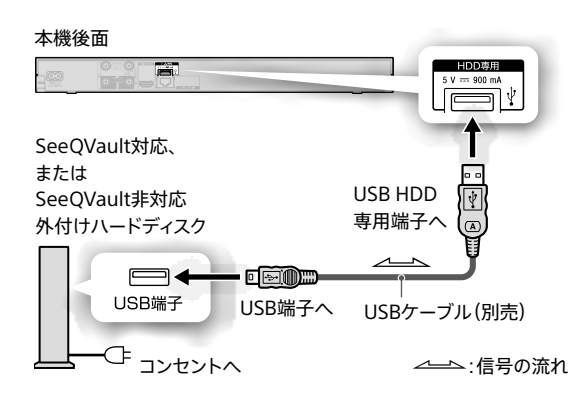

**3**  外付けハードディスクを登録する。 《電源》ボタンを押します。 登録されていない外付けハードディスクを本機に初めて 接続したときは、画面に従って登録を行ってください。

#### **ちょっと一言**

- 外付けハードディスクの登録/削除は、ホームメニュー>[設定/ お知らせ]>[詳細設定]>[本体設定]>[外付けUSB HDD設定]> [USB HDD登録]からも行えま[す\(114ページ\)。](#page-113-0)
- • USBケーブルについて詳しくは、外付けハードディスクの取扱説明 書をご覧ください。
- 外付けハードディスク1台に保存できるタイトル数は、最大10,000 です。
- 外付けハードディスクが動作しない場合、外付けハードディスクの コンセントが接続されているか確認してください。本機のHDD USB専用端子からの電源供給だけでは足りないことがあります。

#### ご注意

- 外付けハードディスクは一時的な記録場所としてお使いいただき、 大切なタイトルはBDなどにコピーすることをおすすめします。
- • USB3.0対応外付けハードディスクを使用すると、2.4 GHz帯への 電波干渉によってネットワークの通信速度が低下したり、不安定に なることがあります。以下をお試しください。
	- Ȃ 無線LANブロードバンドルーター側を5 GHz(802.11n, ac)に設 定して使用する。
	- 無線LANブロードバンドルーターが2.4 GHzのみの場合、外付 けハードディスクは本機の上に置かない。本機の無線LANアン テナ部からからできるだけ離して設置する。

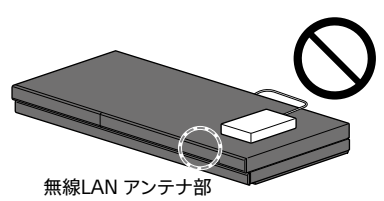

#### 以下のことはできません

- • 本機に登録したSeeQVault非対応の外付けハードディスクを、他 機器につないで再生すること。
- ハブを使って外付けハードディスクをつなぐこと。 本機に直接つないでください。
- • 論理セクタサイズが512B以外の外付けハードディスクを使うこと。

## <span id="page-106-0"></span>外付けハードディスクを取りはずすときは

**1** [スタンバイモード]を[バランス]に設定す る。

[スタンバイモード]が[瞬間起動]に設定されていると通 電することがあるため、[バランス]に設定します。 《ホーム》ボタンを押します。 [設定/お知らせ]>[詳細設定]>[本体設定]>[スタン バイモード]>[バラン[ス\]\(113ページ\)を](#page-112-2)選び、《決定》 ボタンを押します。

- **2**  本機の電源を切り、1分以上待つ。 本体前面のランプ/表示窓がすべて消灯し、録画、ダビン グ、データ取得、通信が行われていないことを確認します。
- **3**  外付けハードディスクの電源が切れてから、 USBケーブルを抜く。

#### ご注意

● タイトルのサムネイルが作成されていない場合、本機の電源を切っ た後しばらくの間、サムネイル作成のために外付けハードディスク のアクセスが継続することがあります。サムネイル作成には、1タイト ルあたり約3秒かかります。

## もう1台のSeeQVault対応ソニー製ブ ルーレイディスクレコーダーの前面 USB端子につなぐ

本機後面のUSB端子につないで番組を録画したSeeQVault 対応外付けハードディスクを、もう1台のソニー製SeeQVault 対応ブルーレイディスクレコーダー前面のUSB端子につなぎ かえて使うことができます。

外付けハードディスクの取りはずしかたについて詳しくは、 「外付けハードディスクを取りはずすときは[」\(107ページ\)](#page-106-0)を ご覧ください。

**1**  SeeQVault対応の外付けハードディスクを 接続する。

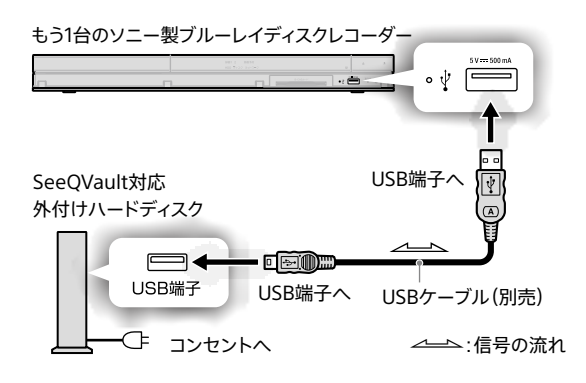
設定を変更する

これらの情報はWebでもご覧いただけます <https://www.sony.jp/support/bd/manual/>

# 本機の設定を変更したい

設定画面でチャンネルや画質/音質などのさまざまな設定が できます。

**1**  ホームメニューから[設定/お知らせ]を選 ぶ。

《ホーム》ボタンを押します。

[設定/お知らせ]を選びます。

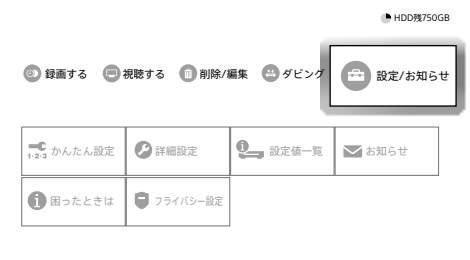

# **2**  項目を選ぶ。

設定したい項目を選び、《決定》ボタンを押します。

かんたん設[定\(109ページ\)](#page-108-0) 詳細設[定\(110ページ\)](#page-109-0) 設定値一[覧\(117ページ\)](#page-116-0) お知ら[せ\(117ページ\)](#page-116-1) 困ったとき[は\(118ページ\)](#page-117-0) プライバシー設[定\(118ページ\)](#page-117-1)

- **ちょっと一言**
- • お買い上げ時の設定は、下線が付いている項目です。

# <span id="page-108-0"></span>このんたん設定

# かんたん初期設定

本機を使ううえで必要な設定です。引越しやテレビの買い替 え時などに再設定します。

- • 地上放送受信設定 郵便番号を入力してチャンネル設定します。ブラビアから連 動できる場合もあります。
- • BS/CS放送受信設定
- • スタンバイモードの設定 待機状態からの起動を速くするか、消費電力を抑えるかを 設定します。
- • モニター別画質設定
	- お使いのモニターに合わせて画質を設定します。
- • リモコン設定
- テレビの操作も本機のリモコンで行う場合に設定します。 • 番組表取得
- 2日分の番組表を取得できます。
- • 時刻設定 地上/BSが受信できていれば表示されません。

# かんたんネットワーク設定

ネットワーク機[能\(92ページ\)](#page-91-0)を使うための設定です。

- • ホームサーバー設定 ホームサーバー機能を使用するための設定画面で[はい] を選ぶと、次のとおり自動で設定されます。 サーバー機能:[入]に設定されます。 クライアント機器登録方法:[自動]に設定されます。 外からどこでも視聴:[許可する]に設定されます。
- • ネットワーク設定 IPアドレス/DNS:DHCPサーバー機能を使って、自動で割 り当てられます。 プロキシサーバー:[使用しない]に設定されます。

無線接続の場合は、次のいずれかでアクセスポイントを登 録します。

- 「かんたん登録]を選ぶ
- リストからSSIDを選び、パスワードを入力する\*
- 「アクセスポイントの情報を直接入力]を選ぶ
- \* 画面に表示されたキーボードでパスワードを入力するときに、 《赤》ボタンを押す(または画面上の[パスワード表示]を選び、《決 定》ボタンを押す)と、文字を表示しながらパスワード入力ができ ます。

IPアドレスの手動設定やWi-Fi Protected Setup™(WPS) PINコード方式入力など、詳細な設定をする場合は、ホーム メニュー>[設定/お知らせ]>[詳細設定]>[通信設定]> [ネットワーク設定]で行えま[す\(115ページ\)](#page-114-0)。

# かんたん機能設定

新作ドラマ・アニメ 特番ドラマガイド、おでかけファイルの録 画中同時作成、予約ランキング・視聴数などの設定を行いま す。後からでも設定できます。

# <span id="page-109-0"></span>詳細設定

# 映像設定

#### HDMI出力解像度設定

HDMI出力端子から出力される映像の解像度を[480p]、[720p]、 [1080i]、[1080p]に変更できます。通常は[自動]のままでお使いく ださい。

#### ご注意

• 4K出力は、[自動]のときのみ有効です。4K映像にアップコンバート するときは、[自動]に設定してください。

#### 画面モード

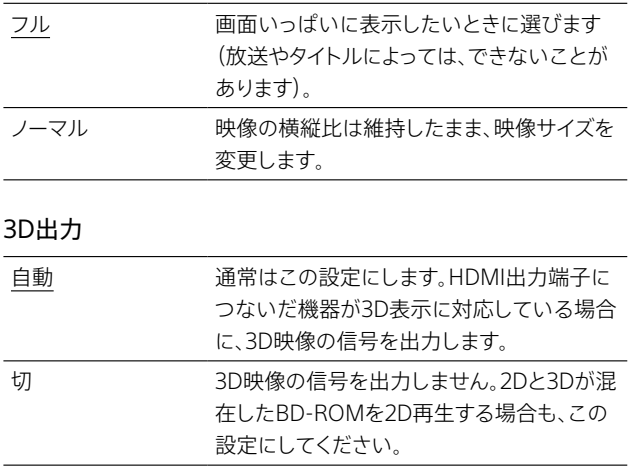

#### BD-ROM 3Dテレビ画面サイズ

3D映像を効果的に再現するために、お使いのテレビのサイズを選び ます。[サイズ指定]を選ぶと、お使いのテレビサイズに合わせてサイズ を指定できます。

#### 1080/24p出力

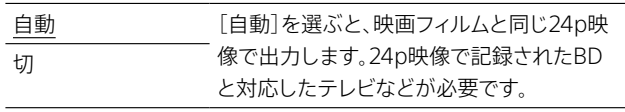

#### 4Kアップコンバート設定

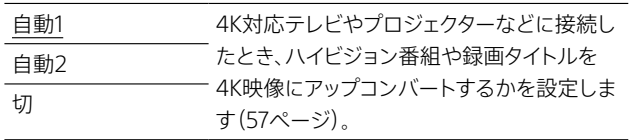

## HDMI映像出力フォーマット

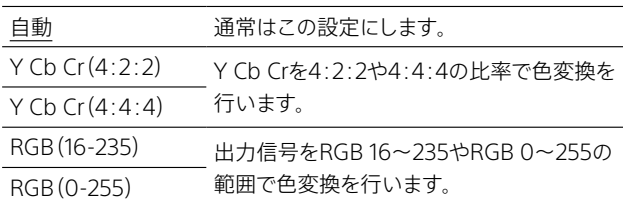

#### HDMI Deep Color出力

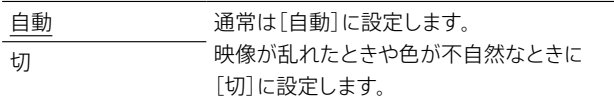

#### BD-ROM専用画質モード

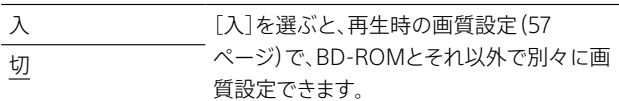

#### シネマ変換モード

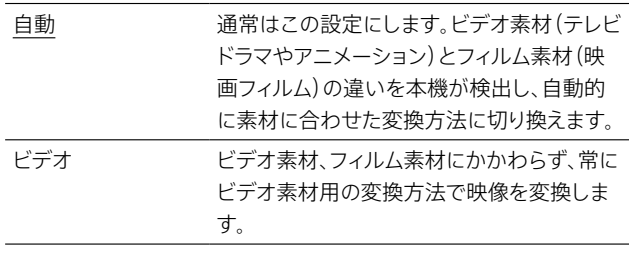

## 一時停止モード

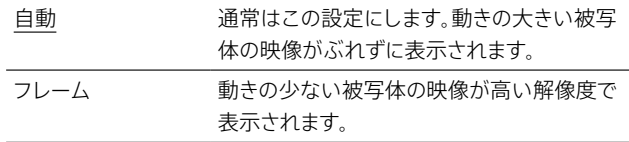

# 音声設定

#### <span id="page-109-1"></span>HDMI音声出力

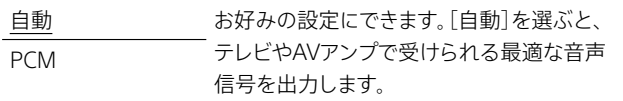

#### **ちょっと一言**

- • AVアンプ経由でドルビーデジタルプラス、ドルビーTrueHD、 DTS-HD MA/HRなどを楽しむには、本設定を[自動]、[BD音声出 力[\]\(111ページ\)](#page-110-0)を[ダイレクト]に設定してください。
- • [PCM]に設定している場合、ドルビーデジタルプラス、ドルビー TrueHD、ドルビーデジタル音声、DTS音声のときは2チャンネル PCMで音声信号を出力します。

#### <span id="page-110-5"></span>オーディオDRC(BD/DVDのみ)

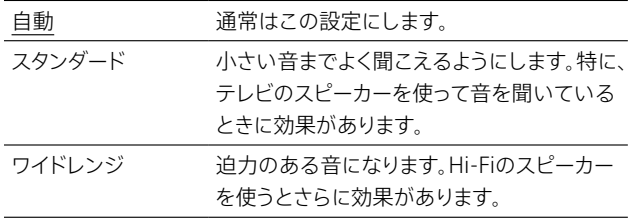

#### ご注意

• オーディオDRC機能のないBDやDVDを再生しているときは効果 がありません。

#### ダウンミックス

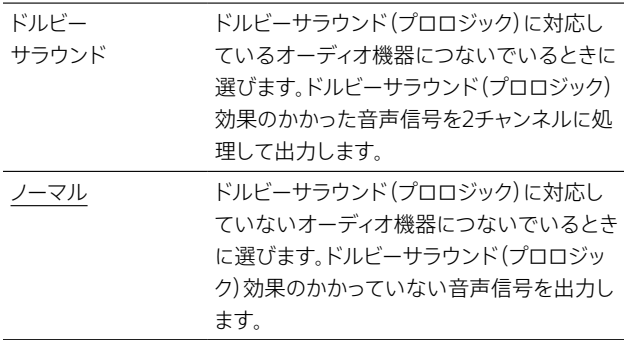

#### **ちょっと一言**

• セカンダリオーディオやインタラクティブオーディオをミキシングし て音声出力する場合やAVCHD形式の動画を再生する場合、[ノー マル]になります。

#### <span id="page-110-0"></span>BD音声出力

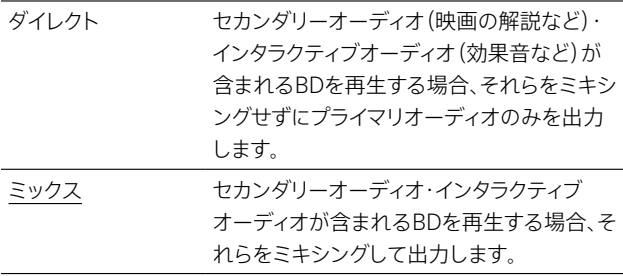

#### **ちょっと一言**

• HDMI出力端子からドルビーデジタルプラス、ドルビーTrueHD、 DTS-HD MA/HRを楽しむには、本設定を[ダイレクト]、[HDMI音 声出力[\]\(110ページ\)](#page-109-1)を[自動]に設定してください。

#### 画音同期調整

映像と音声とのずれを補正します。音声出力を映像出力より遅らせま す(0 ~120ミリ秒)。

# <span id="page-110-2"></span>放送受信設定

#### <span id="page-110-1"></span>地上放送チャンネル登録

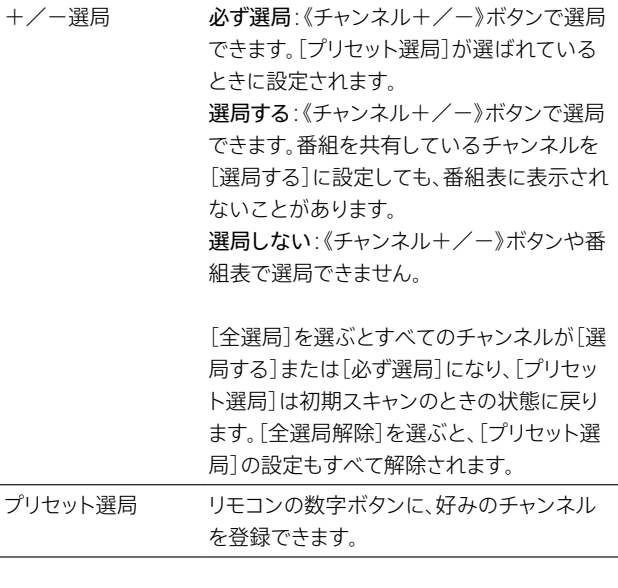

#### <span id="page-110-3"></span>地上放送自動チャンネル設定

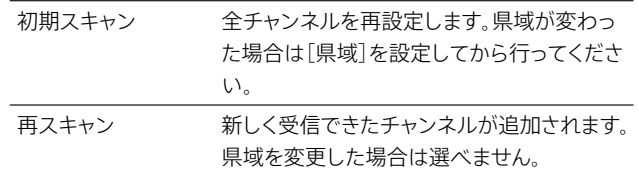

#### 地上放送自動再スキャン

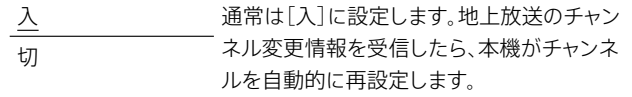

#### 地上放送アンテナレベル

チャンネルを選んで、地上放送の受信状態を確認できま[す\(126](#page-125-0) [ページ\)](#page-125-0)。

#### <span id="page-110-4"></span>地上放送アッテネーター

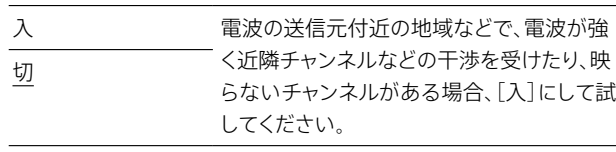

#### BSチャンネル登録

受信しているBS放送の選局方法などが設定できます。「地上放送チャ ンネル登録」をご覧くださ[い\(111ページ\)。](#page-110-1)

#### CSチャンネル登録

受信している110度CS放送の選局方法などが設定できます。「地上放 送チャンネル登録」をご覧くださ[い\(111ページ\)](#page-110-1)。

#### ご注意

● お買い上げ時は、リモコンの数字ボタンにCSチャンネルが登録され ていません。CSチャンネルをリモコンの数字ボタンで選局するには、 [プリセット選局]でお好みのチャンネルを登録してください。

#### BS/CSアンテナレベル

BS/110度CS放送の映像がテレビに映った状態で、必要に応じて[最 大値]の数字がより大きくなるようにBS/110度CSアンテナを動かして 固定します。

#### **ちょっと一言**

• 《BS》ボタン、《CS》ボタンを押して、BS/CSアンテナレベルの表示を 切り換えることができます。

#### <span id="page-111-0"></span>BS/CSアンテナ電源

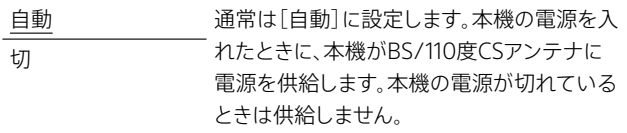

#### <span id="page-111-1"></span>BS/CSアンテナ出力

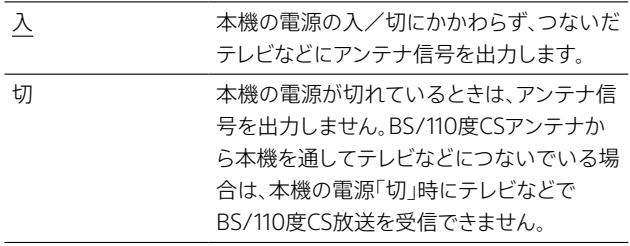

#### 放送地域設定

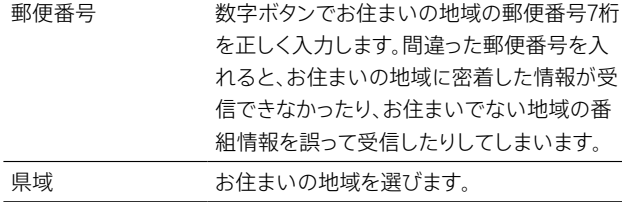

#### 文字スーパー表示

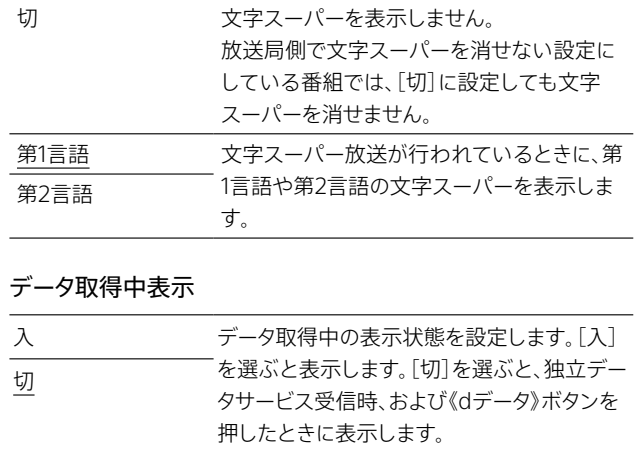

# 録画/ダビング設定

自動チャプターマーク

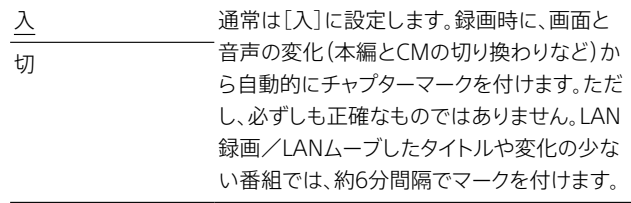

#### グループ名設定

タイトルを分類するためのグループ名をお好みに変更できます。

#### 二重音声記録

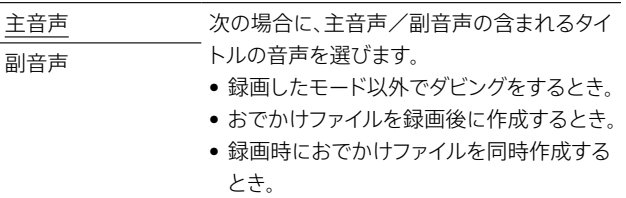

#### 予約録画「録画先」初期値

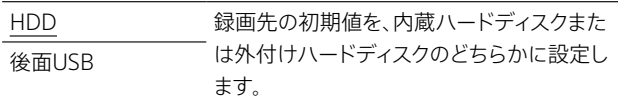

# BD/DVD視聴設定

#### BD/ DVDメニュー言語

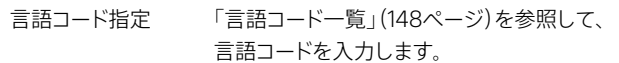

#### 音声言語

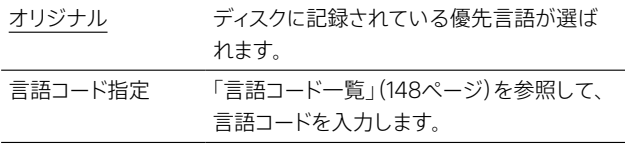

#### 字幕言語

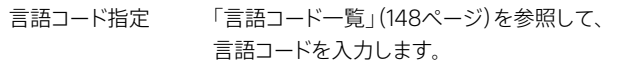

#### BDインターネット接続

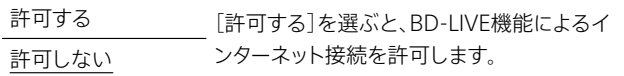

#### BD-LIVEデータ削除

BD-LIVE機能でUSBメモリーにダウンロードしたコンテンツを削除し ます。

# おでかけ設定

#### 録画中同時作成

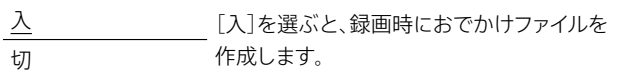

### おでかけモード

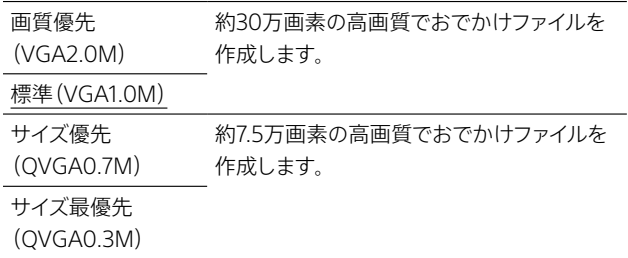

#### **ちょっと一言**

● お使いの機器によっては対応していないおでかけモードがありま す。対応していないおでかけモードを設定して転送した場合は、画 面の指示に従ってください。

# <span id="page-112-1"></span>本体設定

#### <span id="page-112-3"></span>現在時刻/時刻設定

地上放送やBS/110度CS放送を正しく受信している場合は、正しい時 刻を自動的に設定し、表示します。時刻を自動で設定できなかった場 合に、手動で設定します。

#### <span id="page-112-4"></span>本体表示の明るさ

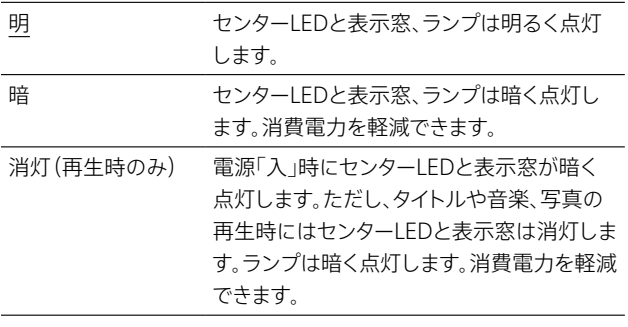

#### 自動画面表示

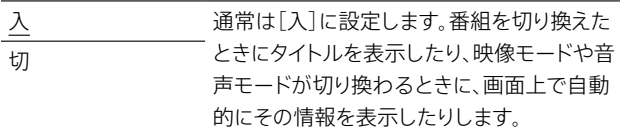

## <span id="page-112-0"></span>スタンバイモード

<span id="page-112-2"></span>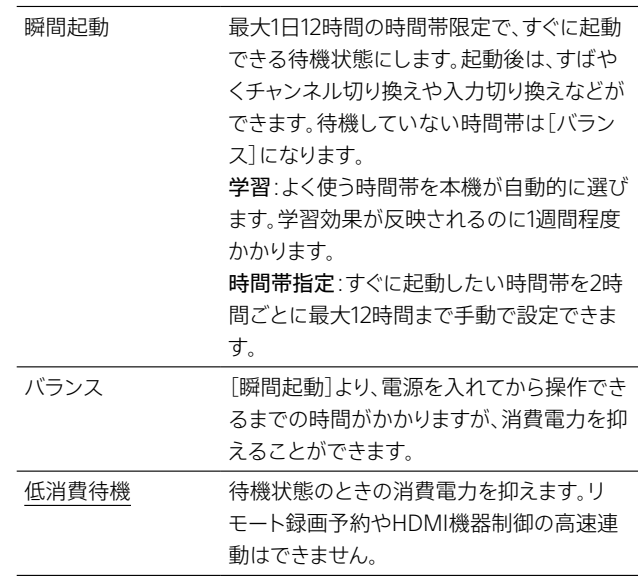

#### **ちょっと一言**

- [スタンバイモード]を[低消費待機]にしている場合、次のときは自 動的に[バランス]に設定されます。
- Ȃ [リモート機器(スマートフォン等)登録]をしたと[き\(116ペー](#page-115-0) [ジ\)。](#page-115-0)
- Ȃ 無線LANで[サーバー機能]を[入]に設定したと[き\(116ペー](#page-115-1) [ジ\)。](#page-115-1)

#### ご注意

- • [瞬間起動]で、すぐに起動できる待機状態のときはファンが回るこ とがあります。また、内蔵ハードディスクが動作することもあります ので、電源プラグをコンセントから抜かないでください。
- • [瞬間起動]に設定した場合、[バランス]よりも消費電力は増加し ます。

#### 自動電源オフ

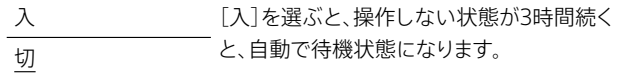

#### リモコンモード

[「本機のリモコンで他のソニー製機器が動作してしまうときは」](#page-119-0) [\(120ページ\)を](#page-119-0)ご覧ください。

#### <span id="page-113-3"></span>ソフトウェアアップデート

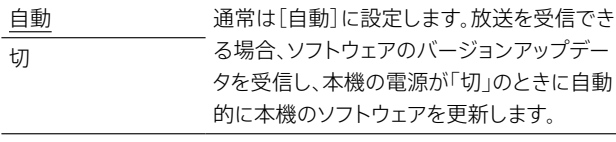

#### おうちタイム設定

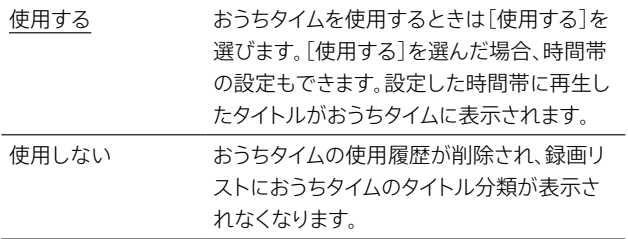

#### ご注意

• [使用しない]から[使用する]に設定を変更した直後は、おうちタイ ムのリストは0件です。おうちタイム設定の時間帯にタイトルを再生 すると、タイトルがリストに表示されます。

#### 外付けUSB HDD設定

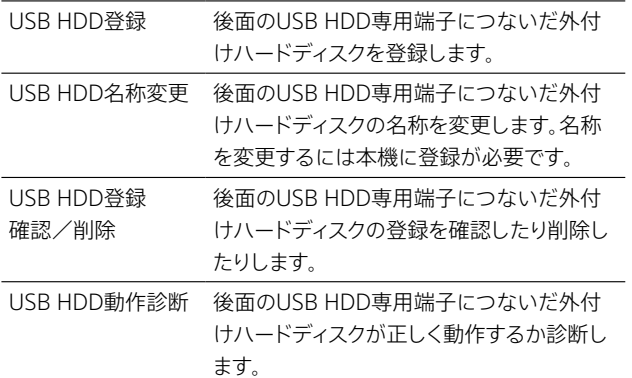

#### カード情報

B-CASカードのカードID番号などを表示します。カードを本機から取 り出さなくても、カードID番号を確認できます。

#### 本体情報

本機ソフトウェアのバージョンと、MACアドレスを確認できます。

#### ソフトウェアライセンス情報

本機で使われているソフトウェア使用許諾契約を確認できます。

# HDMI機器制御設定

#### <span id="page-113-1"></span>HDMI機器制御

切

 $\tilde{ }$ 

設 設

入<br>|- インコンコンコンコンラビアリンクを使うときに[入]を選びます。

#### 高速連動

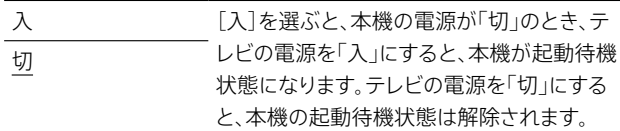

#### **ちょっと一言**

• [スタンバイモー[ド\]\(113ページ\)が](#page-112-0)[低消費待機]の場合、[高速 連動]を[入]にすると、[スタンバイモード]は自動的に[バランス] に設定されます。

#### ご注意

• 起動待機状態では、電源が入っている状態と同等の消費電力にな り、同時にファンが回り続けます。

#### レコーダー→テレビ電源連動

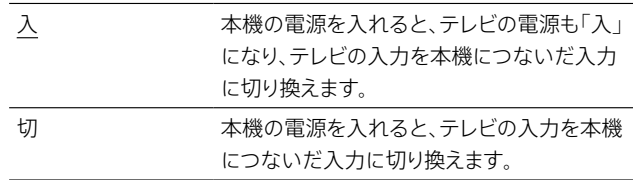

#### **ちょっと一言**

● [HDMI機器制御]を[入]にすると[レコーダー→テレビ電源連動] も自動的に[入]になります。

# <span id="page-113-2"></span>年齢制限設定

#### <span id="page-113-0"></span>暗証番号設定

視聴年齢制限のための暗証番号を設定または変更できます。 次の制限を利用するときに必要になります。

- • BS/CSデジタル視聴年齢制限
- • HDDタイトル視聴年齢制限
- • BD視聴年齢制限
- • DVD視聴年齢制限

#### 暗証番号を設定/変更するには

[暗証番号設定]を選んだときに表示される画面の説明に従って設定 してください。 初めての場合、新しい暗証番号を入力します。

変更の場合、現在の暗証番号を入力してから、新しい暗証番号を入力 します。

#### 登録した暗証番号を忘れてしまったときは

ホームメニュー>[設定/お知らせ]>[詳細設定]>[設定初期化]> [お買い上げ時の状態に設定]>[年齢制限設定]>[はい]を選ぶと 以前の暗証番号が削除されま[す\(117ページ\)。](#page-116-2)

#### BS/CSデジタル視聴年齢制限

視聴年齢制限付き番組の年齢制限を設定します。制限した放送は、 [暗証番号設[定\]\(114ページ\)](#page-113-0)で設定した暗証番号を入力しないと、 視聴できません。年齢の数字が小さいほど制限が厳しくなります。[制 限しない]を選ぶと、視聴年齢制限が解除されます。

#### HDDタイトル視聴年齢制限

LAN録画/LANムーブしたタイトル、BS/110度CSで録画したタイトル を、見る人の年齢によって、再生などができないように制限できます。 タイトルの制限レベルによって、制限方法が異なります。[制限しない] を選ぶと、視聴年齢制限が解除されます。

- 20歳未満制限付きタイトルの場合 本機で視聴年齢制限を設定すると、録画リストなどに表示されなく なります。
- • 19歳未満制限付きタイトルの場合 本機で[19歳]以外の視聴年齢制限を設定すると、録画リストなど に表示されなくなります。
- 18歳未満制限付きタイトルの場合 本機で[19歳]や[18歳]以外の視聴年齢制限を設定すると、録画リ ストなどに表示されなくなります。
- • 上記以外の制限付きタイトルの場合 録画リストなどには表示されますが、本機の設定年齢以上の制限 付きタイトルは、暗証番号を入力しないと再生、ダビングなどがで きません。 LAN録画/LANムーブした視聴年齢制限付きタイトルを、ホーム サーバー機能対応機器から本機にアクセスして再生するときは、 LAN録画/LANムーブした元の機器のみできます。
- • 制限のないタイトルの場合 本機で視聴年齢制限を設定しても、制限できません。

#### **ちょっと一言**

• 視聴年齢制限の設定は、内蔵ハードディスクと本機後面のUSB端 子につないだ外付けハードディスクのタイトルが対象となります。 本機前面のUSB端子につないだSeeQVault対応外付けハードディ スクのタイトルは対象外です。

#### BD視聴年齢制限

BD-ROMには、見る人の年齢によって、場面の視聴を制限できるもの があります。制限された場面をカットしたり、別の場面に差し替えたり して再生します。年齢の数字が小さいほど制限が厳しくなります。[制 限しない]を選ぶと、視聴年齢制限が解除されます。[年齢指定]を選 ぶと、0歳から255歳までの年齢を入力できます。

#### DVD視聴年齢制限

DVDビデオには、地域ごとに設けられたレベル(見る人の年齢など) によって、場面の視聴を制限できるものがあります。制限された場面 をカットしたり、別の場面に差し替えたりして再生します。レベルの数 字が小さいほど制限が厳しくなります。[制限しない]を選ぶと、視聴 年齢制限が解除されます。

# <span id="page-114-1"></span>通信設定

#### <span id="page-114-0"></span>ネットワーク設定

@次のページも参考にしてください。

• 無線LANのセキュリティについ[て\(148ページ\)](#page-147-1)。

画面の指示に従って提供してください。

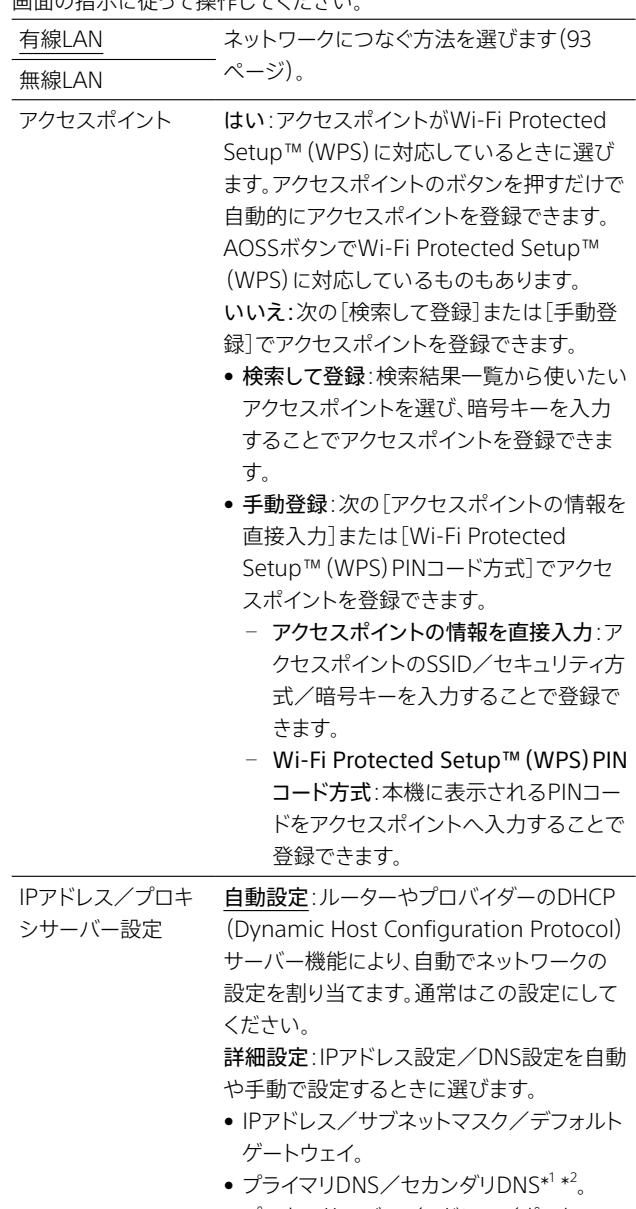

• プロキシサーバー/アドレス/ポート。

#### **ちょっと一言**

- SSID、WEP/WPAキーは、アクセスポイント(無線LANルーター)に 接続するときに必要なセキュリティ情報の一種です。一般的には、 パソコンを使ってアクセスポイントに設定します。詳しくはアクセス ポイントの説明書をご覧ください。
- • WEPキーを使って無線LANに接続する場合、アクセスポイントへの 接続が成功しても、通信ができないことがあります。WEPキーが、 アクセスポイントの設定と合っているか、確認してください。

#### ご注意

- • ネットワーク設定を[無線LAN]と[有線LAN]で切り換えた場合、 ネットワークにつながらなくなることがありますので、[ネットワーク の設定確認と接続診断]を行ってください。
- • 無線LANのセキュリティ設定を[なし]にすると、本機のホームサー バー機能は使えません。
- \* <sup>1</sup> 自動取得は、DHCP利用時のみ有効となります。IPアドレスの値を 手動で入力したときはDNSの値も手動で入力する必要があります。

\* 2 [DNS設定]を[手動]にすると、プライマリDNSとセカンダリDNSの アドレスを手動で設定できます。この場合、必ずプライマリDNSは 入力してください。入力しない場合ネットワークが正しく設定され ません。

#### ネットワークの設定確認と接続診断

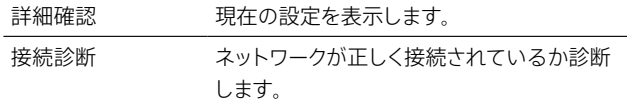

#### <span id="page-115-0"></span>リモート機器設定

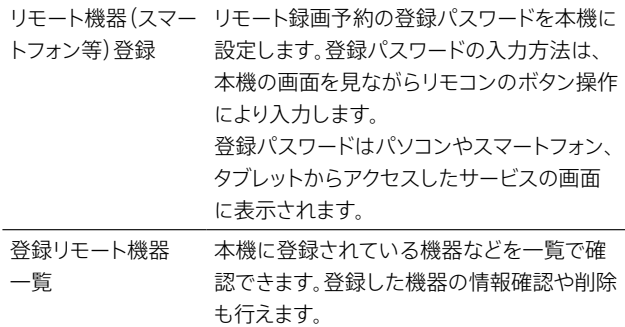

#### <span id="page-115-1"></span>ホームサーバー設定

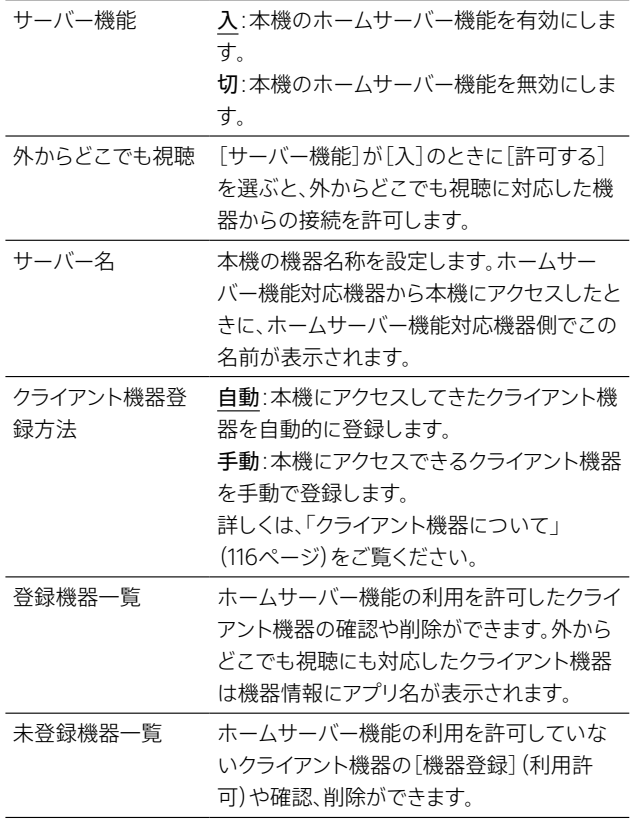

#### <span id="page-115-2"></span>クライアント機器について

[ホームサーバー設定]のクライアント機器とは、本機に接続してLAN 経由でタイトルを再生したり、本機に録画予約したりする機器のこと です。

クライアント機器は10台まで登録できます。そのうち、外からどこでも 視聴は6台のみ登録可能です。

#### クライアント機器を確認/削除するには

登録済みのクライアント機器は[登録機器一覧]で確認/削除できま す。

- 1 《ホーム》ボタンを押し、[設定/お知らせ]>[詳細設定]>[通信 設定]>[ホームサーバー設定]を選び、《決定》ボタンを押す。
- 2 [登録機器一覧]を選び、《決定》ボタンを押す。
- 3 機器を選び、《決定》ボタンを押す。 機器名、MACアドレス、アプリ名(外からどこでも視聴に対応した 機器のみ)を確認できます。 登録を削除するには、[機器削除]を選び《決定》ボタンを押します。 [すべて削除]を選ぶと、表示されているすべての機器を削除でき ます。 削除した機器は、[未登録機器一覧]に表示されます。

#### クライアント機器を手動で登録するには

かんたんネットワーク設[定\(94ページ\)を](#page-93-0)行うと、接続してきたクラ イアント機器を自動で登録しますが、接続してきた機器を選んで許可 を与えることもできます。

- 1 《ホーム》ボタンを押し、[設定/お知らせ]>[詳細設定]>[通信 設定]>[ホームサーバー設定]を選び、《決定》ボタンを押す。
- 2 [クライアント機器登録方法]>[手動]に設定する。
- 3 [サーバー機能]>[入]に設定する。
- 4 クライアント機器の登録準備として、接続したい機器を操作して 本機に接続を試み、[未登録機器一覧]に表示する。
- 5 クライアント機器を登録する。 [未登録機器一覧]から接続する機器を選び、[機器登録]を選び ます。 接続候補機器が多すぎて接続したい機器が表示されないときは、 [未登録機器一覧]から不要な機器を削除し、手順4から試してく ださい。

詳しくは、下記ホームページをご覧ください。 <https://www.sony.jp/support/bd/>

# <span id="page-115-4"></span>プライバシー設定

#### 機能使用に関する個人情報送信の同意確認

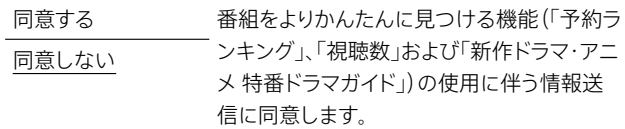

#### <span id="page-115-3"></span>個人情報の初期化

本機を廃棄したり譲渡したりするときは、次の個人情報などのデータ を本機から削除することを強くおすすめします。

- • データ放送で登録した個人情報やポイントなど。
- • 視聴年齢制限レベルと暗証番号。
- • 語句登録した単語。
- キーワード履歴。
- よく録る人名/よく録る番組、録れたて人名/録れたて番組のキー ワード。
- • 検索履歴。
- • おうちタイム使用履歴。
- • お知らせ。

暗証番号を設定しているときは、暗証番号の入力画面が表示されま す。

#### ご注意

- 個人情報などの登録・設定データは項目ごとに削除できません。一 度初期化すると、すべての登録・設定データが削除されます。
- • [通信設定[\]\(115ページ\)で](#page-114-1)入力したIPアドレスを始めとする通 信接続情報や、[放送受信設定[\]\(111ページ\)](#page-110-2)で入力した県域、 郵便番号などの情報は、削除されません。[お買い上げ時の状態に 設定[\]\(117ページ\)](#page-116-2)でそれぞれの設定を選んで削除してください。

#### 個人情報及びコンテンツの全初期化

個人情報などのデータを本機から削除し、内蔵ハードディスクを初期 化します。削除される個人情報については「個人情報の初期化」 [\(116ページ\)、](#page-115-3)内蔵ハードディスク初期化については「HDD初期化」 [\(117ページ\)を](#page-116-3)ご覧ください。

# 設定初期化

#### <span id="page-116-2"></span>お買い上げ時の状態に設定

設定ごとに、お買い上げ時の設定に戻せます。選んだ設定のすべての 項目がお買い上げ時の設定に戻るので、ご注意ください。

#### ご注意

• [リモコンモード]や[外付けUSB HDD設定]は、お買い上げ時の設 定には戻りません。[本体設定[\]\(113ページ\)で](#page-112-1)、それぞれ設定し てください。

#### 学習情報の初期化

おまかせ・まる録や二度録り回避、瞬間起動などで本機が学習した情 報を初期化します。

#### <span id="page-116-3"></span>HDD初期化

内蔵ハードディスクを初期化します。初期化すると記録されているタ イトルやBD-ROMデータ、音楽ファイル、写真がすべて削除され、元に 戻すことができません。

また、外付けハードディスク内にあるタイトルの、関連動画を表示する ためのデータも削除されます。

<span id="page-116-0"></span>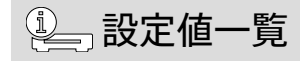

主な設定の現在の設定値を確認できます。 本機のIPアドレス、本機が接続しているルーターのSSIDなど を一覧で確認できます。

<span id="page-116-1"></span>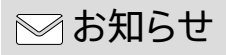

お知らせはお客様自身で削除できません。

## 放送からのお知らせ

放送局からお客様へのお知らせを見ることができます。受信 してから14日以上経つと、まだ読んでいなくて[も\(158ペー](#page-157-0) [ジ\)自](#page-157-0)動的に削除されます。

#### 本機からのお知らせ

《ホーム》ボタンを押します。[設定/お知らせ]>[お知らせ]> [本機からのお知らせ]を選び、《決定》ボタンを押します。 予約や録画、ダビングの結果、アップデートなど、本機が発行 したお知らせを見ることができます。《黄》ボタンを押すと、す べてのお知らせを開封済みにします。30通を超えると、まだ読 んでいなくて[も\(158ページ\)](#page-157-0)古いお知らせから自動的に削 除されます。

#### **以下は正常に録画できなかった場合の「本機からのお知ら せ」の主な内容です。対処方法をご確認ください。**

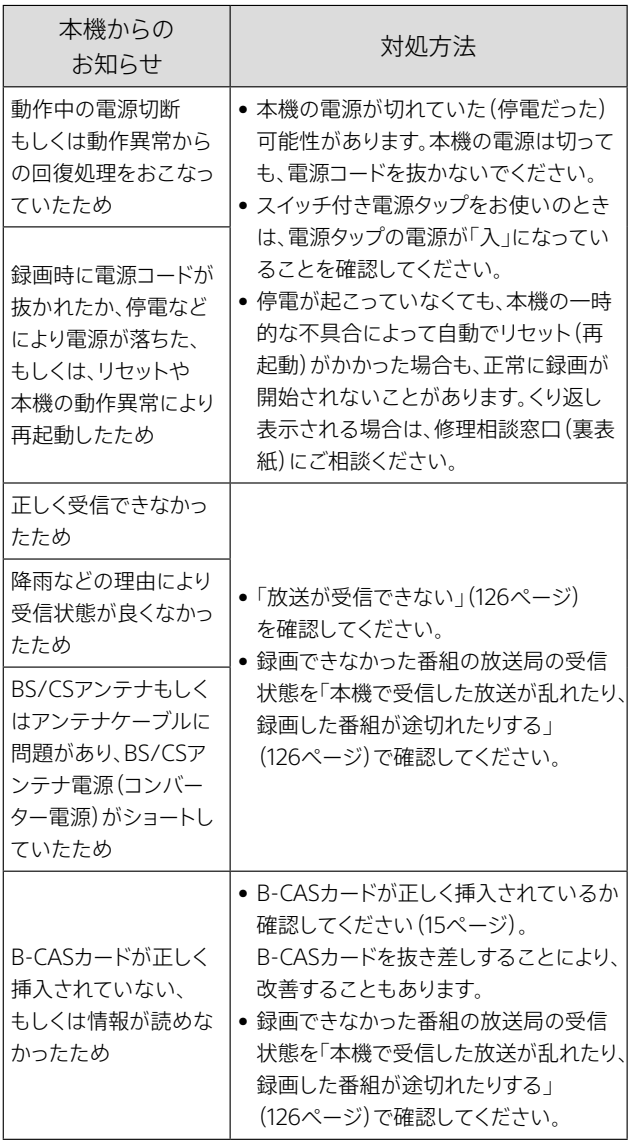

設 設 設 設

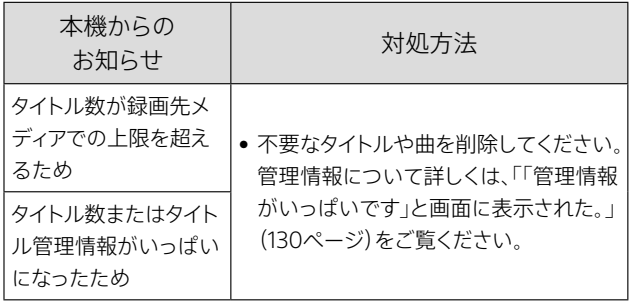

その他の「本機からのお知らせ」でお困りの点がありましたら、 下記ホームページをご覧ください。 <https://www.sony.jp/support/bd/>

# ボード(CS)

110度CS放送から利用者全員への共通のお知らせや番組案 内などを見ることができます。

# <span id="page-117-0"></span>困ったときは

商品のお取り扱い方法などのお問い合わせ先が表示されま す。

# <span id="page-117-1"></span>プライバシー設定

個人情報や本機の利用に関する情報送信の設定、保存済情 報の削除ができます。

詳しくは、「詳細設定」の「プライバシー設[定」\(116ページ\)](#page-115-4)を ご覧ください。

# ブラビアリンクを設定した い

ブラビアとブラビアリンクに対応した機器をHDMIケーブルで つないで、ブラビアのリモコンひとつで簡単操作ができます。

# 本機を操作できるブラビアについて

ブラビアの機種によって使える機能が異なります。

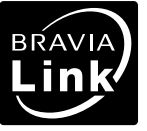

左のロゴが表記されている機器で、ブラビ アリンクを使えます。 詳しくは、お使いのブラビアの取扱説明書 をご覧ください。

リンクメニュー対応

# ブラビアリンクの接続・設定をする

HDMIケーブルで接続すれば、特に設定することなく利用でき ます。利用できない場合、下記を確認してください。

- • [HDMI機器制御]が[入]になっているか[?\(114ページ\)](#page-113-1)
- • テレビ側のHDMI機器制御の設定を確認してください。詳 しくは、テレビの取扱説明書をご覧ください。

## HDMI機器制御とは

HDMI機器制御は、CEC(Consumer Electronics Control) で使用されている、HDMI(High-Definition Multimedia Interface)のための相互機器機能の規格です。 HDMI機器制御対応のソニーのテレビなどをHDMIケーブル でつなぐと、それぞれの機器間で連動した操作ができるように なります。

# ブラビアのリモコンで操作する

ブラビアのリモコンで操作します。 使えるボタンは機種によって異なります。お使いのブラビアの 取扱説明書をご覧ください。

#### ご注意

- • 次の条件や放送では、「見て録」はできません。
	- Ȃ 内蔵ハードディスクの残量が不足している。
	- Ȃ ラジオ放送、データ放送。
	- コピー制御信号により録画できない番組。
	- 本機で受信できない番組。
	- 未購入の番組。
	- 視聴年齢制限を超えた番組。
- • 「見て録」中の放送時間の変更には対応できません。
- • 本機の次の機能を利用しているときに「見て録」を行うと、利用中 の機能は停止します。
	- タイトル再生/タイトル編集。
- • 次の機能を利用しているときは、「見て録」はできません。
- 2番組同時録画。
- Ȃ ダビング。
- Ȃ 録画モード変更中。

## 本機とテレビの電源「入」、「切」連動について

本機やテレビのHDMI機器制御の設定によって、電源操作を 連動します。

- • ブラビアのリモコンで電源を切ると、本機の電源も切れます。
- • 本機で次の操作をすると、自動的にテレビの電源が入り、本 機の映像に切り換わります。
	- 次のリモコンのボタンを押す。
	- 《電源》/《ホーム》/《再生》/《番組表》/《録画リスト》 - ディスクの挿入。

# 本機のリモコンの設定を 変更したい

本機のリモコンの《TV操作》ボタンを使うと、本機のリモコンに 登録したテレビを操作できるようになります。

# テレビ操作に利用できる主なボタン

登録したテレビのリモコンにないボタンは利用できません。機 種によっては同じボタンがあっても操作できないことがありま す。

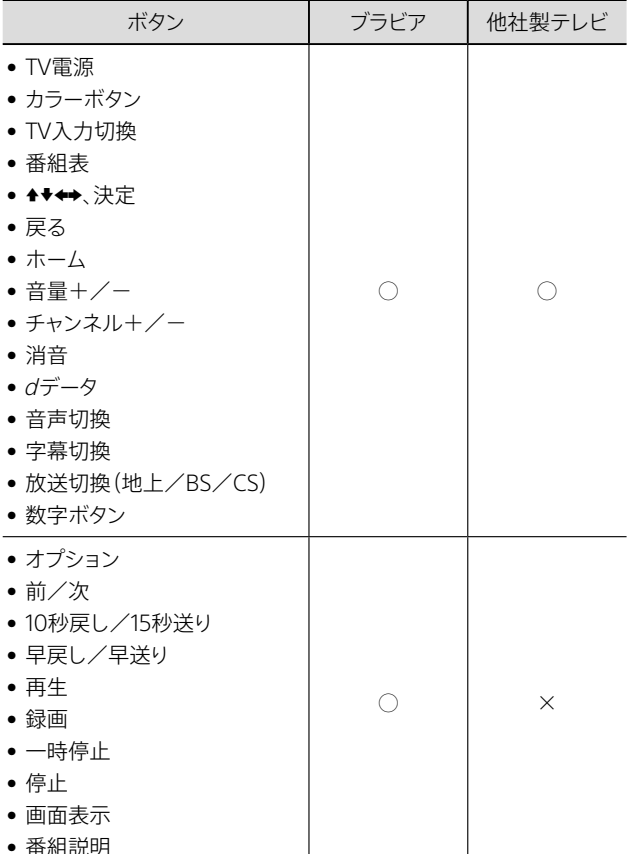

# <span id="page-118-0"></span>本機のリモコンでテレビを操作したい

 $\mathbf{I}$ 

## **1** 《TV操作》ボタンを押す。

《TV操作》ボタンが点灯している間は、テレビの操作がで きます。

最後の操作から、約60秒でボタンは消灯します。

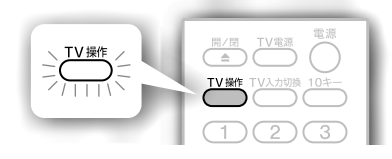

# <span id="page-119-2"></span>本機のリモコンにテレビを登録したい

お使いのテレビのメーカーを設定すると、《TV操作》ボタンで テレビを操作することができます。 お買い上げ時は、ソニーに設定されています。

- **1**  登録したいテレビのメーカー番号を下の表 で確認する。
- **2** 《TV操作》ボタンを押しながら、メーカー番 号の数字ボタンを1秒以上押す。 指を離して《TV操作》ボタンが2回点滅すると、設定が完 了します。

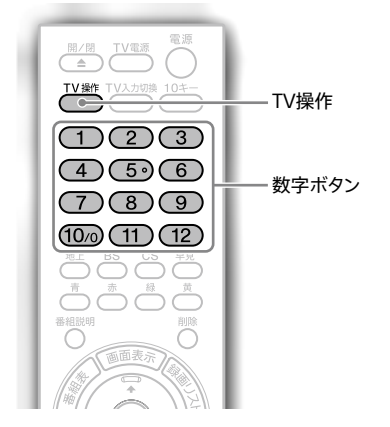

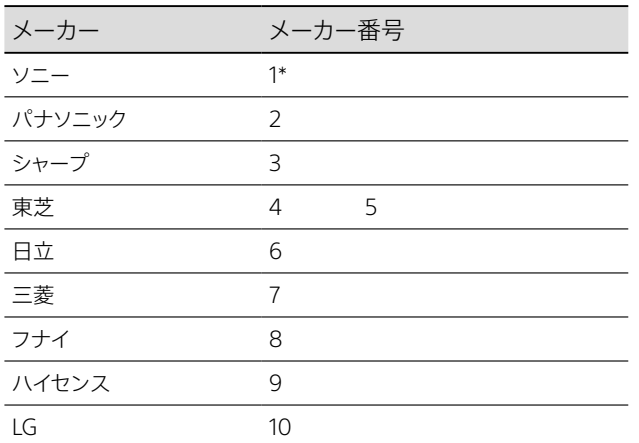

\* 《TV操作》ボタンのお買い上げ時の設定です。テレビに I マークが 付いています。

メーカー番号が複数あるときは、順に試して操作できる番号 をお選びください。メーカーの記載がない場合は使えません。

# <span id="page-119-0"></span>本機のリモコンで他のソニー製機器が 動作してしまうときは

他のソニー製機器のリモコンモードが、本機と同じに設定され ているためです(お買い上げ時の設定:BD3)。 以下、どちらかの方法でリモコンモードを変更してください。

- 他機器のリモコンモードを変更する 他機器側の取扱説明書を参照してください。
- 本機側のリモコンモードを変更する 下記の「リモコンモードを変更する」を行ってください 。

# <span id="page-119-1"></span>リモコンモードを変更する (本体、リモコン)

他機器と重複しないように、本機のリモコンモードをBD1~ BD6に設定します。 BD1はBDプレーヤー、BD4はBDポータブルプレーヤーでも使 用しています。

**1**  本体側のリモコンモードを変更する。 《ホーム》ボタンを押します。 [設定/お知らせ]>[詳細設定]>[本体設定]>[リモコ ンモード]を選び、《決定》ボタンを押します。 設定したいリモコンモードを選びます。

- **2**  リモコン側のリモコンモードを変更する。 画面に従って、本機のリモコンで、手順1で選んだリモコン モード番号と同じ《1》~《6》の数字ボタンを押しながら、 《決定》ボタンを1秒以上押します。
- **3** 《決定》ボタンを押す。 《決定》ボタンを押さないまま3分経過すると、本体側のリ モコンモードは元に戻ります。

変更できない場合は、もう一度手順2を行ってください。

#### ご注意

● リモコンと本体のリモコンモードが一致せず操作できない場合は、 手順2でBD1~BD6のリモコンモードを順に設定し、操作をお試し ください。

# <span id="page-120-0"></span>本機のリモコンで本機の操作ができな くなったときは

本機側とリモコン側のリモコンモードが一致していないと、リ モコンで本機を操作できなくなります。

本機の電源を入れた状態でリモコンのボタンを押すと、本機 の表示窓に、本機側のリモコンモード(BD1~BD6)のいずれ かが表示されます。

> 本機の表示例 BD3

本機のリモコンで、表示窓に表示された本機側のリモコンモー ド番号の数字ボタンを押しながら、《決定》ボタンを1秒以上押 します。リモコン側のリモコンモードが変わります。

# <span id="page-121-1"></span>1. こんな場合は故障ではありません

## <span id="page-121-3"></span>**電源を切っているのに ファンなどの動作音がする**

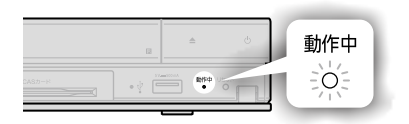

電源が「切」でも、次のような場合、本機 が動作することがあります。

- • 番組表データの取得時。
- 録画中(予約、おまかせ・まる録など)。
- ダビング中、ワイヤレスおでかけ転送 中、お引越しダビング中。
- • ルームリンク、LAN録画/LANムーブ などLAN機能利用時。
- • 瞬間起動設定時(瞬間起動の待機 時)。
- ソフトウェアのアップデート[時\(140](#page-139-0) [ページ\)。](#page-139-0)
- 新作ドラマ・アニメ 特番ドラマガイド および関連動画の情報の自動取得時。
- 予約ランキング/視聴数情報の自動 取得時。
- • [HDMI機器制御設定]の[高速連動] を[入]に設定時。
- • リモート録画予約機能の利用時。
- スカパー! の無料視聴期間サービス の利用時。
- • 録画モード変更中。
- タイトルのサムネイル作成[中\(107](#page-106-0) [ページ\)。](#page-106-0)

など

このような場合、内部で動作しているの で音がすることがあります。 詳しくは、以下のサポートページ「困ったとき は(Q&A)」の「本体からおかしな音が聞こえ る場合は?」で確認できます。 <https://www.sony.co.jp/bd-faq/>

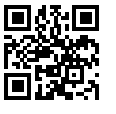

## <span id="page-121-2"></span>**番組表の全部または一部が表示さ れない**

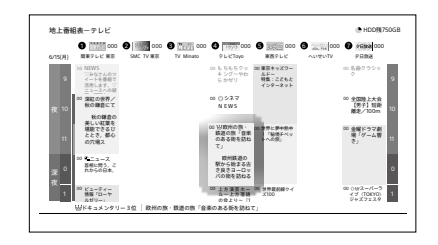

番組表は少しずつ取得します。視聴中の 放送局や、電源を切っているときに各放 送局から取得します。放送局ロゴも取得 されるまでお待ちください。

下記のように番組表データがない場合 は表示されません。

- • 初めてのご使用時。
- • 電源コードをコンセントから抜いてい た。
- • 放送を受信できていない。
- • 地上放送やBS/CSのアンテナが正し く接続されていない。

#### 番組表を取得するには

- 電源を切っておく(一晩ほどお待ちく ださい)。
- • 表示させたい放送局をしばらく視聴 する。
- 番組表表示中に、《オプション》ボタン を押して[番組表取得]を選ぶ。

## <span id="page-121-0"></span>**「WAIT」と点滅表示され、 なかなか起動しない**

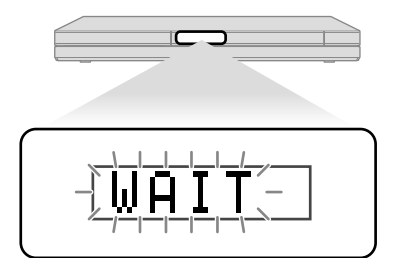

本機の起動中は、本体表示窓に「WAIT」 が点滅表示されます。 本機の起動には数十秒かかりますので、 そのままお待ちください。 起動時間を短くするには、[瞬間起動]

に設定してくださ[い\(113ページ\)。\[](#page-112-2)瞬 間起動]に設定すると、[バランス]より も消費電力は増えます。

#### **電源が勝手に切れる**

本機の内部温度が上昇すると、保護の ため本機の電源が自動で切れます。本 機は熱のこもらない場所に設置し、本 機と他の機器や物を重ねて置かないで くださ[い\(152ページ\)。](#page-151-0)

# <span id="page-122-0"></span>2. 操作を受け付けなくなった場合は(リセット)

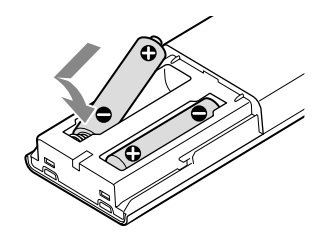

リモコンの電池残量がなくなると、効きが悪くなったり、操作 できなくなったりします。2本とも新しい電池に交換してくださ い。電池を交換するときは、アルカリ電池をおすすめします。

## リモコンが働かない **アンス・エンス おおやすい あまま** 電源「切」にできない、本体表示窓に **「Exxxx」や「ERROR」が表示されている**

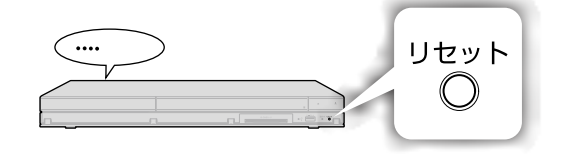

電源「切」にできない、本体表示窓に「Exxxx」や「ERROR」が 表示されている場合、リセット(再起動)を試してください。

#### **リセット(再起動)手順**

リセットを行う上でのご注意

リセットとは本機を再起動することで内部ソフトウェアに起き た一時的な問題を解消する操作であり、録画データや設定を 初期化したりするものではありません。

ただし、本機の状況によっては以下の症状がごくまれに発生 する場合があります。あらかじめご了承の上行ってください。

- • ハードディスク内の記録内容が消えてしまう。
- • 本機が正常に起動しなくなる。

次の状態のときはリセットを行わないでください。録画が途切 れたり、故障の原因となったりします。

- • 本体表示窓に「UPxx」が表示されているとき(アップデート 中)
- • 録画中
- • 録画予約の開始時刻の直前(約10分前)

リセットを行う

- 1 外付けハードディスクを取りはず[す\(107ページ\)](#page-106-0)。ディス クを取り出す。 外付けハードディスクを取りはずすことができないとき、 《開/閉》ボタンを押してもディスクトレイが開かないとき は、手順2に進んでください。
- 2 前面の扉を開き、《リセット》ボタンを押す。 本体表示窓に「WAIT」が点滅します。表示が消えて電源が 切れるまでお待ちください。
- 3 本体の心(電源)ボタンを押して、電源を入れる。

#### ご注意

● リセット後、番組表データが一時的に表示されませんが、表示させ たい放送局をしばらく視聴すると番組表を再取得します。

# <span id="page-123-0"></span>3. 本機のメッセージを確かめる

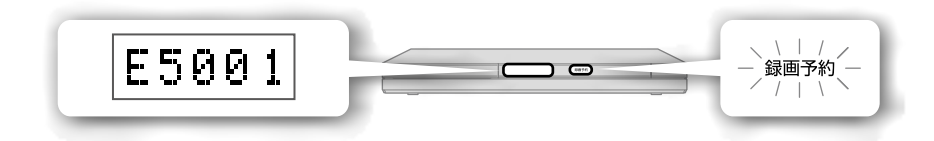

## 表示窓

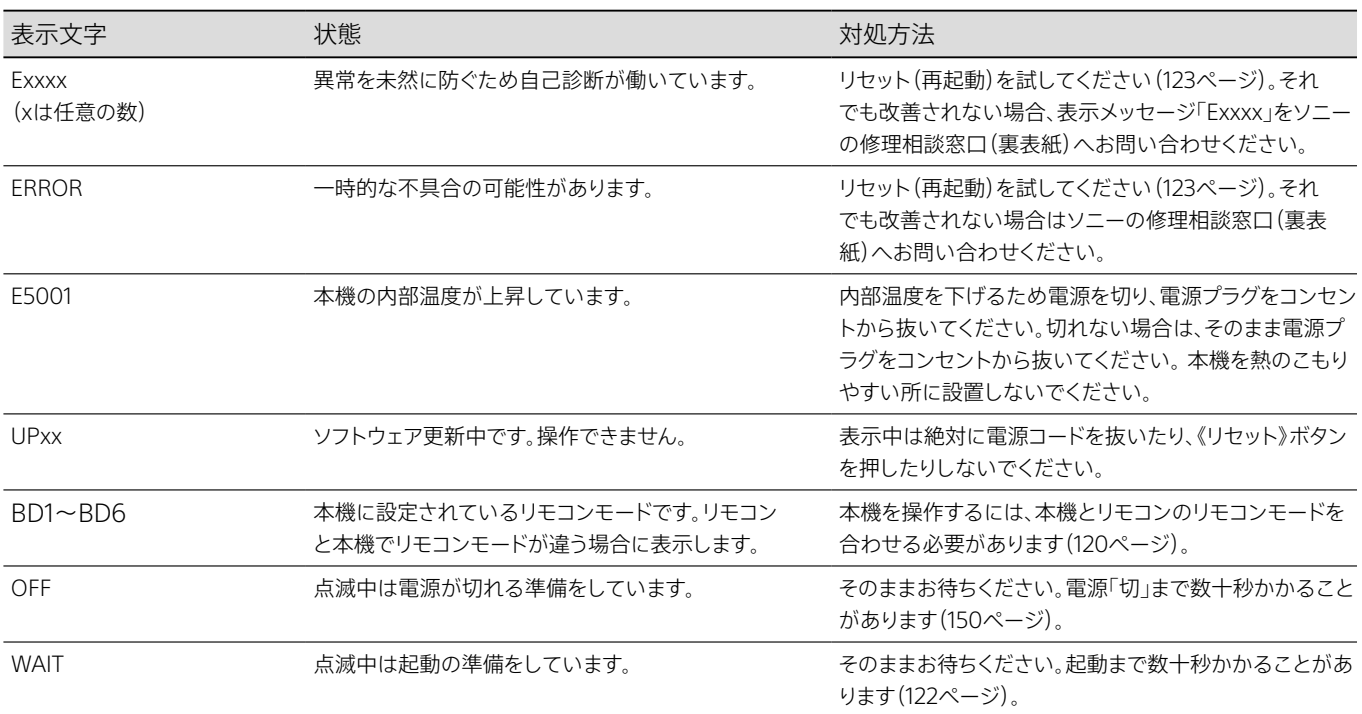

# ランプ

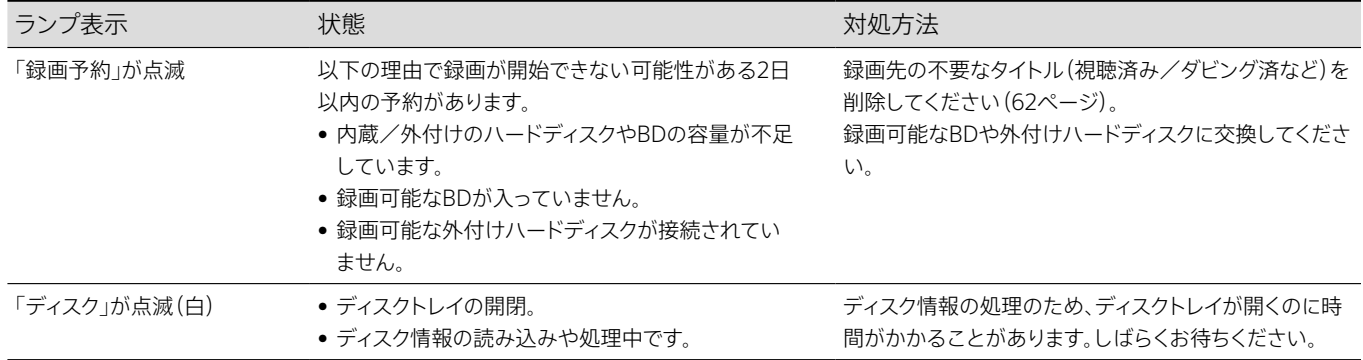

# 4.よくあるトラブルと解決方法

このページにはお問い合わせの多い内容を記載しています。詳細な事例については[、127~](#page-126-0)[134ページを](#page-133-0)ご覧ください。

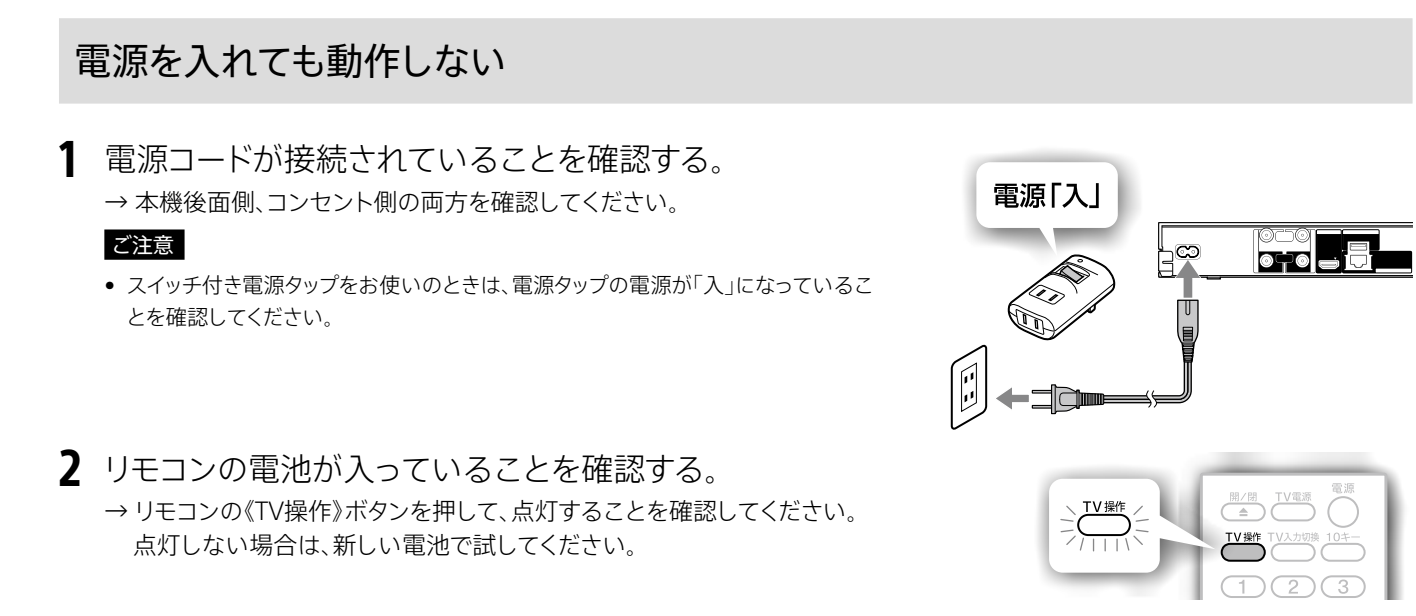

# <span id="page-124-0"></span>動作または動作音はするが、テレビに映像が表示されない

**1**  HDMIケーブルを抜き、もう一度つなぎ直す。

- → しっかり差し込まれていない可能性があります。本機後面側、テレビ側の両方で試してください。
- → つないだテレビ側の他のHDMI入力端子に差し替えを試してください。
- → 他のハイスピードタイプのHDMIケーブルで、つないで試してください。 断線している可能性があります。
- **2**  テレビの電源、本機の電源が入っていることを確認する。
- **3**  本機をつないだテレビのHDMI端子(番号)を確認する (HDMI1など)。
	- → テレビのリモコンで入力切換をして、本機をつないだHDMI端子に切り換 えてください。

## ご注意

- 入力を切り換えてから表示されるまで数秒かかることがあります。
- • AVアンプなどを経由して接続している場合は、AVアンプについても上記の手順1~3 を確認してください。

# 解決しないときは

- 1 本体の電源ボタンを押してください。本体表示窓に「OFF」が点滅し、しばらくして表示が消えたら電源を入れ直してください。
- 2 本体表示窓の表示が「HELLO」から「WAIT」の点滅になり、しばらくして別の表示に切り換わったら、リモコンの■《停止》ボタン (9ページ)を10秒以上押してください。 一番低い解像度に設定が変わるため、画面がぼやけて見えます。ホームメニュー>[設定/お知らせ]>[詳細設定]>[映像 設定]>[HDMI出力解像度設定]>[変更する]から、通常は[自動]を選んでください。映像が乱れる場合は、最適な解像度に 設定してください。

録画中などは、■《停止》ボタンを10秒以上押しても解像度の設定は変わりません。

# それでも解決しないときは

- 本機のリセット(再起動)を試してください[\(123ページ](#page-122-0))。
- テレビのリセット(再起動)を試してください。
- テレビのソフトウェアが最新にアップデートされているかを確認してください。

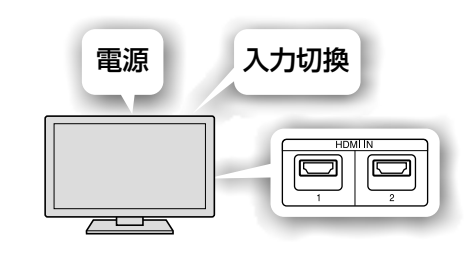

- <span id="page-125-0"></span>**1**  本機にアンテナケーブルが正しく接続されていますか? [→「接続と準備をする」\(10ページ\)](#page-9-0)をご覧になり、接続してください。 → BS/110度CSによる4K・8K放送対応チューナー搭載機器(テレビ、STB、録画機器 など)と接続するときは、下記ホームページをご覧ください。 <https://www.sony.jp/support/bd/>
- **2**  アンテナケーブルが、壁から「アンテナから入力」へ、「テレビへ 出力」からテレビへ接続されていますか? →「地上」と「BS/110度CS」を間違えていませんか? →「アンテナから入力」と「テレビへ出力」を間違えていませんか?

#### ご注意

- アンテナケーブルの芯線が曲がると、外周部の金属部分に触れてショートの原因となります。
- 本機で番組の視聴や録画をするには、本機へのアンテナ接続が必要です。テレビでも番組を 視聴する場合は、テレビにもアンテナを接続してください。
- **3**  地上放送のチャンネルスキャンを行う。
	- → 本機の電源を入れ、ホームメニュー>「設定/お知らせ]>「詳細設定]>「放送 受信設定]>[地上放送自動チャンネル設定]で、お住まいの県域に合わせて初 期スキャンを行ってください。

#### ご注意

● 地上放送は接続し直しただけでは受信できません。必ず初期スキャンを行ってください。

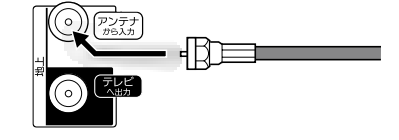

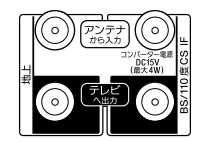

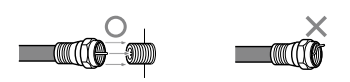

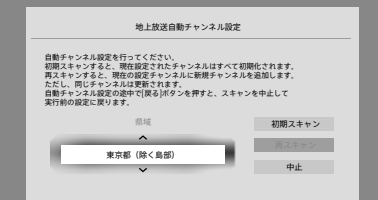

# <span id="page-125-1"></span>本機で受信した放送が乱れたり、録画した番組が途切れたりする

## **1**  受信状態(アンテナレベル)を確認する。

確認したいチャンネルを選局し、ホームメニュー>「設定/お知らせ]>[詳細設定]>[放送受信設定]>[地上放送アンテナレベ ル]または[BS/CSアンテナレベル]を選び、《決定》ボタンを押します。

#### **ちょっと一言**

- • [地上放送アンテナレベル]の画面で[伝送チャンネル]を変更すると、各チャンネルのアンテナレベルを確認できます。
- 現在視聴しているチャンネルのアンテナレベルを表示したい場合は、《オプション》ボタンを押して「アンテナレベル確認]を選びます。
- アンテナレベルが弱い場合、アンテナケーブルの入力と出力を間違えていることがあります。

**2**  アンテナレベルの値が緑色の範囲になるように、アンテナの向 きを調整したり、アンテナケーブルに断線がないか確認する。 断線している場合はアンテナケーブルを交換してください。 [127](#page-126-1) ~[128ページの](#page-127-0)事例もご確認ください。

#### ご注意

● アンテナレベルは天候などの影響で変動するため、青いバーが緑色の範囲内にあっても、一 時的に受信した放送が乱れたり録画した番組が途切れたりする場合があります。

## それでもアンテナレベルが上がらないときは

お住まいの環境によっては、放送波にノイズが入るなどの影響を受け、放送波が一時的に 弱くなっていると考えられます。お近くの電気店、またはマンションなどの共同受信システ ムではマンション管理会社(または管理人や管理組合など)へのご相談をおすすめします。

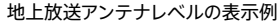

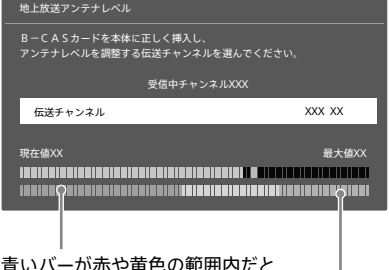

青いバーが赤や黄色の範囲内だと 受信電波が弱い状態。

青いバーが緑色の範囲内になるように アンテナを調整してください。

<span id="page-126-0"></span>本書では次の項目のよくあるトラブルと解決方法を記載して います。

解決方法がない場合は、「5. それでも困ったときは」(135 [ページ\)を](#page-134-0)ご覧ください。

# リモコン

#### **リモコンが働かない。**

- 乾電池を交換してください。乾電池を交換すると、リモコンモードや メーカー番号がお買い上げ時の設定に戻ることがあります。リモコ ン側のリモコンモードや登録したテレビのメーカー番号を合わせ直 してくださ[い\(120ページ\)](#page-119-2)。
- 本体側とリモコン側のリモコンモードの設定が異なると操作できま せん。本体とリモコンのリモコンモードを合わせてくださ[い\(121](#page-120-0) [ページ\)。](#page-120-0)
- リモコンを本体のリモコン受光部 マークに向けたり、本体に近づ けたりして操作してください。
- • テレビを操作するときは、《TV操作》ボタンを押してから操作してく ださ[い\(119ページ\)](#page-118-0)。
- 本機に付属していないリモコンで操作できないときは、本機に付属 のリモコンで操作してください。

#### **本機のリモコンで操作したら、本機と他のソニー製の BD対応機器が同時に動いてしまった。**

• 本機のリモコンモードを変更してください。お買い上げ時は「BD3」 になっていま[す\(120ページ\)](#page-119-0)。

表示

#### **本体前面の「録画予約」ランプが点滅している。**

- 次のことを確認してください([43](#page-42-0)[、62](#page-61-0)[、64](#page-63-0)[、143ページ](#page-142-0))。
- 内蔵/外付けのハードディスクやBDの残量を確認してください。 残量が足りない場合、不要なタイトルを削除してください。
- 録画できるBDが本機に入っているか確認してください。
- BDが保護(プロテクト)されていないか確認してください。

#### **録画モードが正しく表示されない。**

● 10分未満の録画/ダビングをしたときや、10分以上でも静止画な どの動きの少ない映像では、設定した録画モードとは異なるモード が表示されることがあります。録画やダビング時の録画モードと異 なるモードが表示されても、実際は設定したモードで録画やダビン グされています。

これは、本機が可変ビットレート方式(VBR)を採用しているためで す。

#### **本体表示窓にエラーメッセージ『E5001』などが表示さ れている。**

● 「3. [本機のメッセージを確かめる」\(124ページ\)を](#page-123-0)ご覧ください。

# <span id="page-126-1"></span>映像

#### **映像が出ない、乱れる。**

- 初め[に「動作または動作音はするが、テレビに映像が表示されない」](#page-124-0) [\(125ページ\)を](#page-124-0)確認してください。
- テレビの入力が本機に切り換わっているか確認してください。
- • HDMIケーブルがしっかり差し込まれていない可能性があります。 本機とテレビのHDMIケーブルを差し直してください。
- • ハイスピードタイプのHDMIケーブルをお使いください。
- • HDMI変換器を利用してHDMI端子のないテレビと接続した場合、 音声や映像が乱れることがあります。ソニーは動作を保証するもの ではありません。
- 映像がぼやける場合は、ホームメニュー>[設定/お知らせ]>[詳 細設定]>[映像設定]>[HDMI出力解像度設定]の設定を変更し てください([110ページ](#page-109-0))。
- 放送中の画質に比べて録画したタイトルやディスク再生の画面が 暗く見える場合は画質調整を試してください ([57ページ](#page-56-1))。それ でも改善しないときは、テレビの画質調整を試してください。
- • テレビとの間にAVアンプや変換機など他の機器をつないでいる場 合は、直接つないでみてください。
- 次の場合には映像/音声が一瞬途切れたり、映像が乱れたりする ことがあります。
	- 2層以上のBD/DVDを再生する場合、レイヤー(層)が切り換わ るとき。
	- DVD再生時などでプログレッシブ映像に切り換わるとき。
	- 24p True Cinemaに対応したBD-ROMの再生をするとき。
- • ホームサーバー機能を無線LANでお使いのときは、有線LANに切 り換えてみてください。
- 放送受信状態やハードディスクの特性上、ごくまれに発生すること があります。複数回発生する場合は、ソニーの相談窓口(裏表紙)へ お問い合わせください。
- • アンテナケーブルが正しく接続されていない状態で、かんたん初期 設定を行うと、電源を入れたときにBS101の放送局が表示されます。 アンテナケーブルの差し間違いやゆるみがないか確認してください [\(126ページ\)。](#page-125-0)正しく接続したあと、かんたん初期設定をやり直し てください。

# テレビの受信

#### **本機で受信しているテレビ放送が映らない。**

- 初め[に「放送が受信できない」\(126ページ](#page-125-0)[\)、「本機で受信した放](#page-125-1) [送が乱れたり、録画した番組が途切れたりする」\(126ページ\)を](#page-125-1) 確認してください。
- 地上放送が受信できなくなった場合は、「設定/お知らせ]>[詳細 設定]>[放送受信設定]>[地上放送自動チャンネル設定]で[初 期スキャン[\]\(111ページ\)](#page-110-3)を選んで受信設定してください。
- • CATVの場合、BS/110度CS放送や地上放送は、本機で直接受信で きる方式(パススルー)をご利用できる場合があります。ご利用の CATV局に、それぞれの放送が「直接受信できるかどうか」をお問い 合わせくださ[い\(135ページ\)](#page-134-1)。

#### **BS放送や110度CS放送の番組が映らない。**

- • BS/CSアンテナレベルの表示を見ながら、BS/110度CS対応アンテ ナの向きを調整してくださ[い\(126ページ\)](#page-125-1)。
- • BS/110度CS放送は、雨や雷、雪などに弱く、天候が悪い場合は一 時的に放送が映らなくなったり、映像や音声が乱れたりする場合が あります。天候が回復すれば、元の受信状態に戻ります。
- BS放送や110度CS放送が一時的に休止している場合があります。
- • [設定/お知らせ]>[詳細設定]>[放送受信設定]>[BS/CSアン テナ電[源\]\(112ページ\)](#page-111-0)を[自動]に設定していても番組が映ら ない場合は、BS/110度CS対応アンテナがショートしている可能性 があります。本機とテレビの電源を入れ直してください。
- 分波器や分配器には電流通過型をお使いください。それ以外の場 合は、BS/CSアンテナに電源が供給されず、放送が映りません。
- アンテナレベルを確認してくださ[い\(126ページ\)。](#page-125-1)マンションなど の共同受信システムでアンテナレベルが低いときは、共同受信シ ステムに問題がないかを、マンション管理会社(または管理人や管 理組合など)に確認してください。

## **BS/110度CSによる4K・8K放送が映らない。**

● 本機は、BS/110度CSによる4K·8K放送に対応していないため、視 聴や録画はできません。

## **本機で受信しているテレビ放送の映像が乱れる。**

- アンテナレベルを確認してくださ[い\(126ページ\)。](#page-125-1)アンテナレベ ルが低い場合、電波の送信元に近い地域では地上放送の電波が強 く、他のチャンネルが干渉を受けて放送がうまく映らないことがあ ります。[設定/お知らせ]>[詳細設定]>[放送受信設定]>[地 上放送アッテネータ[ー\]\(111ページ\)を](#page-110-4)[入]に設定して確認して ください。また、お近くの電気店やマンション管理会社などへご相 談ください。
- アンテナレベルを確認してくださ[い\(126ページ\)。](#page-125-1)アンテナレベ ルが低く電波が弱い場合は、別売のアンテナブースターで電波信 号の増幅を試すなど、お近くの電気店やマンション管理会社などへ ご相談ください。

#### <span id="page-127-1"></span>**テレビチャンネルを切り換えることができない。**

● 2番組同時録画中は、本機では録画中のチャンネルのみ見ることが できます。他のチャンネルを見たい場合は、テレビの入力切換設定 で、入力をテレビ側に切り換えてお使いのテレビのチューナーで視 聴してください。

テレビ側でチャンネルが切り換えられない場合には、テレビの取扱 説明書をご覧ください。

• 本機のリモコンの《地上》/《BS》/《CS》ボタンを押して、映像が映 るように入力を地上放送またはBS/110度CS放送に合わせてくださ い。《チャンネル+/-》ボタンを押してテレビのチャンネルを切り 換えてください。

## **放送局のロゴが表示されない。**

● 本機では各放送局のロゴデータを放送局から順次取得していきま すが、お急ぎの場合は表示させたい放送局をしばらく視聴している と自動的にロゴデータが受信され、表示されるようになります。

## <span id="page-127-0"></span>**ブラビアとチャンネル設定の連動を行ったのに、本機 とチャンネル設定が違う。**

- • テレビ側で次の設定を確認してください。
	- Ȃ 郵便番号設定。
	- 地上放送のスキャン。
- • チャンネル設定連動を行った後に、ブラビアで設定を変更した場合、 本機に反映されません。かんたん初期設定をやり直してください。

番組表

#### **番組表が表示されない。**

- 番組表表示中に、《オプション》ボタンを押して「番組表取得]を選ん でください。
- 放送が受信できていれば、視聴している放送局から順次取得します。 - 放送が受信できているか確認してくださ[い\(126ページ\)。](#page-125-0)
	- CATVの場合、BS/110度CS放送や地上放送は、本機で直接受信 できる方式(パススルー)をご利用できる場合があります。ご利 用のCATV局に、それぞれの放送が「直接受信できるかどうか」 をお問い合わせくださ[い\(135ページ\)。](#page-134-1)

#### **番組表に表示されない放送局がある。**

• [設定/お知らせ]>[詳細設定]>[放送受信設定]>[地上放送 チャンネル登録]や[BSチャンネル登録]、[CSチャンネル登録]の [+/-選局[\]\(111ページ\)](#page-110-1)を[選局する]に設定してください。

#### **番組表に表示されない番組がある。**

- 初めに「1. [こんな場合は故障ではありません」](#page-121-1)[の「番組表の全部ま](#page-121-2) [たは一部が表示されない」\(122ページ\)を](#page-121-2)確認してください。
- 本機にアンテナをつないで初期設定を終えた直後や、数日以上本 機の電源コードを抜いていた場合は、地上放送の番組表の一部が 表示されません。電源コードを抜かないで1日程度お待ちください。
- 1時間に複数の番組があると、番組名が表示されず、番組の開始時 刻のみ表示されます。開始時刻のみ表示されている欄を選び、◆◆ を押すと、番組名を見ることができます。また、《黄》ボタンを押して 番組表を拡大表示すると番組名が表示されることがあります。

#### **間違った放送局名が表示される。**

• [設定/お知らせ]>[詳細設定]>[設定初期化]>[お買い上げ 時の状態に設定[\]\(117ページ\)の](#page-116-2)[放送受信設定]を選び、実行す ると削除できます。削除後は[地上放送自動チャンネル設定] [\(111ページ\)](#page-110-3)をしてください。

# 録画・予約

#### **録画中、テレビのチャンネルを変えられない。**

● 「テレビの受信[」の「テレビチャンネルを切り換えることができない。」](#page-127-1) [\(128ページ\)](#page-127-1)をご覧ください。

#### **録画中に《停止》ボタンを押してもすぐに録画が止ま らない。**

• 録画が止まる前に内蔵/外付けのハードディスクやBDにデータを 記録するため、止まるまでに十数秒かかります。録画の状態によっ て、かかる時間は異なります。

#### **「見て録」開始時に「カードエラー」と表示される。**

- B-CASカードが正しく挿入されているか確認してくださ[い\(15](#page-14-0) [ページ\)。](#page-14-0)
- 番組表データを取得してくださ[い\(122ページ\)](#page-121-2)。

#### **予約したのに録画されていない。**

- • 録画したタイトルが表示されないときは、録画リストのタイトル分 類で[ジャンル]>[すべて]を選んでくださ[い\(49ページ\)。](#page-48-0)
- • 番組が中止になったり、変更になったりした可能性があります。
- • 番組名で毎回録画予約しても、番組名が大幅に変更された場合は、 録画されないことがあります。《ホーム》ボタンを押して、[録画す る]>[予約リスト確認]で録画予約する番組を確認しても予約リス トにない場合は、番組表からの録画予約をおすすめしま[す\(30](#page-29-0) [ページ\)。](#page-29-0)
- おまかせ・まる録は、他の録画やダビング、ワイヤレスおでかけ転送、 学習情報の変化などで録画されないことがあります。確実に録画 したい場合は、予約リストの[自動録画]から録画予約に変更してく ださ[い\(41ページ\)](#page-40-0)。
- 録画予約した番組が延長となり、録画できる番組数を超えた場合、 録画できないことがあります。 また、録画予約が重なった場合は、後から予約した番組が優先され るため、最初に予約した番組は録画できないことがあります。 録画予約の重複を確認して、優先順位などを修正してください [\(39ページ\)。](#page-38-0)
- 本機からのお知らせを確認してください。録画ができなかった状況 などをお知らせしていま[す\(117ページ\)](#page-116-1)。
- • おでかけファイル作成中は、録画予約があっても録画は開始されま せん。作成終了後に録画が開始されます。
- アンテナレベルが低いと正しく録画できないことがあります。アン テナケーブルが正しく接続されているか確認し、録画できなかった チャンネルのアンテナレベルを確認してくださ[い\(126ページ\)。](#page-125-1)
- チャンネル設定を変更した場合、録画に失敗することがあります。 録画予約をやり直してください。
- • ブラビアの番組表からネットワーク録画予約した録画予約は日時 指定のため、時間変更に追従できません。番組の中止や変更となっ た可能性があります。本機の番組表からの録画予約をしてください [\(30](#page-29-0)[、104ページ\)](#page-103-0)。
- お使いのテレビの番組表から録画予約した可能性があります。本 機の番組表から録画予約してくださ[い\(30ページ\)](#page-29-0)。
- • B-CASカードは正しく挿入されていますか[?\(15ページ\)](#page-14-0)
- 契約の必要な有料放送の場合、受信契約されたB-CASカードが挿 入されていますか?

#### **予約した内容の先頭が切れている。**

• LAN経由で録画する場合、[設定/お知らせ]>[詳細設定]>[本 体設定]>[スタンバイモー[ド\]\(113ページ\)](#page-112-0)を[瞬間起動]や[バ ランス]に設定してください。

#### **本体前面の「録画予約」ランプが点滅している。**

● 内蔵/外付けのハードディスクやBDの残量が足りない場合や、最 大録画番組[数\(141ページ\)](#page-140-0)に達した場合など、録画できない場 合に点滅しま[す\(124ページ\)](#page-123-0)。不要なタイトルを削除してください [\(62ページ\)。](#page-61-0)

#### **以前録画した内容がなくなっている。**

- • 上書き録画されているときは、録画予約設定画面の[上書き]を[し ない]にしてくださ[い\(31ページ\)](#page-30-0)。
- 内蔵/外付けのハードディスクの容量がなくなると、おまかせ・ま る録で録画されたタイトルが自動的に削除されま[す\(40ペー](#page-39-0) [ジ\)。](#page-39-0)

#### **勝手に録画されている。**

- タイトル名の先頭に★が付いている場合は、おまかせ・まる録のお すすめで自動録画されたタイトルです。自動録画をやめるには、[自 動録画]を[切]にしてくださ[い\(41ページ\)](#page-40-1)。
- タイトル名の先頭に ♡ が付いている場合は、あらかじめ設定し たジャンルやキーワードから自動録画されたタイトルです。自動録 画をやめるには、おまかせ自動録画設定を変更または取り消してく ださ[い\(40ページ\)。](#page-39-1)
- 二度録り回避で、本機が録画を回避するのは録画から約半年の間 で[す\(32ページ\)。](#page-31-0)
- 毎回録画で「番組名」を設定した場合、番組名が類似していると他 の番組が予約対象になることがありま[す\(32ページ\)。](#page-31-1)

#### **同じ番組が録画されてしまう。**

• 複数の予約方法によって同じ番組が予約対象となった場合、複数 録画予約されることがあります。

予約リストで、同じ番組の重複予約がないか確認してください。 予約リストを表示中に《オプション》ボタンを押し、[削除]または [今回の予約のみ削除]で重複した録画予約を削除することができ ます。

#### **外から録画予約できない。**

- ネットワークに接続されているか確認してくださ[い\(93ページ\)](#page-92-0)。
- 外から録画予約するための設定を確認してくださ[い\(100ペー](#page-99-0) [ジ\)。](#page-99-0)

#### **などのアイコンがついたタイトルが、なかなか変更 されない/変更できない。**

- • 録画モードの自動変更は、録画予約が設定されていない空き時間 に行います。変更が終わるまでには時間がかかることがあります [\(28ページ\)。](#page-27-0)
- • 自動変更に必要な空き時間がなかったり、操作などにより変更が 中止された可能性があります。
- プレイリストから参照されているタイトルは変更されません。プレイ リストを削除すると変更されます。
- • 保護設定されているタイトルは変更されません。保護設定を解除す ると変更されます。
- おでかけファイルを作成したタイトルは変更対象ではなくなります。 録画モード変更とおでかけファイル作成を一緒に行いたい場合は、 自動変更を待つか、手動で変更してくださ[い\(29ページ\)。](#page-28-0)
- 内蔵/外付けのハードディスクの残量が足りない可能性がありま す。足りない場合は不要なタイトルを削除してください。

## **予約登録時に「録画残量が足りません」と表示された。**

● 不要なタイトルを削除して、残量を増やしてください。 本機は長時間録画(DR以外のモード)の際、録画モードの自動変更 が終了するまではDRモードの容量を使用します。 そのため、予約登録時点で必要な残量が無い場合は不足と判断し ます。 録画時に一時的に使用する容量は、予約リストをご確認ください。

#### <span id="page-129-0"></span>**「管理情報がいっぱいです」と画面に表示された。**

- 管理情報とは、タイトルや曲の容量とは別に記録される情報で、こ の管理情報が極端に多くなると内蔵/外付けのハードディスクや ディスクの残量が充分に残っていても、録画、編集ができないこと があります。次のことを行ってください。
	- Ȃ 不要なタイトルを削除してくださ[い\(62ページ\)。](#page-61-0)
	- 不要な曲を削除してくださ[い\(59ページ\)](#page-58-0)。
	- 編集回数が多いタイトルの場合、タイトルを分割してください  $(69e - 3)$

# ダビング

## **ダビングの途中で画面にメッセージが表示され、止ま る。**

• 本機はCinavia技術を利用して、商用制作された映画や動画、その サウンドトラックのうちいくつかの無許可コピーの利用を制限して います。

次の映像やディスクは、ダビングできないことがあります。

- Ȃ ビデオカメラで撮影中に、市販のBD-ROMや一部のDVD再生 中の音声が入った場合。
- 無許諾のBD/DVD(海賊版など)。

詳細は、画面の指示に従って下記をご覧ください。 Cinaviaオンラインお客様情報センター <http://www.cinavia.com>

• [本機からのお知らせ]で詳細を確認してください。 [設定/お知らせ]>[お知らせ]>[本機からのお知らせ]でお知ら せを選びます。

#### **動画の取り込みができない。**

- • 市販のBDやDVDに入っているコピー制御信号が付いた場面は取 り込めません。
- • DVD(AVCHD形式以外)からは取り込めませ[ん\(85ページ\)](#page-84-0)。

#### **写真の取り込みができない。**

- • 残量が足りないため、コピーできません。 コピーする写真を減らすか、コピー先の不要なデータを削除してく ださい。
- ファイル形式などは「本機で取り込み/再生できる写真について」 [\(147ページ\)を](#page-146-0)ご覧ください。

#### **USB機器を認識しない。**

- • USBケーブルがしっかり差し込まれていない可能性があります。 USBケーブルを差し直してくださ[い\(83ページ\)](#page-82-0)。
- • 利用する機能に対応したUSB端子に、USB機器をつないでいるか 確認してください。
- • 本機とのUSB接続に対応している機器かどうか、下記ホームペー ジで最新情報を確認してください。 <https://www.sony.jp/support/bd/>
- • ソニー製デジタルスチルカメラをつなぐ場合、USB接続設定が標準 (Mass Storageモード)になっているか確認してください。詳しく は機器の取扱説明書をご覧ください。
- 他機器をUSB接続モードなどに設定してくださ[い\(84ページ\)。](#page-83-0)

#### **ダビングできない。**

- 映画などの市販ソフトはコピーできませ[ん\(74ページ\)。](#page-73-0)
- • BDやDVDに汚れや傷が付いていないか確認してください。
- DVD-R DL(2層)やDVD+R、DVD+RW、DVD+R DL(2層)、DVD-RAMにはダビングできませ[ん\(74ページ\)。](#page-73-1)

#### **ダビングしたディスクを他機器で再生できない。**

- • DVD-R/DVD-RWにダビングした場合、他機器で再生するために はファイナライズが必要で[す\(72ページ\)。](#page-71-0)DVD-RWにダビング した場合には、自動でファイナライズされます。
- ダビングしたDVD-R/DVD-RWはVRモードに対応した機器でのみ 再生できます。ご利用の再生機器の取扱説明書などを確認してく ださい。
- • CPRM対応のDVDにダビングした場合、CPRMに対応した機器で のみ再生できま[す\(74ページ\)。](#page-73-2)

#### **「管理情報がいっぱいです」と画面に表示された。**

- 管理情報とは、タイトルや曲の容量とは別に記録される情報で、こ の管理情報が極端に多くなると内蔵/外付けのハードディスクや ディスクの残量が充分に残っていても、ダビング、編集ができないこ とがあります。次のことを行ってください。
	- Ȃ 不要なタイトルを削除してくださ[い\(62ページ\)。](#page-61-0)
	- Ȃ ダビング先のタイトルを削除してください。
	- Ȃ ダビングするタイトルを減らしてくださ[い\(75ページ\)](#page-74-0)。
	- 不要な曲を削除してくださ[い\(59ページ\)](#page-58-0)。
	- 編集回数が多いタイトルの場合、タイトルを分割してください [\(69ページ\)](#page-68-0)。

再生

#### **再生が途切れる/止まる。**

- 編集回数が多いタイトルは、再生中に途切れたり、止まったりする ことがあります。
- • チャプター編集の削除や、タイトル部分削除で削除した場所の映像 や音声が途切れることがあります。
- • プレイリストを作成すると、編集した場面を再生するときに映像が 一時停止することがあります。
- • 録画中にアンテナレベルが一時的に悪化すると正しく録画されず、 録画した番組が再生中に途切れたり、ブロックノイズなどが発生す る場合があります。

録画できなかったチャンネルのアンテナレベルを確認してください  $(126 \times -2)$ 

アンテナレベルは天候などの影響で変動するため、青いバーが緑 色の範囲内にあっても、一時的に受信した放送が乱れたり録画し た番組が途切れたりする場合があります。

#### **ディスクの再生ができない。**

- ディスクに指紋や汚れが付いている場合、柔らかい布やクロスなど で傷が付かないように拭き取ってくださ[い\(153ページ\)](#page-152-0)。
- • BDやDVD、CDが裏返しや斜めにずれて入っていないか確認してく ださい。
- • CD-ROMなどの再生できないディスクが入っていないか確認して くださ[い\(144ページ\)](#page-143-0)。
- BDやDVDの地域番号(リージョンコード)が本機で再生できる番号 になっているか確認してくださ[い\(144ページ\)。](#page-143-1)
- • 他機器で記録したDVDやCDを本機で再生する場合、ファイナライ ズされていないDVDやCDは再生できませ[ん\(144ページ\)](#page-143-2)。

#### **内蔵/外付けのハードディスクやBD、DVDの再生が 最初から始まらない。**

- • 《オプション》ボタンを押して[はじめから再生]を選んでください [\(161ページ\)](#page-160-0)。
- • 自動的にタイトルメニュー、BDやDVDメニューの画面が表示され るBDやDVDの場合、画面に表示されるメニューに従って再生して ください。

#### **前回のつづきから再生できない。**

- • 市販のソフトによっては、つづきから再生できないことがあります。
- • 次の場合は最初から再生されます。
	- Ȃ ディスクトレイを開けたとき。
	- Ȃ タイトル結合したとき。
	- 他のタイトルを再生したとき(DVDやCD)。
	- Ȃ 再生の途中で停止し、停止した場面を編集で削除したとき。
	- Ȃ [設定/お知らせ]>[詳細設定]>[映像設定]や[BD/DVD視 聴設定]、[年齢制限設定]を変更したり、[設定初期化]をしたり したとき(内蔵/外付けのハードディスクを除く)。

#### **再生が自動的に始まる/止まる。**

• BDやDVDによってはオートポーズ信号が記録されているものがあ ります。このようなディスクを再生すると、オートポーズ信号のとこ ろで自動的に再生が止まります。再生を続ける場合は操作をしてく ださい。

#### **再生の途中で画面にメッセージが表示され、止まる。**

• 本機はCinavia技術を利用して、商用制作された映画や動画、その サウンドトラックのうちいくつかの無許可コピーの利用を制限して います。

次の映像やディスクは、再生できないことがあります。

- Ȃ ビデオカメラで撮影中に、市販のBD-ROMや一部のDVD再生 中の音声が入った場合。
- 無許諾のBD/DVD(海賊版など)。 詳細は、画面の指示に従って下記をご覧ください。 Cinaviaオンラインお客様情報センター <http://www.cinavia.com>

#### **音声言語を変更できない。**

• 再生しているBDやDVDに複数の言語が記録されているかディス クのメニューから確認して操作してください。

#### **字幕を変更できない。**

• 再生しているBDやDVDに複数の字幕が記録されているかディス クのメニューから確認して操作してください。

#### **タイトルが表示されない。**

- LAN録画/LANムーブしたタイトル、BS/110度CSで録画したタイト ルのうち、18歳未満視聴禁止またはより厳しい視聴制限のあるタイ トルは、視聴年齢制限されていると、録画リストなどに表示されま せん。視聴年齢制限を解除してくださ[い\(114ページ\)。](#page-113-2)
- • 録画したタイトルが表示されないときは、録画リストのタイトル分 類で[ジャンル]>[すべて]を選んでくださ[い\(49ページ\)](#page-48-0)。

#### **タイトルのサムネイルが表示されない。**

- • 一度再生して停止してください。
- 内蔵ハードディスクから本機前面のUSB端子につないだ SeeQVault対応外付けハードディスクへダビングすると、サムネイ ル表示はされません。

#### **追いかけ再生できない。**

● アンテナの受信状態が悪かったり、アンテナ線が抜けたりしている と、記録状態が不安定となり追いかけ再生できないことがあります。

#### **市販の3Dソフト(BD-ROM)の3D再生ができない。**

- • 本機と3D対応テレビは、必ずハイスピードHDMIケーブルでつない でくださ[い\(54ページ\)。](#page-53-0)
- • 本機と3D対応テレビの間に、ホームシアターシステムやAVアンプ などをつないでいる場合、それらの機器も3D対応している必要が あります。

対応していない機器とつないでいる場合は、本機と3D対応テレビ をHDMIケーブルでつなぎ、テレビの光デジタル出力からホームシ アターシステムやAVアンプなどにつないでください。

## 音声

#### **音が出ない。**

- 接続ケーブルのプラグがしっかり差し込まれているか確認してくだ さ[い\(105ページ\)](#page-104-0)。
- 接続ケーブルが断線している可能性があります。ケーブルを交換し てください。
- • AVアンプの入力切換で本機の音声が出るようになっているか確認 してください。
- • HDMIケーブルがゆるんだり、奥までしっかり接続されていない場 合、音声が出ないことがあります。テレビと本機の電源を切ってか ら、HDMIケーブルを接続しなおして改善するかお試しください。
- • テレビ側の他のHDMI入力端子に差し替えを試してください。
- 本機のリセット(再起動)を試してください。
- テレビのリセット(再起動)を試してください。
- テレビのソフトウェアが最新にアップデートされているかを確認し てください。

#### **HDMI接続したとき、音声が出ない。**

• HDMI出力端子につないだ機器が対応している音声信号のフォー マットに変更してください。 [設定/お知らせ]>[詳細設定]>[音声設定]>[HDMI音声出 力]を[PCM]に設定してくださ[い\(110ページ\)](#page-109-1)。

## **音が小さい。**

• BD/DVDによっては、再生時の音量が小さいことがあります。[設 定/お知らせ]>[詳細設定]>[音声設定]>[オーディオDRC]を [スタンダード]に設定すると、改善されることがありま[す\(111](#page-110-5) [ページ\)。](#page-110-5)

#### **二か国語放送の音声が切り換えられない。**

- • DVDにダビングする場合は、ダビングの前に[設定/お知らせ]> [詳細設定]>[録画/ダビング設定]>[二重音声記録]>記録し たい音声を選んでくださ[い\(82ページ\)](#page-81-0)。
- • HDMI出力端子に他機器をつないでいる場合、内蔵/外付けの ハードディスクやBD、DVD-RW/-R(VR)、DVD-RAMの主音声や 副音声を本機のリモコンを使って切り換えるには、[設定/お知ら せ]>[詳細設定]>[音声設定]>[HDMI音声出力]を[PCM]に設 定してくださ[い\(110ページ\)。](#page-109-1)

# ネットワーク

いる。

#### **本機がネットワークにつながらない、とぎれる。**

- • ルーターなどの電源が入っているか確認してください。
- ルーターを買い替えた場合、ネットワークの接続を確認したり、かん たんネットワーク設定を再設定してみてくださ[い\(93ページ\)。](#page-92-0)
- • 有線接続の場合、LANケーブルが接続されているか確認してくだ さい。
- • 無線接続の場合、本機と無線LANルーターの設置場所を確認して ください。

次のような環境では、電波干渉を受けている可能性があります。 Ȃ 本機が他の無線機器や電子レンジ、蛍光灯の近くに設置されて

- 本機と無線LANルーターの間に床や壁がある。

- • USB3.0対応外付けハードディスクを使用すると、2.4 GHz帯への 電波干渉によってネットワークの通信速度が低下したり、不安定に なることがあります。以下をお試しください。
	- Ȃ 無線LANブロードバンドルーター側を5 GHz(802.11n, ac)に設 定して使用する。
	- 無線LANブロードバンドルーターが2.4 GHzのみの場合、外付 けハードディスクは本機の上に置かない。本機の無線LANアン テナ部からからできるだけ離して設置す[る\(107ページ\)。](#page-106-1)
- • Wi-Fi Protected Setup™(WPS)やAOSSで無線接続登録中は、 通常よりも電波出力が下がることがあります。
	- 接続時のみ、ルーターを近くに持っていき試してください。
	- 「設定/お知らせ]>[詳細設定]>[通信設定]>[ネットワーク 設定]で、Wi-Fi Protected Setup™ (WPS)やAOSSを使わずに [検索して登録]や[手動登録]を試してください。
- 無線接続時に検索で見つけられない場合、以下も確認してくださ い。
	- Ȃ 電波が弱いかもしれません。アンテナの向きや位置を変えてみ てください。
	- SSIDや暗号キーの入力を間違えているかもしれません、再度入 力してみてください。
- SSIDにひらがなや漢字などの全角文字が含まれていないか、 ルーターの設定を確認してください。全角文字が含まれている 場合は、SSIDをすべて半角文字に変更してから設定をやり直し てください。SSIDの確認や変更方法についてはルーターの取扱 説明書をご覧ください。
- • IPアドレスを確認してください。《ホーム》ボタンを押し、[設定/お 知らせ]>[詳細設定]>[通信設定]>[ネットワークの設定確認と 接続診断]の[詳細確認]で確認できます。
	- Ȃ IPアドレス「169.254.xxx.xxx」(xは任意の数字)は、DHCPサー バーに接続できなかったとき設定されるIPアドレスです。ケーブ ル接続を確認し、ネットワークを設定し直してみてください。
	- Ȃ IPアドレスが「---.---.---.---」で表示されている場合は、IPアドレ スが設定されていません。かんたんネットワーク設定をし直して みてくださ[い\(94ページ\)](#page-93-0)。

## **ホームサーバー機能対応の他機器から本機のタイトル を再生できない。または、他機器から本機が見つから ない。**

- 本機がホームネットワークに接続、設定されているか確認してくだ さ[い\(93ページ\)。](#page-92-0)
- スマートフォンやタブレットなどの他機器が、本機とは別のネット ワークに接続されているかもしれません。 本機と同じネットワークのSSIDに接続していることを確認してくだ さい。本機のSSIDは[設定/お知らせ]>[設定値一覧]で、を押し て画面をスクロールし、[通信設定]>[2:SSID]で確認できます。
- ルーターのプライバシーセパレーター機能またはネットワーク分離 機能をお使いの場合は、本機にアクセスできないことがあります。 これらの機能を無効に設定してください。設定状態の確認や設定 方法については、ルーターの取扱説明書をご覧ください。
- • 地上放送、BS/110度CS放送の番組をDRモード以外で録画した場 合や、LAN録画/LANムーブした場合は、他機器で再生できないこ とがあります。お使いの機器の取扱説明書をご覧ください。

## **[通信設定]の接続診断で、「DNSが応答しません」と表 示された。**

- • インターネットへの接続を確認できなかったときに表示されます。
	- 画面に表示されたメッセージを確認してください。
	- Ȃ ネットワーク機器の電源や接続を確認してください。
	- 他機器から、インターネットに接続できるか確認してください。
	- プロバイダーへ問い合わせてみてください。
	- ネットワーク機器の雷源を入れ直してください。

# LAN録画

#### **予約したのに録画されていない。**

- LAN経由でのCATV録画/「スカパー / プレミアムサービスLink」 (録画)の予約が正しく設定されたか確認したいときは、チューナー を操作して確認します。詳しくはお使いのチューナーの取扱説明書 をご覧ください。
- 通信が不安定になっている可能性があります。本機側とチュー ナー側のLANケーブルの抜き差しを試してくださ[い\(102ページ\)](#page-101-0)。

#### **予約した内容の先頭が切れている。**

• LAN経由で録画する場合、[設定/お知らせ]>[詳細設定]>[本 体設定]>[スタンバイモー[ド\]\(113ページ\)](#page-112-0)を[瞬間起動]や[バ ランス]に設定してください。

#### **CATVや「スカパー!プレミアムサービス」の番組を録 画できない。**

● 録画開始時刻が本機の時計とずれた可能性があります。 地上放送やBS/110度CS放送のアンテナケーブルが接続されてい れば、自動で時刻が設定されます。アンテナケーブルの接続を確認 してくださ[い\(10ページ\)。](#page-9-1)

アンテナを接続できない/受信できないときは、[設定/お知ら せ]>[詳細設定]>[本体設定]>[時刻設定]で設定してください [\(113ページ\)](#page-112-3)。

• LAN録画同士の2番組同時録画はできません。

# Video & TV SideView

XperiaなどのAndroid搭載機器、iPhoneやiPadなどで「Video & TV SideView」アプリを使って、家じゅうどこでも視聴、外からどこで も視聴、外から録画予約、ワイヤレスおでかけ転送の機能が操作でき ない、よくあるご質問などの詳しい情報は下記Webサイトをご覧くだ さい。

<https://www.sony.co.jp/tsvapp/>

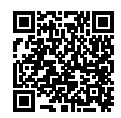

# 外付けハードディスク

#### **録画、コピー、再生ができない。**

- • お使いの外付けハードディスクによっては、本機後面のUSB HDD 専用端子から電源供給ができないことがあります。お使いの外付 けハードディスクの取扱説明書をご覧ください。
- • 「外付けハードディスクとの接続/登録(SeeQVault対応[\)」\(106](#page-105-0) [ページ\)](#page-105-0)も確認してください。

# その他

#### **電源が「切」のときに本機の動作音がする。**

● 番組表データの取得などの内部動作により、音がすることがありま [す\(122ページ\)](#page-121-3)。

#### **HDMI機器制御機能が働かない。**

- • [設定/お知らせ]>[詳細設定]>[HDMI機器制御設定]> [HDMI機器制御]が[入]になっているか確認してくださ[い\(114](#page-113-1) [ページ\)。](#page-113-1)
- • つないだ機器がHDMI機器制御機能に対応しているか、つないだ 機器のHDMI機器制御機能の設定を確認してください(つないだ 機器の取扱説明書をご覧ください)。
- • AVアンプを通してテレビにつないだ場合、HDMI接続を変更したり、 電源コードの抜き差しをしたり、停電などがあると、AVアンプから の映像出力が出なくなることがあります。 AVアンプの入力を本機からの入力に切り換えて、本機の[設定/お 知らせ]>[詳細設定]>[HDMI機器制御設定]>[HDMI機器制 御]を[切]にし、その後[入]に再設定してください。お使いのAVア ンプの取扱説明書もご覧ください。
- • 1台のテレビでHDMI機器制御できる録画機器は3台までです。

## **操作を受け付けない。**

● リセット(再起動)を試してくださ[い\(123ページ\)](#page-122-0)。

## <span id="page-133-0"></span>**▲《開/閉》ボタンを押してもディスクトレイが開かな い。**

- • BDやDVDに録画やダビング、編集をしたとき、ディスクトレイが開 くのに時間がかかることがあります。これは、本機がBDやDVDに ディスク情報を追加しているためです。
- どうしてもディスクトレイが開かないときは、電源を切って電源コー ドを抜きます。本機前面の▲(開/閉)ボタンを押しながら電源コー ドをつなぎ直し、ディスクトレイが出たら▲(開/閉)ボタンをはなし てください。ディスクを取り出した後、リセット(再起動)を試してく ださ[い\(123ページ\)。](#page-122-0)

# <span id="page-134-0"></span>5. それでも困ったときは

# サポートホームページで調べる

## ブルーレイディスク/DVDレコーダーサポート・ お問い合わせ

パソコンなどでインターネットに接続できるときは、 「ブルーレイディスク/DVDレコーダー」サポート・お問い合わせ

#### **<https://www.sony.co.jp/bd-faq/>**

スマートフォンやタブレットの設定については、

#### **<https://www.sony.co.jp/tsvapp/>** をご覧ください。

「「ブルーレイディスク/DVDレコーダー」サポート・お問い合 わせ」では、ブルーレイディスクレコーダーに関するトラブル解 決方法や活用方法、ブルーレイディスクレコーダーを安心して お使いいただくための最新情報などをご提供しています。定 期的にご覧ください。

# 電話で問い合わせる

## 放送・サービスに関するお問い合わせ

#### **有料BS/110度CS放送局**

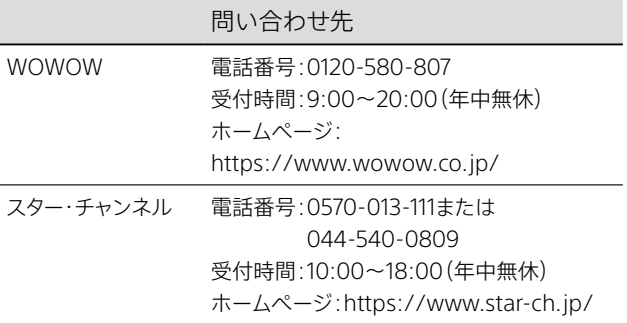

#### **「スカパー! 」について**

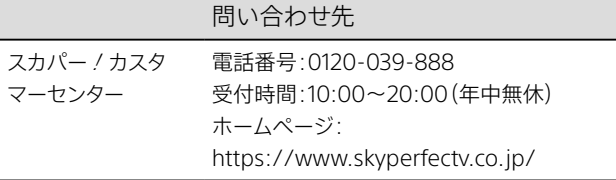

#### **受信地域(エリア)や受信⽅法などの放送全般について**

#### 問い合わせ先

(社)放送サービス高 ホームページ[:https://www.apab.or.jp/](https://www.apab.or.jp/) 度化推進協会 (A-PAB)

#### **B-CASカードについて**

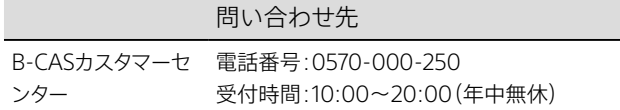

## <span id="page-134-1"></span>**CATVについて**

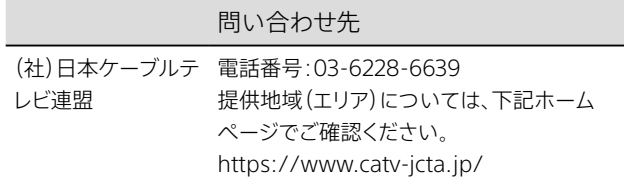

保証書とアフターサービス

# 保証書

- • この製品には保証書が添付されています。
- • 所定事項の記入および記載内容をお確かめのうえ、大切に 保存してください。
- 保証期間は、お買い上げ日より1年間です。
- •記録内容(コンテンツ)については、保証の対象外です。
- 当社にて記録内容(コンテンツ)の修復、復元、複製などは 行いません。

アフターサービス

## 調子が悪いときはまずチェックを

この説明書をもう一度ご覧になってお調べください。

## それでも具合の悪いときは

製品内部を開けずに、お買い上げ店またはソニーの相談窓口 にご相談ください。修理をご依頼の際は原因特定のため、ご 使用中のケーブル類なども合わせてお持ちください。

#### 保証期間中の修理は

保証書の記載内容に基づいて修理させていただきます。 詳しくは保証書をご覧ください。

#### 保証期間経過後の修理は

修理によって機能が維持できる場合は、ご要望により有料修 理させていただきます。

## 部品の保有期間について

当社では本製品の補修用性能部品(製品の機能を維持する ために必要な部品)を製造打ち切り後最低8年間保有してい ます。

ただし、故障の状況その他の事情により、修理に代えて製品交 換をする場合がありますのでご了承ください。

## 部品の交換について

この製品は、修理の際に交換した部品を再生、再利用する場 合があります。その際、交換した部品は回収させていただきま す。

## ソニーの相談窓口のご案内

本製品についてご不明な点や技術的なご質問、故障と思われ るときのご相談については、ホームページまたはソニーの相 談窓口(裏表紙)にお問い合わせください。

### <span id="page-135-0"></span>修理をご依頼される前に

故障箇所の特定や修理を迅速に行うため、「修理カルテ」 [\(137ページ\)](#page-136-0)に不具合の症状をご記入ください。 ご記入の際は「修理カルテ」を切り取るか、コピーしてください。 以下のサポートページ「困ったときは(Q&A)」の「修理カルテ 記入のお願い」からもダウンロードできます。 <https://www.sony.co.jp/bd-faq/>

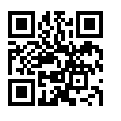

お買い上げ店または修理相談窓口に修理をご依頼されると きは、保証書とともに「修理カルテ」をお送りください。

#### **型名と製造番号の確認方法**

本機後面

型名(MODEL NO.) 製造番号

# <span id="page-136-0"></span>デジタルハイビジョンチューナー内蔵ハードディスク搭載ブルーレイディスク/DVDレコーダー 修理カルテ

該当する項目にチェックおよびご記入をお願いします。型名と製造番号の確認方法[は136ページ](#page-135-0)をご覧くださ い。

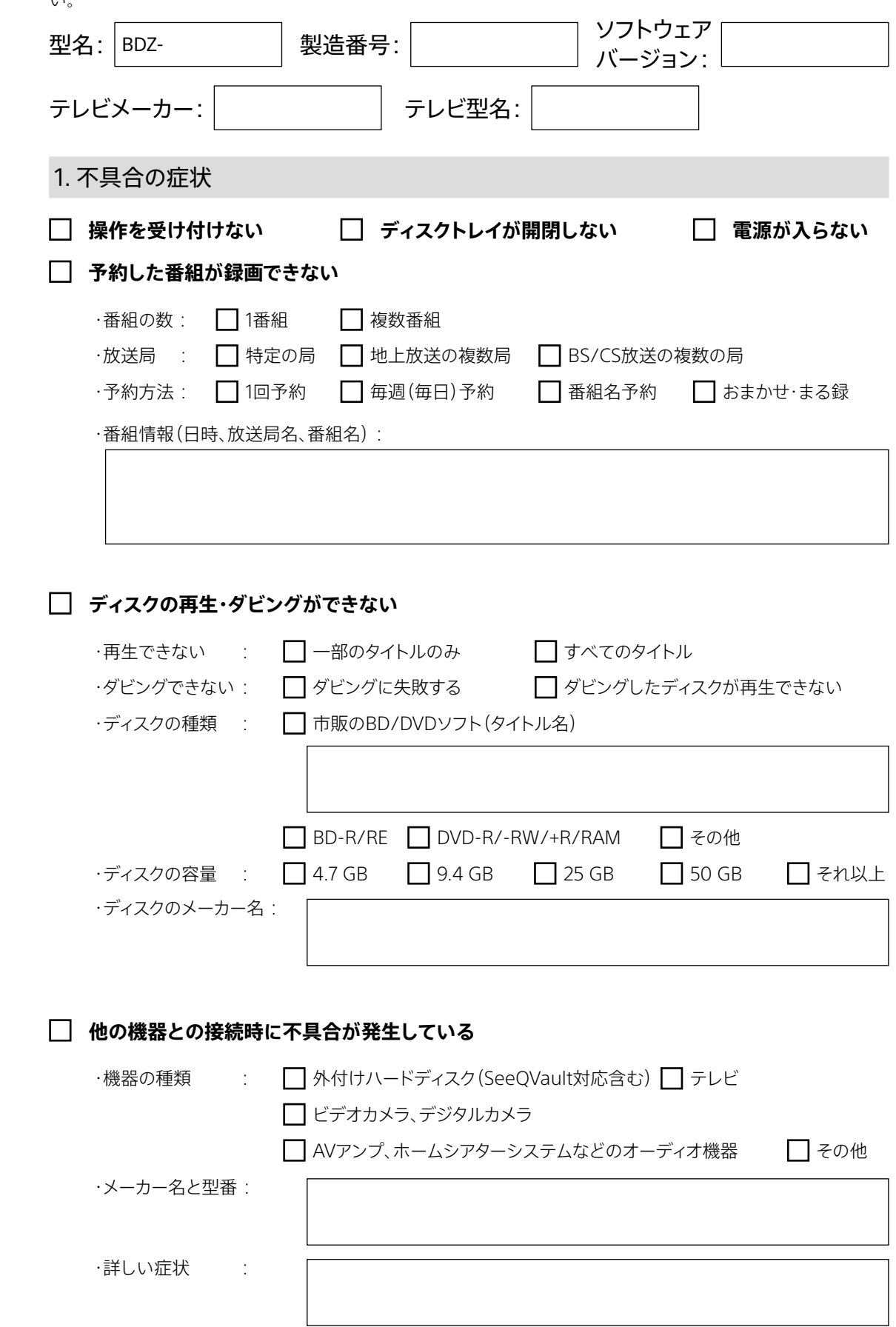

キ

Ï  $\mathbf{I}$  $\mathbf{I}$ 

リ

ト

リ

線

÷,  $\mathbf{I}$  $\blacksquare$ 

**裏面につづく→**

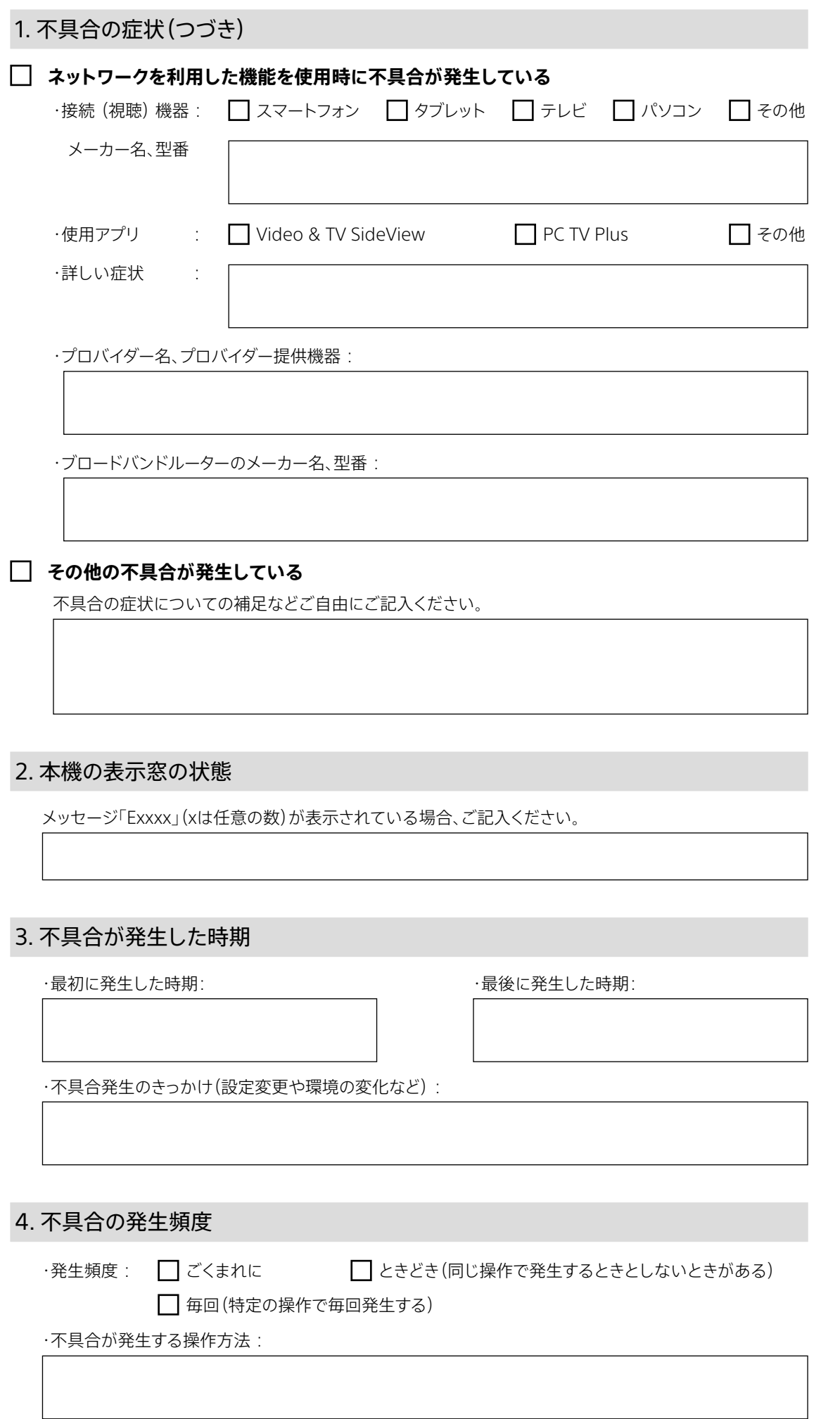

キ

 $\frac{1}{1}$  $\mathbf{I}$ п  $\blacksquare$ п I I  $\blacksquare$  $\blacksquare$  $\mathbf{I}$ I  $\mathbf I$  $\blacksquare$  $\blacksquare$  $\blacksquare$  $\blacksquare$ I ı I  $\overline{1}$ Ï  $\blacksquare$ I п  $\blacksquare$  $\blacksquare$  $\blacksquare$  $\mathbf{I}$  $\mathbf{I}$  $\mathbf I$  $\mathbf{I}$  $\frac{1}{2}$ 

リ

ト

リ

線<br>I

 $\overline{1}$  $\mathbf{I}$  $\mathbf{I}$  $\mathbf{I}$  $\mathbf I$  $\mathbf I$  $\mathbf I$  $\blacksquare$  $\overline{1}$ I  $\blacksquare$  $\blacksquare$ I  $\blacksquare$ I I  $\blacksquare$  $\blacksquare$ п I п I  $\blacksquare$  $\overline{1}$  $\blacksquare$  $\blacksquare$  $\blacksquare$ п п п п

# 文字入力のしかた

文字入力画面は、文字を入力する項目を選ぶと表示されます。 文字入力はキーワードで番組を検索したり、録画したタイトル の名前を変えたりするときに使います。

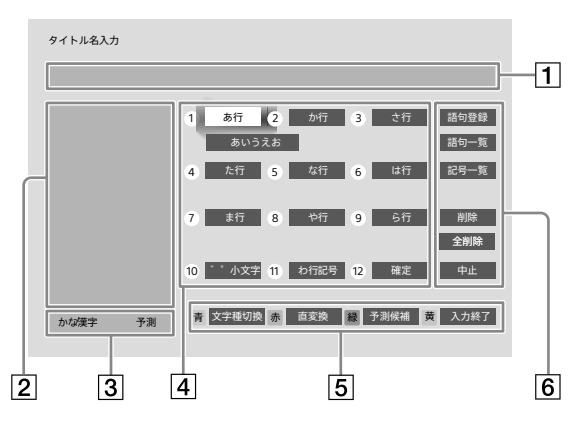

1 入力文字表示エリア

主な入力項目と最大文字数は次のとおりです。

|                                      | 全角文字数 | 半角文字数 |
|--------------------------------------|-------|-------|
| 内蔵/外付けのハードディス 40文字<br>ク、BDに録画したタイトル名 |       | 80文字  |
| BDディスク名                              | 69文字  | 138文字 |
| DVDディスク名                             | 32文字  | 64文字  |
| キーワード入力                              | 13文字  | 26文字  |
| タイトルグループ名                            | 20文字  | 40文字  |
| 外付けハードディスク名                          | 16文字  | 32文字  |

- 2 候補パネルエリア 予測変換候補などを表示します。
- 3 入力文字/変換モードエリア 選んでいる入力文字の種類と、候補パネルの表示が予測 候補文字か変換文字かを表示します。
- 文字選択/変換/確定ボタンエリア リモコンの数字ボタン(《1》~《12》)を押して入力する方法 と、▲◆◆→で入力する方法がありま[す\(140ページ\)。](#page-139-1)

#### 機能ボタンエリア

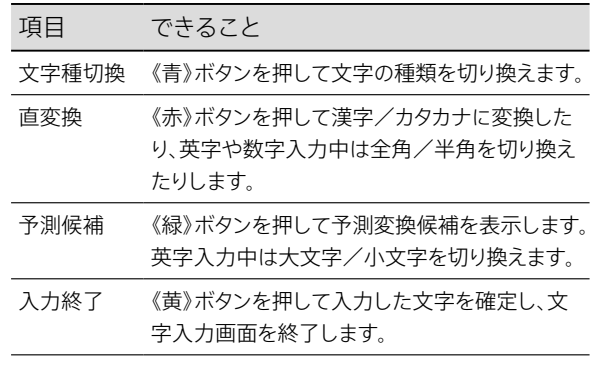

#### 操作メニュー

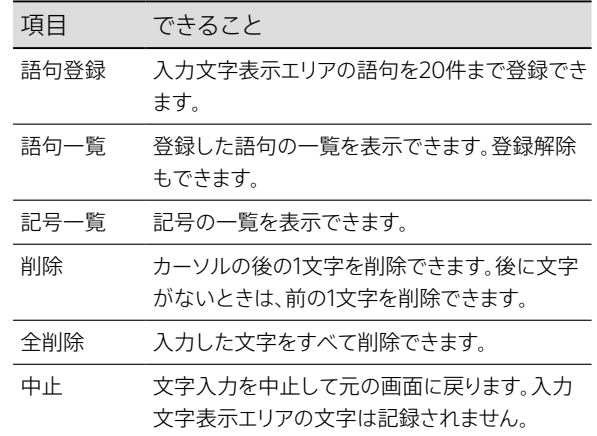

#### **ちょっと一言**

- • 文字入力画面の[記号一覧]から選べる <sup>二</sup>(二か国語放送)や <sup>字</sup> (字幕放送)は、キーワード検索で使えます。
- • 文字を削除するときは、リモコンの《削除》ボタンでもできます。

#### ご注意

● 電源コードを抜き差ししたり、再起動(リセット)したりすると、変換 に関する学習データが削除されます。

## <span id="page-139-1"></span>文字を入力するには

## **1**  文字を入力する。

数字ボタンで入力するには 対応する数字ボタンをくり返し押します。

### で入力するには

[あ行]などを選び、《決定》ボタンを押します。 ◆で「お]など入力したい文字を選び、《決定》ボタンを 押します。

- **2**  変換する。 《赤》ボタンを押します。
- **3**  候補パネルエリアから変換候補を選ぶ。 変換候補を選び、《決定》ボタンを押します。
- **4**  入力を終了する。 《黄》ボタンを押します。

## 文字を挿入するには

入力文字表示エリアにカーソルを動かした後、挿入したい箇 所の右側の文字にカーソルを動かします。数字ボタンや ◆◆◆◆を使って文字を入力します。入力時に文字が挿入され ます。

# <span id="page-139-0"></span>ソフトウェアアップデート について

本機には、内部ソフトウェアを自動的にアップデート(更新)す る機能が搭載されています。

お買い上げ時は、本機がアップデートを自動で行う設定に なっているため、お客様が操作や設定をすることなく、常に最 新版に書き換えられたソフトウェアで、本機をお使いいただけ ます。

# 自動アップデートの条件について

次の条件を満たしていれば、自動でアップデートが行われま す。

条件1:地上放送を安定して受信できている(更新用ソフトウェ アは放送波に含まれます)。 条件2:「ソフトウェアアップデート]が「自動](お買い上げ時の 設定)になってい[る\(114ページ\)。](#page-113-3) 条件3:本機の電源が「切」になっている。

#### **ちょっと一言**

- アップデートの完了は、本機からのお知らせで確認できま[す\(117](#page-116-1) [ページ\)。](#page-116-1)
- アップデート中は表示窓に進行状況が表示されま[す\(124ペー](#page-123-0) [ジ\)](#page-123-0)。
	- 完了して表示窓が消灯するまで、電源コードを抜かないでください。
- • 録画中、または直近に録画予約がある場合、アップデートはその後 で開始します。

# ソフトウェアのバージョン確認につい て

ホームメニュー>[設定/お知らせ]>[設定値一覧]の[ソフ トウェアバージョン]で本機ソフトウェアのバージョンを確認で きます。下記ホームページから、最新のバージョンかどうか確 認してください。

<https://www.sony.jp/support/bd/>

# 自動アップデートできないときは

USBメモリーを使ってアップデートすることができます。詳しく は、下記ホームページをご覧ください。 <https://www.sony.jp/support/bd/>

# 主な仕様

## システム

形式:BD/DVD/ハードディスクレコーダー 受信チャンネル: 地上チューナー:UHF、CATV BS/110度CSチューナー:1032~2071 MHz アンテナ入出力: 地上:75 Ω F型コネクター BS/110度CS IF:75 Ω F型コネクター (コンバーター用電源出力DC 15 V 最大4 W、 芯線側+、メニューにて自動/切を切り換え) 映像記録方式: MPEG-2 MPEG-4 AVC LAN録画/LANムーブは送信元の方式のまま。

音声記録方式/ビットレート:

MPEG-2 AAC Dolby Digital(2ch 256 kbps)(DVDダビング) LAN録画/LANムーブは送信元の方式のまま。

## 入力/出力端子

#### HDMI出力:

19ピン標準コネクター(TypeA)1系統

#### USB AV周辺機器用端子:

Hi-Speed USB(USB 2.0準拠)1系統 (デジタルカメラ、デジタルハイビジョンビデオカメラ、USB メモリー、外付けハードディスク(写真書き出し用)、 SeeQVault対応外付けハードディスク接続用)

#### USB HDD専用端子:

SuperSpeed USB(USB 3.0準拠)1系統 (外付けハードディスク/SeeQVault対応外付けハードディ スク接続用)

#### 内蔵無線LAN:

通信方式 IEEE 802.11a/b/g/n/ac準拠 (W52/W53/W56)

## IEEE802.11b/g/n

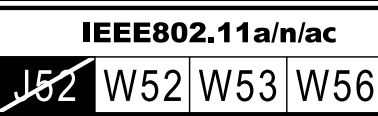

LAN端子:10BASE-T/100BASE-TX

(ネットワークの使用環境により、通信速度に差が生じるこ とがあります。本機は10BASE-T/100BASE-TXの通信速度 や通信品質を保証するものではありません。)

## 電源・その他

<span id="page-140-0"></span>電源:AC 100 V、50/60 Hz 消費電力(動作時/待機時\*): BDZ-ZW1900:24 W / 0.04 W \* スタンバイモード[低消費待機]、HDMI機器制御[切]、BS/CSアン テナ出力[切]、サーバー機能[切]時。 最長録画時間:12時間 最大チャプターマーク数:98個 最大録画番組数(タイトル数): 内蔵ハードディスク:10,000 外付けハードディスク:10,000(1台につき) BD-R/BD-RE:200 最大予約数:130件 写真の最大取り込み枚数:10,000枚 一度に取り込める最大写真数:1,000枚 最大外形寸法(幅×高さ×奥行き)(最大突起含む): 430.7×43.9×208.6 mm ハードディスク容量: BDZ-ZW1900:1 TB 本体質量: BDZ-ZW1900:約2.7 kg

- 許容動作温度/許容動作湿度:
- 5 ℃~35 ℃/25 %~80 %

## 付属品

- • B-CASカード使用許諾契約約款(1部)
- B-CASカード(1) (B-CASカードは台紙に貼り付けてありま す)
- • リモコン(1個)
- • 単4形乾電池(2本)\*1
- • アンテナケーブル(1本)
- 雷源コード(1本) \*2
- • 取扱説明書(本書)(1部)
- • 保証書(1部)
- \* <sup>1</sup> 付属の電池はお試し用です。電池を交換するときは、アルカリ電池 をおすすめします。
- \* <sup>2</sup> 付属の電源コードは本機専用です。他の電気機器では使用できま せん。

本機の仕様および外観は、改良のため予告なく変更すること がありますが、ご了承ください。

# 本機の省エネ対応について

本機動作時は、本体表示の明るさ設[定\(113ページ\)に](#page-112-4)よっ て消費電力を軽減できます。 待機時の消費電力と起動時間の関係については、次の表をご 覧ください。表の数値は目安です。

#### **b 対象機種:BDZ-ZW1900**

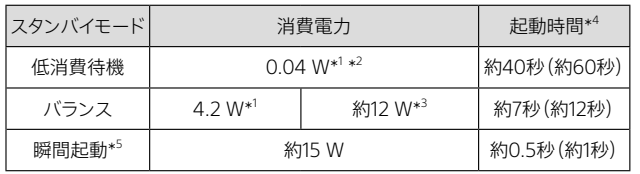

\* 1 [HDMI機器制[御\]\(114ページ\)\[](#page-113-1)切]、[BS/CSアンテナ出力] [\(112ページ](#page-111-1))[切]、[サーバー機能[\]\(116ページ](#page-115-1))[切]時。

- \* <sup>2</sup> お買い上げ時の設定状態です。
- \* 3 [リモート機器(スマートフォン等)登録[\]\(116ページ\)](#page-115-0)ありのとき。 [外からどこでも視聴]>[許可する]に設定し、外からどこでも視 聴に対応したクライアント機器の登録があると[き\(116ページ\)](#page-115-1)。
- \* <sup>4</sup> 本機の画面が表示されるまでの時間です。( )内は記録/再生な どの操作可能になるまでの時間です。
- \* 5 [HDMI機器制[御\]\(114ページ\)\[](#page-113-1)入]、[BS/CSアンテナ出力] [\(112ページ](#page-111-1))[入]、[サーバー機能[\]\(116ページ](#page-115-1))[切]時。

#### ご注意

- [スタンバイモード]を[瞬間起動]にすると、1日最大12時間が表中 の消費電力となり、それ以外の時間は[バランス]の消費電力とな ります。
- • 起動時間は本機内に録画されたコンテンツの数や、本機の動作状 態などにより、遅くなることがあります。

# <span id="page-142-0"></span>利用できるディスク一覧

# 本機で録画/ダビングできるディスク(12 cmのみ)

DVDビデオフォーマットへのダビングはできません。

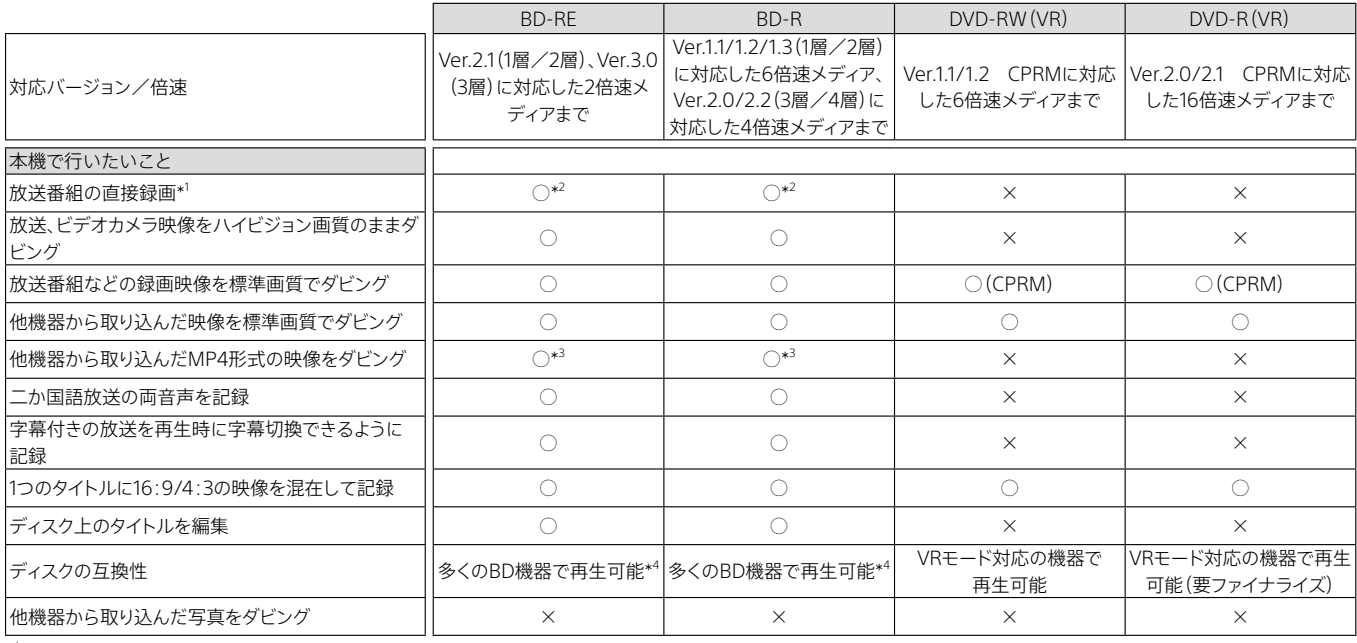

\*1 LAN経由のCATV/「スカパー ! プレミアムサービス」チューナーの番組は直接録画できません。

\* <sup>2</sup> 録画モードはDRモードとなります。

\* <sup>3</sup> MP4形式のタイトルは、MP4形式以外のタイトルと同じディスクにダビングできません。本機を含む2017年以降発売のソニー製ブルーレイディスクレ コーダーで再生できます。

対象機種について詳しくは、下記ホームページをご覧ください。

<https://www.sony.jp/support/bd/>

\* <sup>4</sup> DRモード以外の録画モードでBD-RE、BD-Rにダビングした場合、MPEG-4 AVC形式の映像再生に対応したレコーダーやプレーヤーでのみ再生でき ます。BD-RE XL(3層)/BD-R XL(3層/4層)は、BD-RE XL(3層)/BD-R XL(3層/4層)に対応したBD機器で再生できます。

## <span id="page-143-2"></span>本機への取り込み/再生できる他機器録画ディ スク

本機は12 cmと8 cmの両方のディスクに対応しています。

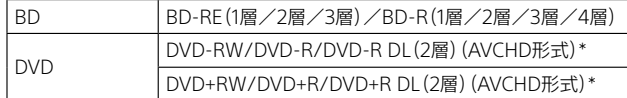

他機器で記録したディスクは、記録した機器でファイナライズ処理 が必要です。

## <span id="page-143-0"></span>再生のみできるディスク

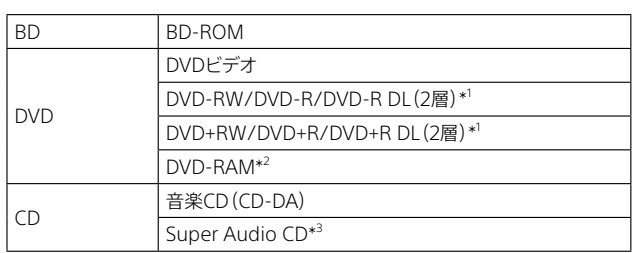

\* <sup>1</sup> 他機器で記録したディスクは、記録した機器でファイナライズ処理 が必要です。

\* <sup>2</sup> DVD-RAMは、Ver.2.0、Ver.2.1、Ver.2.2に対応。カートリッジ方式 (Type1を除く)のDVD-RAMディスクはカートリッジから取り出して お使いください。

\* <sup>3</sup> CDレイヤーのみ。

## ご注意

- • 表に記載のないディスクは、本機で対応していません。
- • 大切な録画やダビングを行う場合には、BD-REなどのくり返し録画 できるディスクや内蔵/外付けのハードディスクで必ず事前にため し録りをして、正常に録画・録音されるか確認してください。
- 本機でダビングしたDVD-RW (VR)やDVD-R(VR)は、DVD-RW (VR)やDVD-R(VR)対応プレーヤーでのみ再生できます。通常の DVDプレーヤーでは再生できませんのでご注意ください。
- • 2層など複数レイヤー(層)のBD/DVDを再生する場合、レイヤー (層)が切り換わるときに映像・音声が一瞬途切れることがありま す。
- 他機器で録画したBD-REやBD-Rは、録画や再生、編集ができない ことがあります。
- • 記録済みのBD-RE/BD-R、DVD+RW/DVD+R、DVD-RW/DVD-R、 DVD-RAM、またはCD-RW/CD-Rは、傷や汚れ、また記録状態や 記録機器、BD/DVD/CD記録ソフトの特性などにより再生できない ことがあります。また、BD-RE/BD-R、DVD-RAM以外で、すべての 記録終了時に終了情報を記録するファイナライズ処理を正しくし ていないDVD、CDは再生できません。詳しくは、記録した機器の取 扱説明書をご覧ください。
- 他機器で録画したディスクは、ディスク情報画面で正しく表示され ないことがあります。
- 本製品は、コンパクトディスク(CD)規格に準拠した音楽ディスクの 再生を前提として設計されています。DualDiscおよび著作権保護 技術を採用する一部の音楽ディスクはCD規格に準拠していないこ とから、本製品では再生を保証致しません。
- • DRモード以外の録画モードでBD-RE、BD-Rにダビングした場合、 MPEG-4 AVC形式の映像再生に対応したレコーダーやプレーヤー でのみ再生できます。
- パソコンで記録したデータのうち、本機で読み込めないデータは、 削除されることがあります。
- MP4(4K)動画をダビングしたディスクを本機で再生すると、映像 が乱れたり、音声が途切れたりすることがあります。 安定して再生したい場合は、本機に取り込んでから再生してくださ い。

#### 以下のことはできません

- <span id="page-143-1"></span>● 地域番号(リージョンコード)が「A」を含まないBD-ROMを再生す ること。
- 地域番号(リージョンコード)が「2」や「ALL」以外のDVDを再生する こと。
- • NTSC以外のカラーテレビ方式で記録されたディスクを再生するこ と。
- DVD-RW/DVD-Rを単独で初期化すること。 ダビング時にのみ初期化できます。BD-REは、ホームメニューから 単独で初期化できま[す\(73ページ\)](#page-72-0)。
- デジタルカメラで作成したフォトムービーなどを本機に取り込むこ と。
# <span id="page-144-0"></span>録画モードと録画/ダビング可能時間について

### 表の数値は目安です。記録する内容によって変化することがあります。

本機では、映像の情報量に合わせてデータの記録量を変化させる方式(可変ビットレート方式:VBR)を採用しているため、残量表示 と実際に記録できる時間が異なることがあります(長時間録画のモードでは、特にその差が著しくなります)。残量に余裕がある状態 で記録してください。

• DRモードでの録画は、放送により転送レートが異なるため、本機の表示が実際と異なることがあります。本機では、残量表示は 24 Mbps、録画時の使用容量は、地上放送は17 Mbps、BS/110度CS(HD)放送は24 Mbpsをもとに計算しています。

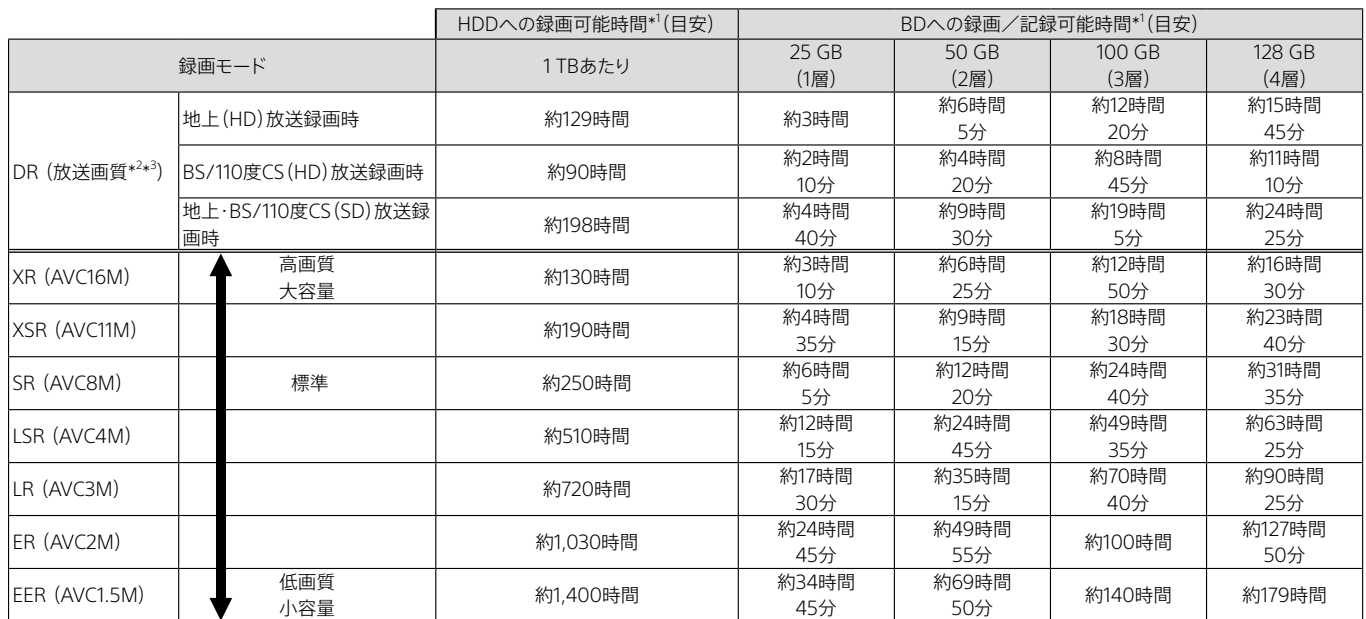

## 内蔵ハードディスク/BDの録画モードと録画可能時間

\* <sup>1</sup> 次のようなときに録画時間が異なることがあります。

Ȃ 受信状態が悪いテレビ放送など画質が悪い番組を録画する場合。

- 編集されたBDに追加して録画する場合。

- 静止画像や音声のみを録画し続けた場合。

Ȃ 動きの激しい動画を録画した場合。

Ȃ [録画中同時作成]を[入]に設定した場[合\(113ページ\)](#page-112-0)、HDDの録画時間が短くなります。

- タイトル数の制限(ハードディスク:10,000、BD:200)に達した場合や、管理情報がいっぱいになった場合。

\* <sup>2</sup> 放送をそのままの画質で録画できます(標準テレビ放送(SD)の番組は、そのままのSD画質で録画されます)。LAN経由のCATV録画でも、放送によっ て画質は異なります。

\* <sup>3</sup> BDへの直接録画では、録画モードはDRモードのみとなり、変更できません。

- 録画モードによって音声ビットレートは変わりません。
- 録画可能時間は JEITA「CPR-3104準拠 録画基準画像」でも確認しております。

# <span id="page-145-0"></span>内蔵ハードディスクからBDへの高速ダビング所要時間(60分番組の場合)

表中の所要時間は目安です。ディスク管理情報の作成時間も加わります。 ディスクの書き込み位置や特性などの条件により時間が変わります。

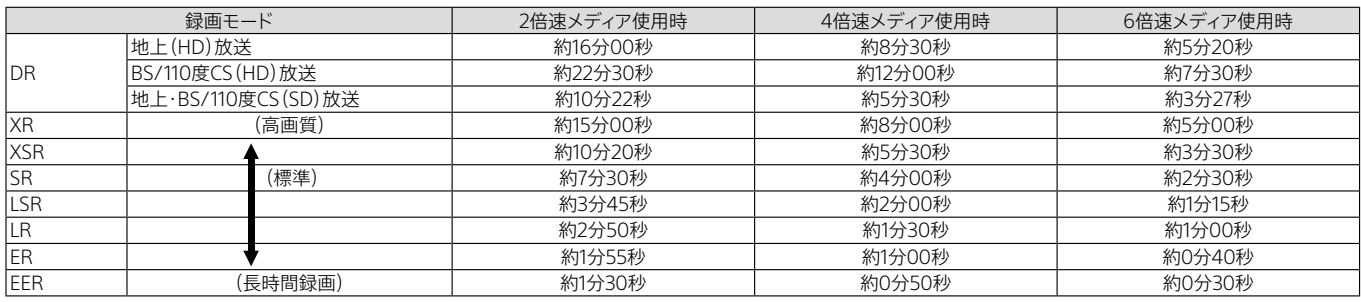

# 内蔵ハードディスクからDVDへのダビングモードと記録可能時間

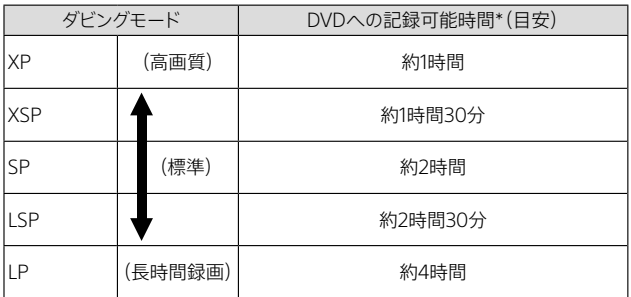

\* 次のようなときに記録時間が異なることがあります(XSP~LPのみ対象)。

Ȃ 受信状態が悪いテレビ放送など画質が悪い番組をダビングする場合。

- 編集されたDVDに追加してダビングする場合。

# 「スカパー!プレミアムサービス」チューナーが受信する番組と本機の録画可能時間

録画可能時間については、スカパー! カスタマーセンター[\(135ページ\)ま](#page-134-0)でお問い合わせください。

#### **「スカパー!プレミアムサービスLink」の録画可能時間目安**

「スカパー!プレミアムサービス」チューナーと本機では、録画時間の残量表示が異なることがあります。

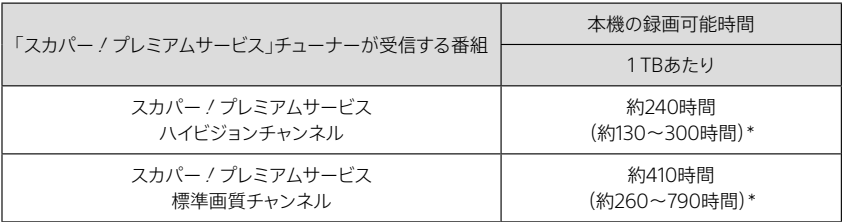

\* 録画可能時間は録画する番組により異なります。( )の時間は変動する録画可能時間の目安です。

# <span id="page-146-0"></span>本機で取り込みできる音楽について

#### 本機で取り込みできる音楽は、次の形式となります。

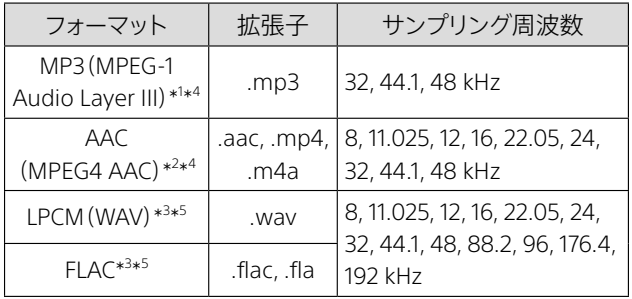

- \* <sup>1</sup> ビットレート:32 320 kbps
- \*<sup>2</sup> ビットレート:16 320 kbps
- \* <sup>3</sup> 量子化ビット数:16 bit, 24 bit
- \* <sup>4</sup> チャンネル数:1ch/2ch
- \* <sup>5</sup> チャンネル数:2ch

# 本機で取り込み/再生できる写真に ついて

本機で取り込み/再生できる写真は、圧縮方式がJPEG方式 で、ファイル名形式がDCF形式\*のものです。

ビデオカメラやデジタルカメラなどの他機器直下(ルート)を 第1階層とした場合、本機は4階層目までの写真を本機へ取り 込むときに表示します。

# |<br>|ビデオカメラや<br>|デジタルカメラなどの他機器|

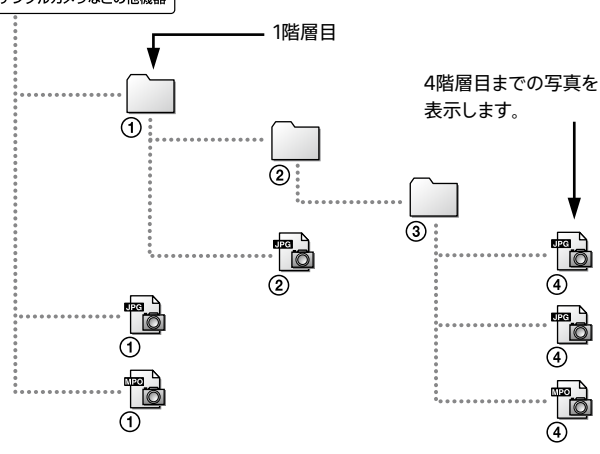

#### ご注意

- 一度に取り込める写真の上限は1,000枚です。
- 全角最大17文字、半角33文字を超えた文字数のファイル名は、写真 リストやコピー先で正しく表示されません。
- 次のファイルを内蔵ハードディスクに取り込むこと、再生すること はできません。
	- Ȃ 縦や横のいずれかが、16,384ドット以上の写真。
	- 縦や横のいずれかが、31ドット以下の写真。
- ファイルサイズが64 MBを超える写真。
- Ȃ 横縦のサイズ比が50:1より横長、または1:50より縦長の写真。
- プログレッシブJPEG形式の写真。
- \* (社)電子情報技術産業協会にて制定された統一規格"Design rule for Camera File system"のことです。

# <span id="page-147-0"></span>無線LANのセキュリティについて

無線LANによる通信は、電波を使って行われるため、通信内 容を傍受されるおそれがあります。無線通信を保護するため に、本機はさまざまなセキュリティ機能に対応しています。接 続環境に応じて正しくセキュリティ対策をしてください。 802.11nなどの無線LAN規格によっては、選択できない暗号 化の種類があります。

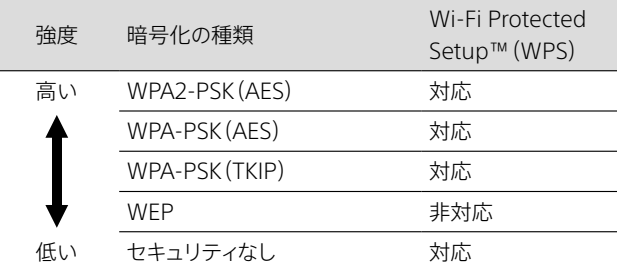

#### ◆WPA2-PSK(AES)、WPA-PSK(AES)

WEPやTKIPより高度なセキュリティです。

#### ◆WPA-PSK(TKIP)

WEPより高度なセキュリティです。

#### ◆WEP(おすすめしません)

本機はOpen認証方式のみ対応しています。 解読法の知られている古いセキュリティ技術のため、WPA2/ WPA非対応のアクセスポイントを利用する場合にお使いくだ さい。

#### ◆セキュリティなし(おすすめしません)

セキュリティなしでは、ホームサーバー機能は利用できません。 誰でも無線電波を利用できるため、ネットワークに侵入され、 不正アクセスや通信内容を傍受されるおそれがあります。

# 言語コード一覧

#### 詳しくは[、112ページ](#page-111-0)をご覧ください。

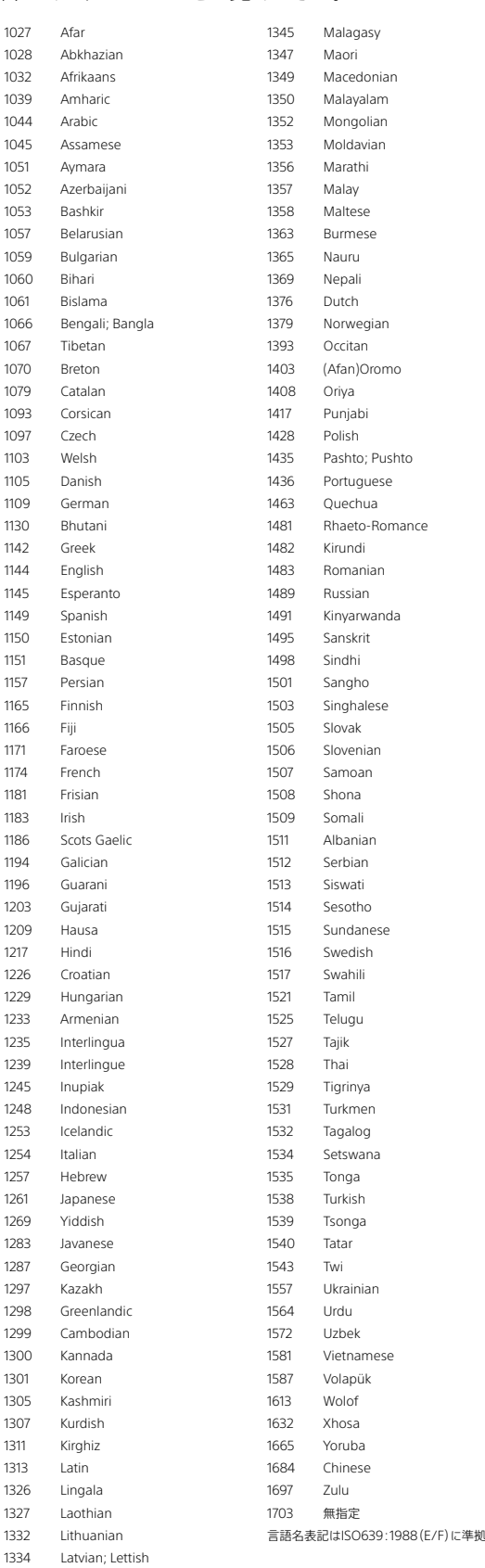

# 商標などについて

- • "ブラビアリンク"および"BRAVIA LinkTM"は、ソニー株式会社の商標です。
- • Blu-ray Disc™、Blu-ray™、Blu-ray 3D™、BD-LIVE™、BONUSVIEW™、 BDXL™、及びロゴはブルーレイディスクアソシエーションの商標です。
- • "DVD ロゴ"はDVDフォーマットロゴライセンシング株式会社の商標です。
- • HDMI®、HDMI High-Definition Multimedia Interface、HDMIのトレード ドレスおよびHDMIのロゴは、HDMI Licensing Administrator, Inc.の商標 または登録商標です。
- • ドルビーラボラトリーズからの実施権に基づき製造されています。 Dolby、ドルビー、Dolby Audio、及びダブルD記号はドルビーラボラトリーズ ライセンシングコーポレーションの商標です。
- For DTS patents, see <http://patents.dts.com>. Manufactured under license from DTS, Inc. DTS, Digital Surround, DTS 2.0 + Digital Out, and the DTS logo are registered trademark s or trademarks of DTS, Inc. in the Unite d States and other countries. © 2021 DTS, Inc. ALL RIGHTS RESERVED .
- • "AVCHD"はパナソニック株式会社とソニー株式会社の商標です。
- • DLNA™, the DLNA Logo and DLNA CERTIFIED™ are trademarks, service marks, or certification marks of the Digital Living Network Alliance.
- 「スカパー / プレミアムサービスLink」は、スカパーJSAT株式会社の商標です。
- • 本製品に搭載されているフォントの内、新ゴR、新丸ゴR、新丸ゴBの各書体は 株式会社モリサワより提供を受けており、これらの名称は同社の登録商標ま たは商標であり、フォントの著作権も同社に帰属します。
- • OracleとJavaは、Oracle Corporation 及びその子会社、関連会社の米国及 びその他の国における登録商標です。文中の社名、商品名等は各社の商標ま たは登録商標である場合があります。
- • AndroidはGoogle LLCの商標です。
- • iPadは、米国および他の国々で登録されたApple Inc.の商標です。
- • DCS-人名辞書データ(著作権者・提供者:日外アソシエーツ株式会社)
- • DCS-ニュース・シソーラス 第四版
	- 新聞・放送ニュース検索のための主題14000語:著編者・廣木守雄、服部 信司
		- 〔編〕/提供:日外アソシエーツ株式会社
- WPA™、WPA2™およびWi-Fi Protected Setup™はWi-Fi Alliance®の商 標です。
- • 「Xperia」はSony Mobile Communications ABの商標または登録商標で す。
- Ubiquitous DLNA/DTCP-IP Copyright (C) 2001-2023 Ubiquitous Al Corp.

この製品には株式会社ユビキタスAIが開発したDLNA/DTCP-IP対応ソフト ウェアを使用しています。

- SeeQVault は NSM Initiatives LLC の商標です。
- • DSEE HXはソニー株式会社の登録商標です。
- AOSS™は株式会社バッファローの商標です。
- • らくらく無線スタートはNECプラットフォームズ株式会社の商標または登録 商標です。
- • 「テレビ王国」はSMNメディアデザイン株式会社の登録商標です。
- • TiVoおよびGガイドは、米国TiVo Corporationおよび/またはその関連会社 の日本国内における商標または登録商標です。
- MPEG Layer-3 audio coding technology and patents licensed from Fraunhofer IIS and Thomson.
- • その他、本書に記載されているシステム名、製品名は、一般に各社の登録商 標あるいは商標です。なお、TM、Ⓡマークは省略している場合があります。

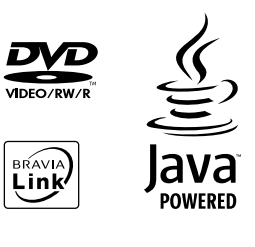

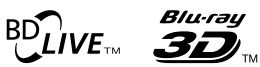

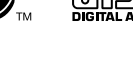

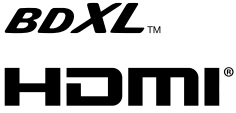

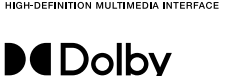

**AUDIO** 

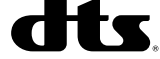

# <span id="page-149-1"></span>使用上のご注意

### 内蔵ハードディスクについての重要なお願い

ハードディスクでは長時間録画やすばやい頭出し再生を楽 しめますが、大切なデータを失わないよう、次の点にご注意 ください。

- • 本機に振動、衝撃を与えない。また、不安定な場所では使 用しない。
- • 結露(露つき)の原因となるため、急激な温度変化(毎時 10 ℃以上の変化)を与えない。
- • 本機を移動するときは、電源プラグをコンセントから抜く。
- 電源プラグをコンセントから抜く前に、以下を確認してく ださい。
	- [設定/お知らせ]>[詳細設定]>[本体設定]>[スタ ンバイモー[ド\]\(113ページ\)](#page-112-1)で[バランス]か[低消費 待機]に設定されていること。
	- 本機の電源を切ってから、1分以上待つこと。
	- 本体前面の動作中ランプが消灯していること。
	- 録画、ダビング、データ取得、通信中など動作中でない こ[と\(「電源を「切」にしているときのご注意」\(150](#page-149-0) [ページ\)](#page-149-0)もご覧ください)。
- • 故障の原因となるため、お客様ご自身でハードディスク の交換や増設をしない。
- 何らかの原因でハードディスクが故障した場合は、データ の修復はできません。
- ハードディスクは性質上長期的な記録場所として適して いないため、一時的な記録場所としてご利用ください。

### 内蔵ハードディスクの修理について

- 修理・点検の際、不具合症状の発生・改善等の確認のた めに必要最小限の範囲でハードディスク上のデータを確 認することがあります。ただし、タイトルなどのファイルを 弊社で複製・保存することはありません。
- ハードディスクの初期化または交換が必要となる場合は、 弊社の判断で初期化を行わせていただきます。ハード ディスクの記録内容はすべて消去されますのでご了承く ださい(著作権法上の著作物に該当するデータが発見さ れた場合も含みます)。
- 弊社にて交換したハードディスクの保管や処分につきま しては、弊社の責任のもとで、事業協力会社に作業を委 託する場合を含め、第三者がハードディスク内の情報に 不当に触れることがないように、合理的な範囲内での厳 重な管理体制のもとで作業を行います。

そ そ

本機は、コンセントの近くでお使いください。本機を使用中、 異常な音やにおい、煙がでたときはすぐにコンセントから 電源プラグを抜き、電源を遮断してください。 通常、本体の電源ボタンで電源を切っただけでは、完全に 電源から切り離せません。

## 本機の起動と終了について

電源ボタンを押しても、実際に起動するまでや電源が切れる までには、しばらく時間がかかります。

本体表示窓に、起動中は「WAIT」が、電源が切れるときには 「OFF」が、点滅表示されます。

電源が切れる前や本体前面の動作中ランプが点灯している ときにコンセントから電源プラグを抜くと、故障の原因になり ます。

### 操作を受け付けないときは

明らかに本機が操作を受け付けない状態になった場合は、リ セット(再起動)を試してくださ[い\(123ページ\)。](#page-122-0)

### <span id="page-149-0"></span>電源を「切」にしているときのご注意

ソフトウェアのアップデートは電源「切」のときに行います。ま た、電源を切った状態でも本機のシステムの一部は動作して いるため、本機が温かくなったり、ファンやハードディスクが動 作したりすることがありますが、故障ではありません。

- • 番組表データの取得時。
- 録画中(予約、おまかせ・まる録など)、ダビング中。
- ワイヤレスおでかけ転送中/お引越しダビング中。
- ルームリンク、LAN録画/LANムーブなどLAN機能利用時。
- • [設定/お知らせ]>[詳細設定]>[本体設定]>[スタンバ イモード]>[瞬間起動]に設定時で、起動待機状態のとき [\(113ページ\)。](#page-112-1)
- 新作ドラマ・アニメ 特番ドラマガイドおよび関連動画の情報 の自動取得時。
- 予約ランキング/視聴数情報の自動取得時。
- • [設定/お知らせ]>[詳細設定]>[HDMI機器制御設定]> [高速連動]>[入]に設定時。
- リモート録画予約機能の利用時。
- スカパー ! の無料視聴期間サービスの利用時。
- 録画モード変更中(自動/手動)。

#### 残像現象(画像の焼きつき)のご注意

本機のメニュー画面などの静止画をテレビ画面に表示したま ま長時間放置しないでください。画面に残像現象を起こす場 合があります。

# ソフトウェアアップデートについて

本機には、内部ソフトウェアを更新する機能があります [\(140ページ\)](#page-139-0)。

# 個人情報などのお取り扱いについて

- 本製品を廃棄、譲渡等するときは、本製品内に記録されて いる個人情報などのデータを[設定初期[化\]\(117ページ\)](#page-116-0) で削除することを強くおすすめします。 削除をしないまま廃棄、譲渡等を行うと、記録されている個 人情報が第三者に知られてしまう可能性があります。
- • 本機に記録されている個人情報などのデータは次の内容で す。
	- 各種機能の設定時のIPアドレスなど。
	- お知らせ、番組購入履歴など。
	- 放送事業者の要求によりお客様が入力された個人情報 や、データ放送のポイントなど。
	- Ȃ リモート録画予約で登録した機器などに設定されている 「ニックネーム」および「機器名」。
	- 固有の番号(機器固有番号)、IPアドレス、ご使用情報およ び視聴履歴等、本機のご使用状況に関する情報について の送信は、「設定/お知らせ]>「プライバシー設定]> [機能使用に関する個人情報送信の同意確認[\]\(116](#page-115-0) [ページ\)で](#page-115-0)いつでも無効にできます。
- 本機を譲渡または廃棄するときは、提供元の規約に従い、 必ずネットワーク機能の登録情報を削除してください。 - リモート録画予約を提供するサービス。
- • 本製品内に記録された情報は、サービス利用時に合意の上 で各サービス事業者や提供元へ送信されますが、個人を特 定する情報は含まれません。
	- リモート録画予約サービス利用時、録画予約およびタイト ルなどに関する情報。
	- 予約数/視聴数の情報を取得したタイトルに関する情報。
	- 本機の状態および本機の機能とサービスの使用状況に 関する情報。
	- 録画番組視聴時の再生操作情報、削除したタイトルに関 する情報。
	- ディスクメディア再生操作に関する情報。

## 記録内容の補償に関する免責事項

本機やネットワークの不具合など何らかの原因で本製品内ま たは外部メディア・記録機器などに記録ができなかった場合、 不具合・修理など何らかの原因で本製品内または外部メディ ア・記録機器などの記録内容が破損・消滅した場合など、いか なる場合においても、記録内容の補償およびそれに付随する あらゆる損害について、当社は一切責任を負いかねます。ま た、いかなる場合においても、当社にて記録内容の修復、復元、 複製などはいたしません。あらかじめご了承ください。

### 内蔵無線LANについて

#### 本機の使用上の注意事項

本機の使用周波数は2.4 GHz/5 GHz帯です。2.4 GHz帯で は電子レンジなどの産業・科学・医療用機器のほか、他の同種 無線局、工場の製造ラインなどで使用される免許を要する移 動体識別用構内無線局、免許を要しない特定の小電力無線 局、アマチュア無線局(以下他の無線局と略す)が運用されて おり、本製品と電波干渉を起こす場合があります。

- 1 本機を使用する前に、近くで移動体識別用の構内無線局お よび特定小電力無線局ならびにアマチュア無線局が運用さ れていないことを確認してください。
- 2 万一、本機と「他の無線局」との間に雷波干渉が発生した場 合には、速やかに本機の使用場所を変えるか、機器の運用 を停止してください。
- 3 その他、わからないときや困ったときは、お買い上げのお店 または使い方相談窓口にお問い合わせください(裏表紙)。

2.4DS/OF4 この無線製品は2.4 GHz帯を使用します。変調 T ■方式としてDS-SS方式およびOFDM方式を採 用し、与干渉距離は40 mです。

法令により5 GHz帯無線装置を屋外で使用することは禁止さ れています。

八 警告

#### 本製品を使用中に他の機器に電波障害などが発生した場合は、本製 品を近くで使わない

電波が影響を及ぼし、誤動作による事故の原因となるおそれがあ ります。

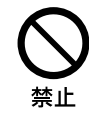

病院などの医療機関内、医療用電気機器の近くでは利用を控える 電波が影響を及ぼし、医療用電気機器の誤動作による事故の原因 となるおそれがあります。

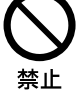

#### 医療機器に近づけない

本製品は磁石を使用しているため、ペースメーカー、水頭症治療用 圧可変式シャントなどの医療機器に影響を与える恐れがあります。 本製品をこれらの医療機器をご使用の方に近づけないでください。 これらの医療機器を使用されている場合、本製品のご使用前に担 当医師にご相談ください。

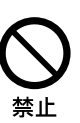

# <span id="page-151-0"></span>著作権に関するご注意

- あなたが本機で録画・録音したものは、個人として楽しむな どのほかは、著作権法上、権利者に無断では使用できませ ん。
- コピー制御信号が含まれている映像・音声は、本機で録画・ 録音できない場合があります。また、同様の信号が、本機の 出力端子からの映像・音声に含まれる場合、他機で録画・録 音できなかったり、録画したものを正常な映像で再生でき ない場合があります。
- • 本機は、無許諾のBD/DVD(海賊版等)の再生を制限する 機能を搭載しており、このようなディスクを再生することは できません。
- 本機は、つなぐテレビの画面に合わせて映像の表示範囲を 選ぶモードがあります。設定項目によってはオリジナルの映 像と見えかたに差が出ます。この点にご留意の上、本機の設 定をお選びください。
- • 本機を営利目的、または公衆に視聴させることを目的とし て、喫茶店、ホテルなどにおいて、画面モード設定等を利用 してオリジナルと異なる見えかたで再生などを行いますと、 著作権法で保護されている著作者などの権利を侵害する おそれがありますので、ご注意願います。
- • 著作権の対象になっている画像やデータの記録された外部 メディアは、著作権法の規定による範囲内で使用する以外 はご利用いただけませんので、ご注意ください。
- Cinaviaの通告

この製品はCinavia技術を利用して、商用制作された映画 や動画およびそのサウンドトラックのうちいくつかの無許可 コピーの利用を制限しています。無許可コピーの無断利用 が検知されると、メッセージが表示され再生あるいはコ ピーが中断されます。

Cinavia技術に関する詳細情報は、

<http://www.cinavia.com>

のCinaviaオンラインお客様情報センターで提供されてい ます。Cinaviaについての追加情報を郵送でお求めの場合、 Cinavia Consumer Information Center, P.O. Box 86851, San Diego, CA, 92138, USAまではがきを郵送し てください。

この製品はVerance Corporation(ベランス・コーポレー ション)のライセンス下にある占有技術を含んでおり、その 技術の一部の特徴は米国特許第7,369,677号など、取得済 みあるいは申請中の米国および全世界の特許や、著作権お よび企業秘密保護により保護されています。Cinaviaは Verance Corporationの商標です。Copyright 2004-2012 Verance Corporation. すべての権利は Veranceが保有しています。リバース・エンジニアリングあ るいは逆アセンブルは禁じられています。

# 3D映像の視聴について

3D映像の視聴中に目の疲労、疲れ、気分が悪くなるなどの不 快な症状が出ることがあります。3D映像を視聴するときは、

定期的に休憩をとることをおすすめします。必要な休憩の長 さや頻度は個人によって異なりますので、ご自身でご判断くだ さい。不快な症状が出たときは、回復するまで3D映像の視聴 をやめ、必要に応じて医師にご相談ください。本機に接続する 機器や本機で再生するブルーレイディスクの取扱説明書、ご 注意文などもあわせてご覧ください。最新情報については、 ホームページ

(<https://www.sony.jp/support/>)をご覧ください。なお、 お子さま(特に6歳未満の子)の視覚は発達段階にあります。 お子さまが3D映像を視聴する前に、小児科や眼科などの医師 にご相談ください。大人のかたは、お子さまが上記注意点を守 るよう監督してください。

# 設置場所について

- • 次のような場所には置かないでください。
	- 熱のこもりやすい所、熱に弱い所 (本機は放熱のため、底面が熱くなりますが故障ではあり ません。)
	- 底面の通風孔をふさぐような所 (じゅうたんやダンボールなど、本機がしずみ込む材質の  $\vdash$

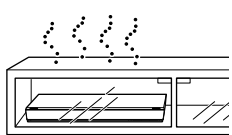

- 本棚や組み込み式キャビネットなどの狭い所
- 振動の多い所
- 直射日光が当たる所、湿度や温度が高い所
- 極端に寒い所
- • 本機の上に花瓶など水の入った容器を置いたり、水のかか る場所で使用しないでください。本機に水がかかると故障 の原因となります。
- 本機の上に、例えば火のついたローソクのような、火炎源を 置かないでください。火災の原因となります。

## 設置場所を変えるときは

- ディスクを取り出してから行ってください。 入れたままで移動するとディスクを傷めることがあります。
- • 本機は放熱のため底面が熱くなります。底面に触れないよ うにご注意ください。

# 結露(露つき)について

結露とは空気中の水分が金属の板などに付着し、水滴となる 現象です。本機を寒い場所から急に暖かい場所に持ち込んだ ときや、冬の朝など暖房を入れたばかりの部屋で、本機の表 面や内部に結露が起こることがあります。 結露が起きた場合、結露がなくなるまで、そのまま放置してく ださい。

そ そ

152

- 雷源プラグをコンセントに差し込んでいない場合 電源プラグをコンセントに差し込まないで、そのまま放置し てください。
- • 電源を入れていない場合 電源を入れないで、そのまま放置してください。
- • 電源を入れている場合 電源を入れたまま放置してください。

結露があるときにご使用になると、故障の原因になります。

### 本体のお手入れのしかた

キャビネットやパネル面の汚れは、中性洗剤を少し含ませた柔 らかい布で拭いてください。シンナーやベンジン、アルコール などは表面を傷めますので使わないでください。

## 再生を開始するときは

音量を必ず下げておきましょう。初めから音量を上げていると 思わぬ大きな音が出てスピーカーを破損させたり、ヘッドホン で聞いている場合には耳を傷めるおそれがあります。

### クリーニングディスクについて

レンズ用のクリーニングディスクは、本機では使わないでくだ さい。故障するおそれがあります。

## BDやDVD、CDの取り扱い上のご注意

• 再生、録画面に手を触れないように持ちます。

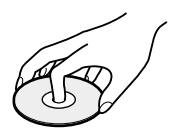

- 直射日光が当たる所など温度の高い所、湿度の高い所に は置かないでください。
- • ケースに入れて保存してください。
- 指紋やほこりによるディスクの汚れは、映像の乱れや音質 低下の原因になります。いつもきれいにしておきましょう。

● 柔らかい布でディスクの中心から外の方向へ軽く拭きます。 汚れがひどいときは、水で少し湿らせた柔らかい布で拭い た後、さらに乾いた布で水気を拭き取ってください。

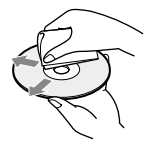

- ベンジンやレコードクリーナー、静電気防止剤などは、ディ スクを傷めることがありますので、使わないでください。
- • 次のようなディスクを使用すると本機の故障の原因となる ことがあります。
- 円形以外の特殊な形状(カード型、ハート型、星型など)を したディスク
- 紙やシールの貼られたディスク
- セロハンテープやレンタルディスクのラベルなどの糊が はみ出したり、はがした跡のあるディスク

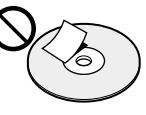

- ディスクにラベル印刷した場合は、印刷が乾いてから再生 してください。
- ディスク読み取り面の傷を取るために磨いたり削ったりし ないでください。

### HDMI出力端子につなぐときのご注意

次のような場合、HDMI出力端子やコネクターを破損させるお それがありますのでご注意ください。

• ケーブルを差し込むときは、本体後面のHDMI出力端子と コネクターの形や向きに注意してください。

HDMI出力

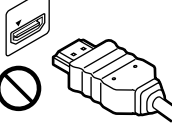

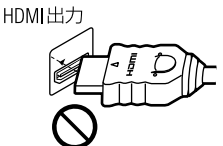

コネクターが逆さになっている 曲がっている

● 本機を移動させるときは、必ずHDMIケーブルを抜いてくだ さい。

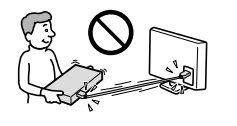

• HDMIケーブルを抜き差しするときは、コネクターをまっす ぐ持ってください。コネクターをねじ曲げたり、HDMI出力端 子に強く押しこんだりしないでください。

# ソフトウェア等に関する重要なお知らせ

この度は弊社製品をお買い上げいただきありが とうございます。

本製品のご使用を開始される前に必ず、本製品に 含まれるソフトウェア等に関するこのお知らせを お読みください。

お客様による本製品の使用開始をもって、下記の ソフトウェア使用許諾契約書とソフトウェアライセ ンスの各お知らせの内容をご確認の上、ご同意い ただけたものとさせていただきます。ソフトウェア ライセンスの各お知らせは、本製品に含まれるソ フトウェア等に関するこのお知らせに記載してい るものの他、本機のホームメニュー>[設定/お 知らせ]>[詳細設定]>[本体設定]の「ソフトウェ アライセンス情報」でご確認いただけます。

#### **ソフトウェア使用許諾契約書**

このソフトウェア使用許諾契約書(以下「本契約」 とします)は、お客様(以下「使用者」とします)と弊 社(以下「ソニー」とします)との間で、ご購入頂い たブルーレイディスクレコーダー(以下「本製品」と します)に含まれるソフトウェア(以下「許諾ソフト ウェア」とします)の使用許諾に関する条件につい て規定するものです。なお、許諾ソフトウェアには、 ソニーが許諾を受けている第三者のソフトウェア が含まれており、本契約と本機のホームメニュー> [設定/お知らせ]>[詳細設定]>[本体設定]の 「ソフトウェアライセンス情報」に記載されておりま すソフトウェアの使用許諾条件に矛盾又は齟齬な どがある場合には、各お知らせにかかるソフトウェ アの範囲において、各お知らせに記載されており ます使用許諾条件が優先致します。

#### 第1条(総則)

許諾ソフトウェアは、日本国内外の著作権法並び に著作者の権利およびこれに隣接する権利に関 する諸条約その他知的財産権に関する法律に よって保護されています。許諾ソフトウェアは、本 契約の条件に従いソニーから使用者に対して使 用許諾されるもので、許諾ソフトウェアの著作権 等の知的財産権は使用者に移転いたしません。

#### 第2条(使用権)

- 1 . ソニーは、許諾ソフトウェアの日本国内におけ る非独占的な使用権を使用者に許諾します。
- 2 . 本契約によって生ずる許諾ソフトウェアの使 用権とは、本製品上においてのみ、使用者が 許諾ソフトウェアを使用する権利をいいます。
- 3 . 許諾ソフトウェアの使用は私的範囲に限定さ れるものとし、許諾ソフトウェアを営利目的を 含むいかなる目的でも貸与または頒布する 事はできません。

#### 第3条(許諾条件)

- 1 . 使用者は、許諾ソフトウェアを取扱説明書に 記載の使用方法に沿って使用するものとしま す。
- 2 . 使用者は、許諾ソフトウェアおよび関連書類 等の一部または全部を複製、複写もしくは修 正、追加等の改変をしてはならないものとし ます。
- 3 . 使用者は、許諾ソフトウェアおよび関連書類 等を日本国外に輸出、移送をしてはならない ものとします。
- 4 . 使用者は、許諾ソフトウェアに関しリバースエ ンジニアリング、逆アセンブル、逆コンパイル 等のソースコード解析作業を行ってはならな いものとします。
- 5 . 使用者は、許諾ソフトウェアの一部を許諾ソフ トウェアから切り離して単独のソフトウェアと して使用してはならないものとします。
- 6 . 使用者は、許諾ソフトウェアおよび関連書類 等を再使用許諾、貸与またはリースその他の 方法で第三者に使用させてはならないものと します。
- 7 . 使用者は、許諾ソフトウェアおよび関連書類 等を使用して、ソニーを含む第三者の著作権、 特許権その他の知的財産権を侵害するよう な行為を行ってはならないものとします。
- 8 . 使用者は、許諾ソフトウェアおよび関連書類 の著作権もしくは商標にかかる表示等の一 部または全部を除去、変更、追加してはなら ないものとします。
- 9 . 使用者は、本製品と共に許諾ソフトウェアの 一切(全ての構成部分、マニュアルなどの関 連書類、電子文書および本契約書を含みま す)を譲受人に譲渡し、かつ当該譲受人が本 契約の全条項に同意することを条件とし、許 諾ソフトウェアおよび前条に規定するその使 用権を第三者に譲渡することが出来るものと します。なお、許諾ソフトウェアの一切が譲受 人に譲渡され、かつ当該譲受人が本契約の全 条項に同意した時点をもって、当該譲受人と ソニーとの間で本契約の内容を条件とする 契約が成立し、かつ、元の使用者とソニーと の間での本契約は解除されるものとします。

#### 第4条(許諾ソフトウェアの権利)

許諾ソフトウェアおよびその関連書類に関する著 作権等一切の権利は、ソニーまたはソニーが許諾 ソフトウェアの再許諾権を許諾された原権利者 (以下原権利者とします)に帰属するものとし、使 用者は許諾ソフトウェアおよびその関連書類に関 して本契約に基づき許諾された使用権以外の権 利を有しないものとします。

#### 第5条(ソニーおよび原権利者の免責)

ソニーおよび原権利者は、許諾ソフトウェアについ て何等の保証を行うものではなく、使用者が本契 約に基づき許諾された使用権を行使することによ り生じた使用者もしくは第三者の損害に関してい かなる責任も負わないものとします。但し、これを 制限する別途法律の定めがある場合はこの限り ではありません。

#### 第6条(第三者に対する責任)

使用者が許諾ソフトウェアを使用することにより、 第三者との間で著作権、特許権その他の知的財 産権の侵害を理由として紛争を生じたときは、使 用者自身が自らの費用で解決するものとし、ソ ニーおよび原権利者に一切の迷惑をかけないも のとします。

#### 第7条(自動アップデート)

1 . 許諾ソフトウェアにはソニーまたはソニーの 指定する第三者のサーバーに本製品を接続 した際に許諾ソフトウェアが自動的にアップ デートされる機能を有するものがあります。 使用者が、この自動アップデートの機能を用 いない旨設定した場合、または、アップデート をするか否かを問わせる設定にした場合で 且つ使用者がアップデートの実行を拒否した 場合、使用者による許諾ソフトウェアの使用 に関してソニーは何等の責任を負わないもの とします。

2 . 使用者は、前項に従い自動アップデートの機 能を有効にした場合、(A)許諾ソフトウェアの セキュリティ機能の向上、エラーの修正、アッ プデート機能の向上等の目的で許諾ソフト ウェアが適宜自動的にアップデートされるこ と、および(B)当該許諾ソフトウェアのアップ デートに伴い、許諾ソフトウェアの機能が追 加、変更または削除されることがあることに 同意するものとします。

#### 第8条(秘密保持)

使用者は、本契約により提供される許諾ソフト ウェア、その関連書類等の情報および本契約の内 容のうち公然と知られていないものについて秘密 を保持するものとし、ソニーの承諾を得ることな く第三者に開示または漏洩しないものとします。

#### 第9条(契約の解除)

ソニーは、使用者において次の各号の一に該当す る事由があるときは、直ちに本契約を解除し、ま たはそれによって蒙った損害の賠償を使用者に対 し請求できるものとします。

- (1)本契約に定める条項に違反したとき
- (2)差押、仮差押、仮処分その他強制執行の申立 を受けたとき

#### 第10条(許諾ソフトウェアの廃棄)

前条の規定により本契約が終了した場合、使用者 は契約の終了した日から2週間以内に許諾ソフト ウェア、関連書類およびその複製物を廃棄するも のとします。ソニーが要求した場合、使用者は許諾 ソフトウェア、関連書類およびその複製物を廃棄し た旨を証明する文書をソニーに差し入れするもの とします。

#### 第11条(許諾ソフトウェアの更新)

- 1 . 使用者が、ネットワークからのダウンロード (第7条に定める自動アップデートを含む)に より許諾ソフトウェアの更新を行う場合、更新 後のソフトウェアについても本契約が適用さ れるものとします。ただし、ソニーより別の契 約条件が提示される場合はこの限りではあり ません。
- 2 . 前項に定める更新を行った結果、本製品に何 らかの不都合が生じた場合には、ソニーの相 談窓口へお問い合わせください(裏表紙)。

#### 第12条(その他)

- 1 . 本契約の一部が法律によって無効となった場 合でも、当該条項以外は有効に存続するもの とします。
- 2 . 本契約に定めなき事項もしくは本契約の解 釈に疑義を生じた場合には、ソニー、使用者 は誠意をもって協議し、解決するものとしま す。

そ そ

<span id="page-154-0"></span>画面別アイコン一覧

# 番組[表\(22ページ\)](#page-21-0)

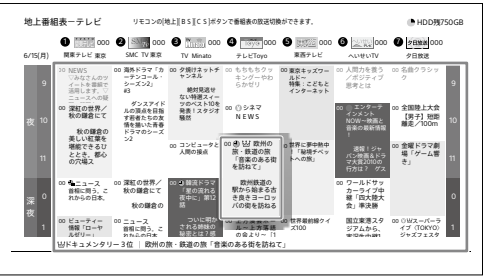

#### アイコン 説明

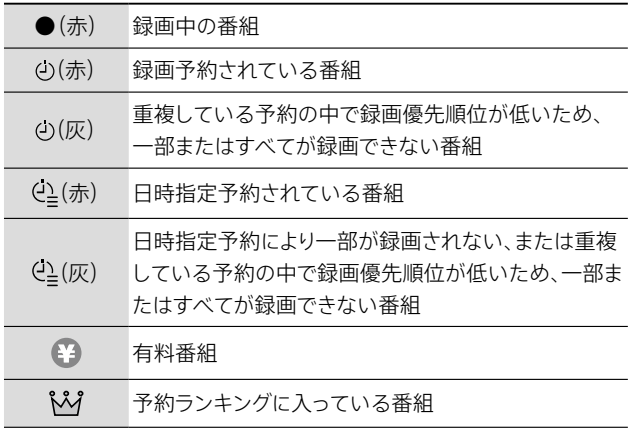

### $\sqrt{2}$

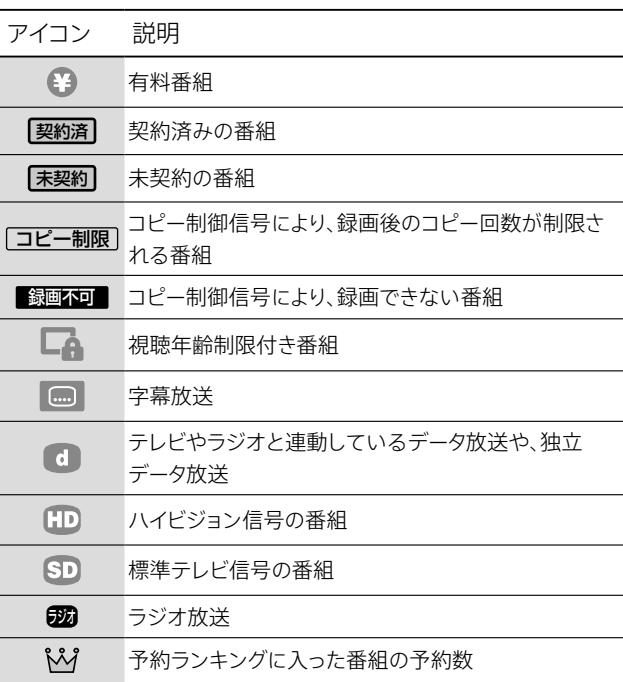

# おまかせ・まる録設定一覧 [\(40ページ\)](#page-39-0)

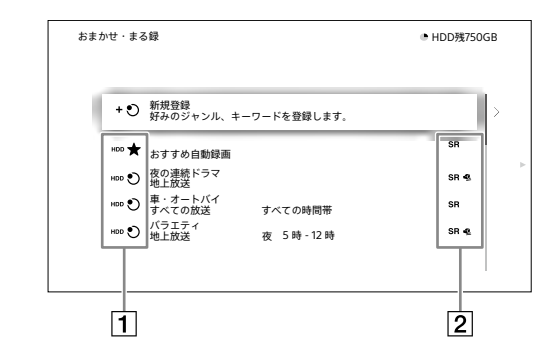

### $\boxed{1}$

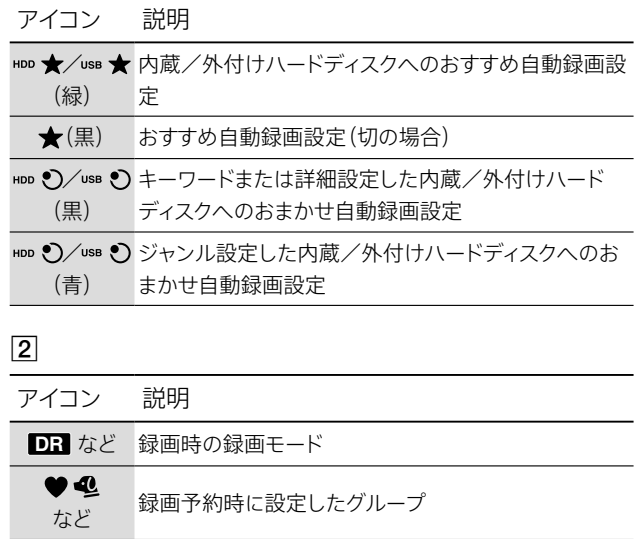

# 番組説明

番組説明は、番組視聴中などにリモコンの《番組説明》ボタン を押すと表示できます。

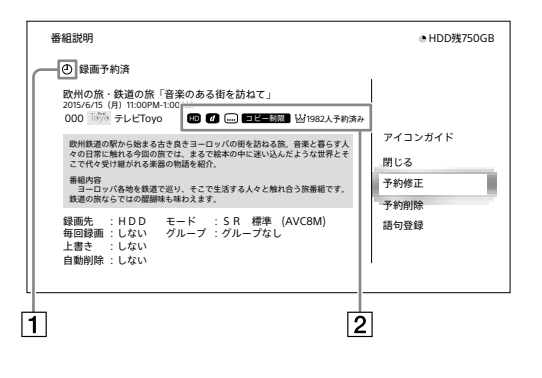

 $\boxed{1}$ 

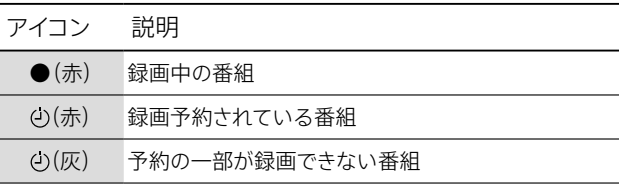

そ そ

# <span id="page-155-0"></span>予約リス[ト\(39ページ\)](#page-38-0)

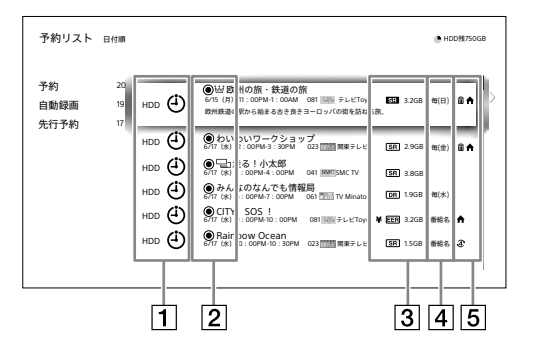

### $\boxed{1}$

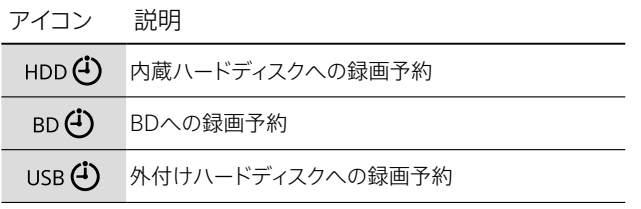

# $\boxed{2}$

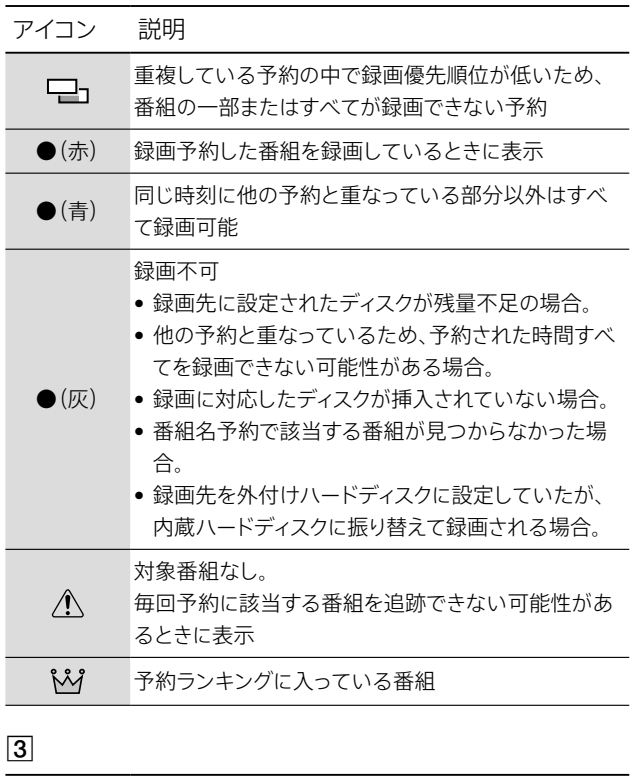

# そ そ

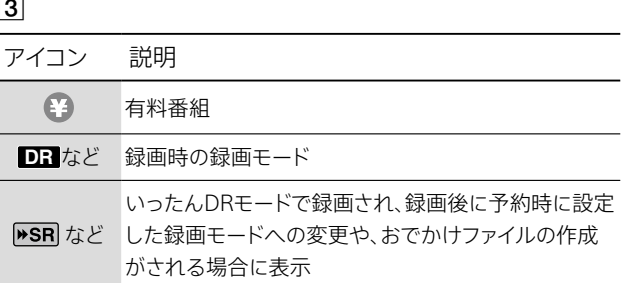

### $\boxed{4}$

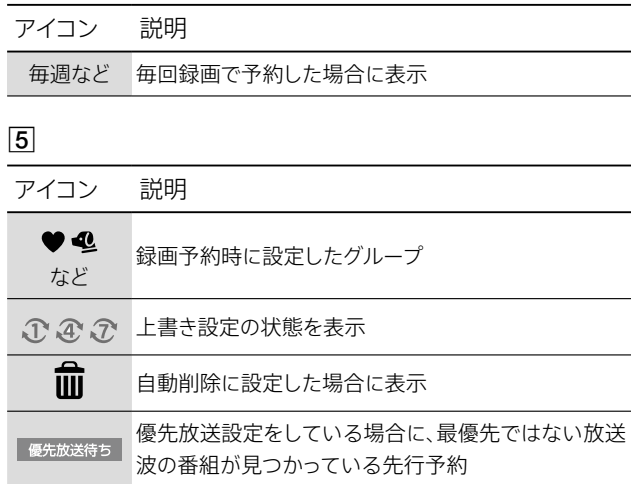

# 予約情報

予約情報は、予約リス[ト\(39ページ\)を](#page-38-0)表示中に◆を押して [予約情報]を選ぶと表示できます。

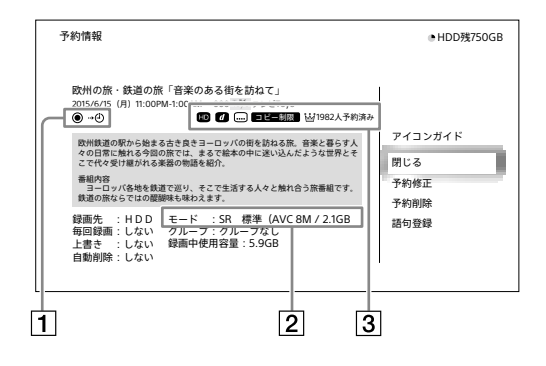

#### $\boxed{1}$

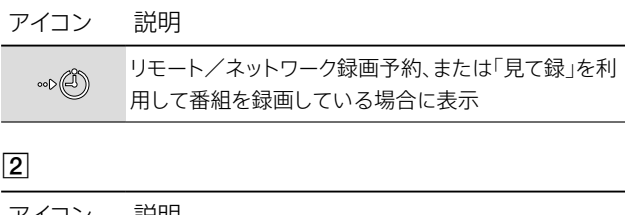

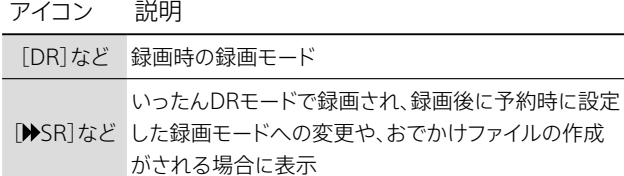

<span id="page-156-0"></span> $\sqrt{3}$ 

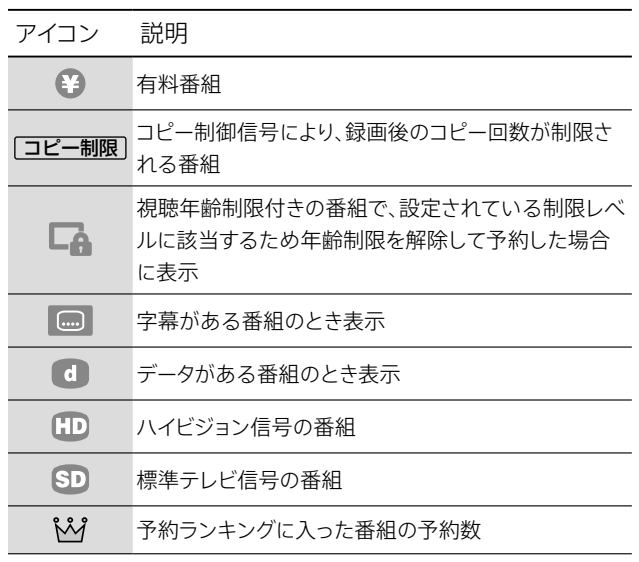

# 録画リスト、タイトル説明、タイトルダ ビング([45](#page-44-0)[、75ページ](#page-74-0))

タイトル説明は、録画リストを表示中に◆を押して「タイトル説 明]を選ぶと表示できます。

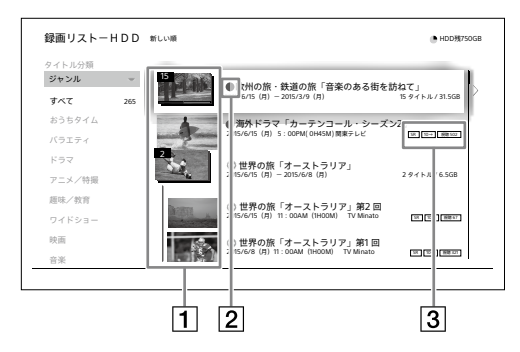

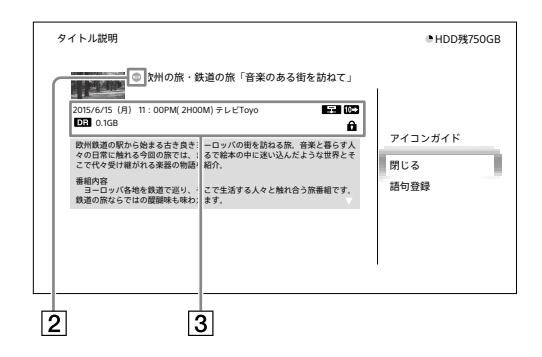

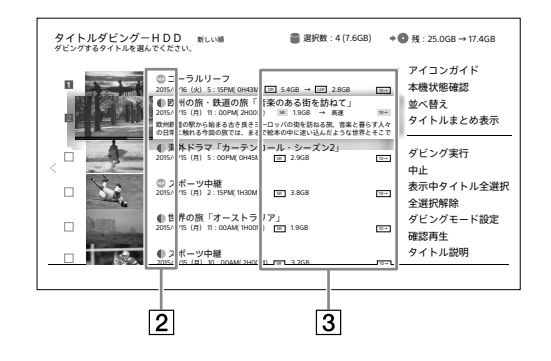

# $\boxed{1}$

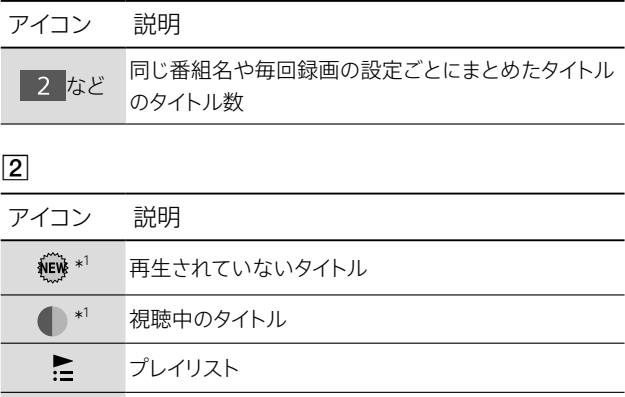

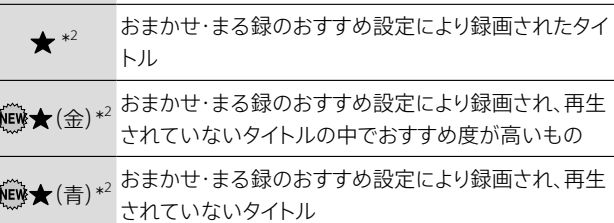

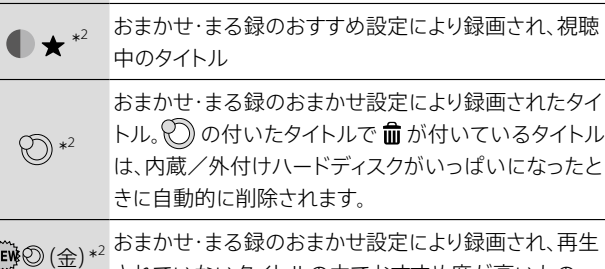

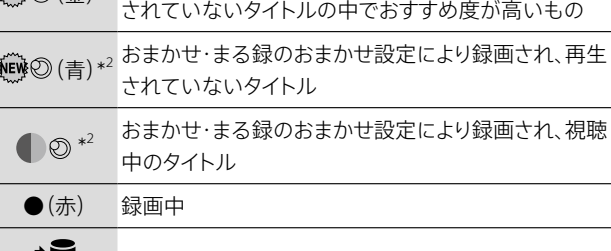

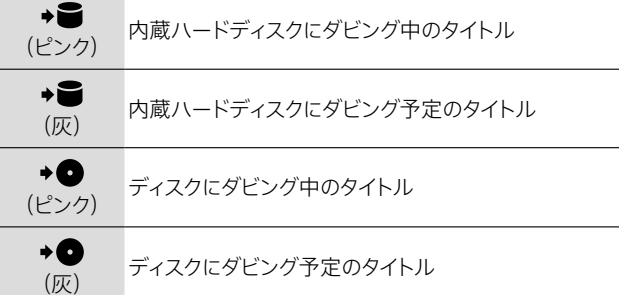

<span id="page-157-1"></span>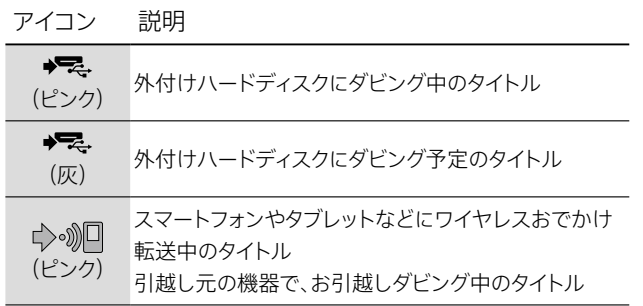

### $\sqrt{3}$

<span id="page-157-0"></span>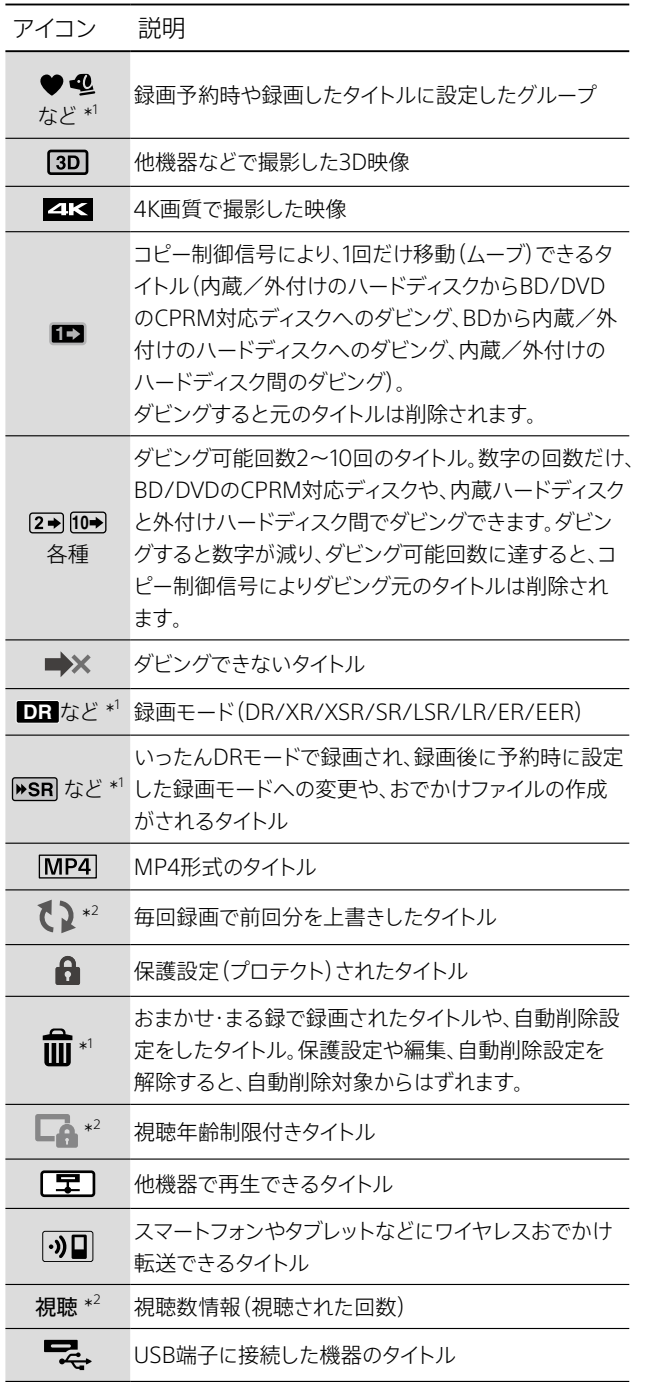

\* <sup>1</sup> 本機に登録していないSeeQVault対応外付けハードディスクを前 面USB端子につないだ場合、本機に登録していないSeeQVault対 応外付けハードディスク内のタイトルには表示されません。

\* <sup>2</sup> SeeQVault対応外付けハードディスクを前面USB端子につないだ 場合、SeeQVault対応外付けハードディスク内のタイトルには表示 されません。

# お知ら[せ\(117ページ\)](#page-116-1)

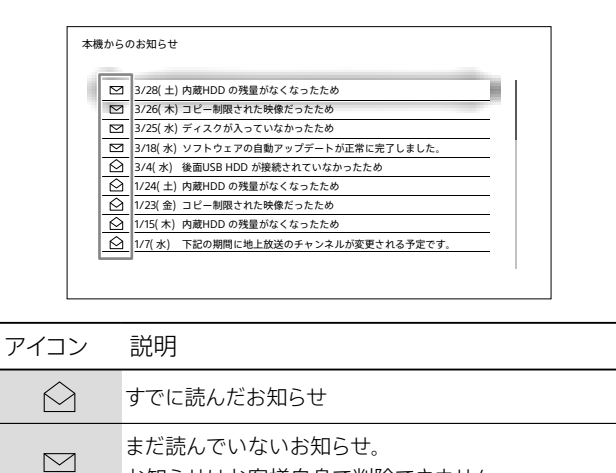

# 新作ドラマ・アニメ 特番ドラマガイド [\(33ページ\)](#page-32-0)

お知らせはお客様自身で削除できません。

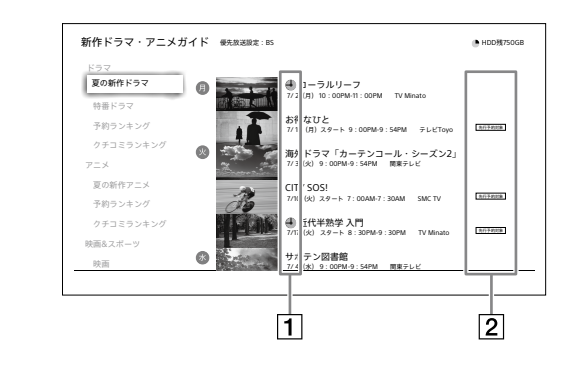

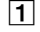

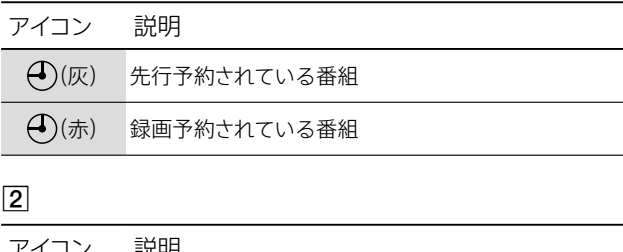

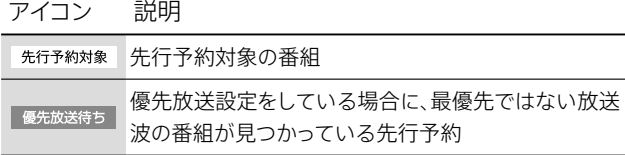

# <span id="page-158-0"></span>オプション項目一覧

または《オプション》ボタンを押すと、設定や操作などその画 面ごとにできることをメニュー表示します。表示されるメ ニューは、選択タイトルの状態や録画中など本機の動作状況 によって変化します。番組表や再生中など一部の画面では《オ プション》ボタンのみ有効です。

# あ行

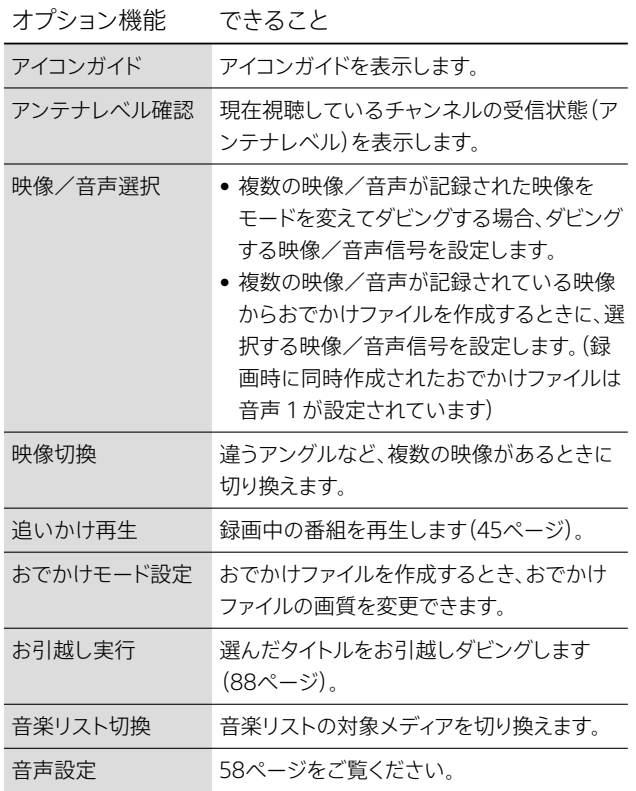

### か行

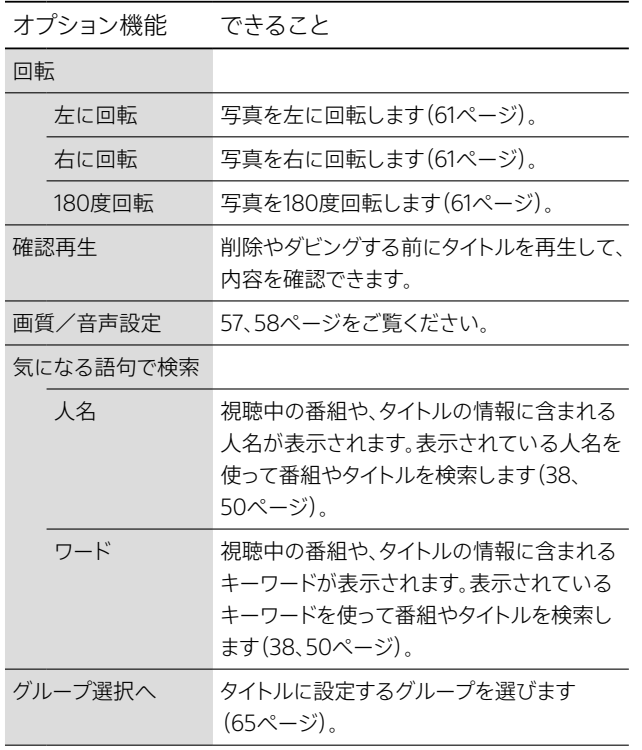

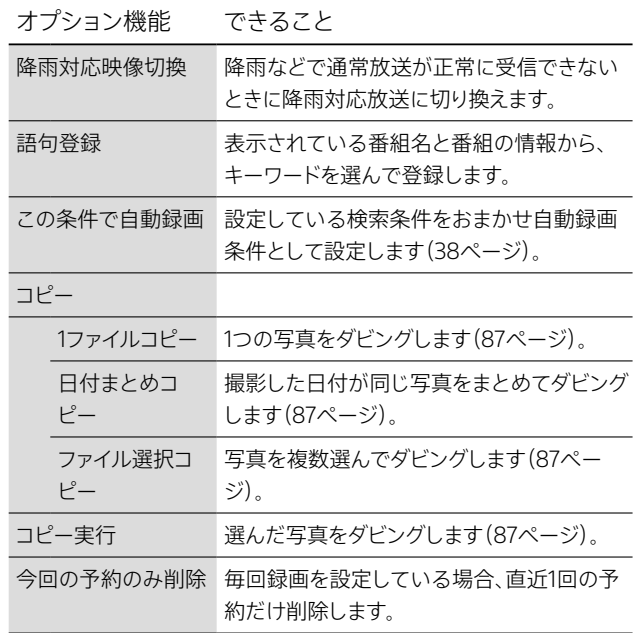

# さ行

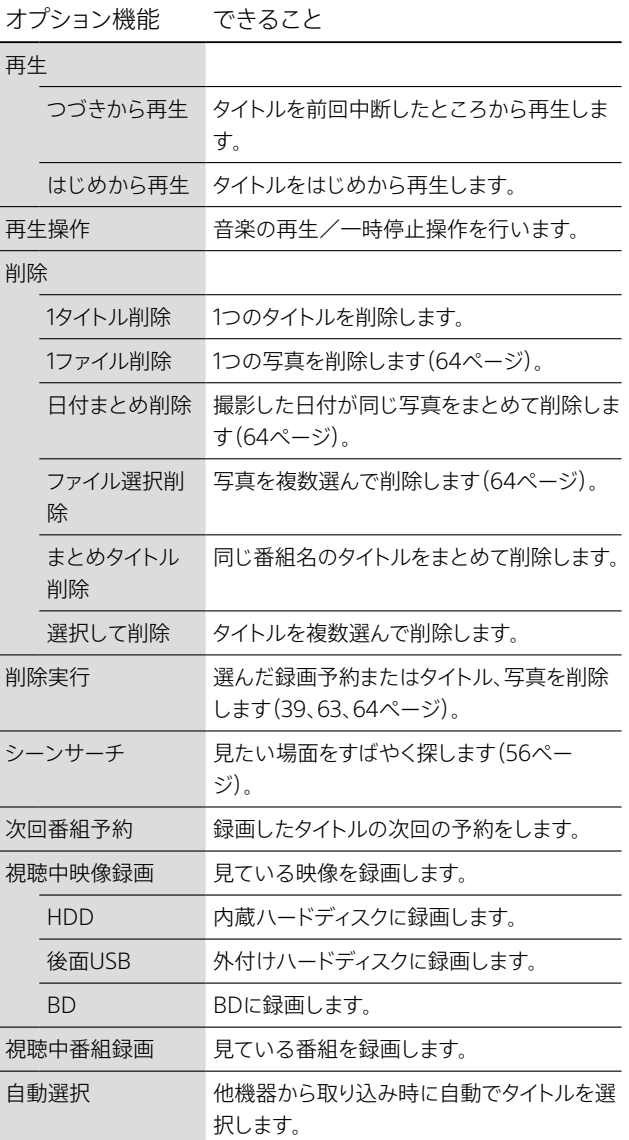

<span id="page-159-0"></span>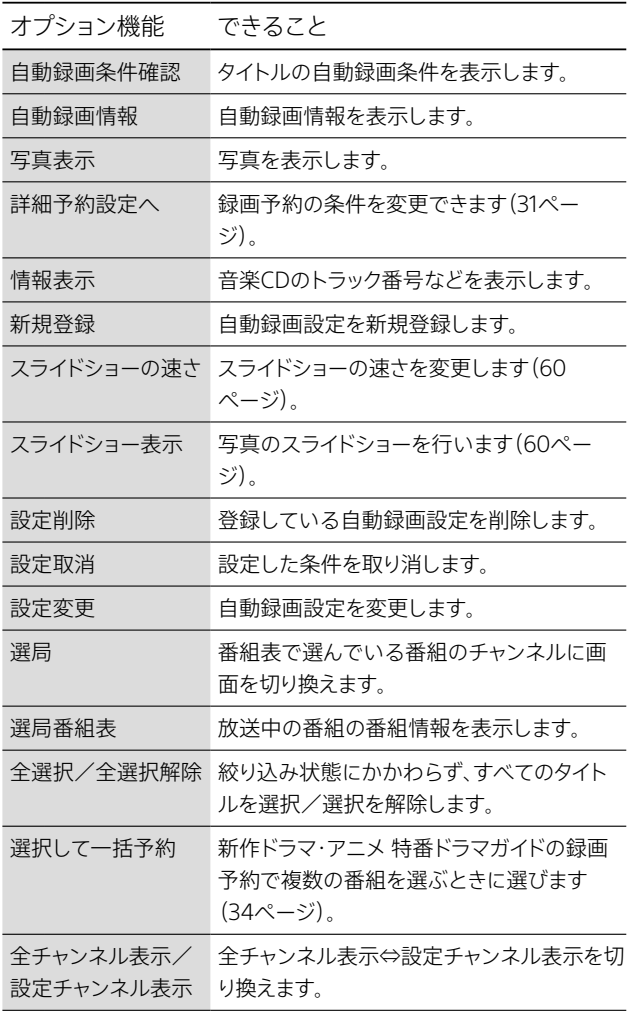

# た行

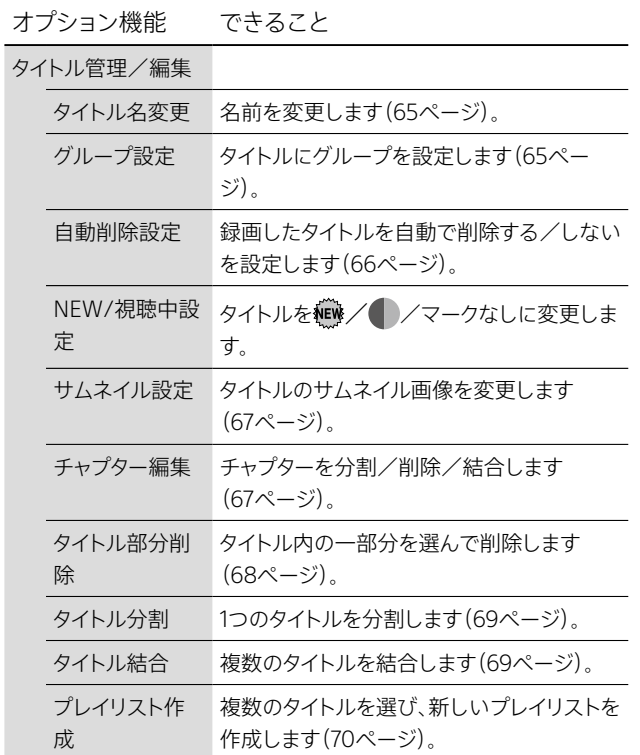

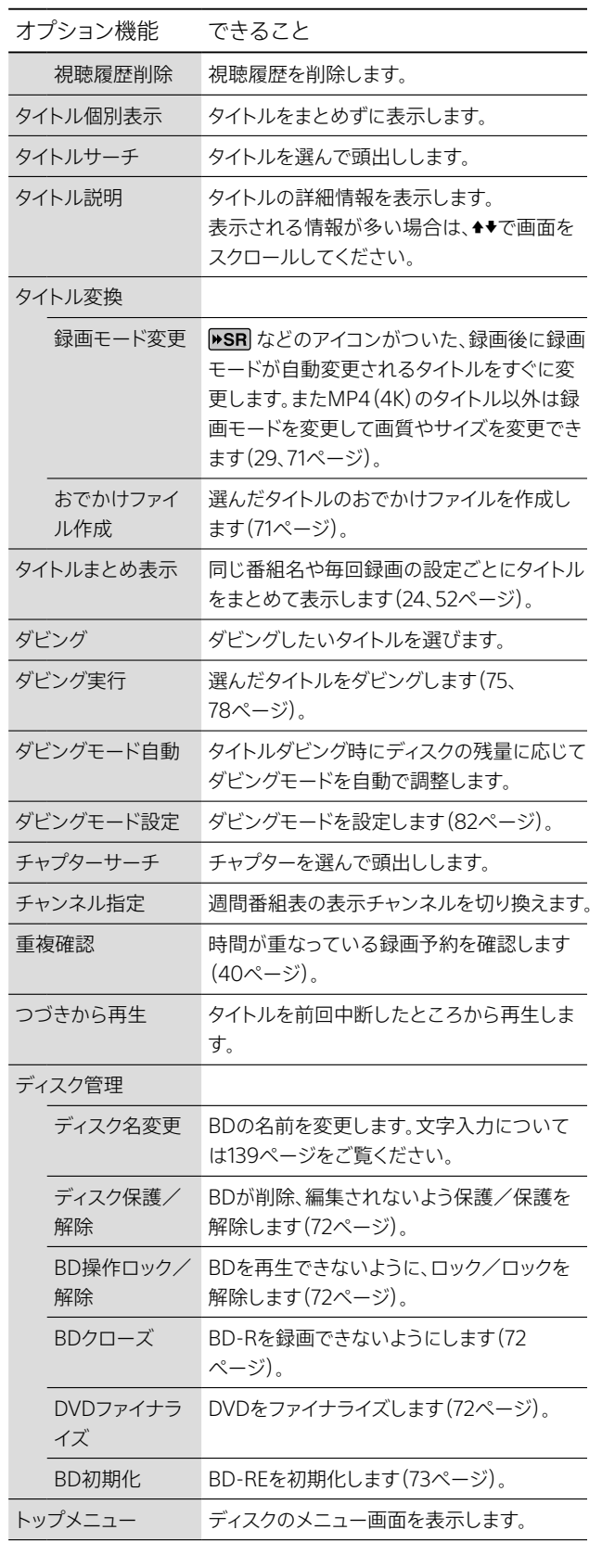

# な行

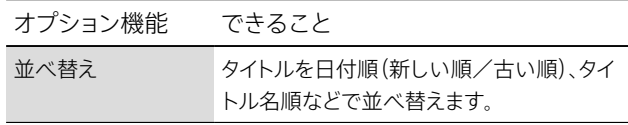

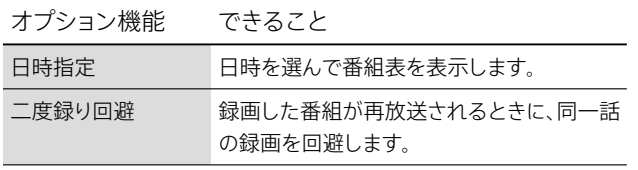

# は行

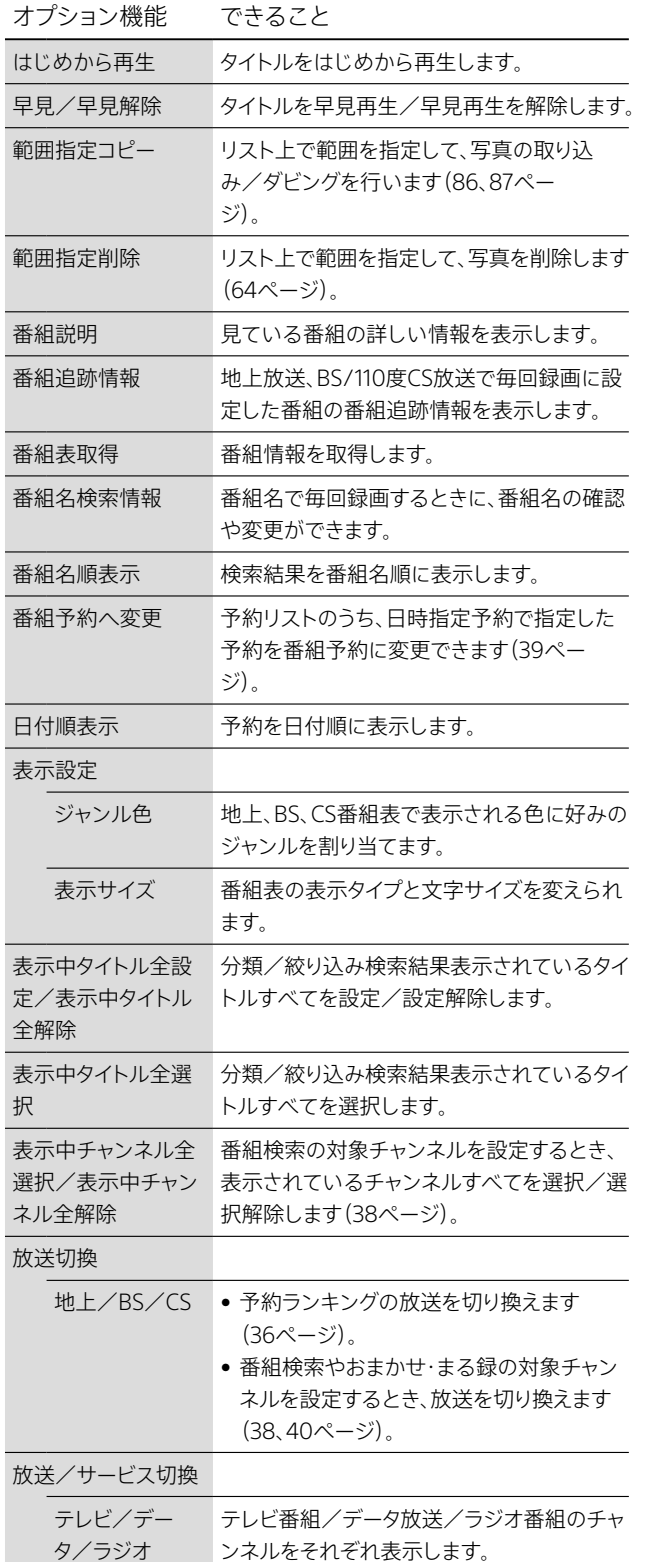

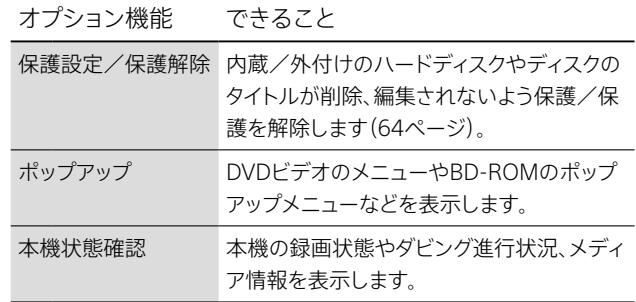

# ま行

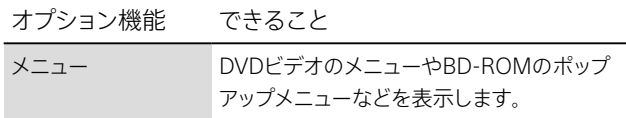

# や行

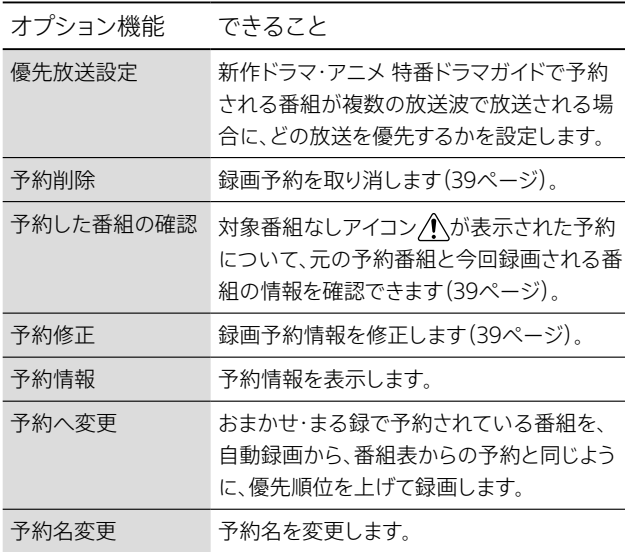

# ら行

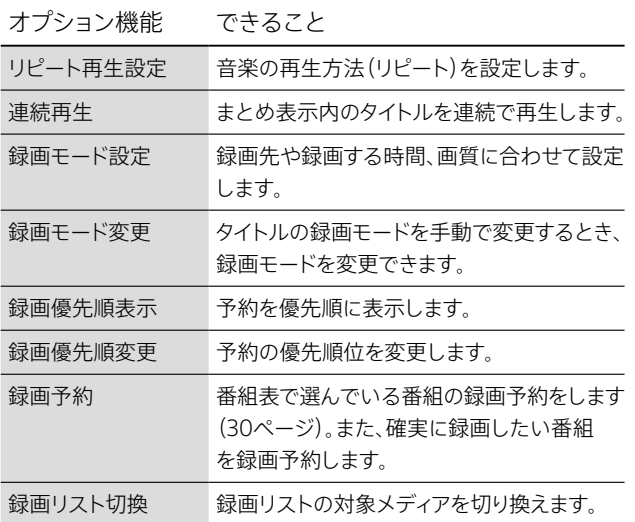

# <span id="page-161-0"></span>用語集

# 五十音順

### アクセスポイン[ト\(93ページ\)](#page-92-0)

無線LANの中継機器です。無線LANルーターは、無線LANアク セスポイントとブロードバンドルーター機能を内蔵し、無線 LANと有線LANの橋渡しをします。

#### 解像[度\(110ページ\)](#page-109-0)

ディスプレイの表示能力として、出力される映像の情報量の 細かさを表現する単位。この値が高いほどより自然に近い画 質が得られます。

#### サムネイ[ル\(67ページ\)](#page-66-0)

複数の動画や画像を一覧表示するために縮小された画像。本 機の録画リストなどに表示されます。

#### 字幕放[送\(55ページ\)](#page-54-0)

画面上に、セリフなどの字幕を表示できる放送。本機では、字 幕を入/切したり、字幕の言語を切り換えたりできます。

#### タイト[ル\(45ページ\)](#page-44-2)

ハードディスクやBD、DVDに記録されている映像や曲のいち ばん大きな単位。通常は映像ソフトでは映画1作品、音楽ソフ トではアルバム1枚(または1曲)にあたります。本機で録画され た番組などの映像のこともタイトルと呼んでいます。

#### ダビング10

著作権保護のため、10回までダビングすることが許可されて います。ダビング可能回数の数字はアイコンで表示されます [\(158ページ\)。](#page-157-0)

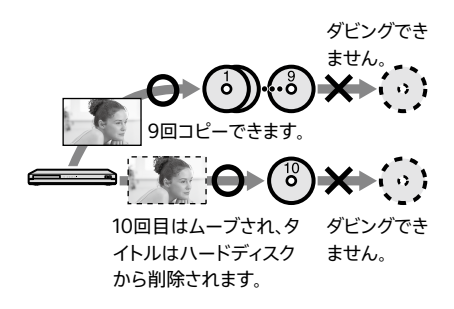

#### ハブ

有線LANで、家庭内にある複数のパソコンやデジタル家電を、 相互に接続したりできます。

#### ブロードバンドルータ[ー\(93ページ\)](#page-92-1)

家庭内にある複数のパソコンやデジタル家電を相互に接続で きるネットワーク機器です。LAN録画/LANムーブ、ソニー ルームリンク、リモート録画予約などのネットワーク機能利用 時に使います。

#### 分配器

入力された信号を、同じ周波数で複数に分けるための機器で す。ただし、信号を分けることにより信号のレベルが小さくな ります。

#### 分波[器\(12ページ\)](#page-11-0)

地上波、BS/CSなどが合成された信号を、それぞれの信号に 分けて出力する機器です。

#### ムーブ(移動)

録画リストで **1** が表示されているタイトルは、ハードディス クからディスクなどに、1回だけムーブ(移動)できます。BDに保 存したタイトルは、内蔵ハードディスクに移動できます。ハード ディスクから外付けハードディスクには、ダビング可能回数の1 回分を含めて、タイトルを移動できます。

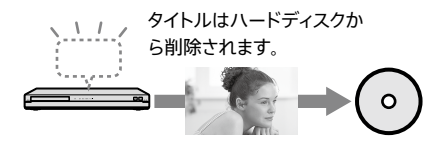

### <span id="page-162-0"></span>アルファベット順

#### BD-R(BD Recordable)

ハイビジョン映像の記録・再生に対応した一度だけ書き込め るBD。記録したコンテンツは上書きできないため、大切な映 像の保管・配布に使えます。

#### BD-RE(BD Rewritable)

ハイビジョン映像の記録・再生に対応した書き換えができる BD。上書きができるため、さまざまな編集や、テレビ番組の録 画などに適しています。

#### BD-ROM(BD Read Only Media)

映画などの映像を記録して市販される読み込み専用のBD。 映画などの映像素材をハイビジョン画質で収録できることに 加え、双方向性コンテンツ、ポップアップメニューによるメ ニュー操作、字幕のさまざまな表示方法や、スライドショーな どの拡張機能があります。

#### BDAV(BD Audio/Visual)

デジタル放送の番組などを記録したディスクの規格です。 BD-R、BD-REにデジタル放送の番組を録画したりコピーした りできます。

#### BDMV(BD Video)

映像・音声・字幕・メニュー表示に関する情報を記録できる、 ディスクの規格です。「BD-ROM」で利用されているアプリ ケーションフォーマットの一種です。

#### CPRM(Content Protection for Recordable Media)

著作権を保護するために映像素材を暗号化・復号化する技術 です。CPRM対応のDVD-RWおよびDVD-Rに録画したタイト ルは、CPRMに対応した機器でのみ再生できます。

#### **DHCP**

IPアドレスなど必要な情報を自動で割り当てる機能。本機は DHCPに対応しています。

### DVD-R(DVD Recordable)

映像の記録・再生に対応した一度だけ書き込めるDVD。デジ タル放送はCPRM対応のみコピーできます。 映像の保管・配布に使えます。

#### DVD-RW(DVD ReWritable)

映像の記録・再生に対応した書き換えができるDVD。デジタ ル放送はCPRM対応のみコピーできます。 映像の保管にくり返し使えます。

#### GB(GigaByte)

ギガバイトと読みます。ハードディスクやBD、DVDの容量を表 す単位で、数値が大きいほど大容量になります。

#### HDMI(High-Definition Multimedia Interface)

デジタル機器間で映像/音声信号をデジタルのまま1本の ケーブルで送れるインターフェースです。 ハイビジョン映像を高画質、高音質で楽しめます。

#### LAN(Local Area Network)

ケーブルや無線などを使って、同じ建物の中にあるコンピュー ターや通信機器などを接続し、データをやり取りするネット ワーク。

#### SeeQVault

ハイビジョン画質のコンテンツをさまざまな機器で楽しむこと ができる著作権保護技術です。 本機はSeeQVaultに対応しています。

#### SSID

無線LANブロードバンドルーター(アクセスポイント)に登録さ れているネットワーク名です。SSIDが同じであれば同じネット ワークに接続されています。

#### STB(CATVチューナー)

セットトップボックス。ケーブルテレビ放送の放送信号を受信 して、テレビで視聴できる信号に変換する機器です。

#### TB(TeraByte)

テラバイトと読みます。ハードディスクなどの容量を表す単位 で、数値が大きいほど大容量になります。 1テラバイトは1ギガバイトの1,024倍です。

#### Wi-Fi Protected Setup™ (WPS)

無線LAN機器の接続やセキュリティ設定を簡単に行える機能。 本機はWi-Fi Protected Setup™(WPS)に対応しています。

# 五十音順

----

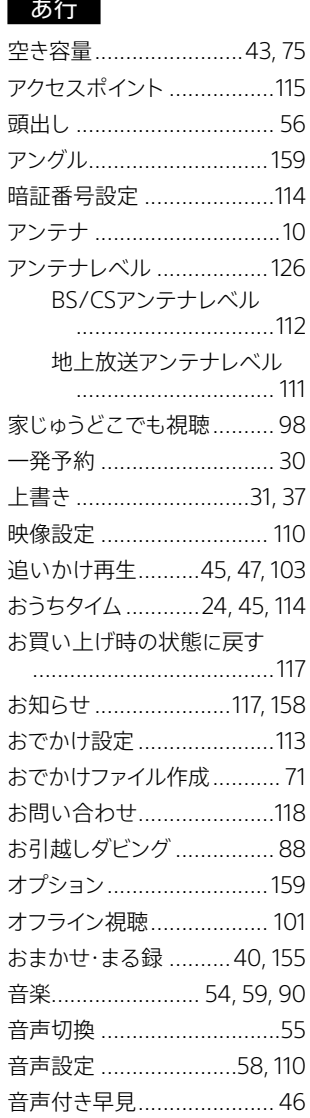

### か行

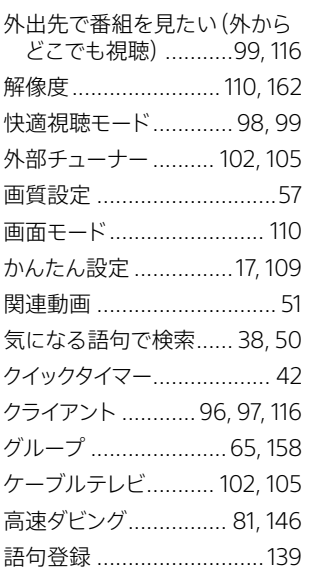

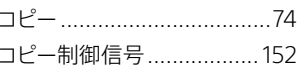

# さ行

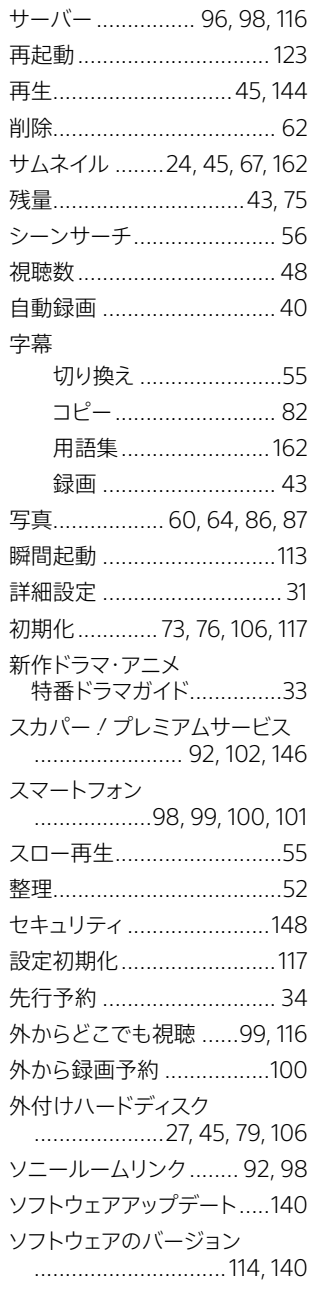

# た行

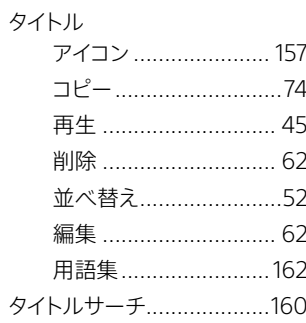

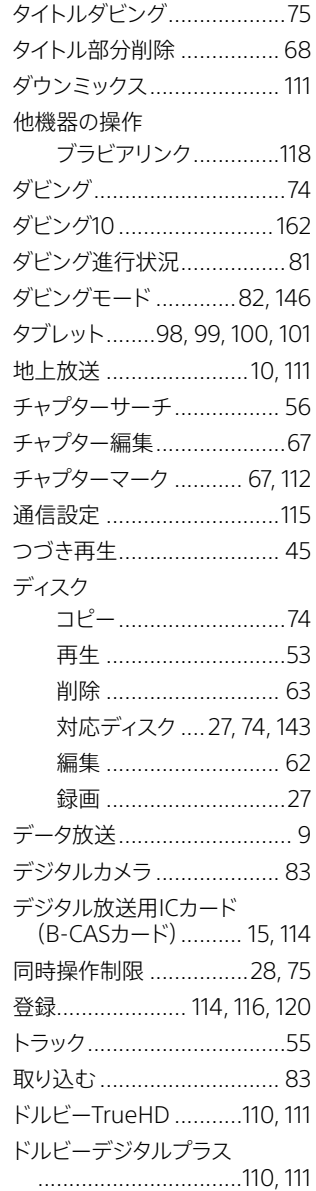

# な行

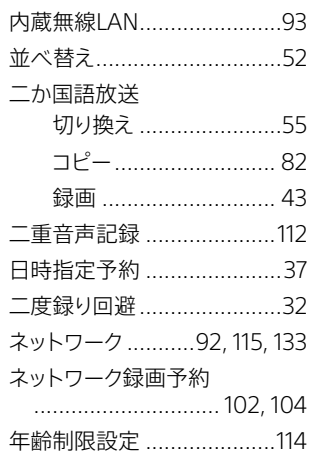

# は行

I

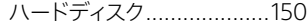

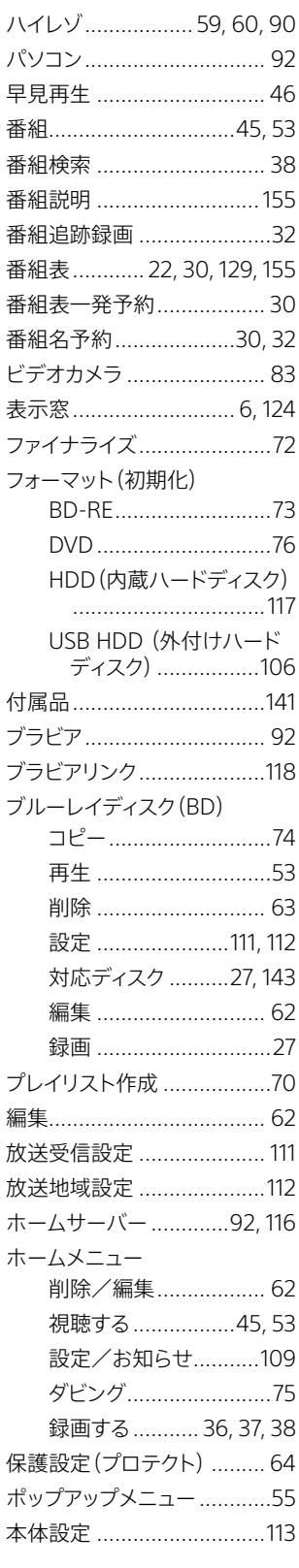

# ま行

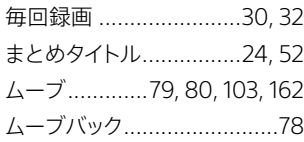

その他

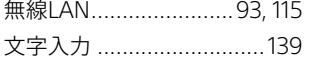

# や行

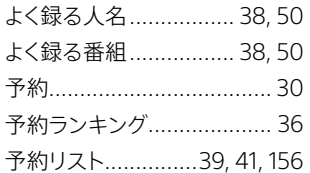

### ら行

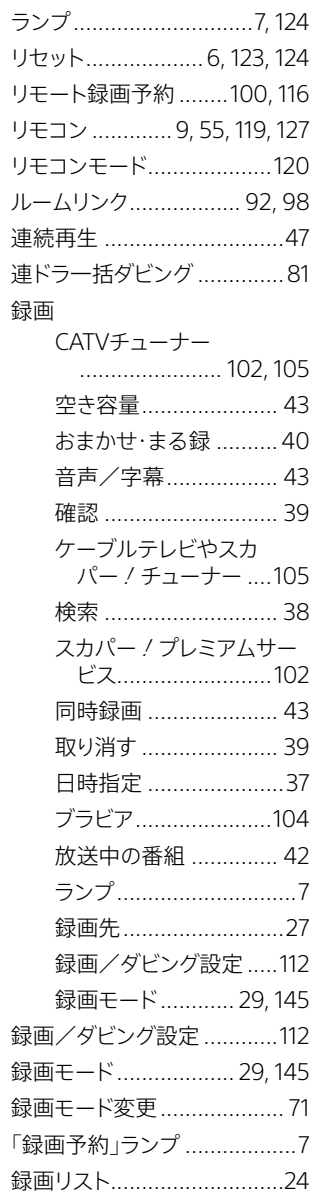

# わ行

ワイヤレスおでかけ転送 ..... [101](#page-100-0)

数字順/アルファベッ ト順

# 数字

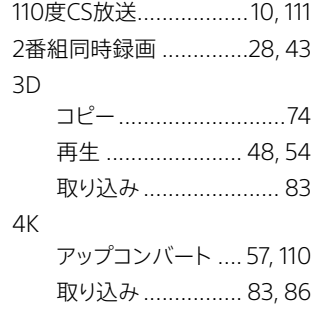

#### アルファベット

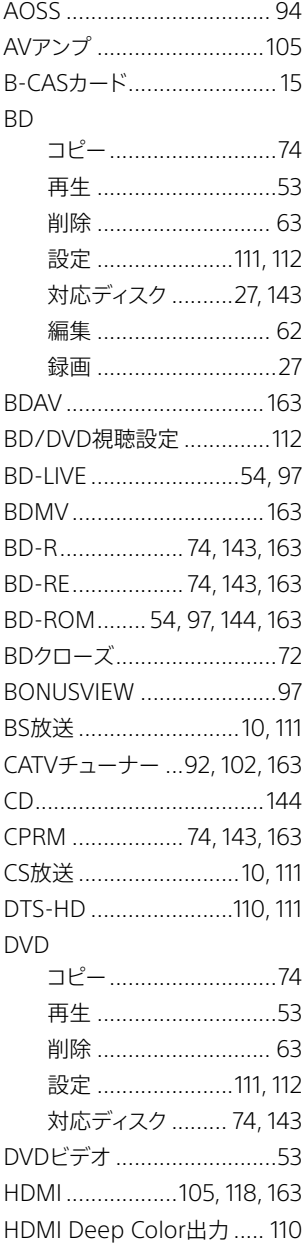

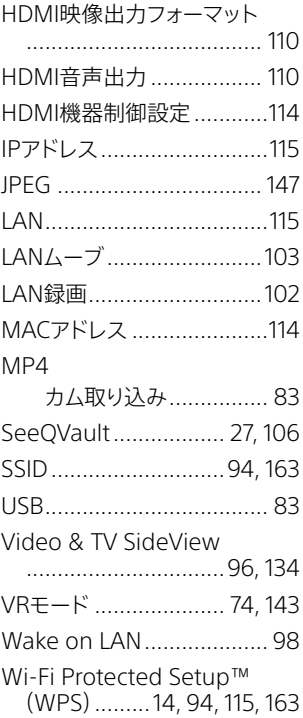